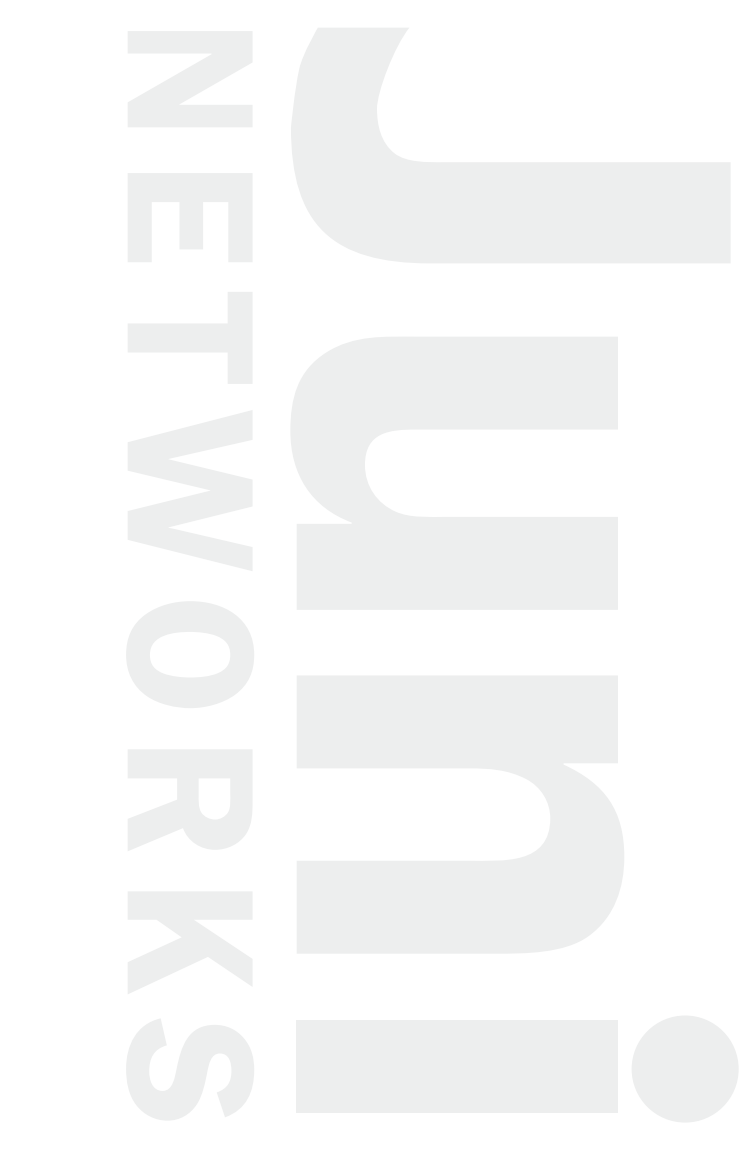

**Juniper Networks, Inc.**

1194 North Mathilda Avenue Sunnyvale, CA 94089 USA 408-745-2000 **www.juniper.net**

Part Number: 530-009111-01, Revision 1

G10 CMTS

K Z

Hardware Guide

*Release 3.0*

• • This product includes the Envoy SNMP Engine, developed by Epilogue Technology, an Integrated Systems Company. Copyright ® 1986-1997, Epilogue Technology Corporation. All rights reserved. This program and its documentation were developed at private expense, and no part of them is in the public domain.

•

• This product includes memory allocation software developed by Mark Moraes, copyright <sup>®</sup> 1988, 1989, 1993, University of Toronto.

• • • This product includes FreeBSD software developed by the University of California, Berkeley, and its contributors. All of the documentation and software included in the 4.4BSD and 4.4BSD-Lite Releases is copyrighted by The Regents of the University of California. Copyright © 1979, 1980, 1983, 1986, 1988, 1989, 1991, 1992, 1993, 1994. The Regents of the University of California. All rights reserved.

• • • • GateD software copyright <sup>®</sup> 1995, The Regents of the University. All rights reserved. Gate Daemon was originated and developed through release 3.0 by Cornell University and its collaborators. Gated is based on Kirton's EGP, UC Berkeley's routing daemon (routed), and DCN's HELLO routing protocol. Development of Gated has been supported in part by the National Science Foundation. Portions of the GateD software copyright © 1988, Regents of the University of California. All rights reserved. Portions of the GateD software copyright © 1991, D. L. S. Associates.

• • This product includes software developed by Maker Communications, Inc., Copyright ® 1996, 1997, Maker Communications, Inc.

• • Juniper Networks is registered in the U.S. Patent and Trademark Office and in other countries as a trademark of Juniper Networks, Inc. Broadband Cable Processor, ERX, ESP, G10, Internet Processor, JUNOS, JUNOScript, M5, M10, M20, M40, M40e, M160, MRX, M-series, NMC-RX, SDX, ServiceGuard, T320, T640, T-series, UMC, and Unison are trademarks of Juniper Networks, Inc. All other trademarks, service marks, registered trademarks, or registered service

• • marks are the property of their respective owners. All specifications are subject to change without notice.

• *G10 CMTS Hardware Guide*

• Copyright © 2003, Juniper Networks, Inc.

• All rights reserved. Printed in USA.

• Writer: Jerry Isaac

• Editor: Stella Hackell

• Illustrations: Paul Gilman

• Covers and template design: Edmonds Design

• Revision History

• 14 May 2003—First Edition.

• •

• • • • • • • • • • • • • • • • The information in this document is current as of the date listed in the revision history.

Juniper Networks assumes no responsibility for any inaccuracies in this document. Juniper Networks reserves the right to change, modify, transfer or otherwise revise this publication without notice.

Products made or sold by Juniper Networks (including the M5, M10, M20, M40, M40e, and M160 routers, T320 router, T640 routing node, and the JUNOS software) or components thereof might be covered by one or more of the following patents that are owned by or licensed to Juniper Networks: U.S. Patent Nos. 5,473,599, 5,905,725, 5,909,440, 6,333,650, 6,359,479, and 6,406,312.

YEAR 2000 NOTICE

Juniper Networks hardware and software products are Year 2000 compliant. The JUNOS software has no known time-related limitations through the year 2038. However, the NTP application is known to have some difficulty in the year 2036.

#### SOFTWARE LICENSE

The terms and conditions for using this software are described in the software license contained in the acknowledgment to your purchase order or, to the extent applicable, to any reseller agreement or end-user purchase agreement executed between you and Juniper Networks. By using this software, you indicate that you understand and agree to be bound by those terms and conditions.

Generally speaking, the software license restricts the manner in which you are permitted to use the software and may contain prohibitions against certain uses. The software license may state conditions under which the license is automatically terminated. You should consult the license for further details.

• • For complete product documentation, please see the Juniper Networks Web site at www.juniper.net/techpubs.

• • • • The Chassis Control Module and its corresponding JUNOSg software perform encryption that is subject to U.S. Customs and Export regulations and shall not be exported, sold or transferred to a country outside the USA and Canada without an appropriate export license from the U.S. Government. The specific Regulations governing exports of encryption products are set forth in the Export Administration Regulations, 15 C.F.R. (Code of Federal Regulations), Parts 730-774.

• •

- •
- 
- •
- -

•

•

•

### Tabout This Manual Ontents

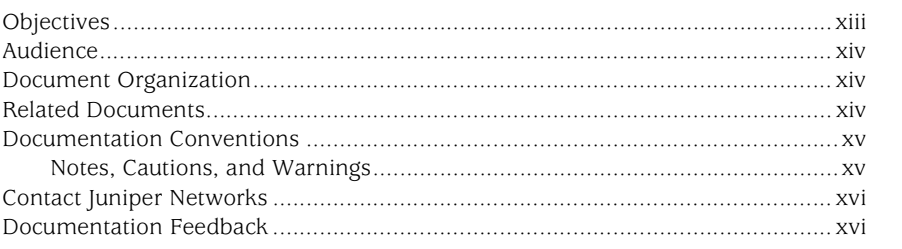

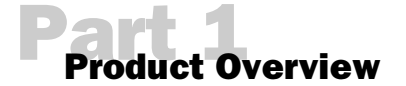

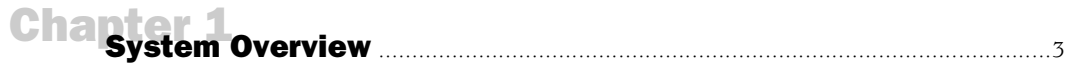

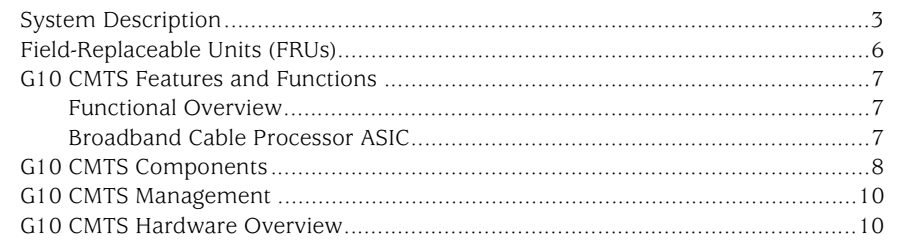

### **Chapter 2**<br>**Chapter 2**<br>19

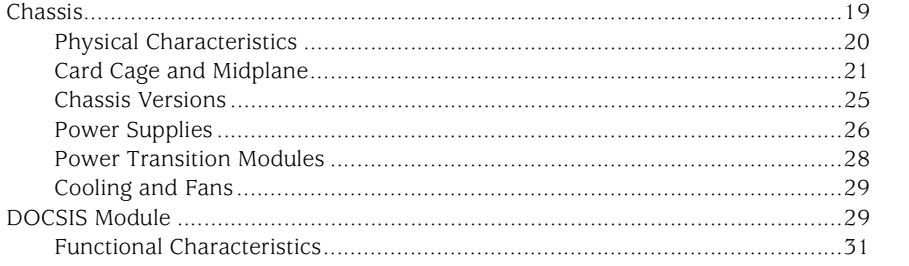

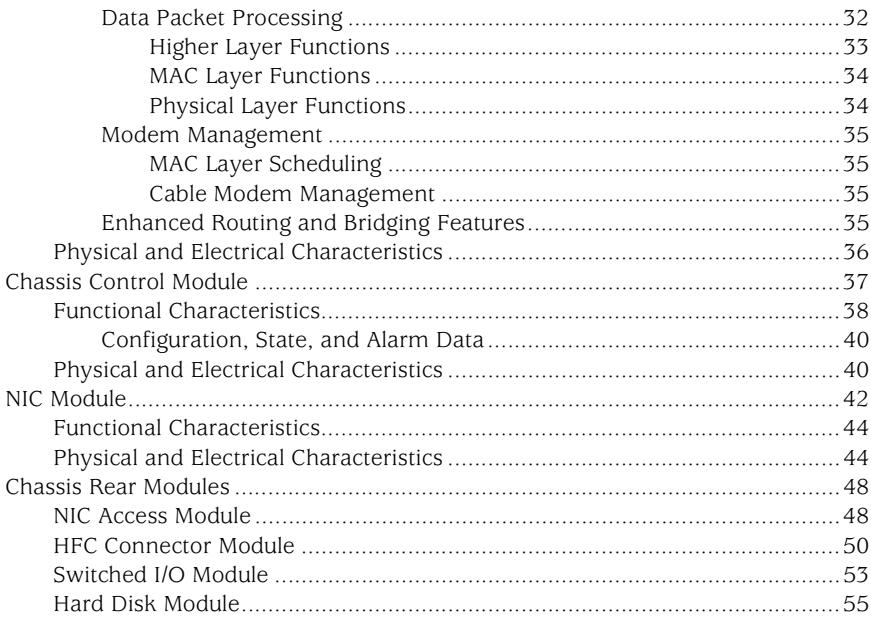

## **Chapter 3**<br>System Architecture Overview **Example 2016** 1978

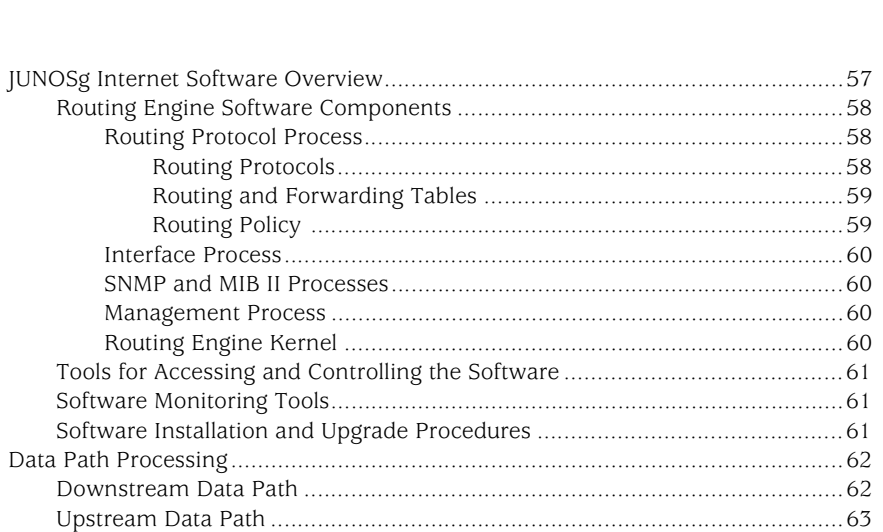

 $iv$ 

 $\ddot{\phantom{a}}$ ä

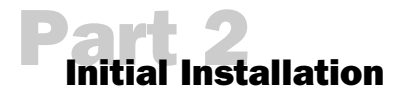

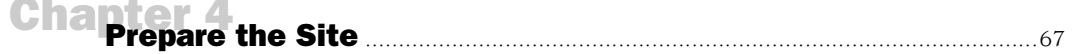

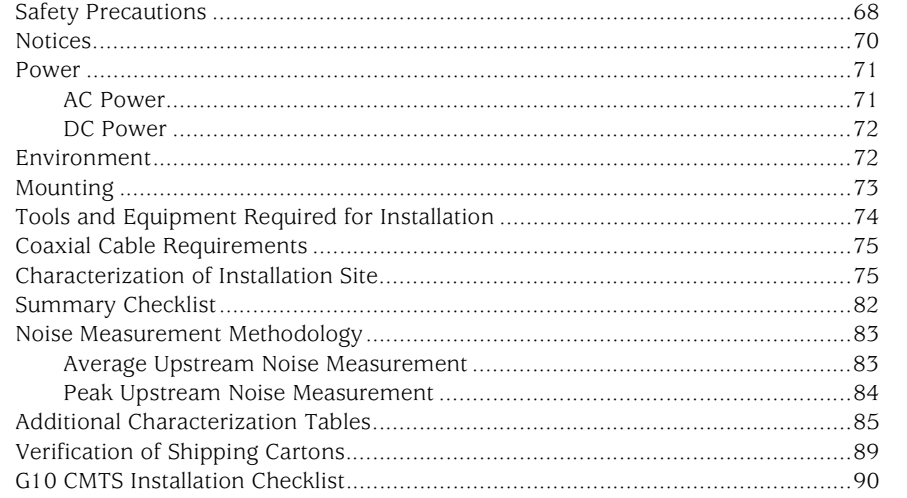

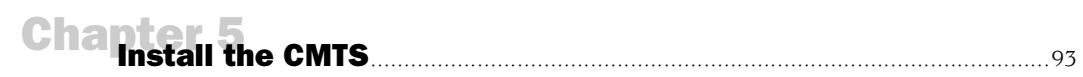

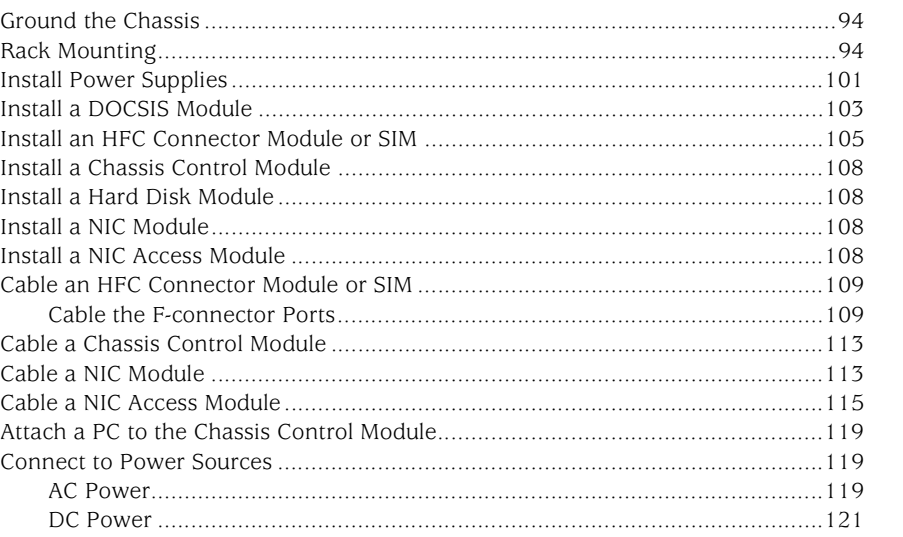

### Chapter 6 [Connect the Power and Perform Initial Configuration](#page-138-1)................123

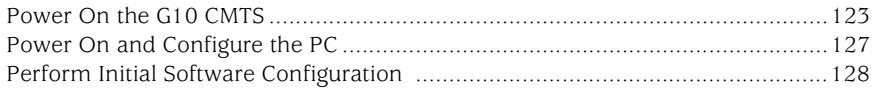

### **Part 3 [Troubleshooting and Maintenance](#page-146-1)**

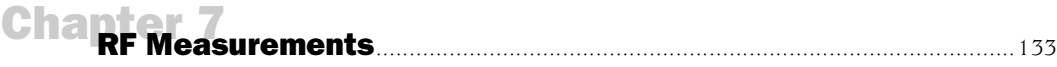

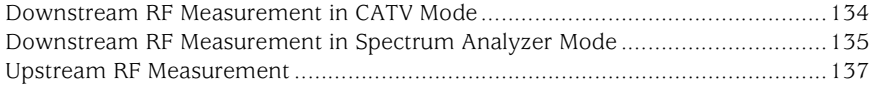

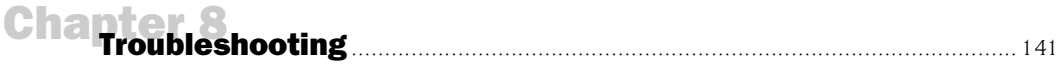

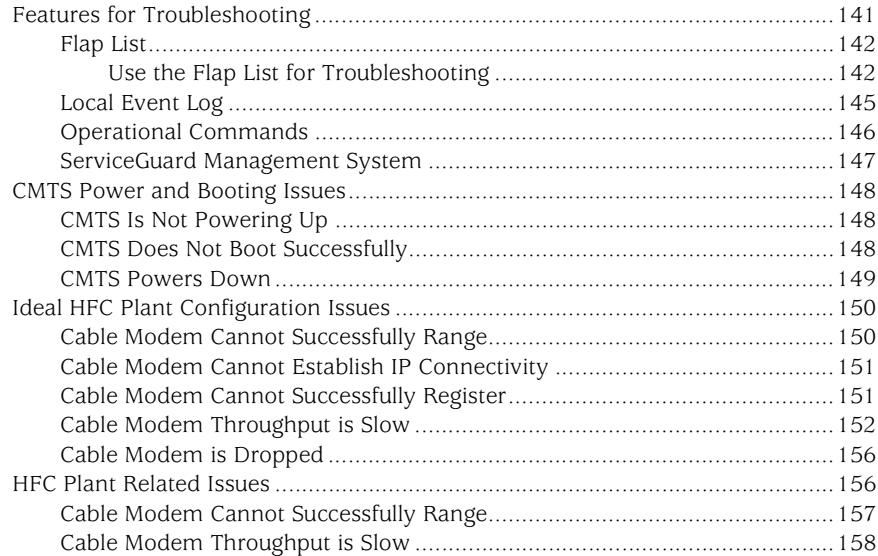

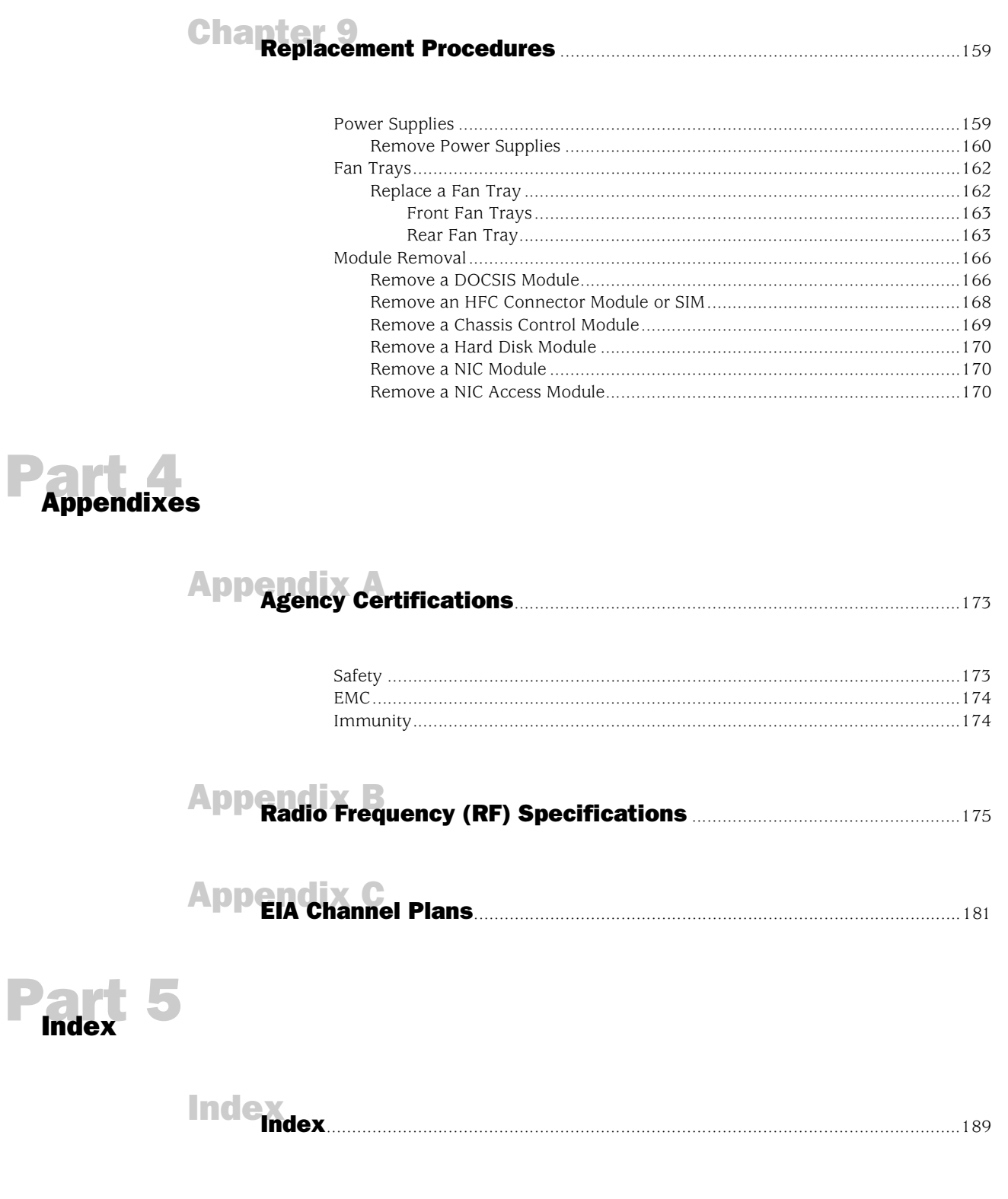

 $\ddot{\phantom{a}}$  $\bullet$ 

> ò ò

 $\ddot{\phantom{a}}$  $\bullet$  $\ddot{\phantom{a}}$ 

> ä ò

 $\bullet$  $\ddot{\phantom{0}}$  $\blacksquare$ 

 $\nu ii$ 

# List of Figures **List of Figures**

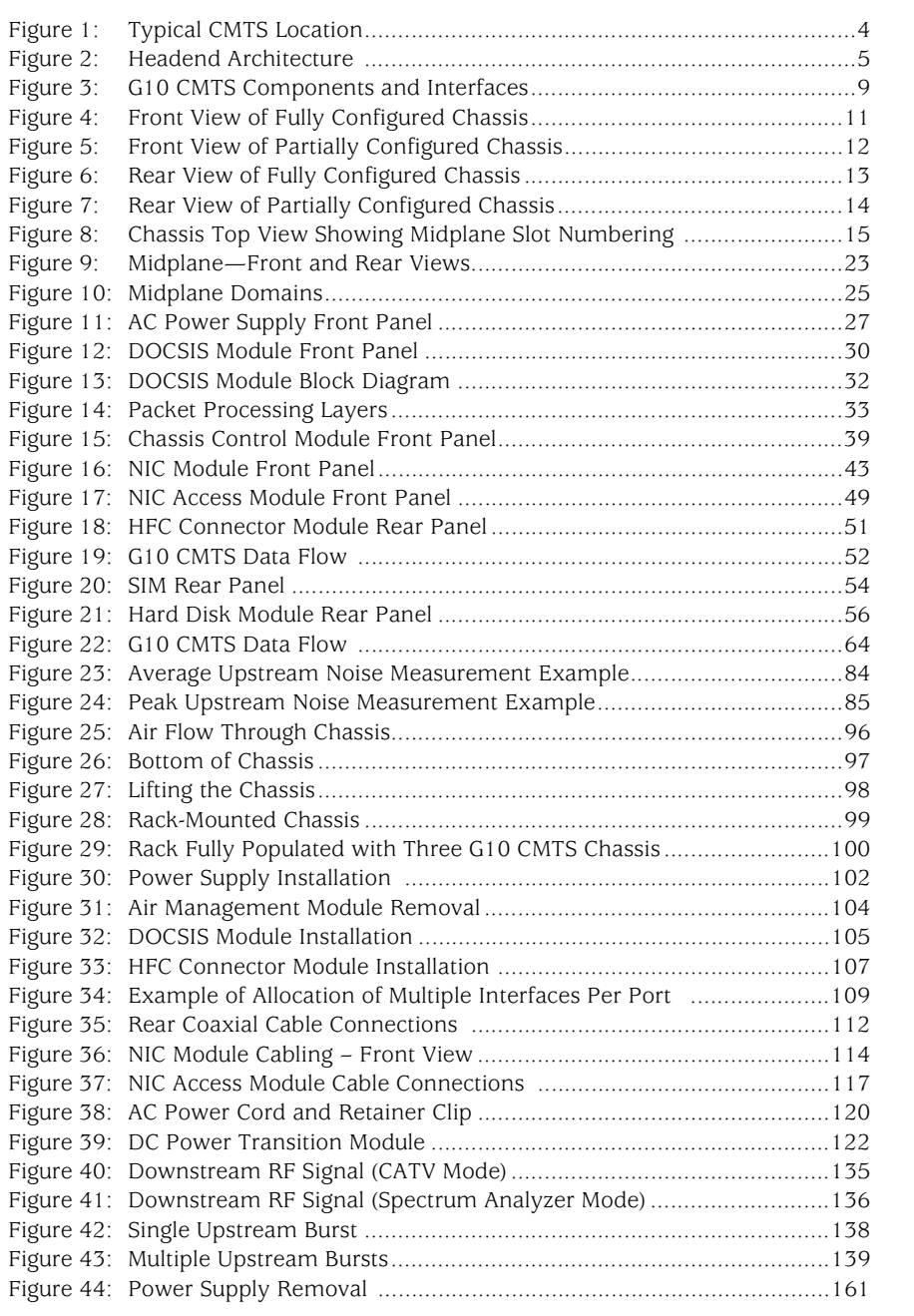

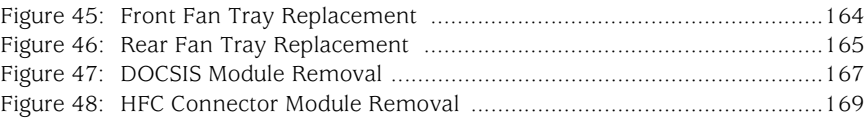

List of Tables

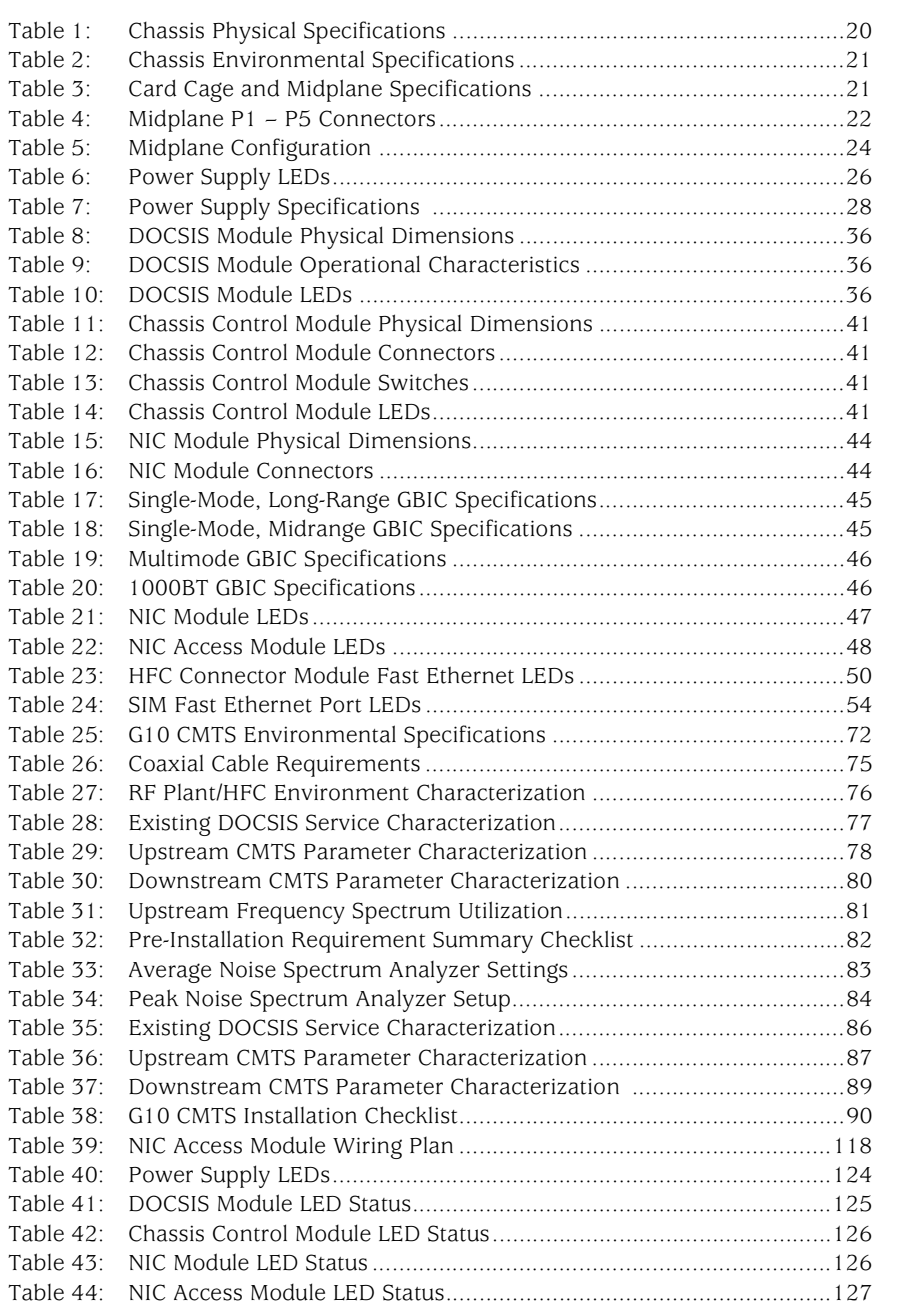

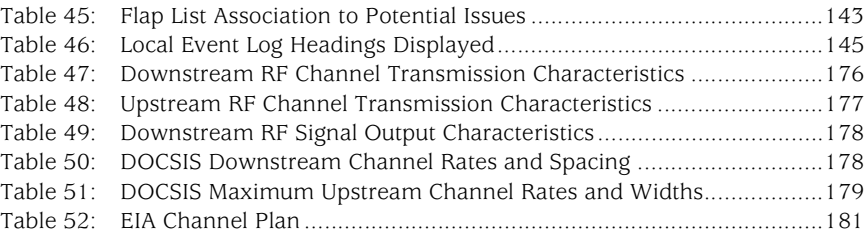

#### <span id="page-12-0"></span>About This Manual

This chapter provides a high-level overview of the G10 CMTS Hardware Guide:

- **Desimble [Objectives on page xiii](#page-12-1)**
- [Audience on page xiv](#page-13-0)
- **[Document Organization on page xiv](#page-13-1)**
- [Related Documents on page xiv](#page-13-2)
- **[Documentation Conventions on page xv](#page-14-0)**
- **[Contact Juniper Networks on page xvi](#page-15-0)**
- [Documentation Feedback on page xvi](#page-15-1)

#### <span id="page-12-1"></span>**Objectives**

This manual explains the hardware installation and basic troubleshooting for the G10 CMTS and your HFC plant. It contains procedures for preparing your site for CMTS installation, installing the hardware, starting up the CMTS, performing initial software configuration, and replacing field-replaceable units (FRUs). After completing the installation and basic configuration procedures covered in this manual, refer to the JUNOSg software configuration guides for information about further configuring the JUNOSg software.

To obtain additional information about Juniper Networks CMTSs—either corrections to information in this manual or information that might have been omitted from this manual—refer to the G10 CMTS hardware release notes.

To obtain the most current version of this manual, the most current version of the hardware release notes, and other Juniper Networks technical documentation, refer to the product documentation page on the Juniper Networks Web site, which is located at http://www.juniper.net.

To order printed copies of this manual or to order a documentation CD-ROM, which contains this manual, please contact your sales representative.

<span id="page-13-1"></span><span id="page-13-0"></span>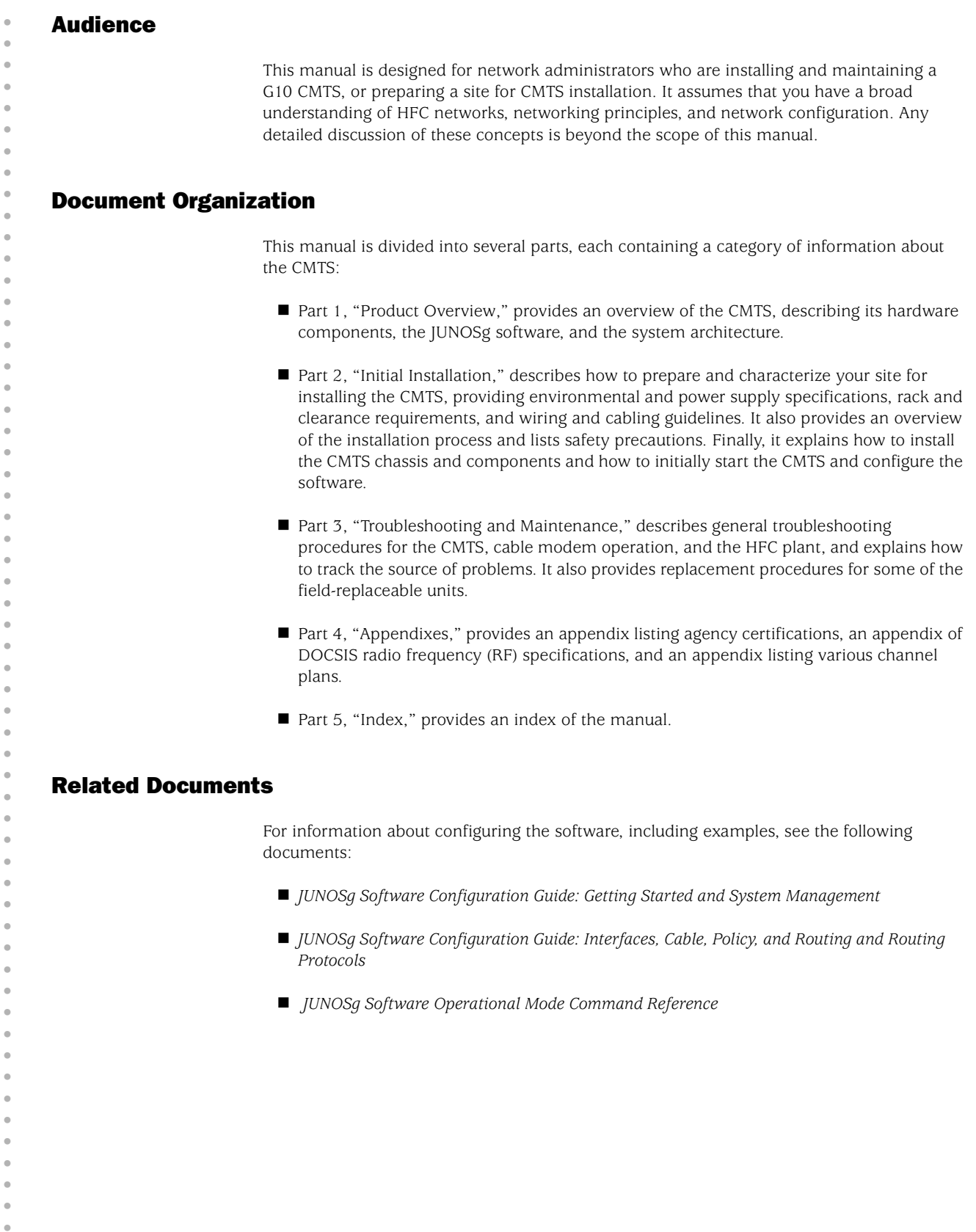

<span id="page-13-2"></span>•

#### <span id="page-14-0"></span>Documentation Conventions

This manual uses the following text conventions:

! CMTS and CMTS component labels are shown in a sans serif font. In the following example, ETHERNET is the label for the Ethernet management port on the CMTS:

The 10/100-Mbps Ethernet RJ-45 connector is used for out-of-band management of the CMTS and is labeled ETHERNET.

! Statements, commands, filenames, directory names, IP addresses, and configuration hierarchy levels are shown in a sans serif font. In the following example, stub is a statement name and [edit protocols ospf area *area-id*] is a configuration hierarchy level:

To configure a stub area, include the stub statement at the [edit protocols ospf area *area-id*] hierarchy level.

! In examples, text that you type literally is shown in bold. In the following example, you type the words show chassis hardware:

For example, you can use the following command to get information about the source of an alarm condition:

user@host> show chassis hardware

#### <span id="page-14-1"></span>*Notes, Cautions, and Warnings*

Notes, cautions, and warnings are denoted by the following symbols:

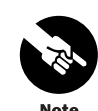

A note indicates information that might be helpful in a particular situation or that might otherwise be overlooked.

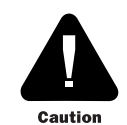

A caution indicates a situation that requires careful attention. Failure to observe a cautionary note could result in minor injury or discomfort to yourself, or serious damage to the CMTS.

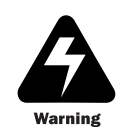

A warning indicates a potentially dangerous situation. Failure to follow the guidelines in a warning could result in severe injury or death.

<span id="page-15-0"></span>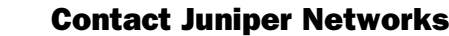

For technical support, contact Juniper Networks at support@juniper.net, or at 1-888-314-JTAC (within the United States) or  $(+1)$  408-745-9500 (from outside the United States).

#### <span id="page-15-1"></span>Documentation Feedback

We are always interested in hearing from our customers. Please let us know what you like and do not like about the product documentation, and let us know of any suggestions you have for improving the documentation. Also, let us know if you find any mistakes in the documentation. Send your feedback and comments to techpubs-comments@juniper.net.

<span id="page-16-3"></span><span id="page-16-1"></span><span id="page-16-0"></span>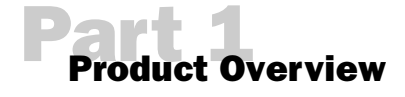

- <span id="page-16-2"></span>[System Overview on page 3](#page-18-3)
- [Hardware Component Overview on page 19](#page-34-3)
- [System Architecture Overview on page 57](#page-72-3)

<span id="page-18-3"></span><span id="page-18-1"></span><span id="page-18-0"></span>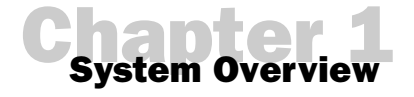

This chapter provides an overview of the G10 CMTS.

- [System Description on page 3](#page-18-2)
- [Field-Replaceable Units \(FRUs\) on page 6](#page-21-0)
- [G10 CMTS Features and Functions on page 7](#page-22-0)
- [G10 CMTS Components on page 8](#page-23-0)
- [G10 CMTS Management on page 10](#page-25-0)
- [G10 CMTS Hardware Overview on page 10](#page-25-1)

#### <span id="page-18-2"></span>System Description

The JUNOSg software runs on the G10 cable modem termination system (CMTS) and provides both IP routing (Layer 3) and IEEE 802.1 bridging (Layer 2), as well as software for interface, network, cable services, and chassis management. The G10 CMTS manages Internet voice and data. It functions as the interface between the service networks—Internet, Public Switched Telephone Network (PSTN)—and the *hybrid fiber/coax* (HFC) network of subscribers, as shown in [Figure 1 on page 4.](#page-19-0) This is the "last mile" of broadband service, with the CMTS typically located in the cable headend or distribution hub. It is targeted at the following data and voice aggregation applications:

- ! Large CATV hub sites—DOCSIS multiservice, residential, and commercial IP network access over HFC networks maintained by cable television (CATV) *multiple service operators* (MSOs) needing enhanced integrated data, voice, and video in large metropolitan areas.
- ! Small CATV hub sites—Smaller hub sites aggregated over metropolitan fiber rings supporting Gigabit Ethernet.

[Figure 2 on page 5](#page-20-0) illustrates a typical cable headend architecture.

•

<span id="page-19-0"></span>Figure 1: Typical CMTS Location

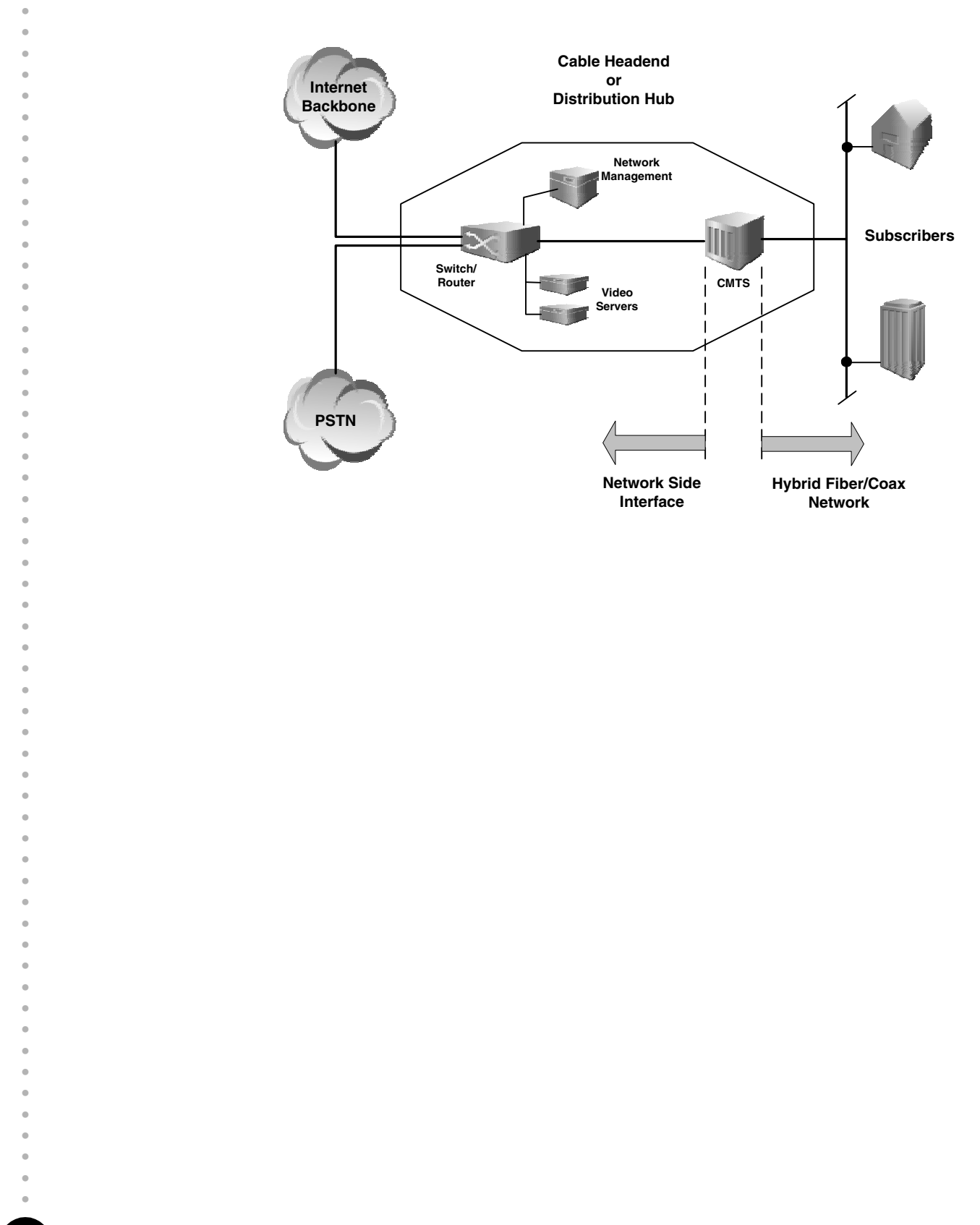

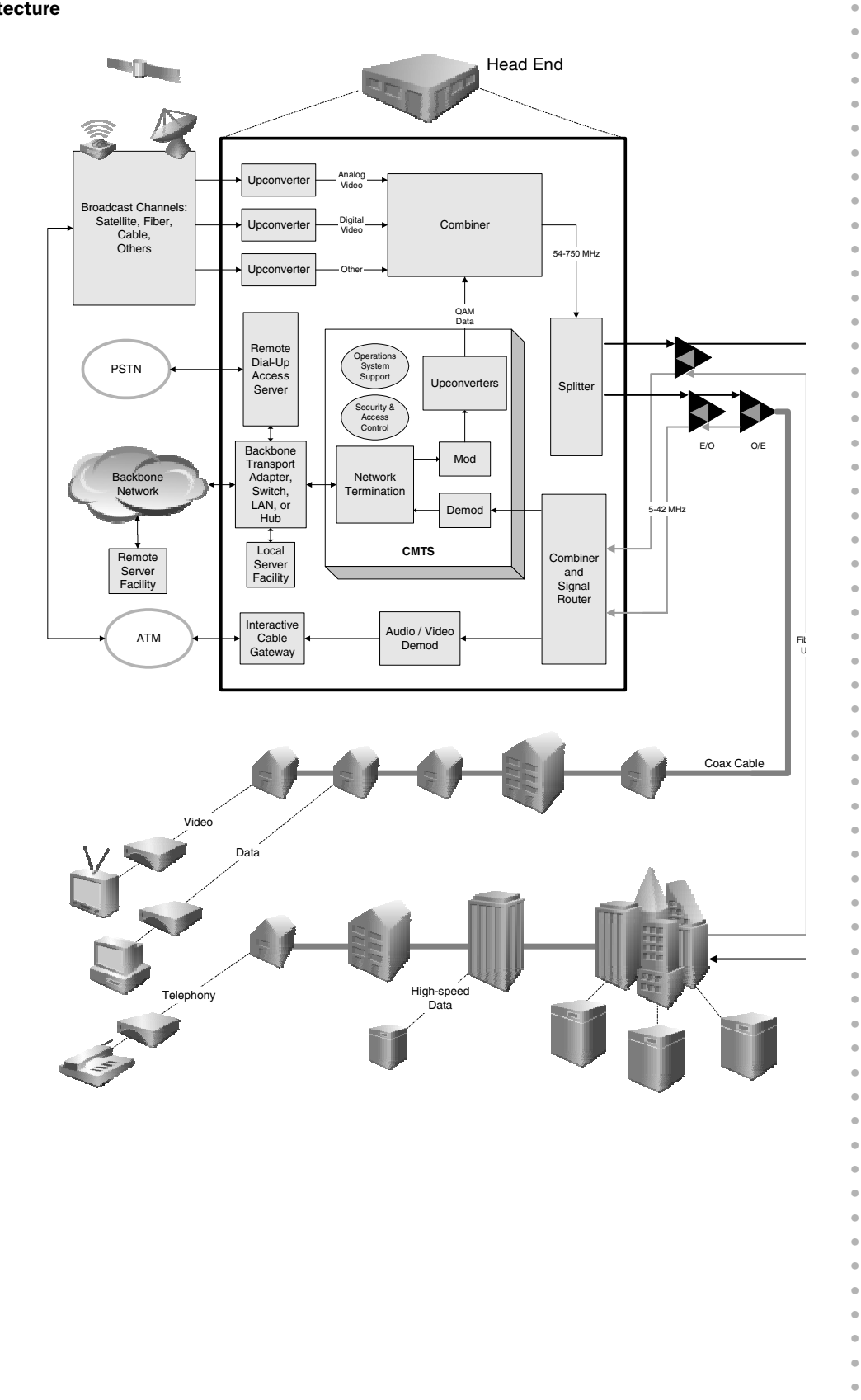

#### <span id="page-20-0"></span>Figure 2: Headend Architecture

System Overview

<span id="page-21-0"></span>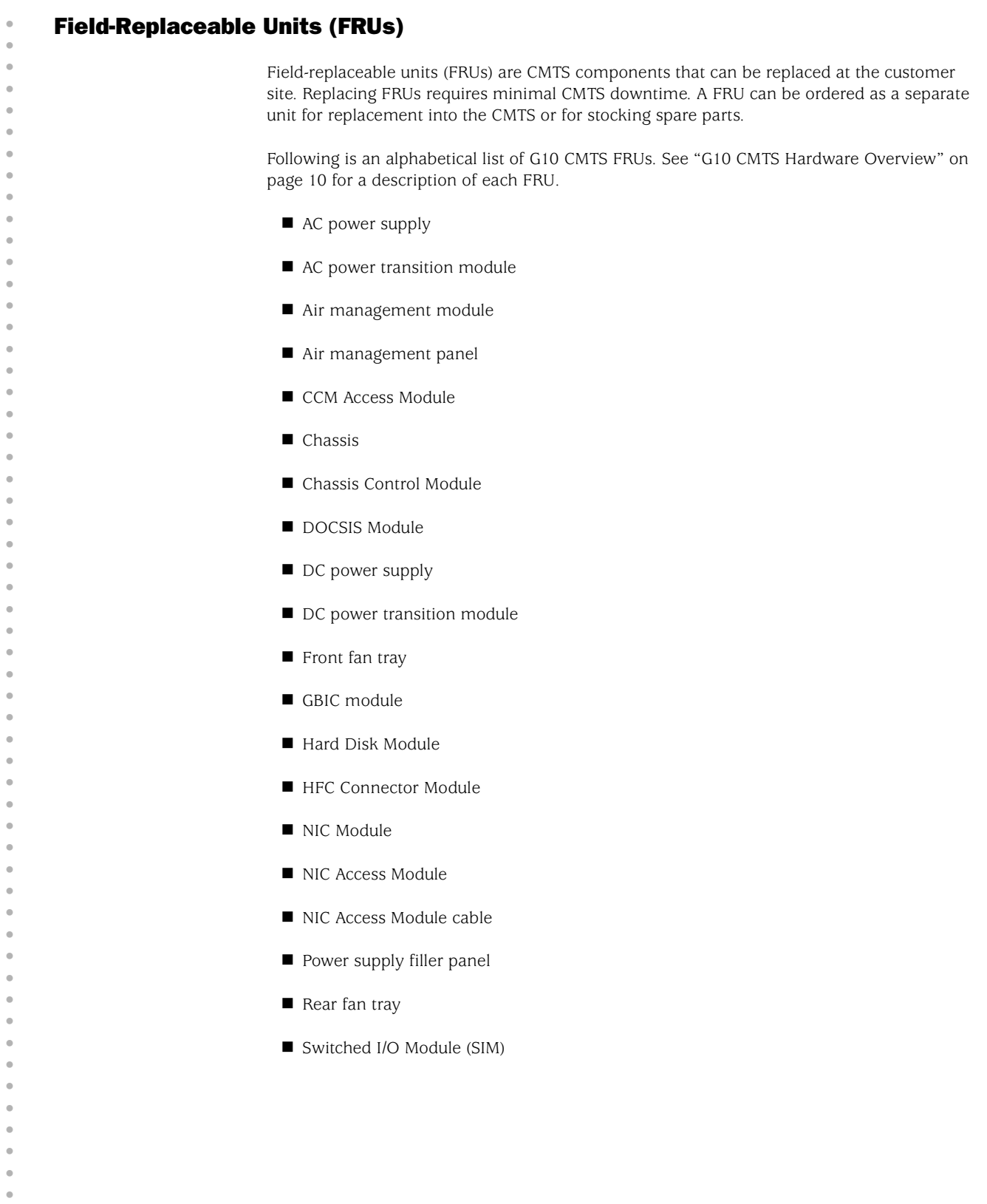

• • •

#### <span id="page-22-0"></span>G10 CMTS Features and Functions

The G10 CMTS provides true multiservice support, including the ability to simultaneously support DOCSIS IP services and VoIP services.

#### <span id="page-22-1"></span>*Functional Overview*

The G10 CMTS is usually connected directly to a Gigabit-class core router that is part of a multiple system operator's (MSO) metropolitan core network. It receives network-side packet streams originating from the Internet, Media Gateways or video servers, then processes them into DOCSIS-compatible digital signals (MPEG) that are modulated onto an RF carrier for transmission downstream over the HFC network to the subscribers' cable modems.

Upstream signals consist of protocol data units (PDUs) in data bursts from the cable modems. The G10 CMTS uses advanced scheduling algorithms to optimize the timing of these transmissions. The packets are processed to recover the payload data, then routed, as IP packets, to the appropriate destinations through the network-side interface.

The G10 CMTS's high capacity of up to 32 downstream and 128 upstream interfaces and other innovative features are provided by the Broadband Cable Processor ASIC (application-specific integrated circuit).

#### <span id="page-22-2"></span>*Broadband Cable Processor ASIC*

The Broadband Cable Processor ASIC provides all-digital processing of the return path. This, plus advanced noise cancellation and equalization algorithms, enables modulation rates beyond QPSK and allows traditionally problematic frequency ranges of the upstream spectrum to be utilized. All-digital processing also accommodates full spectrum analysis by capturing statistics of the upstream band in real time.

The Broadband Cable Processor ASIC incorporates key DOCSIS MAC (media access control) functions such as concatenation, fragmentation, encryption, and decryption. Accelerating these functions in hardware provides a high-performance, scalable CMTS solution that can process thousands of simultaneous DOCSIS service flows.

Advanced timing and digital signal processing algorithms allow more efficient use of the RF spectrum, resulting in increased channel capacity.

#### <span id="page-23-0"></span>G10 CMTS Components

The G10 CMTS chassis employs front and rear modules that connect through a midplane. Most of the cable connections are available in the rear of the unit. Following is a list of the primary modules of the G10 CMTS:

- ! NIC Module—Provides Ethernet switching functionality for upstream and downstream traffic and for the Fast Ethernet interfaces. Houses two Gigabit Ethernet ports with Gigabit Interface Converters (GBICs).
- NIC Access Module—Fans out the Ethernet signals to individual 10/100Base-T lines, which route to the HFC Connector Modules or Switched I/O Modules. A version of the chassis provides internal Ethernet wiring between the NIC Modules and the DOCSIS Modules.
- DOCSIS Module—Performs all data path processing functions, including Layer 2 bridging and Layer 3 forwarding. Processes IP data into DOCSIS packets. Converts and modulates data for RF transmission. Reverses these processes for upstream data.
- ! HFC Connector Module—Provides cable interfaces for a DOCSIS Module. Contains the Fast Ethernet connectors for network-side data and the F-connectors for the HFC cabling.
- ! Switched I/O Module—Provides the same functions as an HFC Connector Module, but provides four additional upstream F-connectors for the HFC cabling.
- ! Chassis Control Module—Provides the management interface and runs the Routing Engine software. Controls redundant protection functions and supplies software images to all DOCSIS Modules. Runs the Simple Network Management Protocol (SNMP) agent and environmental monitoring.
- ! Hard Disk Module—Contains the system nonvolatile memory implemented as a hard disk. This module is installed opposite the Chassis Control Module.

The G10 CMTS relays traffic between DOCSIS RF interfaces, on which the cable modems reside, and the network-side interfaces (Fast Ethernet and Gigabit Ethernet). [Figure 3 on](#page-24-0)  [page 9](#page-24-0) illustrates the relationship between the primary modules in the chassis.

Each DOCSIS Module can support up to four cable interfaces, where a cable interface (MAC domain) contains at least one downstream interface and one upstream interface. Each NIC Module supports two Gigabit Ethernet interfaces and four Fast Ethernet interfaces. The Chassis Control Module provides an out-of-band Fast Ethernet management interface.

See the *JUNOSg Software Configuration Guide: Interfaces, Cable, Policy, and Routing and Routing Protocols* for more information on interfaces.

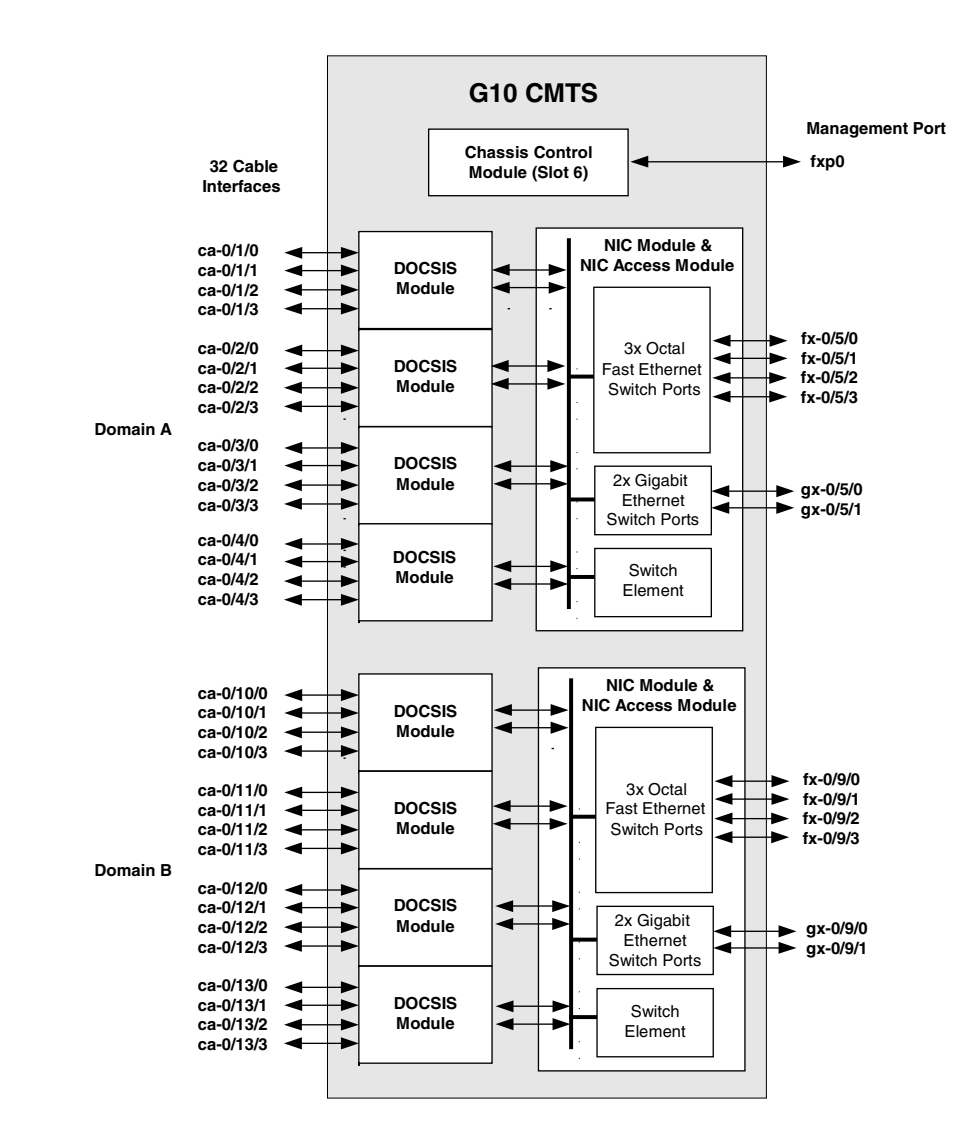

#### <span id="page-24-0"></span>Figure 3: G10 CMTS Components and Interfaces

System Overview

### <span id="page-25-0"></span>G10 CMTS Management

The G10 CMTS supports the following system management applications and tools:

- ! Command-Line Interface (CLI)—The CLI provides the most comprehensive controls and is instrumental for installation, configuration, troubleshooting, and upgrade tasks.
- ! SNMP—The CMTS can interact with SNMPv2c and SNMPv3-based Network Management Systems using DOCSIS 1.0 and DOCSIS 1.1 MIBs and enterprise MIBs. Events can conditionally be reported as system log messages or SNMP traps.
- ! ServiceGuard Management System This optional advanced diagnostics application with a Java GUI provides a rendition of a spectrum analyzer for acquiring data on upstream transmission cable performance. It incorporates an integrated Impairment Identification tool that allows for unattended monitoring of statistics to characterize compromised performance to a potential cause (such as impulse or burst noise, narrow band ingress, or microreflections).

#### <span id="page-25-1"></span>G10 CMTS Hardware Overview

This section provides an overview of the modules and various hardware components of the G10 CMTS and where they reside within the chassis. This overview presents material that is specific to the installation and configuration of the G10 CMTS.

[Figure 4 on page 11](#page-26-0) illustrates a front view of a fully configured chassis. [Figure 5 on page 12](#page-27-0)  illustrates a front view of a partially configured chassis in which DOCSIS Modules, a Chassis Control Module (CCM), a Network Interface Card (NIC) Module, power supplies, air management modules, and power supply filler panels have been removed. [Figure 6 on](#page-28-0)  [page 13](#page-28-0) illustrates a rear view of a fully configured chassis that uses the AC power transition module and HFC Connector Modules (see [Figure 39 on page 122](#page-137-1) for an illustration of the DC power transition module). [Figure 7 on page 14](#page-29-0) illustrates the rear view of the partially configured chassis in which HFC Connector Modules, a Hard Disk Module, a NIC Access Module, and air management panels have been removed. [Figure 8 on page 15](#page-30-0) provides a top view of the chassis midplane showing the slot numbering and the location of each module.

<span id="page-26-1"></span><span id="page-26-0"></span>Figure 4: Front View of Fully Configured Chassis

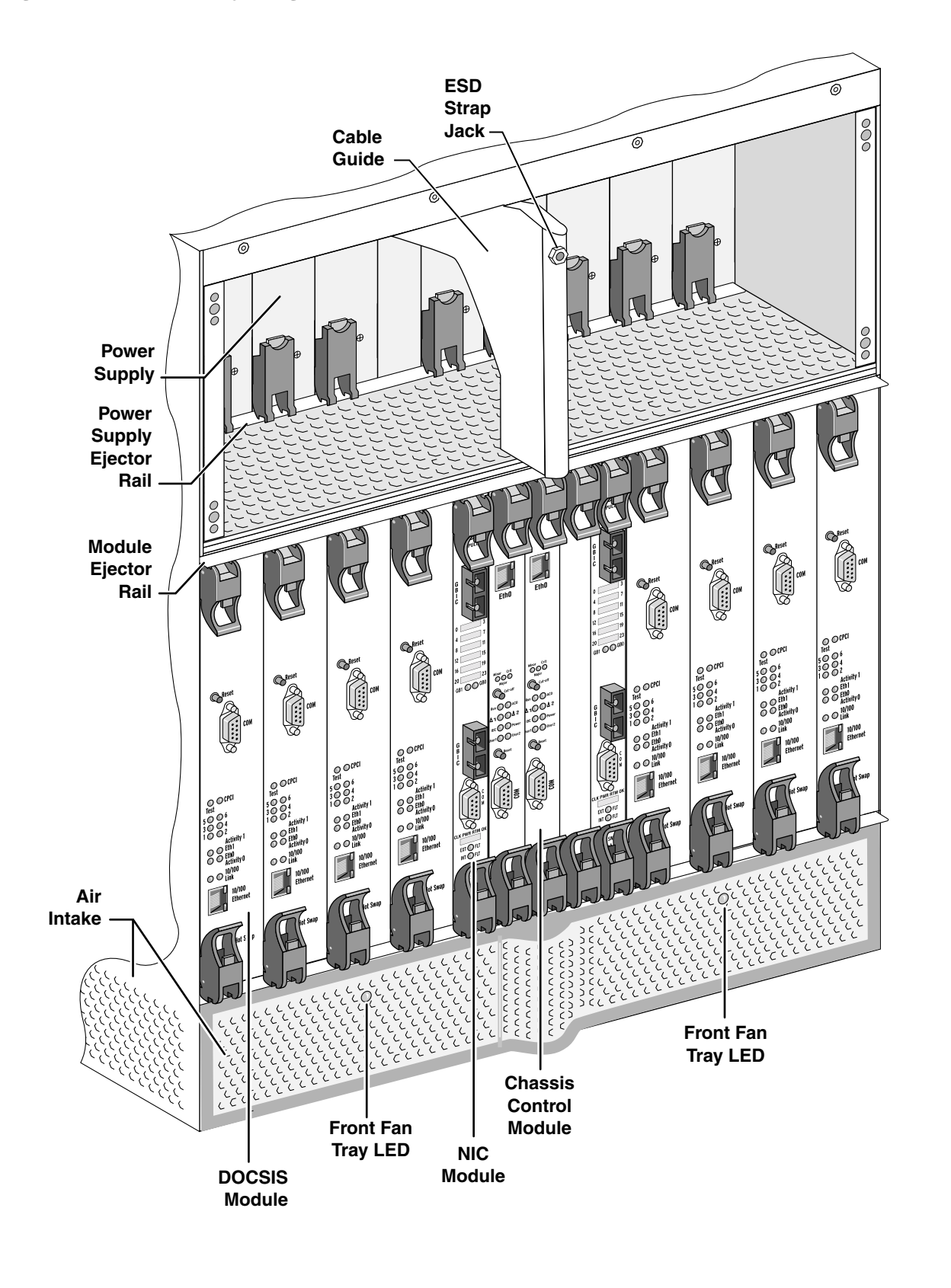

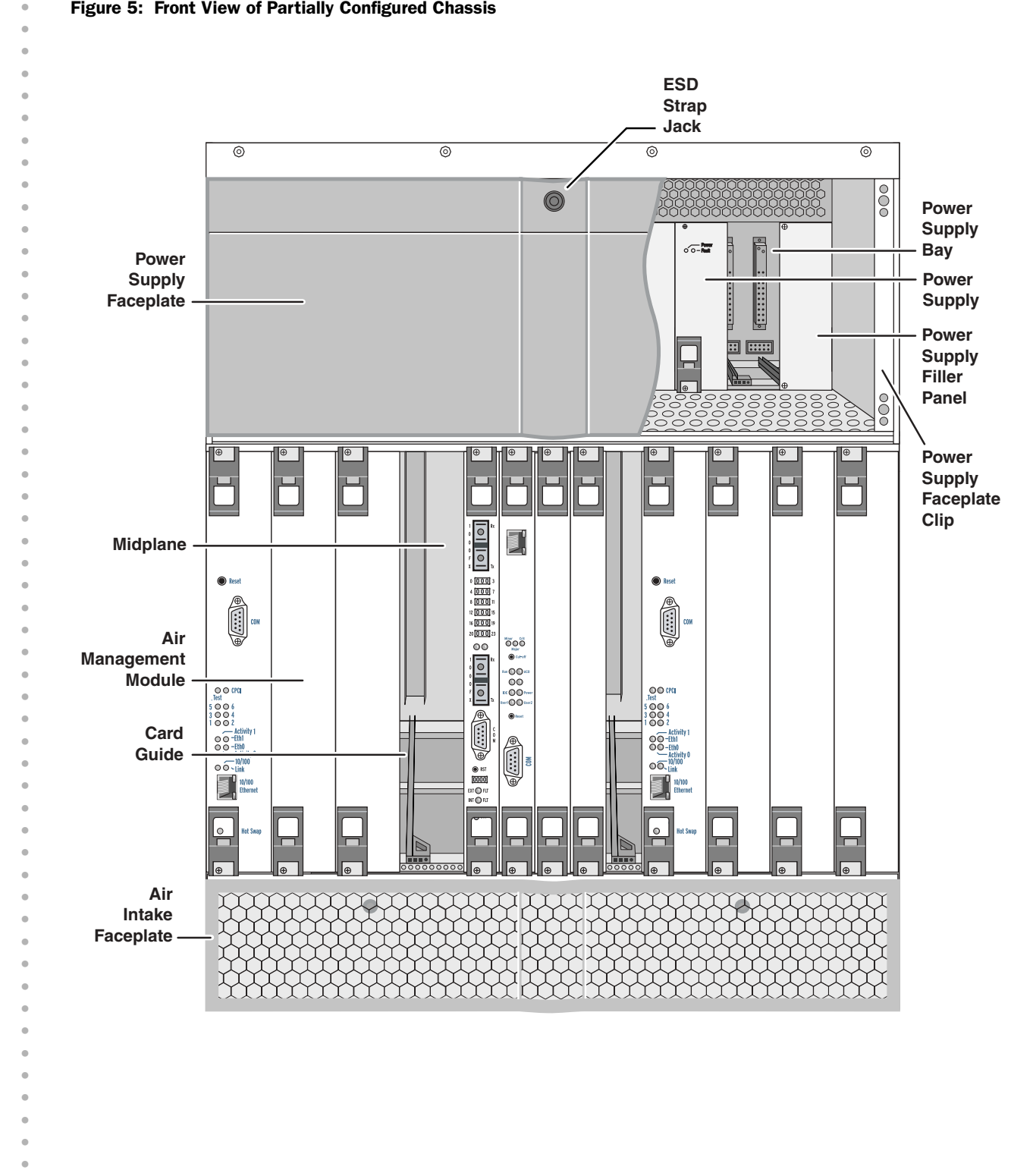

#### <span id="page-27-0"></span>Figure 5: Front View of Partially Configured Chassis

• • • • •

<span id="page-28-0"></span>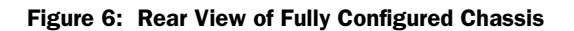

<span id="page-28-1"></span>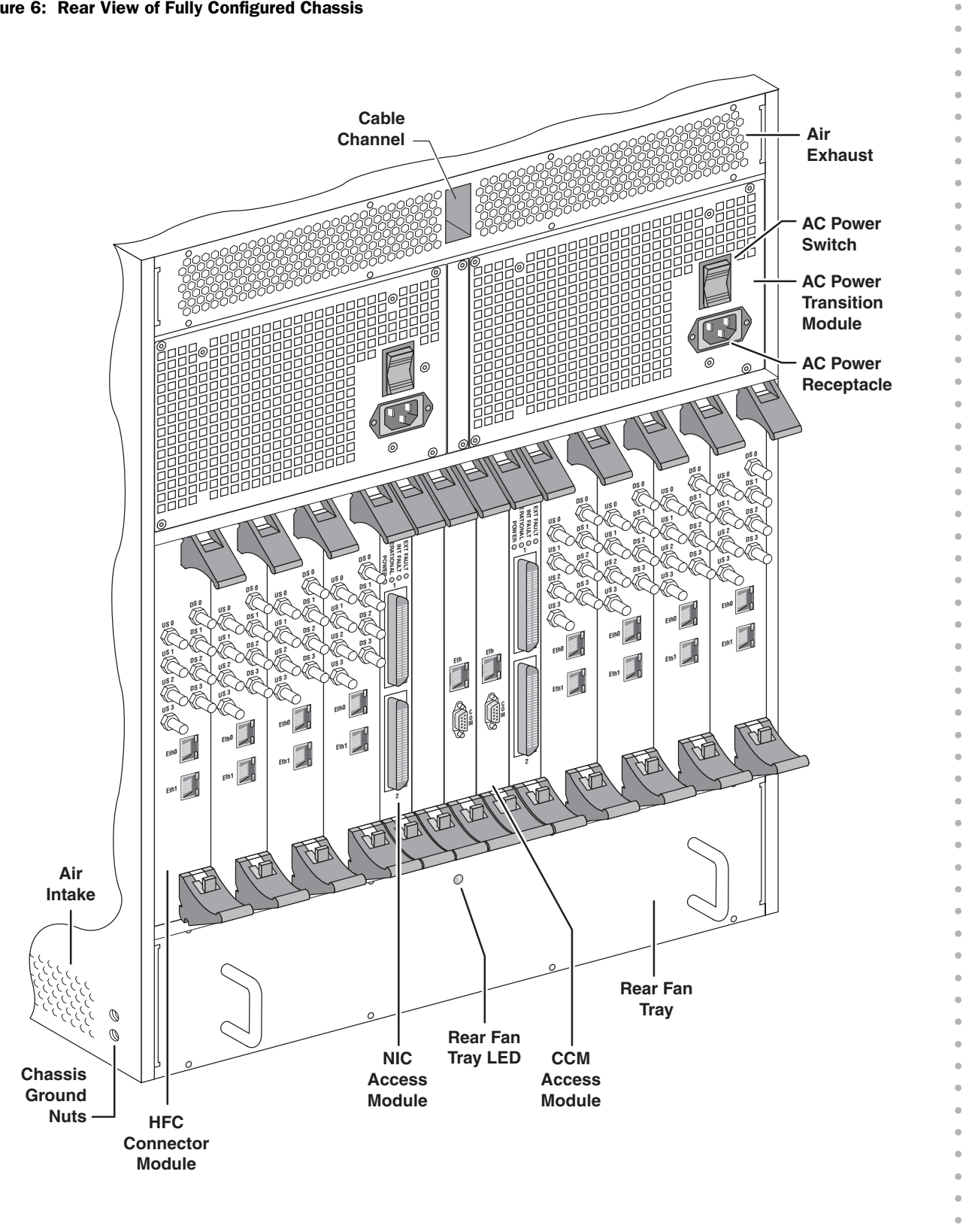

•

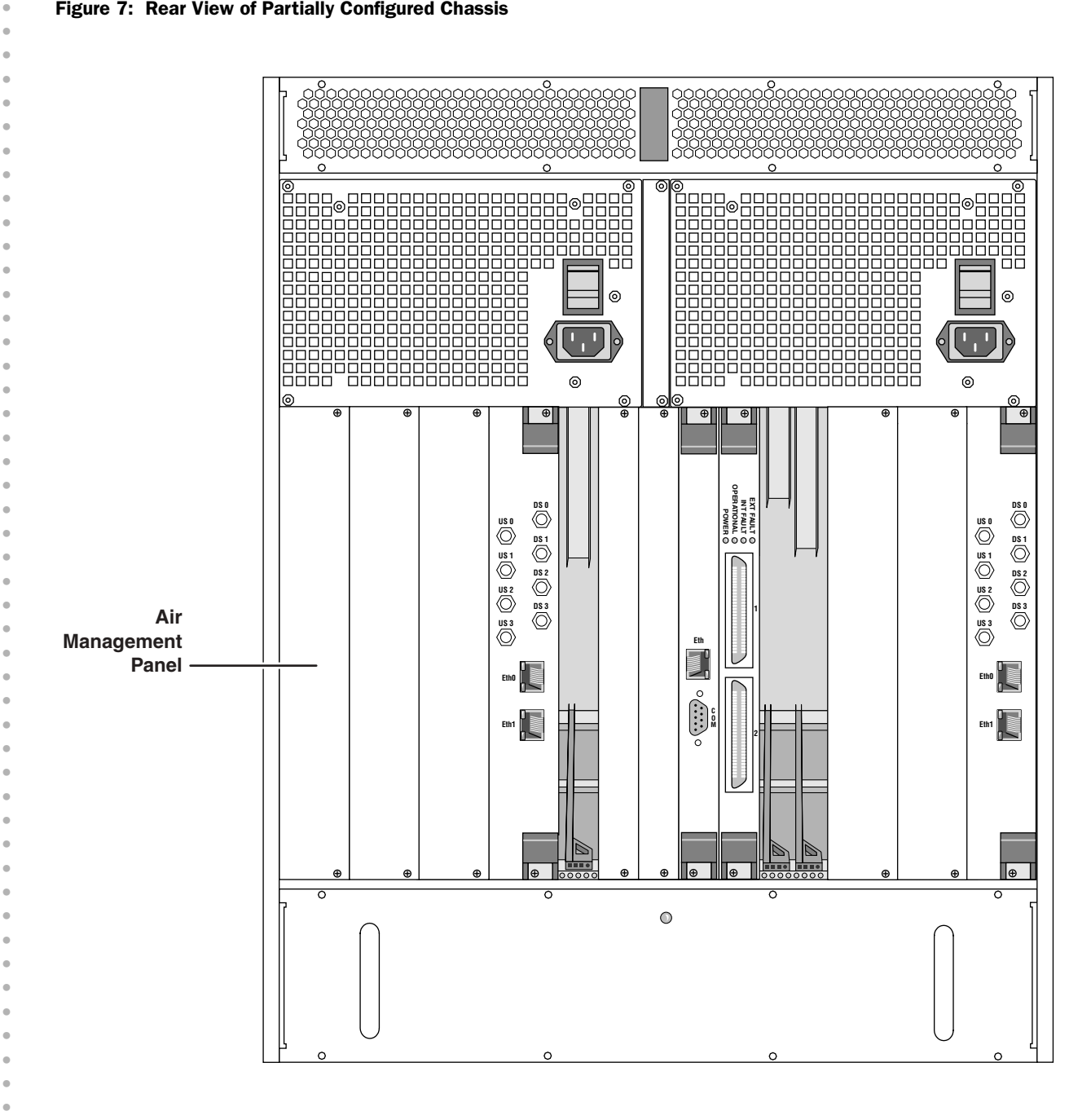

#### <span id="page-29-0"></span>Figure 7: Rear View of Partially Configured Chassis

• • • • • • • • • • •

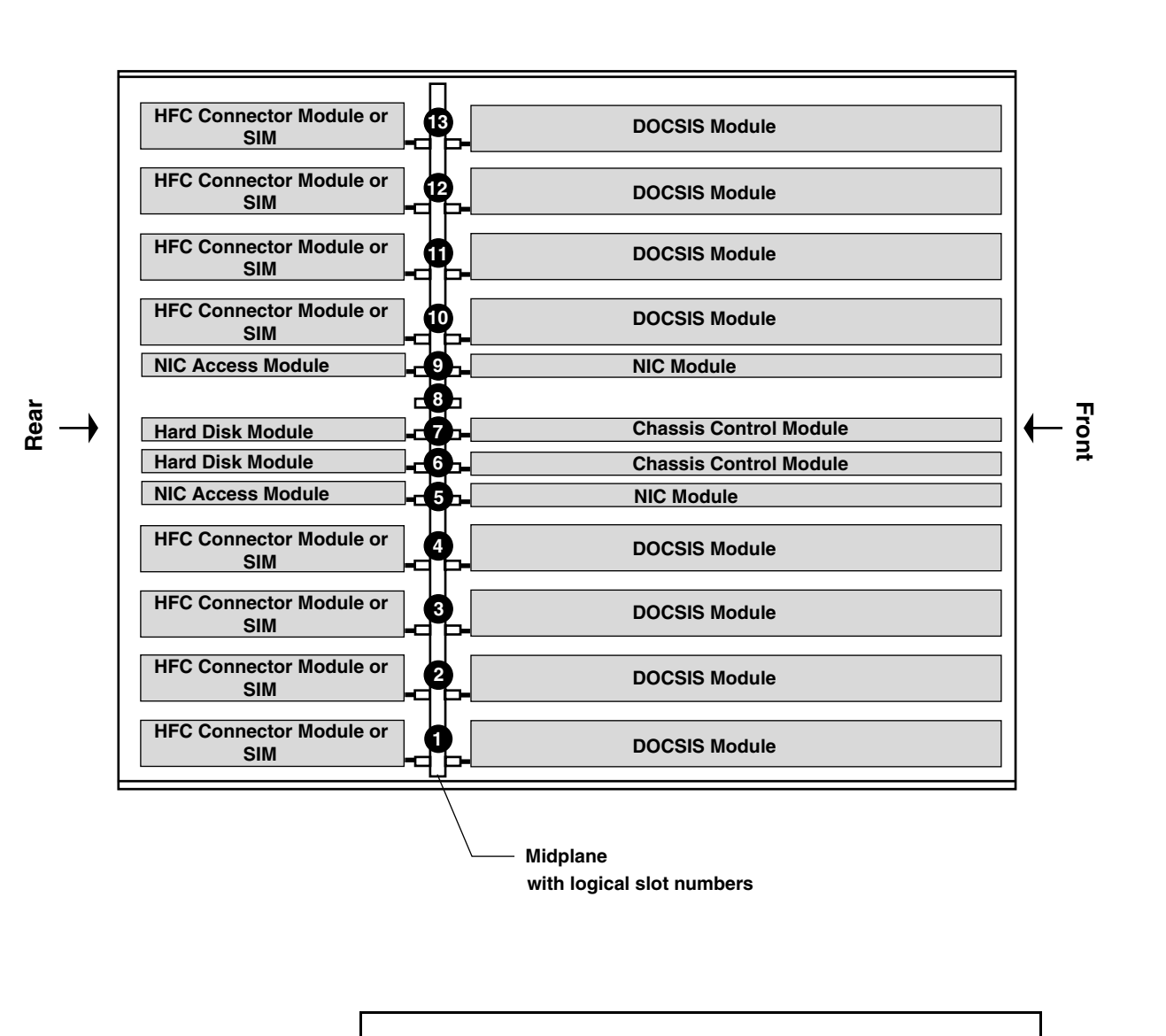

#### <span id="page-30-0"></span>Figure 8: Chassis Top View Showing Midplane Slot Numbering

**Note** 

Slots 1 through 6 reside in domain A. Slots 7 and 9 through 13 reside in domain B.

System Overview

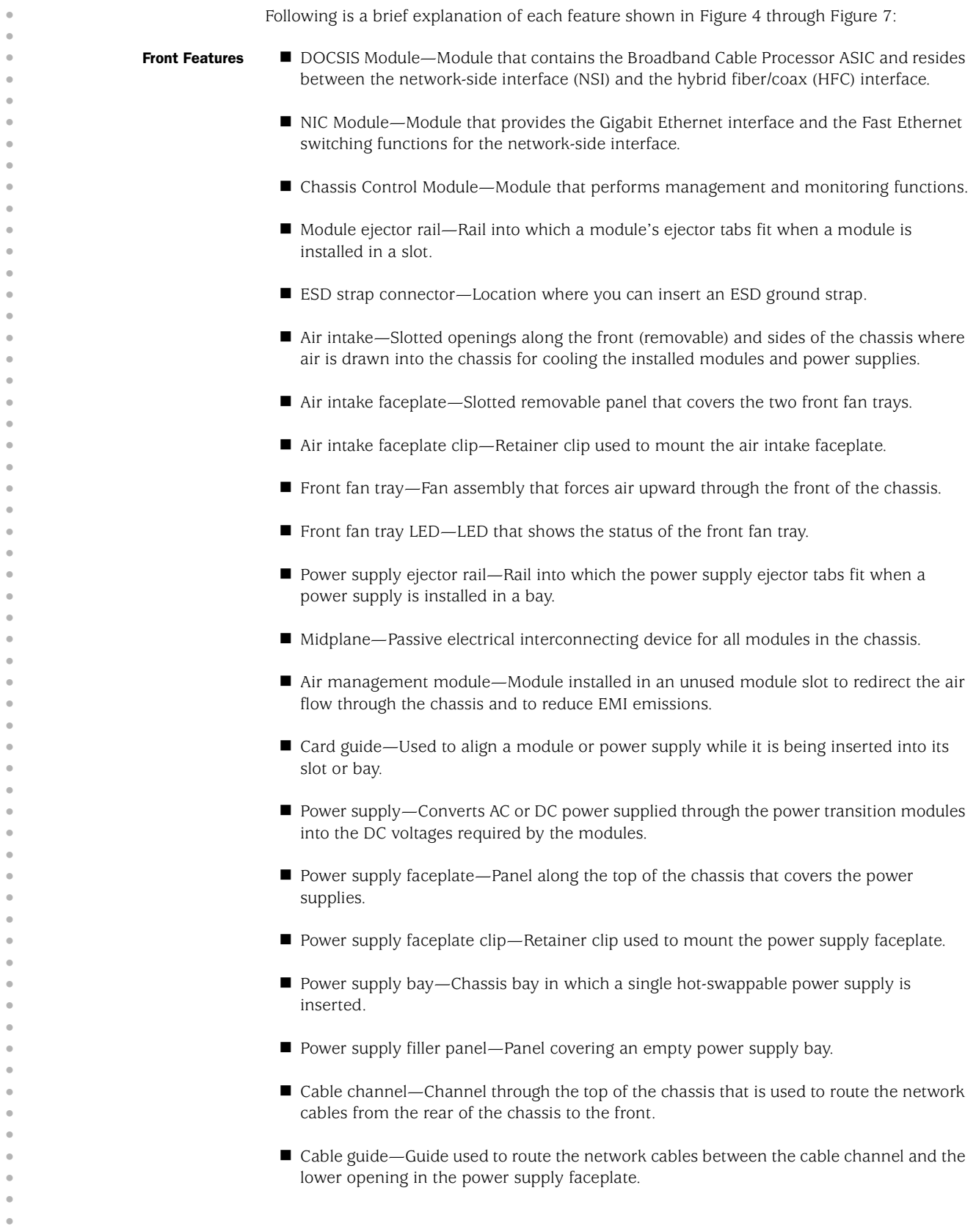

•

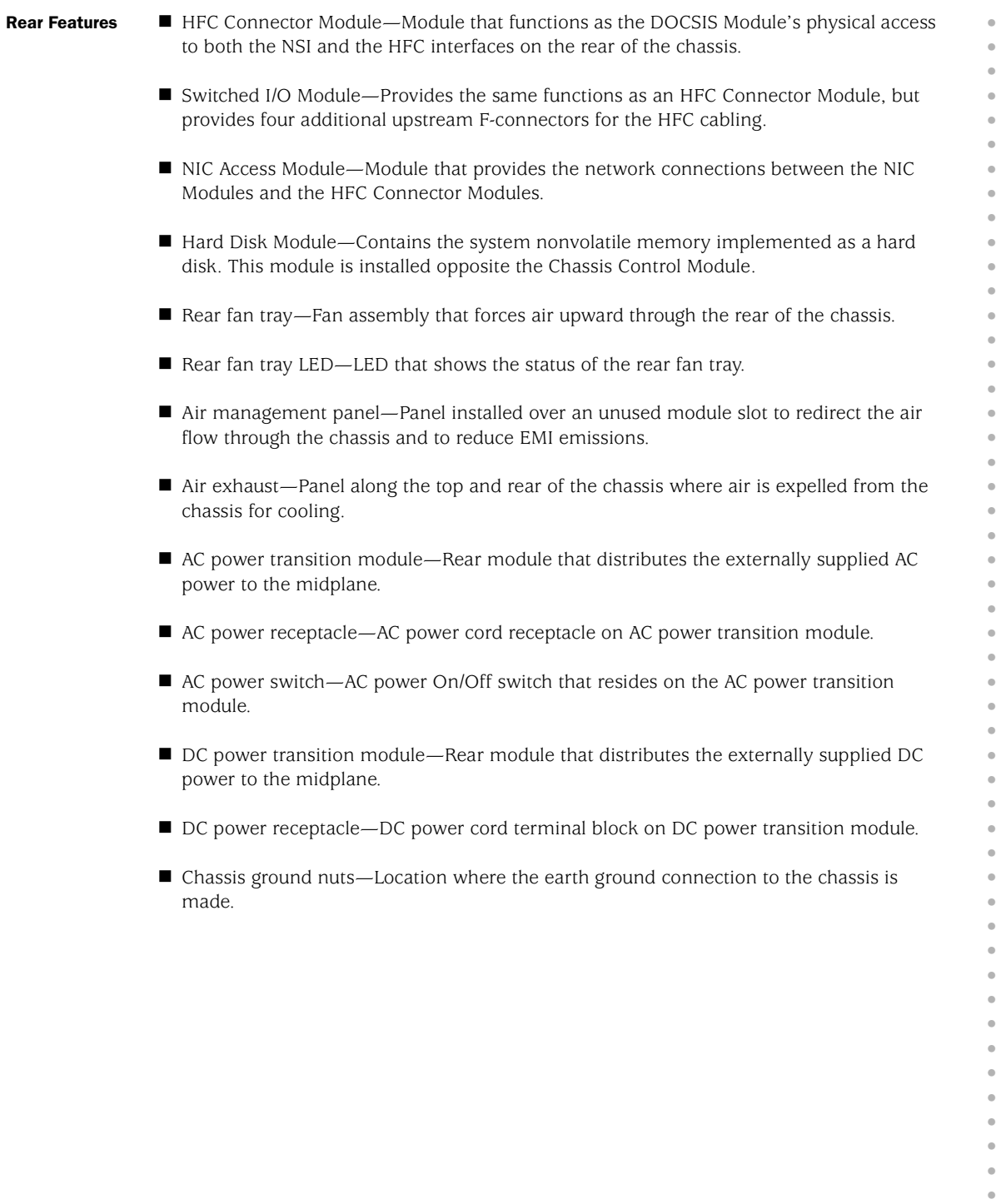

• • • • • • • • •

*G10 CMTS Hardware Overview*

### <span id="page-34-3"></span><span id="page-34-1"></span><span id="page-34-0"></span>**Chapter 2 Hardware Component Overview**

This chapter provides an overview of the G10 CMTS hardware components:

- [Chassis on page 19](#page-34-2)
- [DOCSIS Module on page 29](#page-44-1)
- [Chassis Control Module on page 37](#page-52-0)
- [NIC Module on page 42](#page-57-0)
- [Chassis Rear Modules on page 48](#page-63-0)

#### <span id="page-34-2"></span>Chassis

This section discusses the following characteristics of the G10 CMTS chassis components:

- [Physical Characteristics on page 20](#page-35-0)
- [Card Cage and Midplane on page 21](#page-36-0)
- [Chassis Versions on page 25](#page-40-0)
- **[Power Supplies on page 26](#page-41-0)**
- **[Power Transition Modules on page 28](#page-43-0)**
- [Cooling and Fans on page 29](#page-44-0)

The chassis is a rack-mountable, 19-inch wide, 13 U high housing that contains the modules, power supplies and fans. The chassis accepts CompactPCI standard modules that conform to dimensions specified in IEEE Standard 1101.1-1998. The use of a midplane as the interconnecting device allows modules to be installed from both the front and rear of the chassis.

See [Figure 4 on page 11](#page-26-1) and [Figure 6 on page 13](#page-28-1) for illustrations of the front and rear of a fully populated chassis.

The major components of the G10 CMTS chassis are listed below and discussed in detail in the following chapters.

- DOCSIS Module—Up to eight modules, depending on planned customer capacity.
- HFC Connector Module—Up to eight modules, one for each DOCSIS Module.

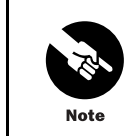

You cannot use an HFC Connector Module in a version 2 chassis if you are also using a NIC Module.

- ! SIM—Up to eight modules, one for each DOCSIS Module. The SIM can be used with a version 1 or version 2 chassis.
- Chassis Control Module—One module.
- Hard Disk Module-One module.
- NIC Module—One or two modules; one module per four DOCSIS Modules.
- NIC Access Module-One or two modules, one for each NIC Module.
- Power supply—10 units, AC or DC.
- Power transition module—Two modules, AC or DC models.
- Fan—Two front trays and one rear tray housing a total of 18 fans.

#### <span id="page-35-0"></span>*Physical Characteristics*

Chassis physical and environmental specifications are provided in [Table 1 on page 20](#page-35-1) and [Table 2 on page 21.](#page-36-1)

The G10 CMTS chassis is constructed of plated sheet metal. It fits into a 19-inch equipment rack that complies with EIA standard RS-310-C. You can install the chassis into a 23- inch EIA rack by attaching additional mounting brackets to the sides of the chassis. Additional rail and bracket mounting holes are provided to support installation into nonstandard racks.

Threaded nuts for chassis ground are located on the lower right side of the chassis near the rear. One ESD jack for wrist straps is located in the front upper center (see [Figure 4 on](#page-26-1)  [page 11\)](#page-26-1).

#### <span id="page-35-1"></span>Table 1: Chassis Physical Specifications

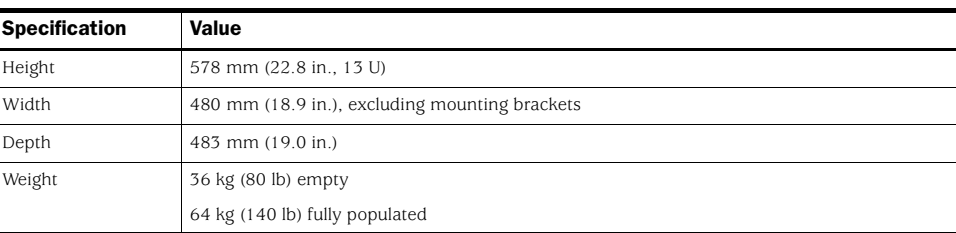
#### Table 2: Chassis Environmental Specifications

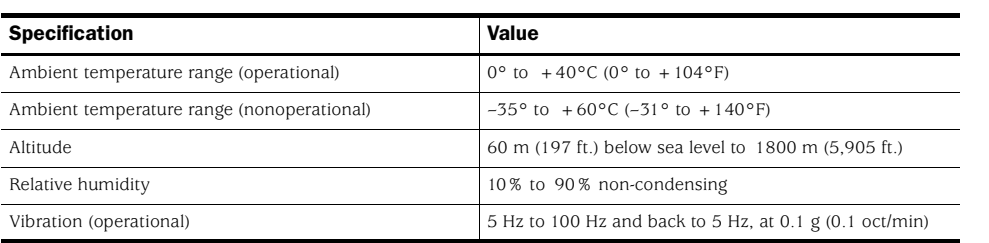

### <span id="page-36-1"></span>*Card Cage and Midplane*

The card cage is the main section of the chassis that houses all the modules, which are based on circuit cards. Card cage and midplane specifications are described in [Table 3.](#page-36-0) The bays for the power supplies and power transition modules sit above the card cage, and the bays for the fans sit below it (see [Figure 4 on page 11](#page-26-0)).

#### <span id="page-36-0"></span>Table 3: Card Cage and Midplane Specifications

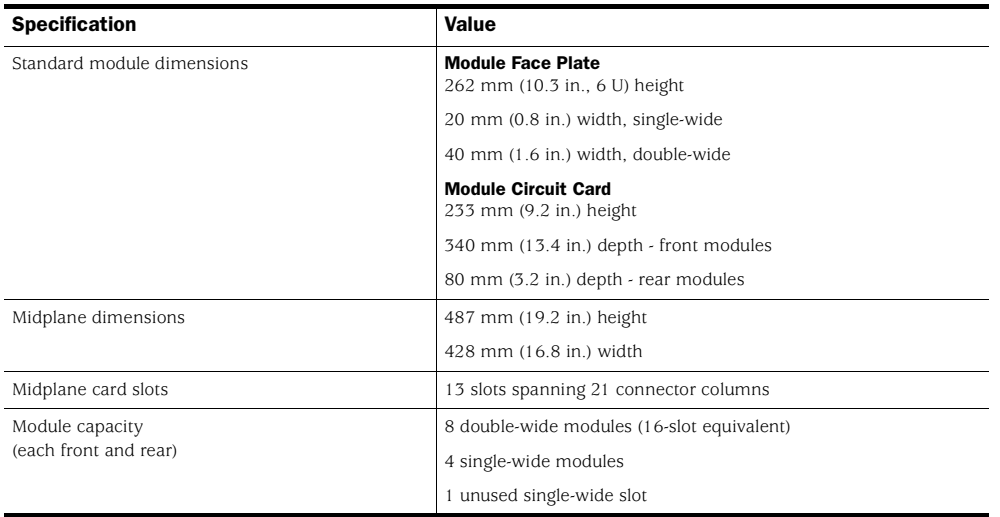

The midplane is the passive electrical interconnecting device for all modules in the chassis. It complies with *CompactPCI Specification 2.0 R3.0*, Oct.1, 1999. Analogous to a backplane, the midplane resides towards the middle of the chassis with connectors facing front and rear (see [Figure 8 on page 15\)](#page-30-0).

The G10 CMTS does not use all connector columns on the midplane. The DOCSIS Modules, HFC Connector Modules, and SIMs are an 8 horizontal pitch (HP), double-wide design covering two columns. The Chassis Control Modules and Hard Disk Modules are a 4 HP, single-wide design. Midplane slot 8 is not used. This is reflected in the slot numbering scheme.

The midplane extends the width of the chassis and the height of the chassis minus the top and bottom air chambers.

• • • • • • • • • • • • • • • • • • • • • • • • • • • • • • • • • • • • • • • • • • • • • • • • • • • • • • • • • •

The modules in the card cage use the P1 through P5 connectors of the midplane (see [Figure 9](#page-38-0)  [on page 23](#page-38-0)). The power supplies use connectors PS1 through PS10. Fan trays and power transition modules also connect to the midplane.

Connectors P3 through P5 provide the pass-through interconnection between the modules in the front and rear of the chassis. Connectors P1 and P2 support the cPCI bus. The major signals carried by the connectors are described in [Table 4](#page-37-0).

### <span id="page-37-0"></span>Table 4: Midplane P1 – P5 Connectors

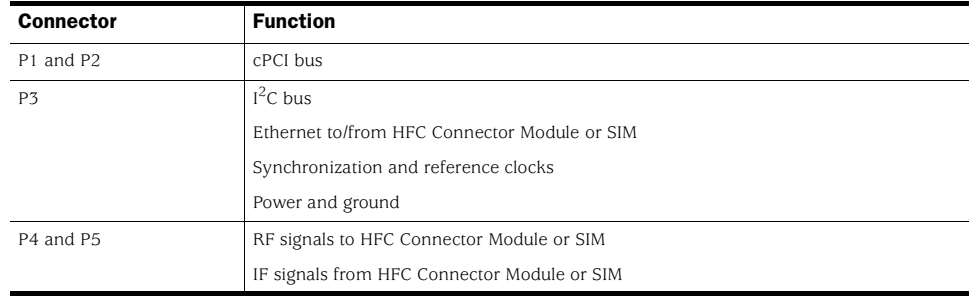

<span id="page-38-0"></span>Figure 9: Midplane—Front and Rear Views

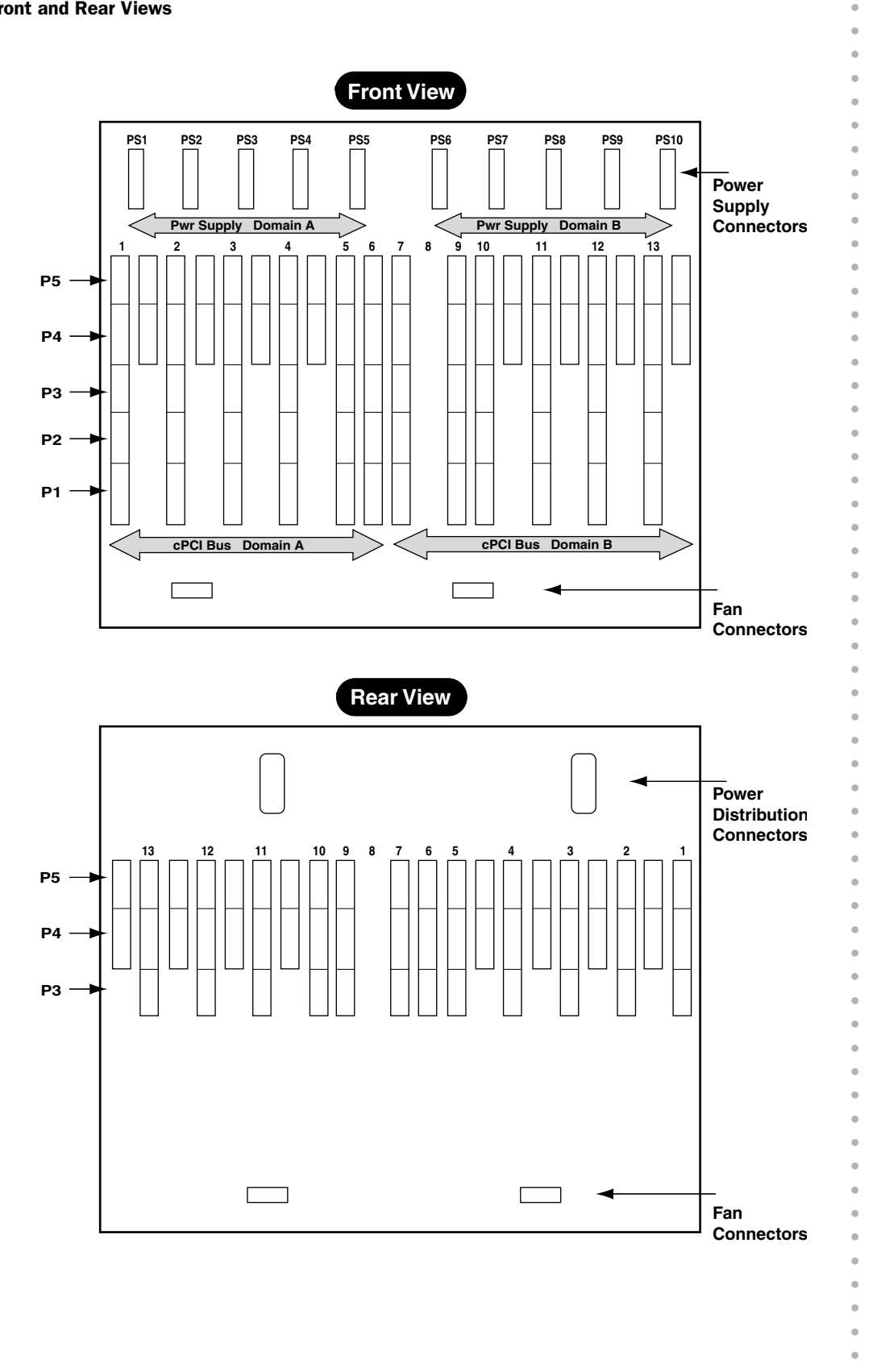

The midplane is partitioned into domains A and B as described in [Table 5](#page-39-0). This is required by the bus length restrictions stipulated in the cPCI specification. The power supplies and power distribution panels are also separated into domains A and B.

<span id="page-39-0"></span>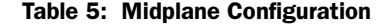

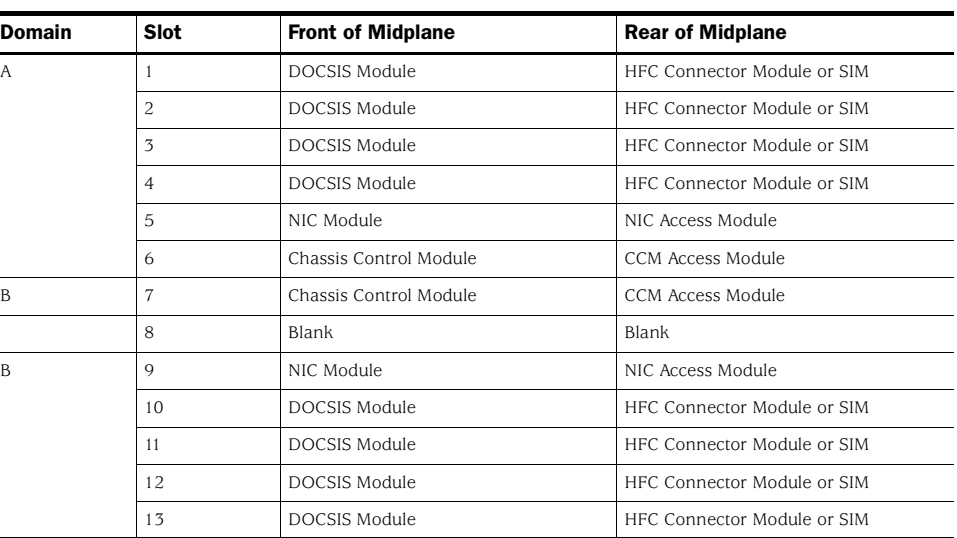

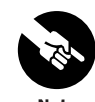

Release 3.0 does not support Chassis Control Module redundancy.

The division of the domains is between slots 6 and 7. Each domain includes up to four DOCSIS Modules, a NIC Module, and a Chassis Control Module in the front, and up to four HFC Connector Modules or SIMs, a NIC Access Module, and a Hard Disk Module in the rear. The number of modules depends on your planned capacity.

The domains are bridged by the Chassis Control Module. Slots 6 and 7 are keyed to accept only a Chassis Control Module in the front and a Hard Disk Module in the rear. Peripheral interrupts, clocks, and bus arbitration signals are routed to these system slots. Continuity of the bus across the midplane is accomplished by the two cPCI buses extending beyond their system slots to connect with the system slot of the other domain, as shown in [Figure 10 on](#page-40-0)  [page 25.](#page-40-0) The electrical connection of the Chassis Control Module to both buses is controlled by a PCI-to-PCI bridge in the module.

#### <span id="page-40-0"></span>Figure 10: Midplane Domains

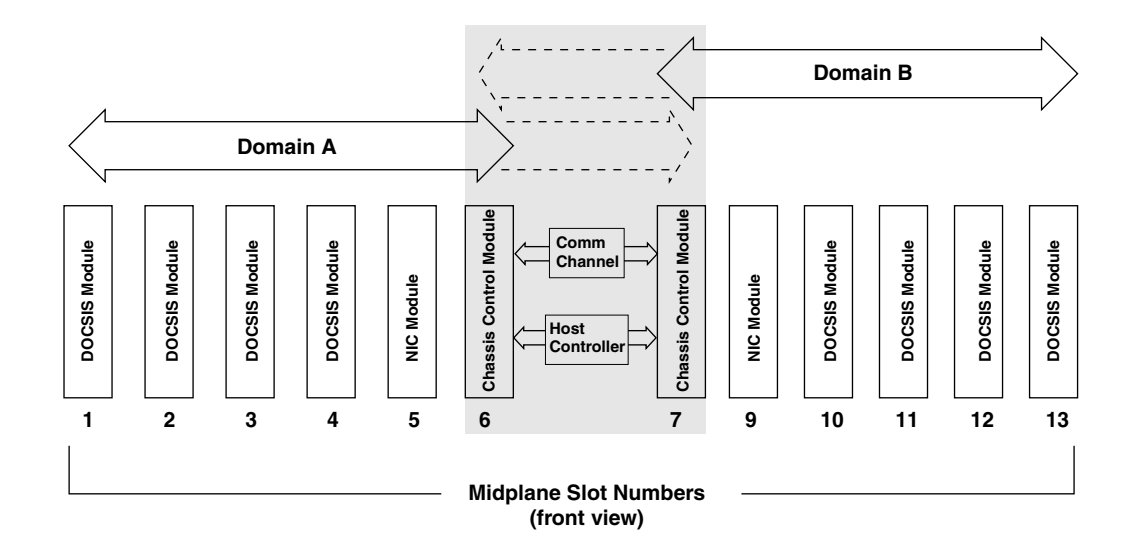

# *Chassis Versions*

There are two versions of the chassis—version 1 and version 2. Version 2 provides all the functions provided by version 1, but contains a new midplane that provides the following features:

- ! Support for eight RF upstream ports from a SIM to its corresponding DOCSIS Module.
- ! Ethernet wiring between DOCSIS Modules and NIC Modules that eliminates the need for external NIC Access Module cables.

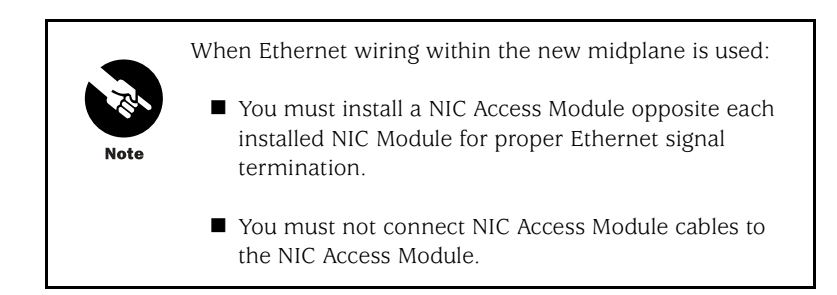

! Ability to read the chassis version with the show chassis hardware detail command.

### *Power Supplies*

Power supplies are available in either AC or DC input voltage models. You must specify a model when ordering a G10 CMTS. The power supplies and the chassis are mechanically keyed to ensure that the same types are used together.

If you order an AC version of the CMTS without power redundancy, the CMTS ships with five AC power supplies installed in domain A. If you order the CMTS with power redundancy, the CMTS ships with 10 AC power supplies installed. DC versions of the CMTS are always shipped with 10 DC power supplies installed.

Power redundancy provides input power redundancy as well as  $N+1$  power supply redundancy. You must supply power from different circuits to domain A and domain B for power redundancy protection. However, the VDC outputs of each power supply are available to all chassis modules through the power bus in the midplane.

An AC power supply front panel is shown in [Figure 11 on page 27](#page-42-0). The power supplies are in a standard 3 U housing with a 160 mm depth and a 40 mm front panel width. The power supplies install from the front of the chassis (see [Figure 4 on page 11\)](#page-26-0) and plug into the PS1 through PS10 connectors on the midplane (see [Figure 9 on page 23](#page-38-0)). Power supplies are hot-swappable.

Since a power supply is half the depth of the other modules in the front of the card cage, the power supplies sit recessed in the chassis bay. A removable faceplate installs over the front opening.

The power supply front panel contains two indicator LEDs—POWER and FAULT. [Table 6 on](#page-41-0)  [page 26](#page-41-0) explains the significance of these LEDs.

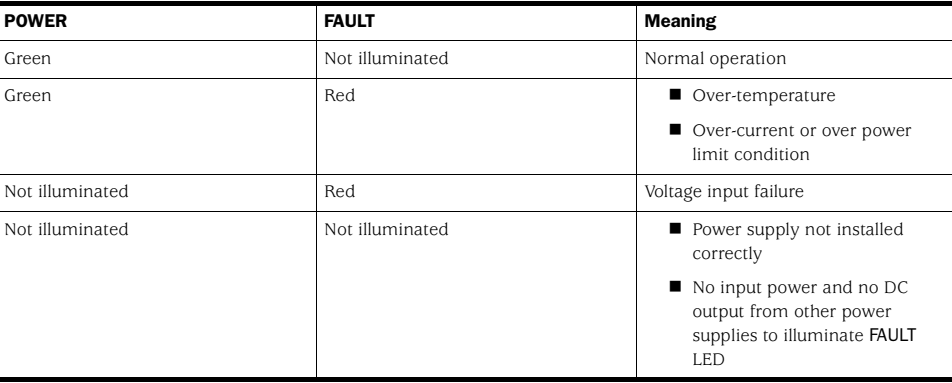

#### <span id="page-41-0"></span>Table 6: Power Supply LEDs

If the power supply is operating in a degraded mode due to an increase in its temperature, a warning event is generated (if enabled). If the temperature rises to the over-temperature shutdown limit, the FAULT LED is illuminated and a critical event is generated (if enabled). Temperatures above the over-temperature shutdown limit cause the power supply to shut down. See the *JUNOSg Software Configuration Guide: Interfaces, Cable, Policy, and Routing and Routing Protocols* for more information on event configuration.

#### <span id="page-42-0"></span>Figure 11: AC Power Supply Front Panel

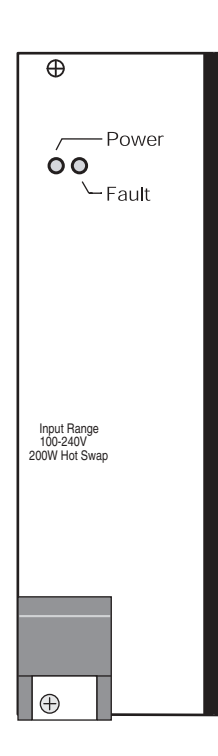

A fully populated chassis requires a nominal 1500 watts from an external power source. The components of the chassis require 1000 watts (maximum) from the power supplies. The aggregate power output from all voltage levels is 200 watts per power supply. Other electrical characteristics are provided in [Table 7 on page 28](#page-43-0).

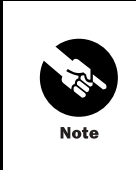

The CMTS components do not consume their maximum power at the same time. Therefore, the CMTS maximum power requirement is less than the sum of the maximum power consumed by each component installed in the CMTS.

#### <span id="page-43-0"></span>Table 7: Power Supply Specifications

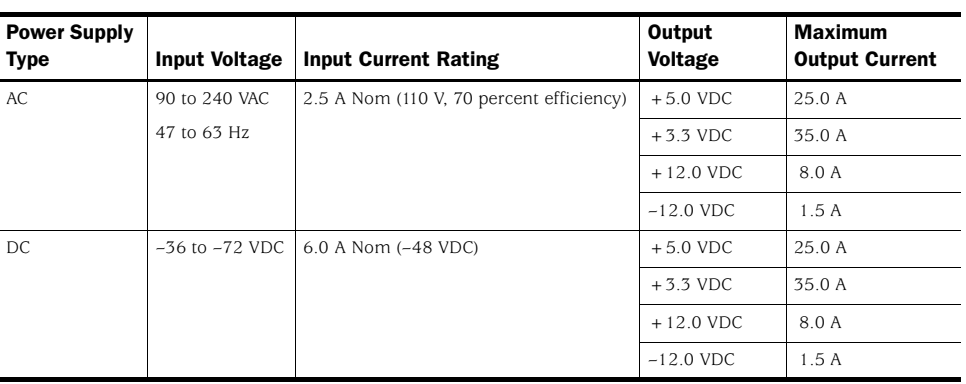

The +5.0 VDC and +3.3 VDC outputs supply a combined maximum of 175 W using load sharing.

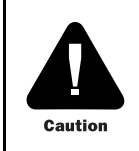

You cannot use a 250 watt AC power supply and a 200 watt AC power supply in the same G10 CMTS chassis.

### *Power Transition Modules*

The external power sources for the CMTS connect to the power transition modules. Two power transition modules install from the rear of the chassis and plug into the midplane opposite the power supplies in the front (see [Figure 6 on page 13\)](#page-28-0). The power transition modules are provided for either AC or DC power sources, depending on how the chassis is configured.

The outputs of the AC and DC power transition modules are wired differently within the midplane. An AC power transition module only supports the five power supplies within its domain. However, because the outputs of each DC power transition module are wired together along the midplane, each DC power transition module supplies power to all 10 DC power supplies in the chassis.

Full power redundancy consists of redundant power supplies, power transition modules, and power sources. All G10 CMTS systems are shipped with two power transition modules installed, one per domain, to implement power transition module redundancy. This also facilitates power source redundancy. You must supply power from different circuits to each power transition module to implement power source redundancy.

Each AC module has a double-pole rocker switch that serves as a power switch for the chassis. The switch is recessed to prevent accidental activation.

The AC panel has a standard IEC 15-A receptacle with a three-prong male plug for connecting to a power source. The DC panel has a 40-A terminal block with barrier guards for single lug connections to the source and return.

### <span id="page-44-0"></span>*Cooling and Fans*

The G10 CMTS has three fan trays. The trays install into the air intake chambers in the bottom of the chassis. Two trays install from the front and one tray installs from the rear. The front trays contain six large fans each and the rear tray contains six smaller fans. The total maximum power consumption of the three fan trays is 165 watts.

Each tray has one LED. If a single fan fails, the LED illuminates red and a warning event is generated (if enabled). If multiple fans fail, a critical event is generated (if enabled). See the *JUNOSg Software Configuration Guide: Interfaces, Cable, Policy, and Routing and Routing Protocols* for more information on event configuration.

The Chassis Control Module monitors the internal temperature of the chassis in multiple locations. If the temperature is maintained between a lower and an upper threshold, the fans continue to rotate at a nominal speed. If the temperature exceeds the upper threshold, the speed of the fans and the value of the upper threshold are incrementally increased. Likewise, if the temperature drops below the lower threshold, the speed of the fans and the value of the lower threshold are incrementally decreased. This process continues until the temperature and fan speed settle between the latest thresholds.

These temperature thresholds cannot be changed by a user. However, you can set user-defined temperature thresholds by including the temperature-threshold statement at the [edit chassis] hierarchy level (see the *JUNOSg Software Configuration Guide: Getting Started and System Management* for more information).

The chassis directs the air flow upward through the card cage, then past the power supplies and power transition modules. There is a 97-mm high air intake chamber with front and side openings at the bottom of the chassis. Air exits through a 71-mm high chamber at the top of the chassis through a rear opening and through the power transition modules in the rear.

The presence of the various modules is part of the air flow design. In a chassis that is not fully populated, you must install air management modules, air management panels, and power supply filler panels in all unused module slots to maintain proper air flow. You must also install the power supply faceplate to ensure proper air flow.

The G10 CMTS must be installed in an open rack to ensure adequate air flow.

## DOCSIS Module

The DOCSIS Module contains the circuits, devices (including the Broadband Cable Processor ASIC), and code that provide the core functionality and features of the G10 CMTS.

The DOCSIS Module connects with the HFC Connector Modules or SIMs in the rear of the chassis through the midplane. This keeps the cabling in back of the chassis. See ["HFC](#page-65-0)  [Connector Module" on page 50](#page-65-0) and ["Switched I/O Module" on page 53](#page-68-0) for more discussion.

[Figure 12 on page 30](#page-45-0) shows the DOCSIS Module front panel.

<span id="page-45-0"></span>Figure 12: DOCSIS Module Front Panel

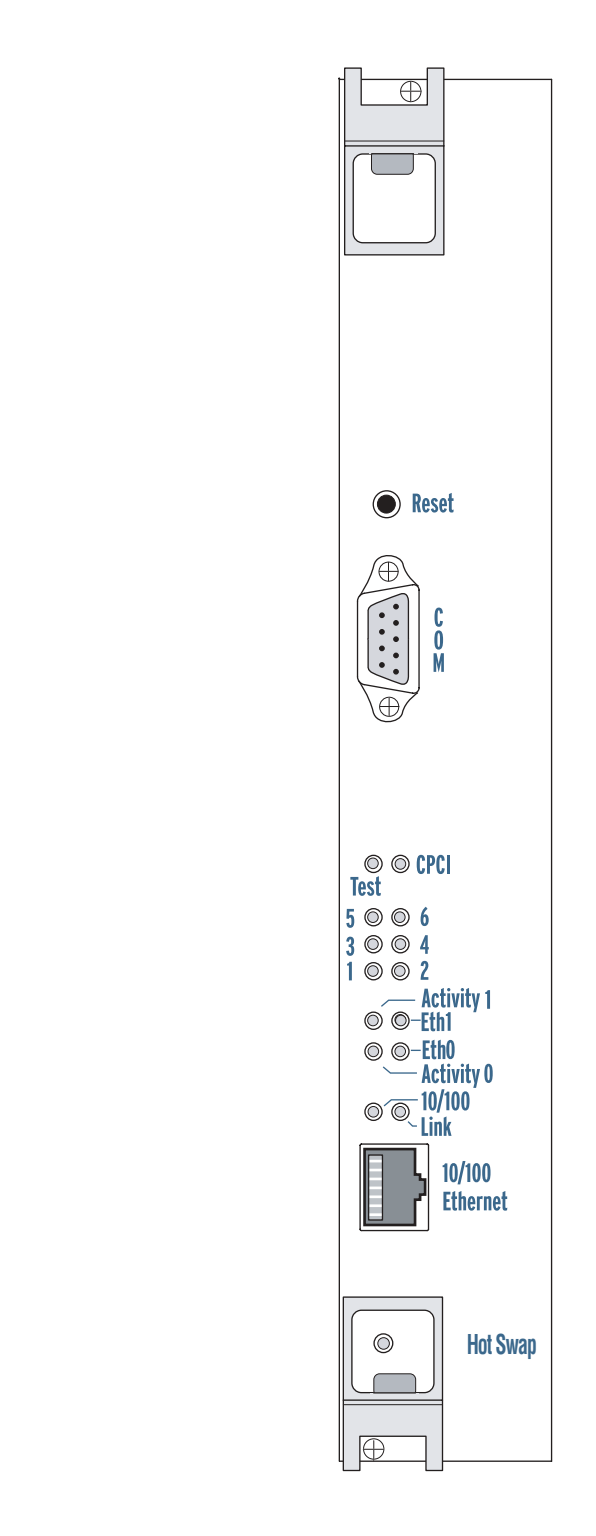

## *Functional Characteristics*

The DOCSIS Module is fully compliant with *CompactPCI Specification 2.0 R3.0*, Oct.1, 1999. The module contains a 6 U (267 mm)  $x$  340 mm card with an 8 HP (40 mm), double-wide front panel. Physical dimension are provided in [Table 8 on page 36.](#page-51-0) The module installs from the front of the chassis and is hot-swappable.

Each DOCSIS Module has a companion HFC Connector Module or SIM on the back side of the midplane (see [Figure 8 on page 15\)](#page-30-0). All network-side traffic and HFC-side traffic transmitted and received by the DOCSIS Module passes through the midplane to and from the HFC Connector Module or SIM. Thus, no external connections to the DOCSIS Module are required from the front of the chassis for normal operation.

Downstream data flow comes to the DOCSIS Module from the HFC Connector Module or SIM in the form of Internet data in IP packets. The module performs various processes described in ["Data Packet Processing" on page 32](#page-47-0). The data is encapsulated first into DOCSIS frames, then into an MPEG transport stream. The transport stream is modulated onto an RF signal for downstream distribution to the cable modems.

The upstream data flow is contained in PDUs (protocol data units) of varying length transmitted as TDMA bursts on specifically allocated frequencies. This process is controlled by advanced timing algorithms.

The DOCSIS Module also has other innovations to achieve high levels of density and performance. It combines the high-density Broadband Cable Processor ASIC with four 500 MHz MPC7410 processors for high-performance network edge processing in an asymmetric multiprocessing architecture. The 60x system bus connecting the MPC7410 processors has a data rate of 8 Gbps. This module contains 384 MB of RAM, 128 KB of NVRAM, and 1.5 MB of flash memory.

It runs DOCSIS MAC protocols, the scheduler, and all data path processing such as packet filtering, rate-limiting, traffic shaping, and 802.1D bridging. The Broadband Cable Processor ASIC provides hardware assist for the following functions: MAC protocol, scheduling, concatenation, fragmentation, encryption and decryption, spectrum analysis, noise cancellation, pre-equalization, and per-SID (Service Identifier) statistics.

The proprietary Broadband Cable Processor ASIC supports up to four downstream and eight or 16 upstream interfaces (depending on the DOCSIS Module model). It enables the implementation of QPSK and 16QAM modulation on upstream channels with very low packet loss in the presence of noise. This allows tighter scheduling of packets, thereby efficiently utilizing more of the RF spectrum. Downstream modulation uses 64QAM or 256QAM.

With up to eight DOCSIS Modules per chassis, the maximum interface capacity is 32 downstream interfaces and 128 upstream interfaces.

[Figure 13 on page 32](#page-47-1) shows a block diagram of the DOCSIS Module and [Figure 14 on](#page-48-0)  [page 33](#page-48-0) shows the packet processing flow.

<span id="page-47-1"></span>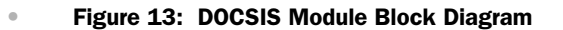

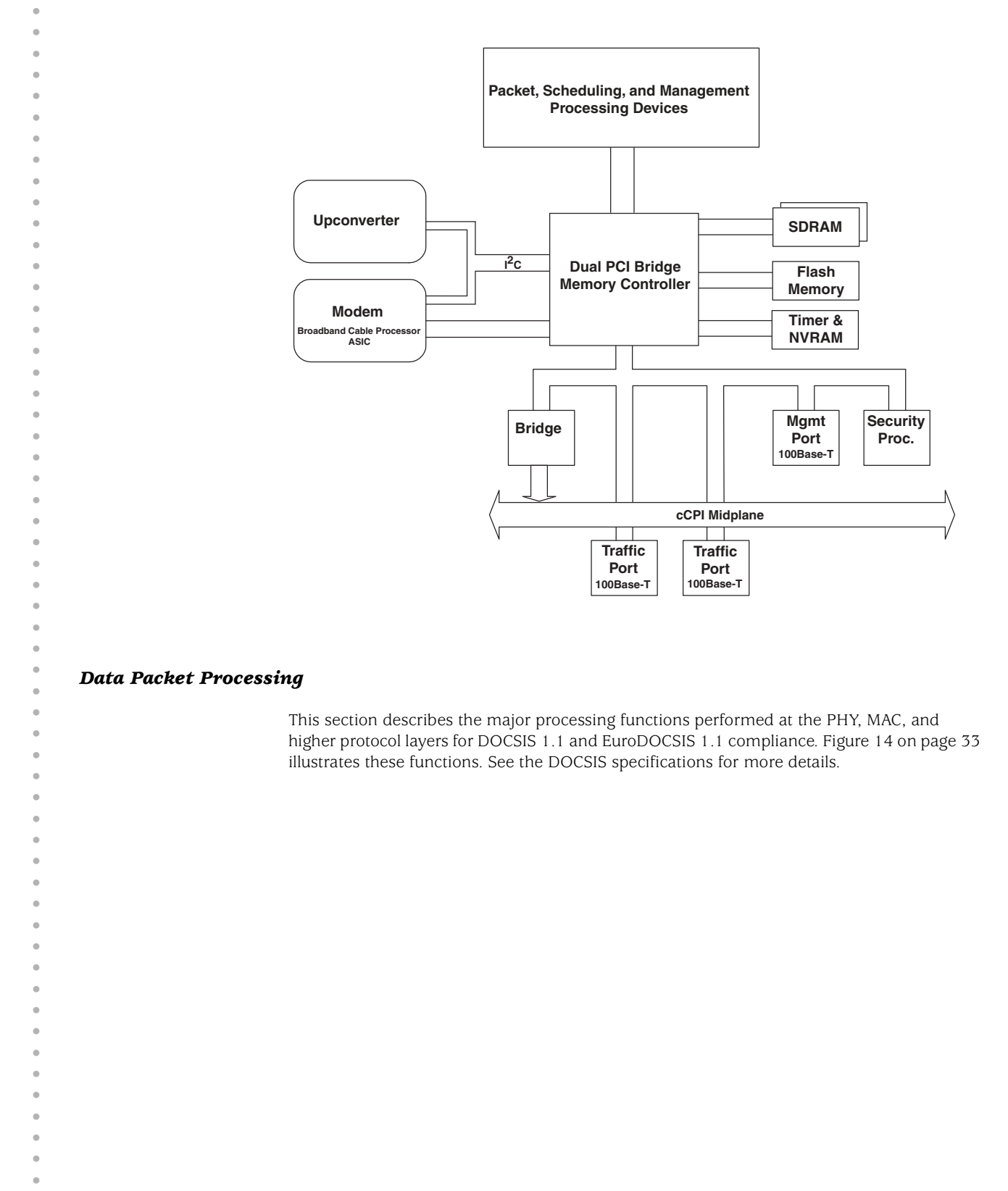

<span id="page-47-0"></span>•

<span id="page-48-0"></span>Figure 14: Packet Processing Layers

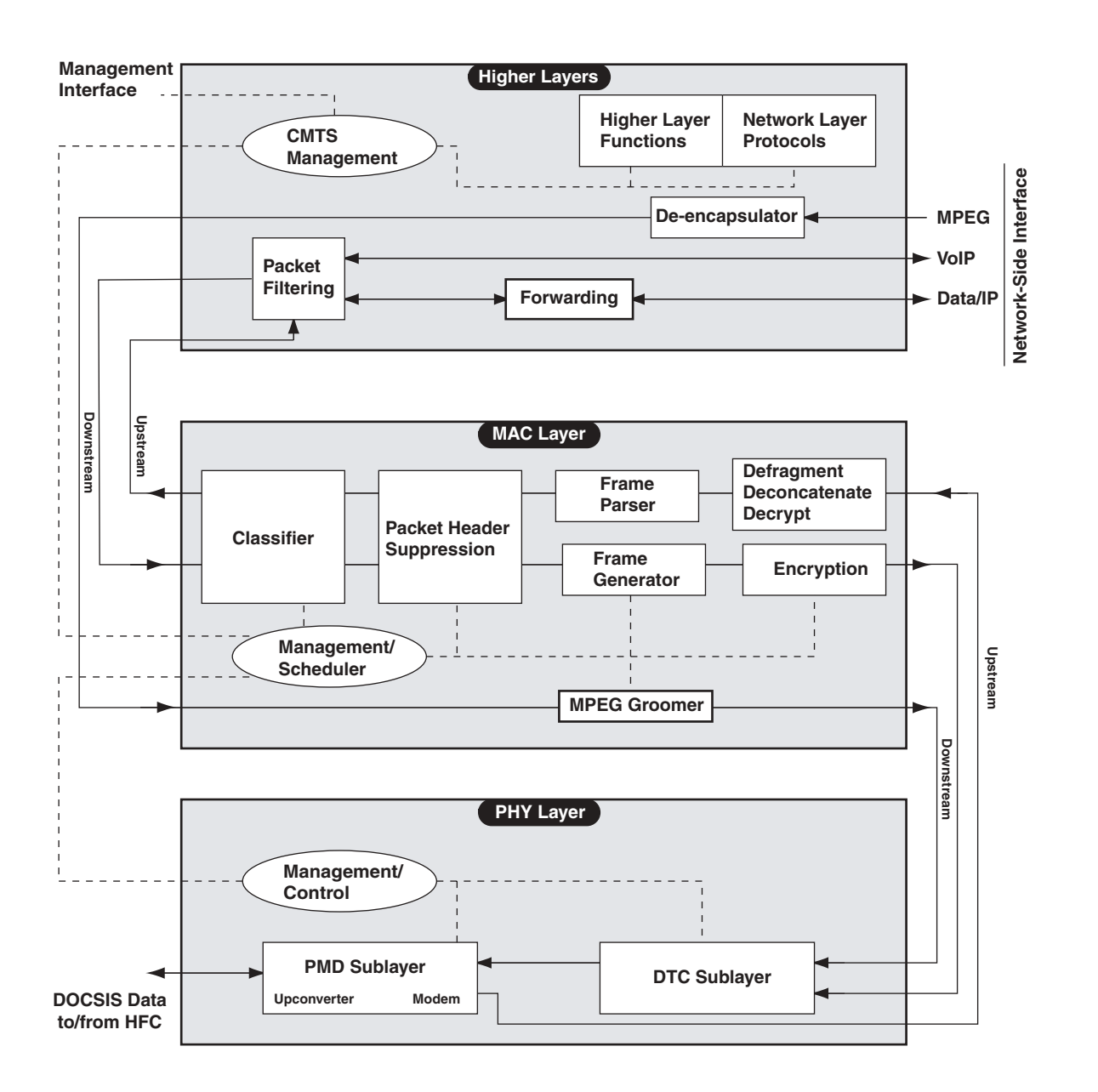

### *Higher Layer Functions*

The DOCSIS Module provides the following higher layer functions:

- Packet filtering and forwarding—Filters Layer 2, Layer 3, Layer 4, and above based on DOCSIS 1.1 filter functionality.
- CMTS management—SNMP, MIBs, and CLI (command-line interface).
- Network-side interface (NSI)—IP data and VoIP interfaces.

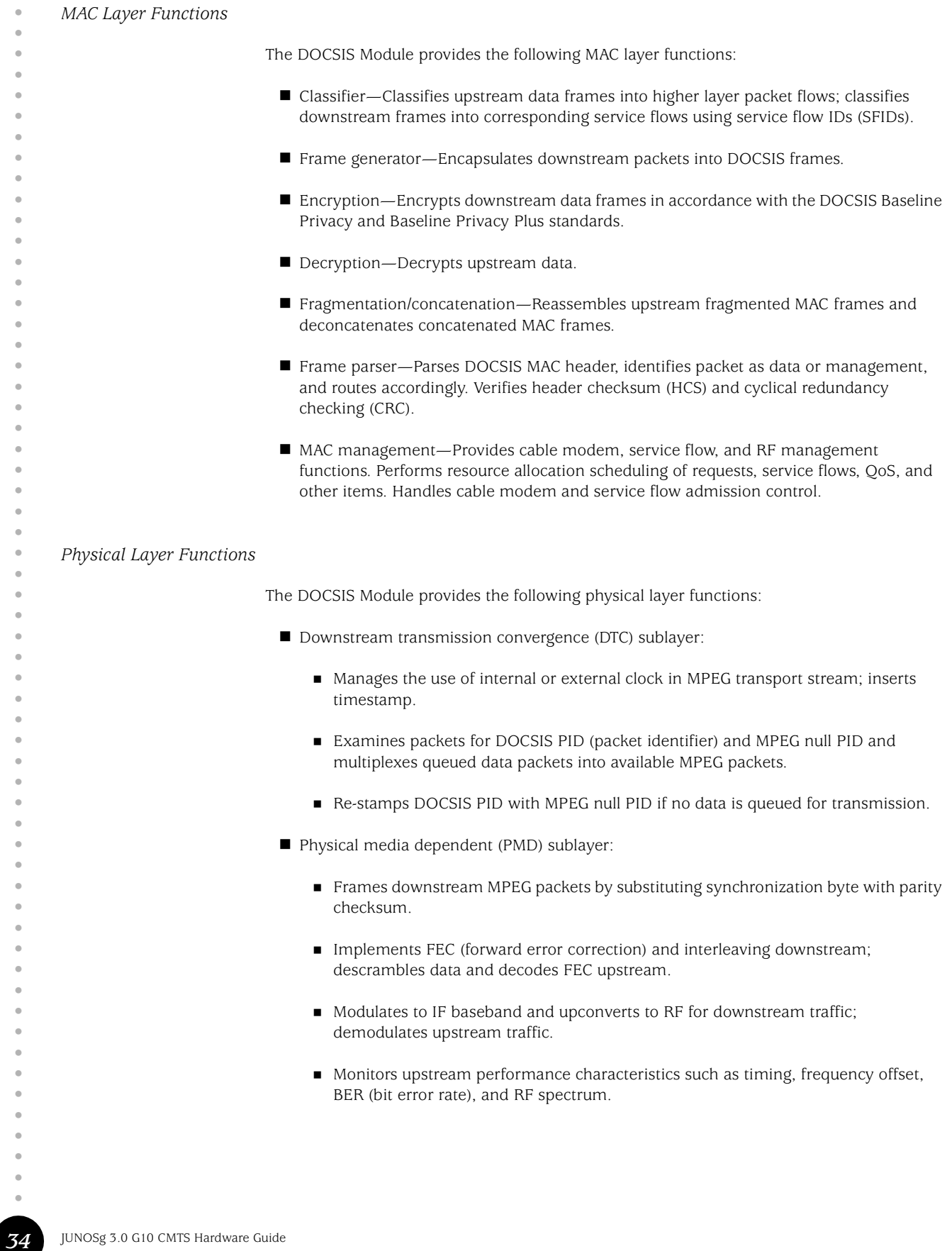

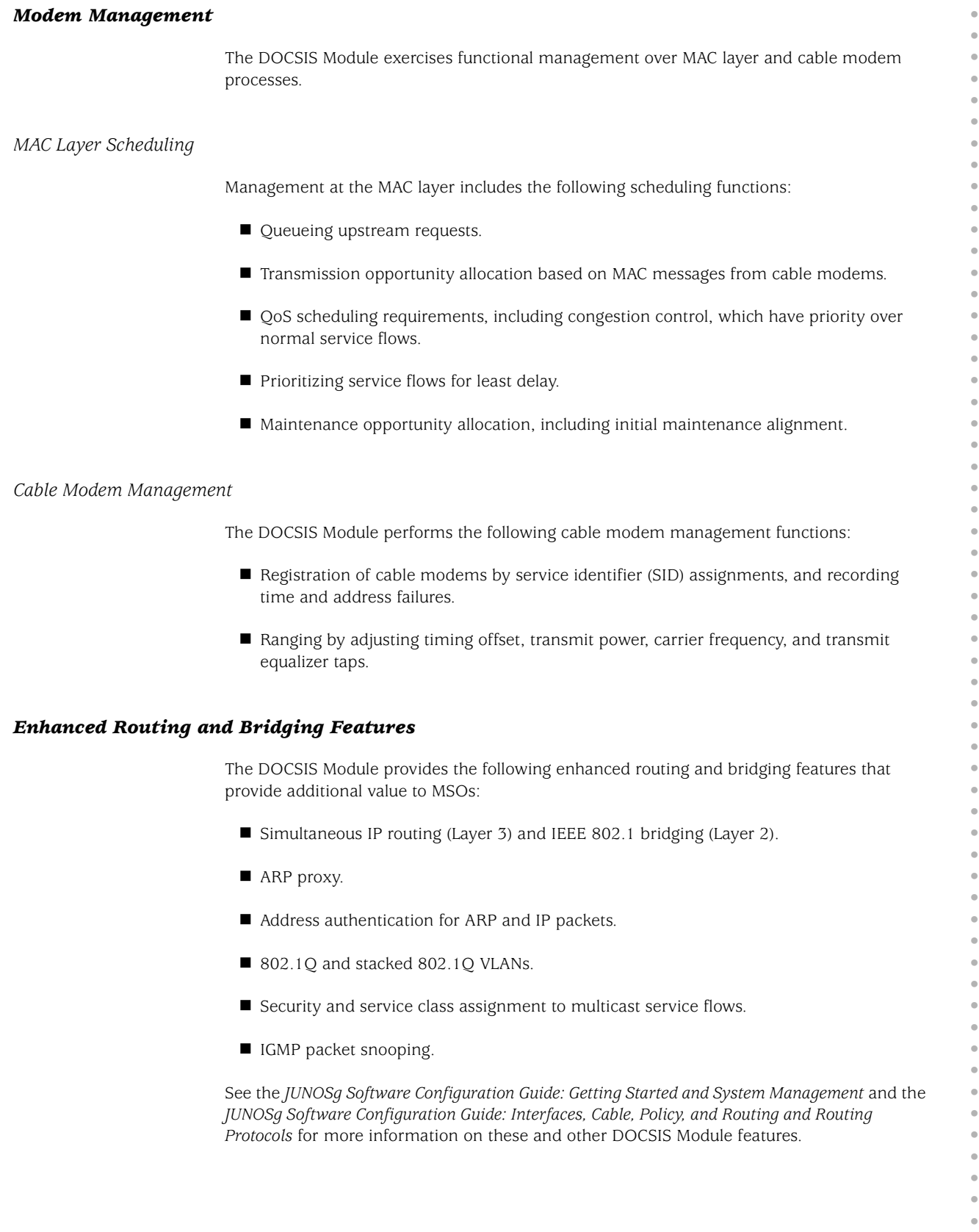

•

#### • *Physical and Electrical Characteristics*

This section describes the physical and electrical characteristics of the DOCSIS Module. See [Table 8](#page-51-0) through [Table 10](#page-51-1).

The DOCSIS Module installs into the chassis from the front and spans two midplane connector columns. The module includes the RF upconverter and modem subassemblies. The module connects to the midplane through connectors J1 through J5. See ["Card Cage and](#page-36-1)  [Midplane" on page 21](#page-36-1) for related information.

The front panel connectors are not used.

Each DOCSIS Module with its subassemblies consumes 120 watts maximum power.

### <span id="page-51-0"></span>Table 8: DOCSIS Module Physical Dimensions

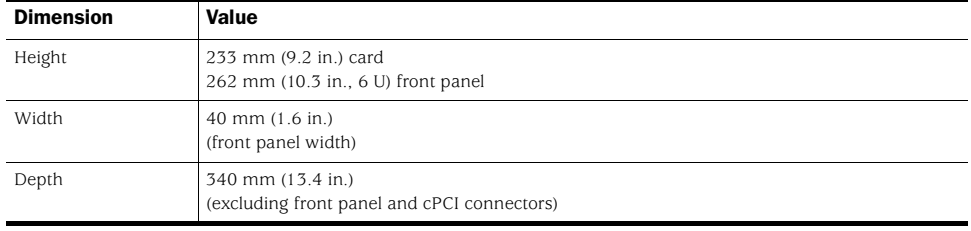

#### Table 9: DOCSIS Module Operational Characteristics

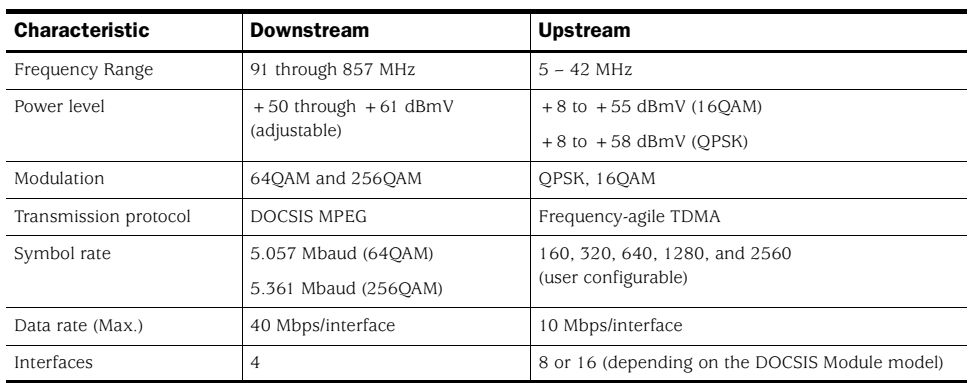

### <span id="page-51-1"></span>Table 10: DOCSIS Module LEDs

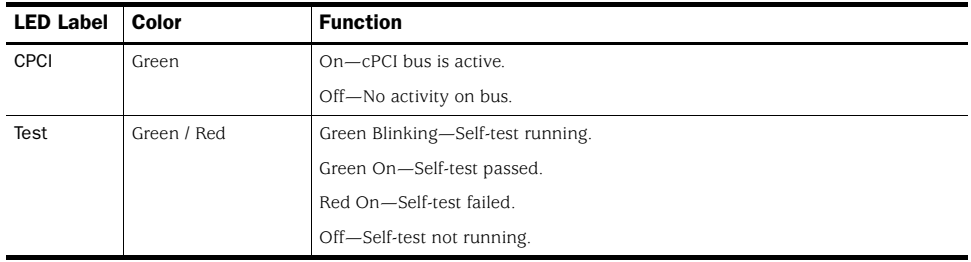

JUNOSg 3.0 G10 CMTS Hardware Guide *36*

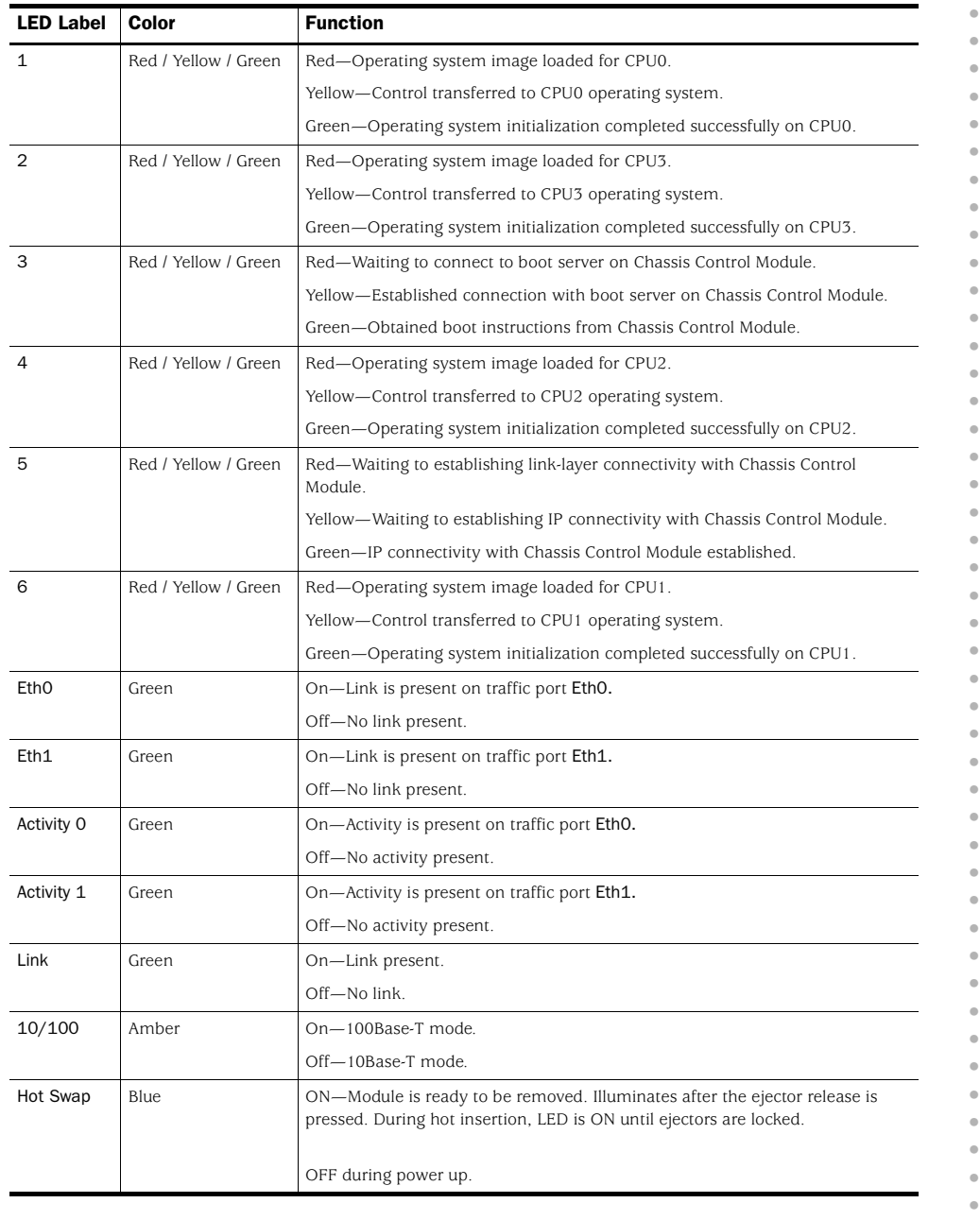

### Chassis Control Module

The Chassis Control Module performs management and monitoring functions for the G10 CMTS, and it provides a single access point for operational and maintenance functions. In addition, the Chassis Control Module runs the Routing Engine.

The Chassis Control Module connects with the Hard Disk Module in the rear of the chassis through the midplane. This provides an Ethernet port at the rear of the chassis as well as the front. See ["Hard Disk Module" on page 55](#page-70-0) for more discussion.

[Figure 15 on page 39](#page-54-0) shows the Chassis Control Module front panel.

• • • • • • • • • • • • • •

#### • • • • • • • • • • • • • • • • • • • • • • • • • • • • • • • • • • • • • • • • • • • • • • • • • • *Functional Characteristics* The Chassis Control Module contains a 6 U (267 mm) x 340 mm card with a 4 HP (20 mm), single-wide front panel. The module installs from the front of the chassis and is hot-swappable. A Chassis Control Module must be installed in slot 6 or slot 7. These slots and the Chassis Control Module are keyed so no other module can be installed in slot 6, and the Chassis Control Module cannot be installed in any other slots. The Chassis Control Module is the single access point to the G10 CMTS for a command-line interface or SNMP management application from a remote location. The Fast Ethernet port Eth0 is used for this purpose. For connecting to the Chassis Control Module locally, use the Eth0 port or the RS-232 COM port on the front panel. All DOCSIS Modules can be managed through the Chassis Control Module. The primary functions of the Chassis Control Module are as follows: ! Store and report configuration and alarm status on DOCSIS Modules and itself. ■ Supply software images to all DOCSIS Modules. Serve as the SNMP agent for the CMTS. Provide the command-line interface. ■ Run the CMTS's Routing Engine. ■ Support the subscriber account management (SAM) interface. ! Monitor the state of power supply and fan modules (see ["Cooling and Fans" on page 29\)](#page-44-0). The Chassis Control Module contains a 500 MHz, Pentium III processor, 512 MB of RAM, and 256 MB CompactFlash, all delivering 1,300 MIPS of performance.

• • • • • • • •

<span id="page-54-0"></span>Figure 15: Chassis Control Module Front Panel

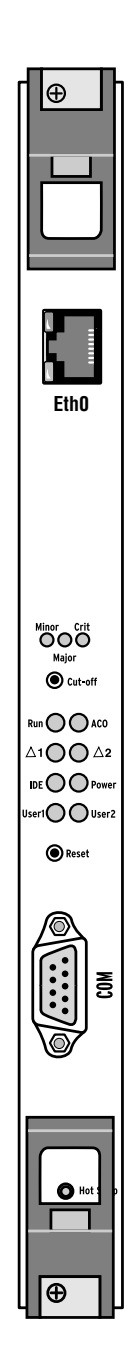

Hardware Component Overview

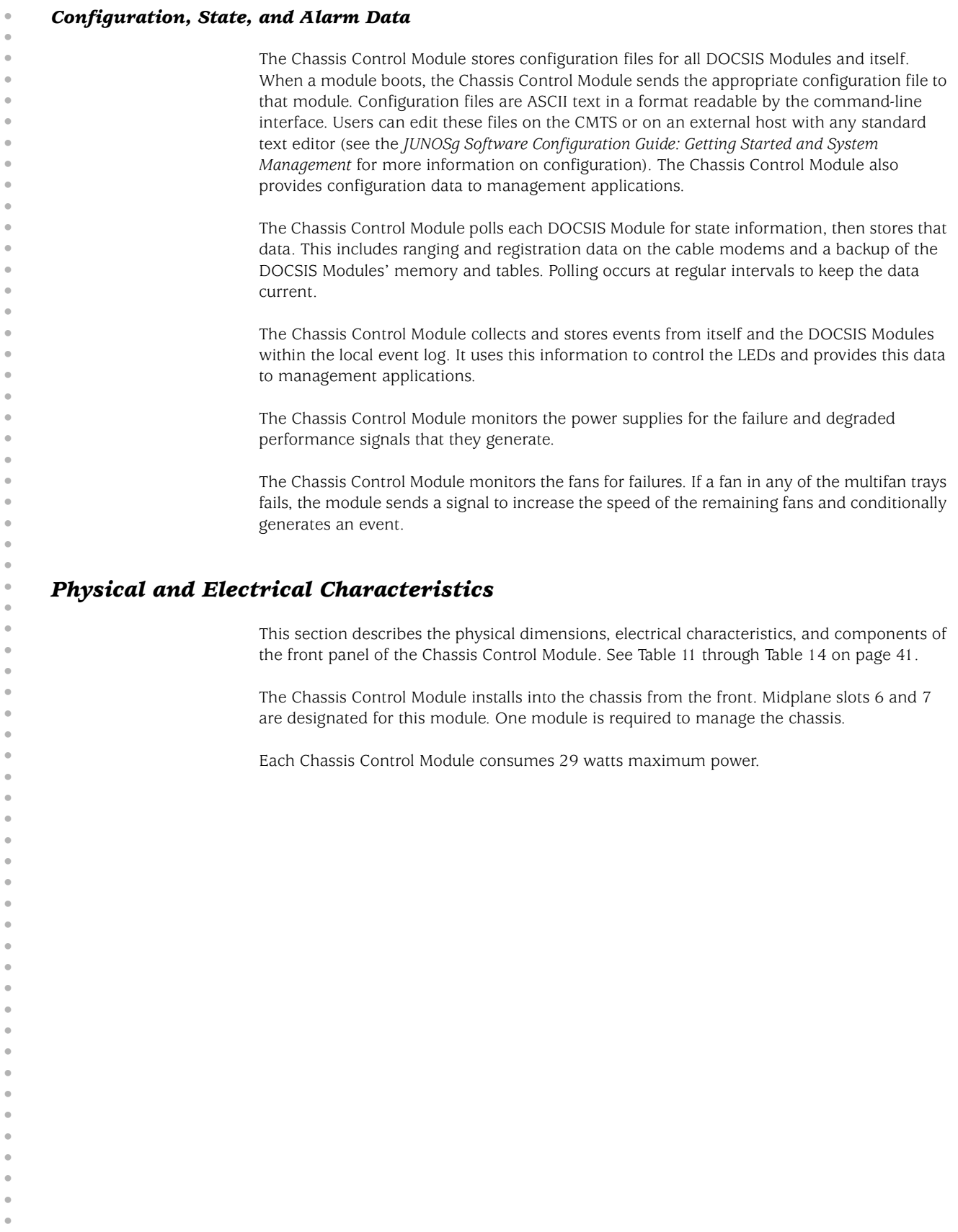

 $\equiv$ 

#### <span id="page-56-0"></span>Table 11: Chassis Control Module Physical Dimensions

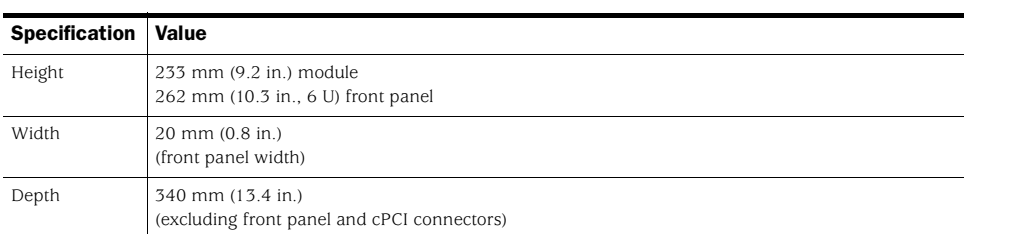

#### Table 12: Chassis Control Module Connectors

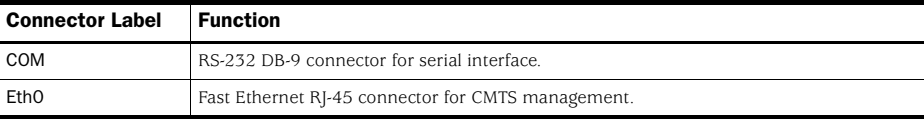

#### Table 13: Chassis Control Module Switches

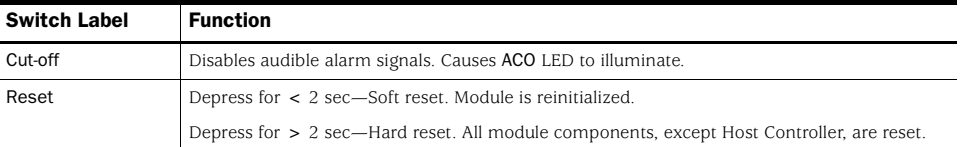

#### <span id="page-56-1"></span>Table 14: Chassis Control Module LEDs

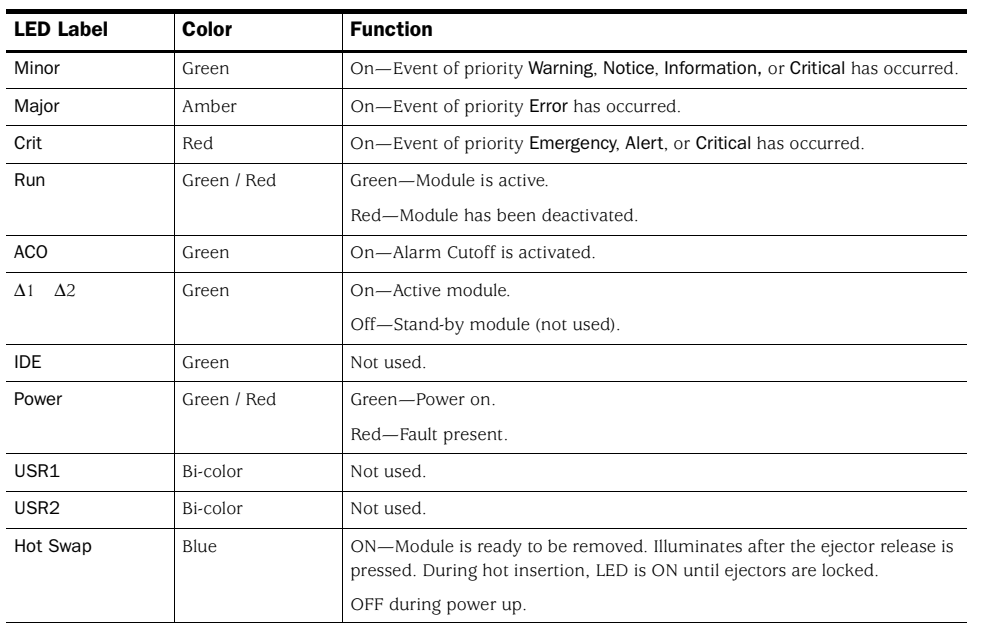

• • • • • • • • • • • • • • • • • • • • • • • • • • • • • • • • • • • • • • • • • • • • • • • • • • • NIC Module The NIC Module provides a GBIC-based network-side interface for the G10 CMTS, as well as Ethernet switching functions. Four versions of this module are available: ■ Single mode, long range—Optical interface for long haul network connections, up to 80 kilometers. ■ Single mode, midrange—Optical interface for midrange network connections, up to 10 kilometers. ■ Multimode—Optical interface for short haul network connections, up to 550 meters. This is the default configuration. ■ 1000BT mode—Electrical interface for very short haul network connections, less than 100 meters. The version of the NIC Module installed is determined by the GBIC (Gigabit Interface Converter) modules you have installed. The GBIC module houses the network connectors and associated interface circuitry. These modules are field-replaceable units. The NIC Module also provides Fast Ethernet switch ports that can be used in conjunction with the GBIC connectors. They are accessible on the NIC Access Module cable (see ["NIC Access](#page-63-0)  [Module" on page 48\)](#page-63-0). The NIC Module connects with the NIC Access Module in the rear of the chassis through the midplane. This keeps the cabling in back of the chassis. [Figure 16 on page 43](#page-58-0) shows the NIC Module front panel. The NIC Module does not support the spanning tree protocol (STP). BPDU packets are not forwarded by the NIC Module.

• • • • • • •

<span id="page-58-0"></span>Figure 16: NIC Module Front Panel

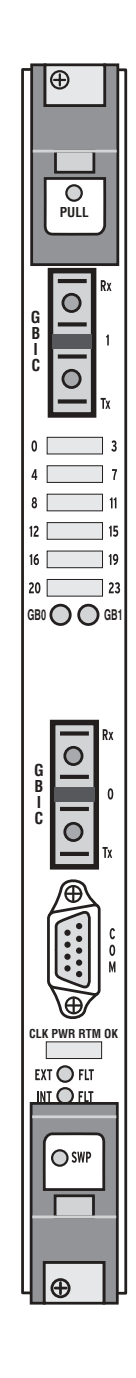

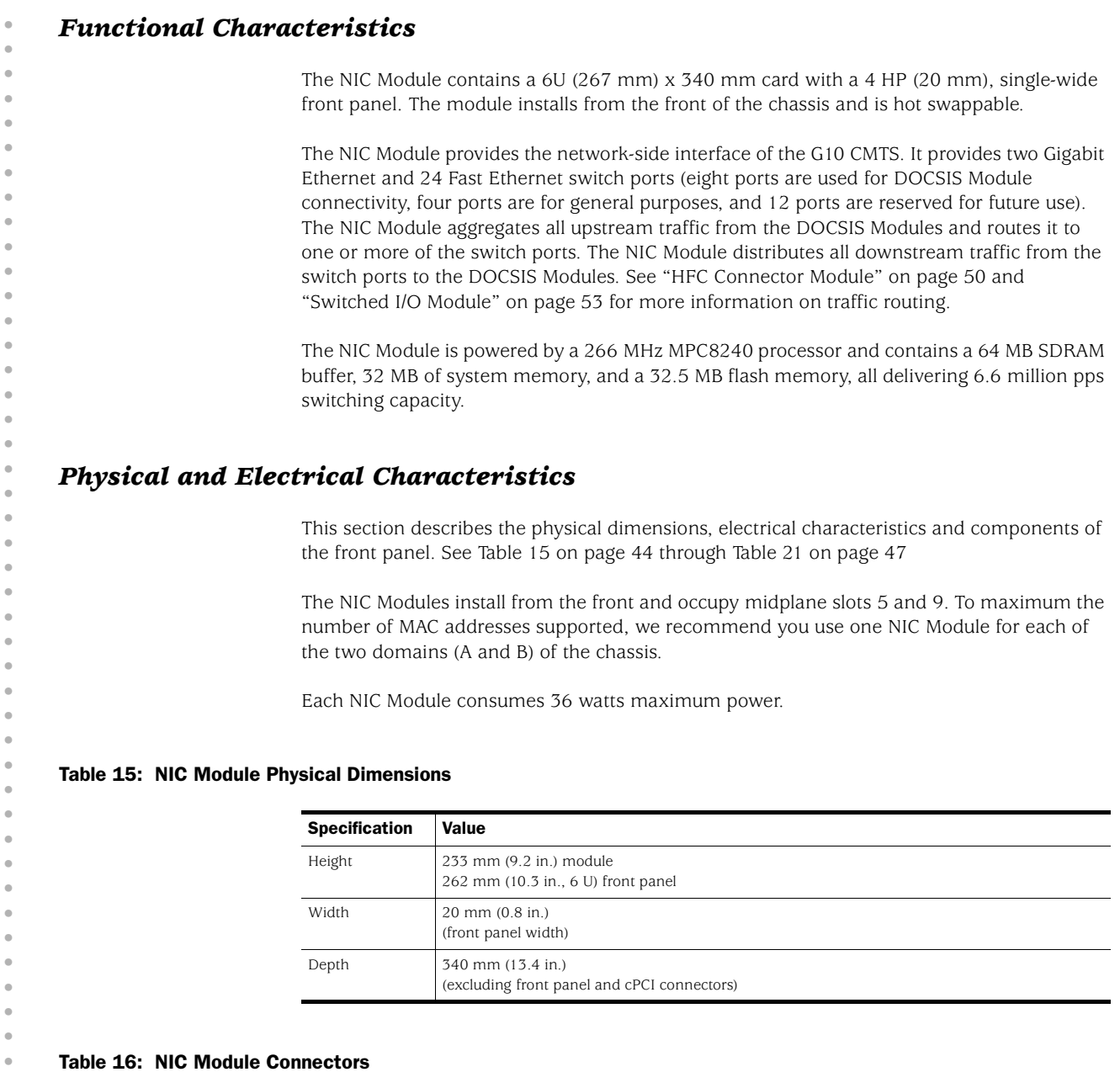

## <span id="page-59-0"></span>Table 16: NIC Module Connectors

• • • • • • • • • • • • • • •

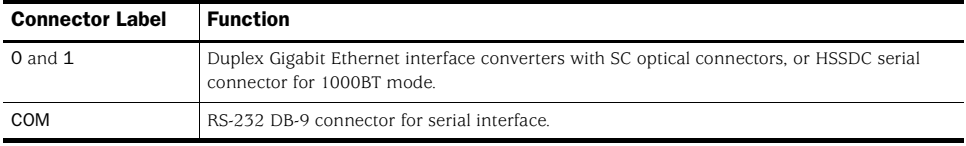

•

• • • • • • • • • • • • • • • • • • • • • • • • • • • • • • • • • • • • • • • • •

### Table 17: Single-Mode, Long-Range GBIC Specifications

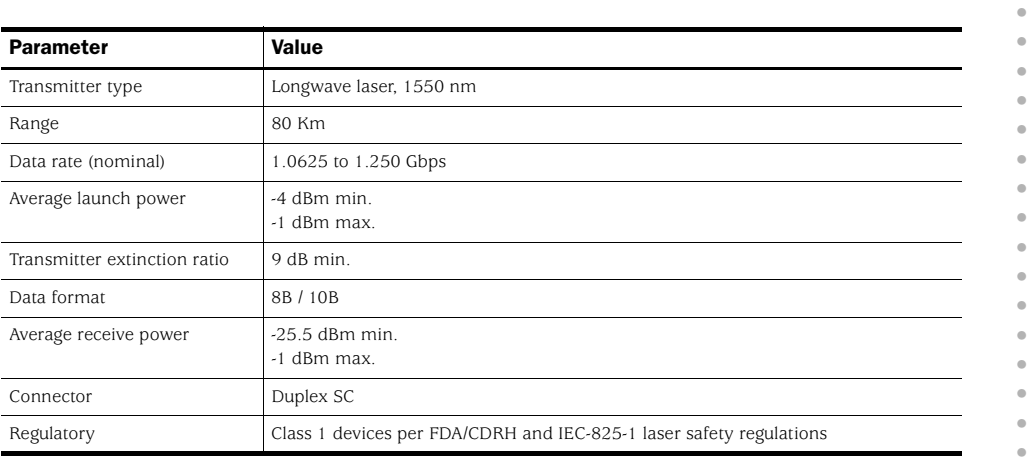

## Table 18: Single-Mode, Midrange GBIC Specifications

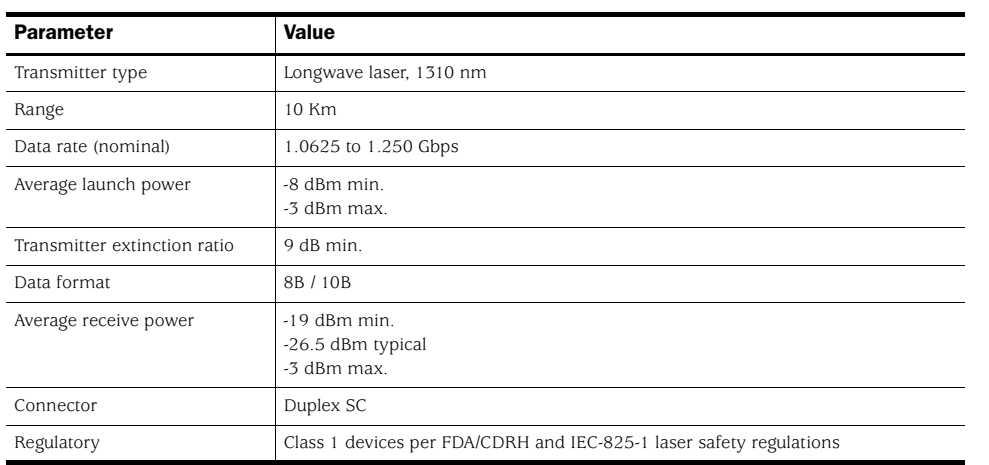

### Table 19: Multimode GBIC Specifications

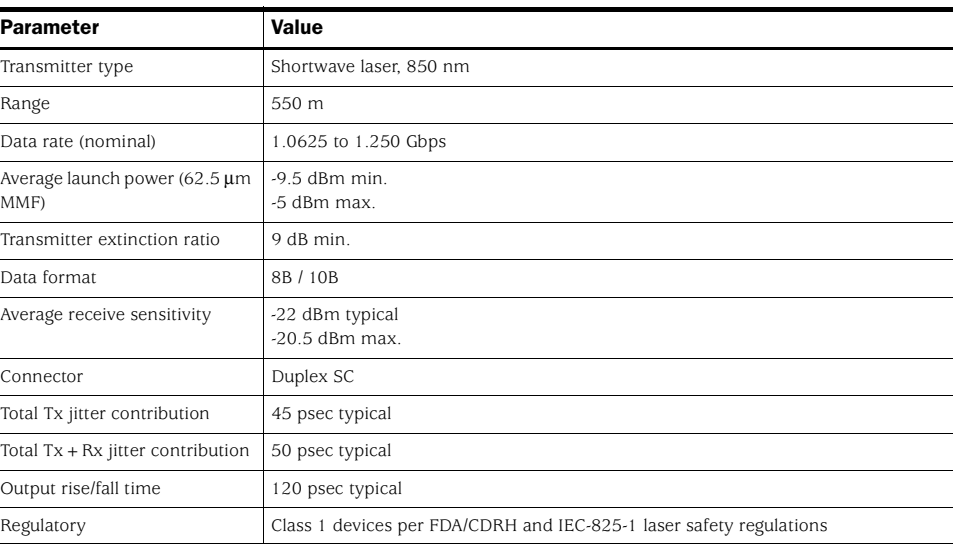

### Table 20: 1000BT GBIC Specifications

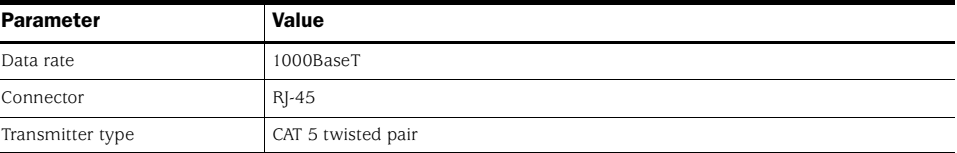

### <span id="page-62-0"></span>Table 21: NIC Module LEDs

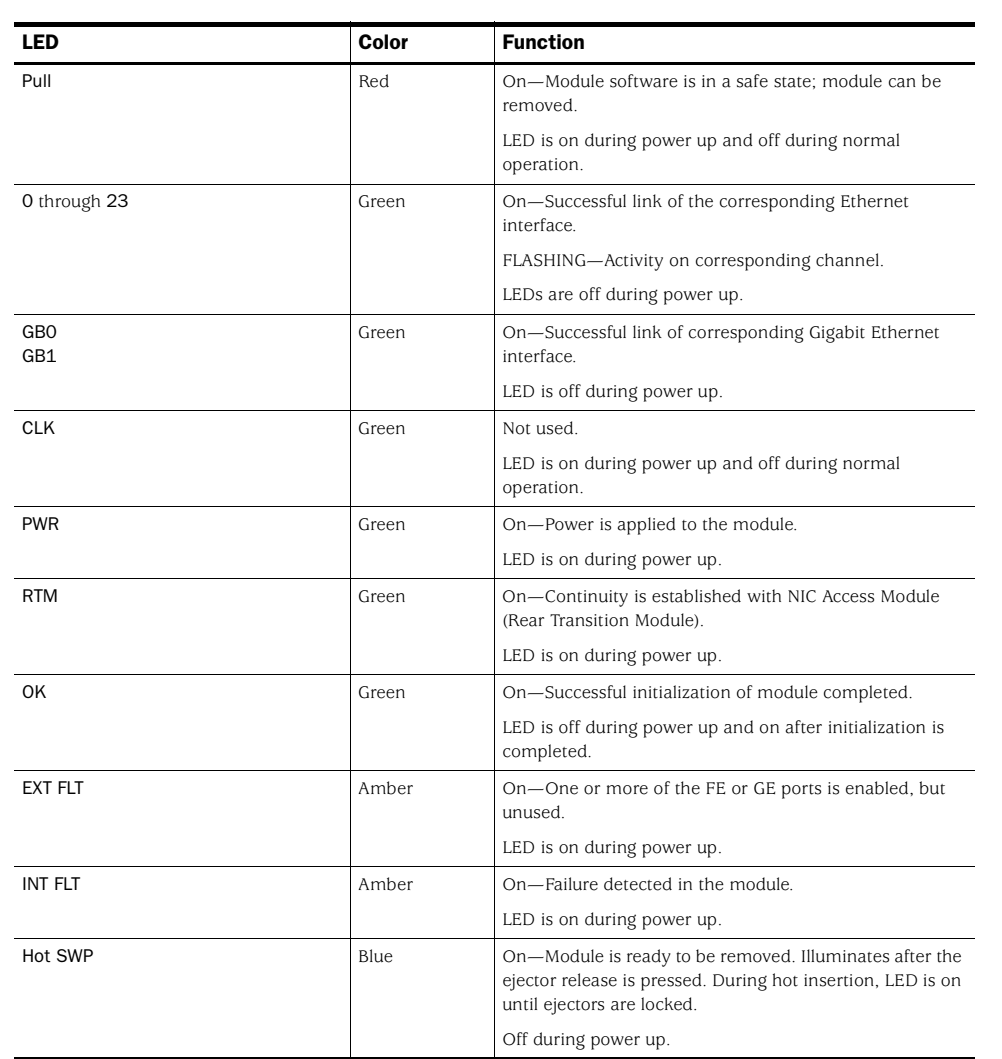

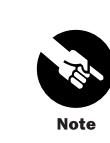

When the single-mode (long-range—80 km) GBIC module is used in the NIC Module and there is no link activity on the Gigabit Ethernet port, the LEDs GB0 and GB1 might dimly flicker. This is normal.

# Chassis Rear Modules

The rear modules, in general, are designed to locate the chassis cable connections on the back of the chassis rather than the front. The rear modules primarily distribute signals between the functional modules in front and the cabling in the rear.

This section discusses the following chassis rear modules:

- [NIC Access Module on page 48](#page-63-0)
- [HFC Connector Module on page 50](#page-65-0)
- [Switched I/O Module on page 53](#page-68-0)
- [Hard Disk Module on page 55](#page-70-0)

### <span id="page-63-0"></span>*NIC Access Module*

The NIC Access Module contains a 6 U (267 mm) x 80 mm card with a 4 HP (20 mm), single-wide rear panel. The module installs from the rear of the chassis and is hot-swappable. There must be one NIC Access Module opposite each NIC Module.

The NIC Access Module passes the network traffic through the midplane as Fast Ethernet frames to and from the NIC Module. The module has two RJ-21 connectors. A NIC Access Module cable plugs into each connector and fans out to 12 individual lines with RJ-45 connectors. Eight of the RJ-45 connectors from the NIC Access Module cable plugged into connector 1 mate with the HFC Connector Modules or SIMs within the same chassis domain. The NIC Access Module cable plugged into connector 2 provides four RJ-45 connectors that are the Fast Ethernet interfaces. See ["HFC Connector Module" on page 50](#page-65-0) and ["Switched I/O](#page-68-0)  [Module" on page 53](#page-68-0) for more discussion and an illustration of the data flow path.

[Table 22](#page-63-1) describes the functions of the NIC Access Module LEDs. [Figure 17 on page 49](#page-64-0) shows the NIC Access Module rear panel.

#### <span id="page-63-1"></span>Table 22: NIC Access Module LEDs

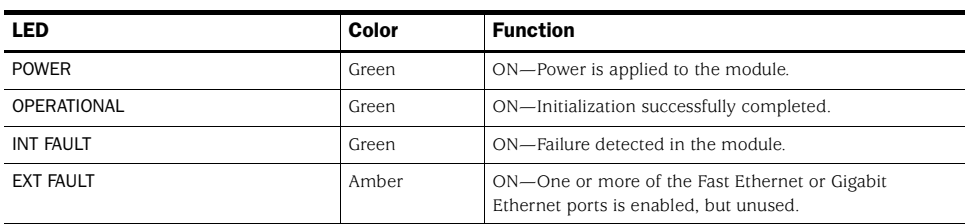

<span id="page-64-0"></span>Figure 17: NIC Access Module Front Panel

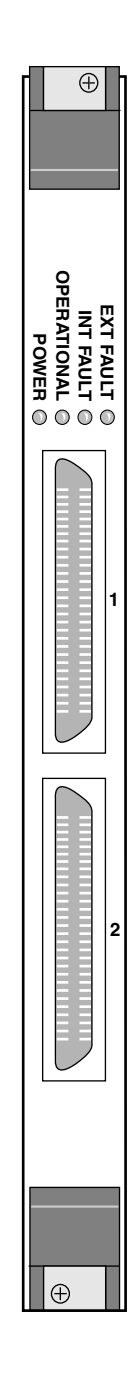

Hardware Component Overview

### <span id="page-65-0"></span>*HFC Connector Module*

The HFC Connector Module contains a 6 U (267 mm) x 80 mm card with an 8 HP (40 mm), double-wide rear panel. The module installs from the rear of the chassis and is hot-swappable.

The HFC Connector Module has two RJ-45 Ethernet connectors carrying IP data to and from the network-side interface. The module also has four downstream F-connectors and four upstream F-connectors for routing traffic to and from the HFC network (see [Figure 18 on](#page-66-0)  [page 51](#page-66-0)).

The HFC Connector Modules are located on the opposite side of the midplane from the DOCSIS Modules. These modules can occupy slots 1 through 4 and 10 through 13. There is one HFC Connector Module for each DOCSIS Module.

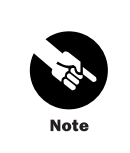

If a NIC Module is used in a version 2 chassis, you must use a SIM opposite each DOCSIS Module to provide the Ethernet connectivity between a DOCSIS Module and a NIC Module (through the midplane). You must not use an HFC Connector Module in this configuration.

The HFC Connector Module receives downstream IP data from the 100Base-T Ethernet cables coming from the NIC Access Module. IP data is then passed to the DOCSIS Module for processing into DOCSIS frames, then into an MPEG stream. The MPEG stream is modulated onto the RF carrier signal and routed back to the HFC Connector Module (through the midplane) for downstream distribution through the F-connectors to the HFC network.

Upstream data follows the path in reverse order, starting with data coming into the upstream F-connectors. [Figure 19 on page 52](#page-67-0) shows this data flow.

[Table 24](#page-69-0) summarizes the definitions of the Fast Ethernet LEDs on the HFC Connector Module. [Figure 18 on page 51](#page-66-0) shows the HFC Connector Module rear panel.

Table 23: HFC Connector Module Fast Ethernet LEDs

| <b>LED</b> | <b>Function</b>            |
|------------|----------------------------|
| Green      | On-Link is present.        |
|            | Off-Link is not present.   |
|            | Blinking-Activity on link. |
| Amber      | On-100Base-T mode.         |
|            | Off-10Base-T mode.         |

<span id="page-66-0"></span>Figure 18: HFC Connector Module Rear Panel

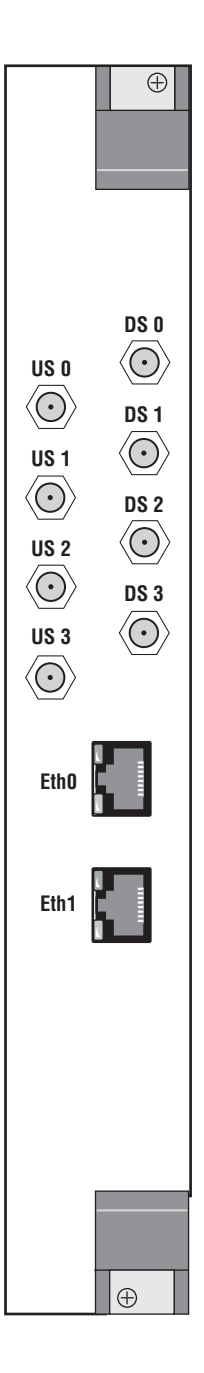

•

<span id="page-67-0"></span>Figure 19: G10 CMTS Data Flow

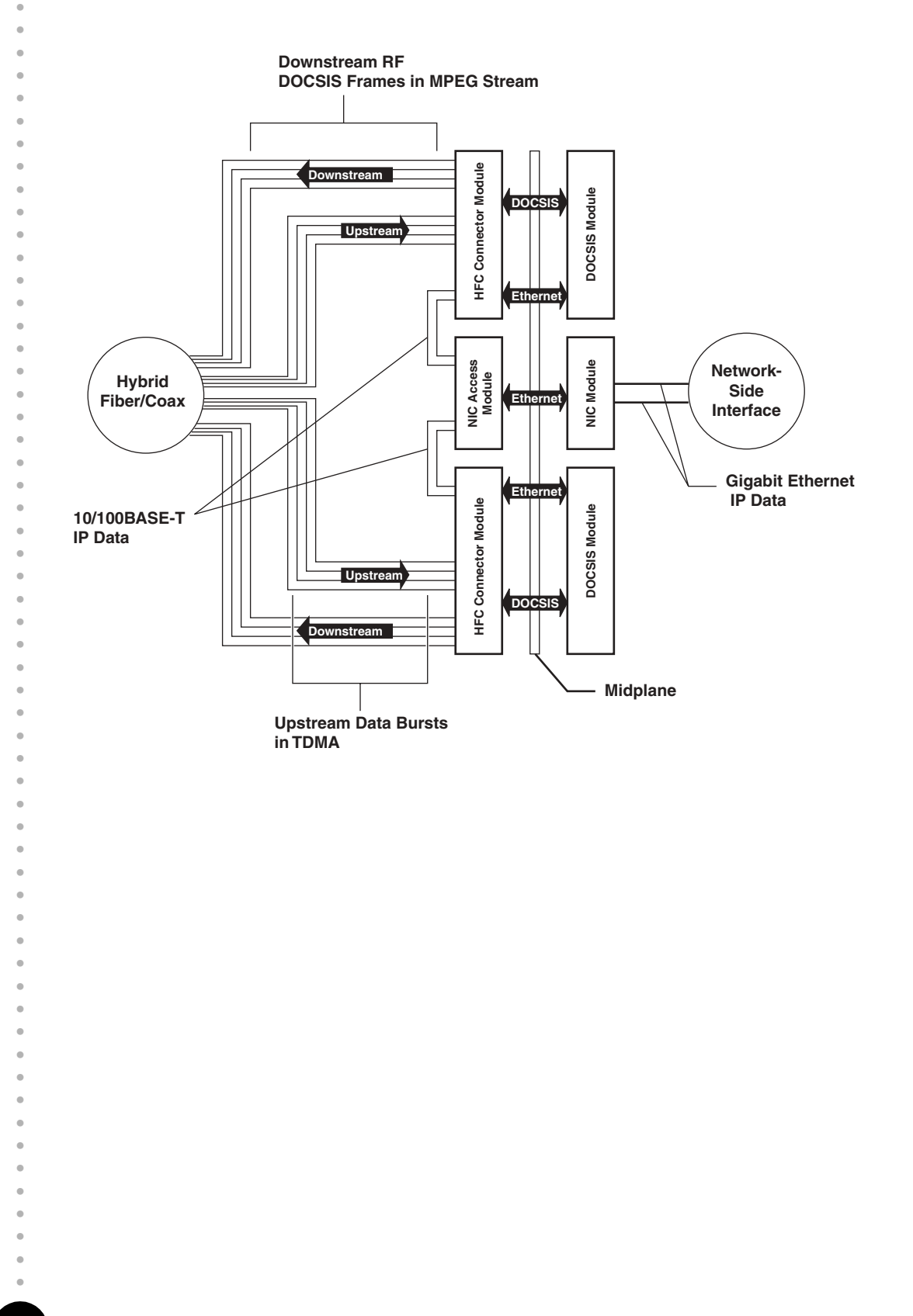

### <span id="page-68-0"></span>*Switched I/O Module*

The Switched I/O Module (SIM) contains a 6 U (267 mm) x 80 mm card with an 8 HP (40 mm), double-wide rear panel. The module installs from the rear of the chassis and is hot-swappable.

The SIM has four RJ-45 Ethernet connectors, and four downstream F-connectors and eight upstream F-connectors for routing traffic to and from the HFC network (see [Figure 20 on](#page-69-1)  [page 54\)](#page-69-1).

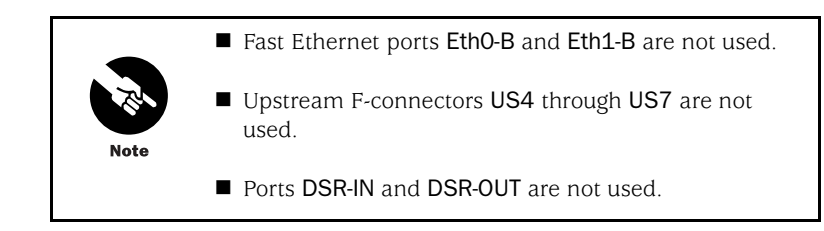

The SIMs are located on the opposite side of the midplane from the DOCSIS Modules. These modules can occupy slots 1 through 4 and 10 through 13. There is one SIM for each DOCSIS Module.

The SIM provides the path and switching for Ethernet frames between DOCSIS Modules and the NIC Module.

- ! If you have a version 1 chassis, the Ethernet path is through a NIC Access Module cable connected between the NIC Access Module and the SIM.
- $\blacksquare$  If you have a version 2 chassis, the Ethernet path is through the midplane. This eliminates the need for external NIC Access Module cables.

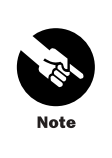

If a NIC Module is used in a version 2 chassis, you must use a SIM opposite each DOCSIS Module to provide the Ethernet connectivity between a DOCSIS Module and a NIC Module (through the midplane). You must not use an HFC Connector Module in this configuration.

The SIM receives downstream IP data from the NIC Access Module. IP data is then passed to the DOCSIS Module for processing into DOCSIS frames, then into an MPEG stream. The MPEG stream is modulated onto the RF carrier signal and routed back to the SIM (through the midplane) for downstream distribution through the F-connectors to the HFC network.

Upstream data follows the path in reverse order, starting with data coming into the upstream F-connectors. [Figure 19 on page 52](#page-67-0) shows this data flow. Also see ["G10 CMTS Components"](#page-23-0)  [on page 8](#page-23-0).[Table 24](#page-69-0) summarizes the definitions of the Fast Ethernet LEDs on the SIM. [Figure 20 on page 54](#page-69-1) shows the SIM rear panel.

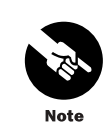

These LEDs can illuminate even when no cables are connected to the ports, as long as the link is present from the DOCSIS Module through the midplane.

### <span id="page-69-0"></span>Table 24: SIM Fast Ethernet Port LEDs

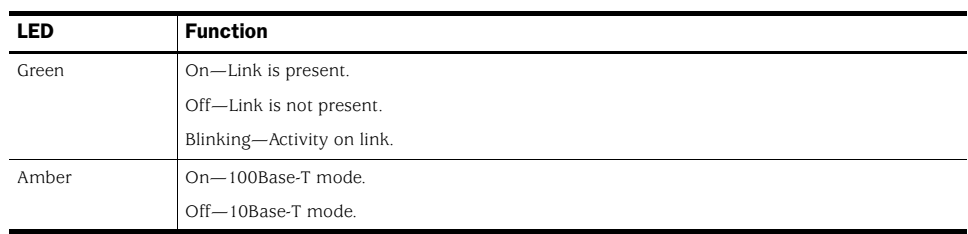

#### <span id="page-69-1"></span>Figure 20: SIM Rear Panel

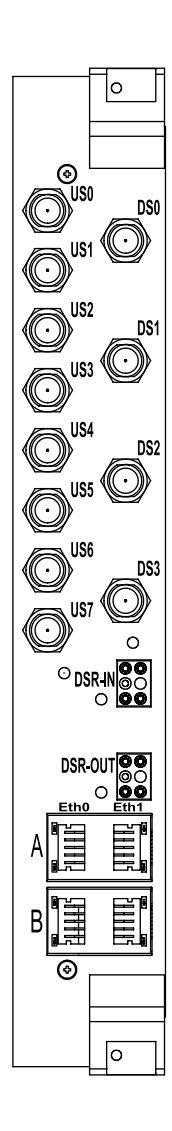

# <span id="page-70-0"></span>*Hard Disk Module*

The Hard Disk Module contains a 6 U (267 mm)  $x$  80 mm card with a 4 HP (20 mm), single-wide rear panel. The module installs from the rear of the chassis and is hot-swappable.

The Hard Disk Module contains the system nonvolatile memory implemented as a hard disk. There must be one Hard Disk Module for each Chassis Control Module. It installs opposite the Chassis Control Module in slot 6 or 7. The Hard Disk Module is keyed so that it can be installed only in slots 6 and 7.

The serial port COM is identical to the serial port on the Chassis Control Module and can be used as a local management port.

The Fast Ethernet port Eth is not used.

[Figure 21 on page 56](#page-71-0) shows the Hard Disk Module rear panel.

<span id="page-71-0"></span>Figure 21: Hard Disk Module Rear Panel

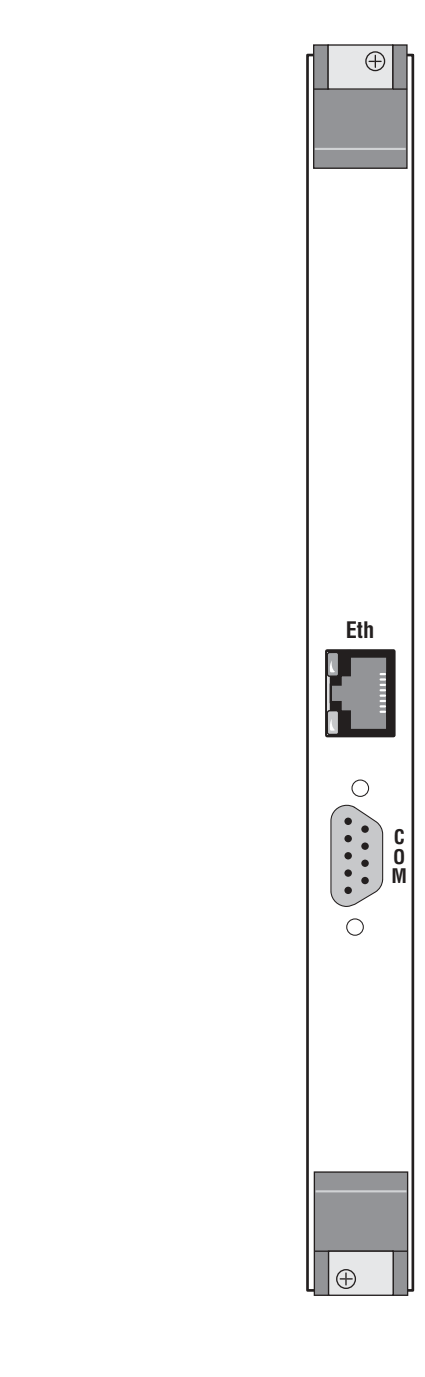
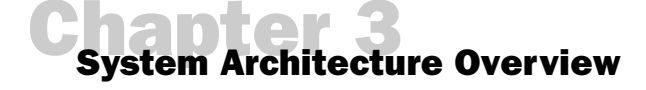

This chapter provides an overview of the G10 CMTS's system architecture, discussing the following topics:

- [JUNOSg Internet Software Overview on page 57](#page-72-0)
- [Data Path Processing on page 62](#page-77-0)

## <span id="page-72-0"></span>JUNOSg Internet Software Overview

The JUNOSg software provides Internet Protocol (IP) routing software, as well as software for interface, cable, network, and chassis management.

The software runs on the CMTS's Routing Engine. The software consists of processes that support Internet routing protocols, control the CMTS's interfaces and the CMTS chassis itself, and allow system management of the CMTS. All these processes run on top of a kernel that provides the communication among all the processes and has a direct link to the Packet Forwarding Engine software. You use the JUNOSg software to configure the routing protocols that run on the CMTS and properties of the interfaces in the CMTS. After you have activated a software configuration, you can use the software to monitor the protocol traffic passing through the CMTS and to troubleshoot protocol, network, and HFC network connectivity problems.

This section discusses the following topics to provide an overview of the components of the software and of how to use the software:

- [Routing Engine Software Components on page 58](#page-73-0)
- [Tools for Accessing and Controlling the Software on page 61](#page-76-0)
- [Software Monitoring Tools on page 61](#page-76-1)
- [Software Installation and Upgrade Procedures on page 61](#page-76-2)

For complete information about configuring the software, including examples, see the JUNOSg software configuration guides.

• • • • • • • • • • • • • • • • • • • • • • • • • • • • • • • • • • • • • • • • • • • • • • • •

<span id="page-73-1"></span><span id="page-73-0"></span>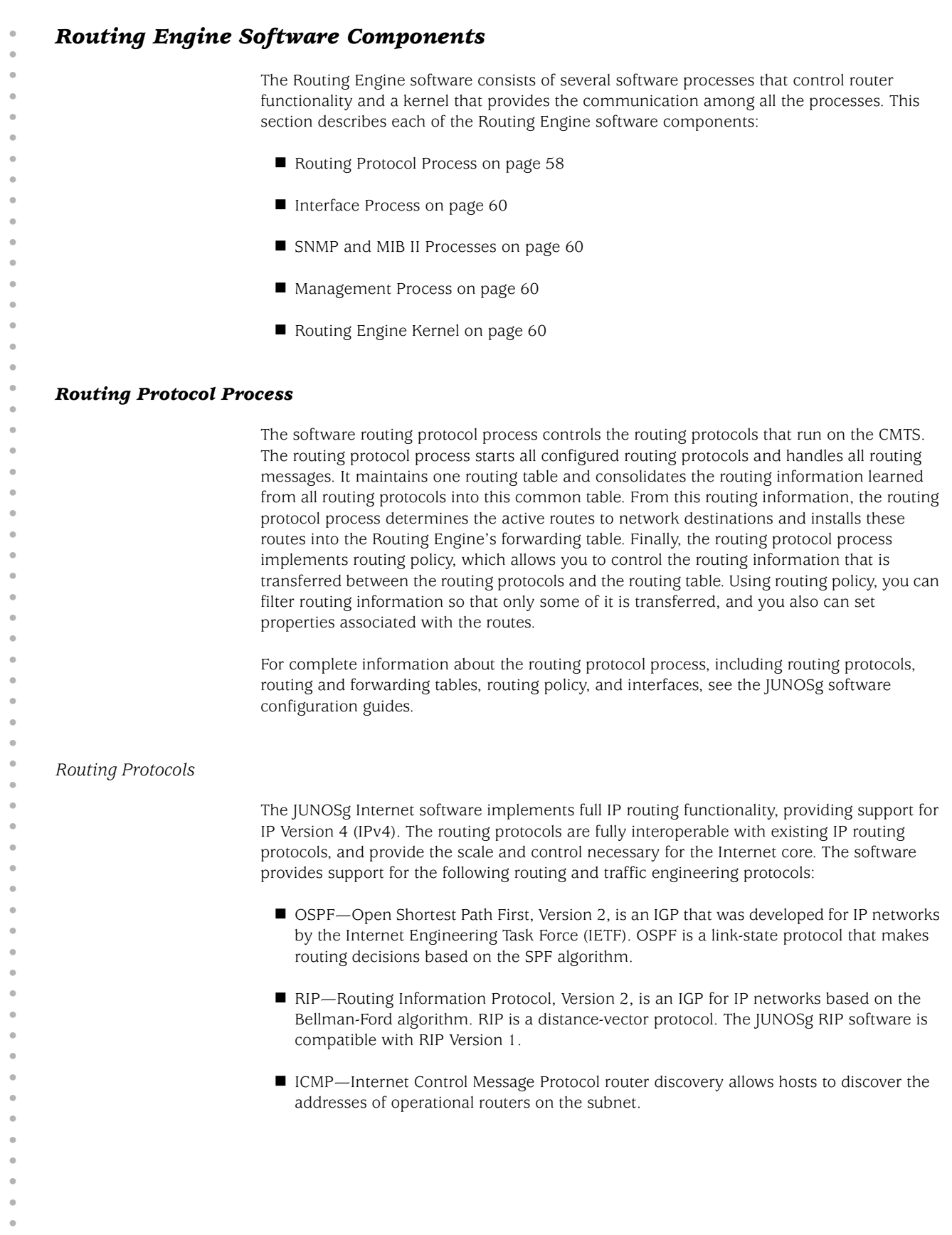

#### *Routing and Forwarding Tables*

A primary function of the JUNOSg routing protocol process is to maintain the Routing Engine's routing table and to determine the active routes to network destinations. It then installs these routes into the Routing Engine's forwarding table. The JUNOSg kernel then copies this forwarding table to the Packet Forwarding Engine.

The routing table stores routing information for all routing protocols running on the CMTS. OSPF and RIP store their routing information in this common routing table, and you can configure additional routes, such as static routes, to be included in this routing table. OSPF and RIP use the routes in the routing table when advertising routing information to their neighbors.

Using the routing table, the routing protocol process uses the collected routing information to determine active routes to network destinations. The routing protocol process determines active routes by choosing the most preferred route, which is the route with the lowest preference value. By default, the route's preference value is simply a function of how the routing protocol process learned about the route. You can modify the default preference value using routing policy and with software configuration parameters.

#### *Routing Policy*

By default, all routing protocols place their routes into the routing table. When advertising routes, the routing protocols, by default, advertise only a limited set of routes from the routing table. Specifically, each routing protocol exports only the active routes that were learned by that protocol. In addition, IGPs (OSPF and RIP) export the direct (interface) routes for the interfaces on which the protocol is explicitly configured.

For the routing table, you can affect the routes that a protocol places into the table and the routes from the table that the protocol advertises by defining one or more routing policies and then applying them to the specific routing protocol.

Routing policies applied when the routing protocol places routes into the routing table are called *import policies* because the routes are being imported into the routing table. Policies applied when the routing protocol is advertising routes that are in the routing table are called *export policies* because the routes are being exported from the routing table. In other words, the terms import and export are used with respect to the routing table.

Routing policy allows you to control (filter) which routes are imported into the routing table and which routes are exported from the routing table. Routing policy also allows you to set the information associated with a route as it is being imported into or exported from the routing table. Applying routing policy to imported routes allows you to control the routes used to determine active routes. Applying routing policy to routes being exported from the routing table allows you to control the routes that a protocol advertises to its neighbors.

You implement routing policy by defining policies. A policy specifies the conditions to use to match a route and the action to perform on the route when a match occurs. For example, when a routing table imports routing information from a routing protocol, a routing policy might modify the route's preference or prevent the route from even being installed in a routing table. When exporting routes from a routing table into a routing protocol, a policy might assign metric values, tag the route with additional information, or prevent the route from being exported altogether. You also can define policies for redistributing the routes learned from one protocol into another protocol.

#### <span id="page-75-0"></span>*Interface Process*

• • • • • • • • • • • • • • • • • • • • • • • • • • • • • • • • • • • • • • • • • • • • • • • • • • • • • • • • • •

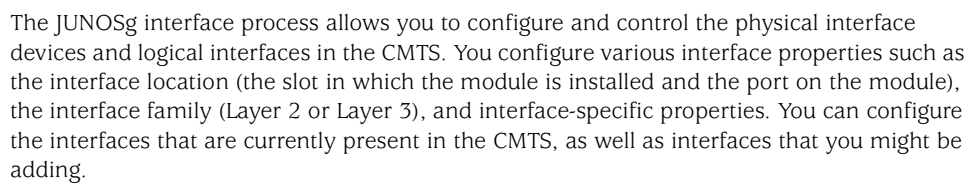

The JUNOSg interface process communicates with the interface process in the Packet Forwarding Engine through the JUNOSg kernel, enabling the JUNOSg software to track the status and condition of the CMTS's interfaces.

#### <span id="page-75-1"></span>*SNMP and MIB II Processes*

The JUNOSg Internet software supports the Simple Network Management Protocol (SNMP), Versions 1, 2, and 3, which provides a mechanism for monitoring the state of the CMTS. This software is controlled by the JUNOSg SNMP and MIB II processes, which consist of an SNMP master agent and a MIB II agent.

#### <span id="page-75-2"></span>*Management Process*

Within the JUNOSg software, a management process starts and monitors all the other software processes, as well as the command-line interface (CLI), which is the primary tool you use to control and monitor the JUNOSg software. The management process starts all the software processes and the CLI when the CMTS boots. If a software process terminates for some reason, the management process makes all reasonable attempts to restart it.

#### <span id="page-75-3"></span>*Routing Engine Kernel*

The Routing Engine kernel provides the underlying infrastructure for all the JUNOSg software processes. It also provides the link among the routing protocol process' routing table and the Routing Engine's forwarding table. Additionally, it conducts communication with the Packet Forwarding Engine, including keeping the Packet Forwarding Engine's copy of the forwarding table synchronized with the master copy in the Routing Engine.

## <span id="page-76-0"></span>*Tools for Accessing and Controlling the Software*

The primary means of accessing and controlling the JUNOSg software is the CLI.

The CMTS provides two ports on the Chassis Control Module for connecting external management devices to the Routing Engine and hence to the JUNOSg software:

- Fast Ethernet management port (Eth0)—Connects the Routing Engine to a management LAN (or any other device that plugs into an Ethernet connection) for out-of-band management of the CMTS. The Ethernet port can be 10 or 100 Mbps and uses an autosensing RJ-45 connector.
- Console port (COM)—Connects a system console to the Routing Engine with an RS-232 serial cable.

The CLI is the interface to the JUNOSg Internet software that you use whenever you access the CMTS from the console or through a remote network connection. The CLI provides commands used to perform various tasks, including configuring the JUNOSg software, and monitoring and troubleshooting the software, network connectivity, and the CMTS hardware.

The JUNOSg CLI is a straightforward command interface. You type commands on a single line, and enter the commands by pressing the Enter key. The CLI provides command help and command completion, and also provides Emacs-style keyboard sequences that allow you to move around on a command line and scroll through a buffer that contains recently executed commands.

## <span id="page-76-1"></span>*Software Monitoring Tools*

You can monitor and troubleshoot the software, routing protocols, network connectivity, and hardware by running commands from the CLI. The CLI provides commands that let you display information in the routing table, display routing protocol-specific information, and check network connectivity using the ping and traceroute commands.

The JUNOSg software includes Simple Network Management Protocol (SNMP) software, which allows you to manage CMTSs. The SNMP software consists of an SNMP master agent and a MIB II agent, and provides full support for MIB II SNMP Version 1 traps and Version 2 and Version 3 notifications.

The software also supports tracing and logging operations, which allow you to track events that occur in the CMTS—both normal CMTS operations and error conditions—and to track the packets that are generated by or pass through the CMTS. Logging operations use a system log-like mechanism to record systemwide, high-level operations, such as interfaces going up or down and users logging into or out of the CMTS. Tracing operations record more detailed messages about the operation of routing protocols, such as the various types of routing protocol packets sent and received, and routing policy actions.

## <span id="page-76-2"></span>*Software Installation and Upgrade Procedures*

The JUNOSg software is preinstalled in the CMTS. To upgrade the software, you copy a set of software images over the network to the CMTS's flash disk using the CLI. The JUNOSg software set consists of several images that are provided in individual packages or as a single bundle. You normally upgrade all packages simultaneously. For information about installing and upgrading JUNOSg software, see the JUNOSg software configuration guides.

<span id="page-77-0"></span>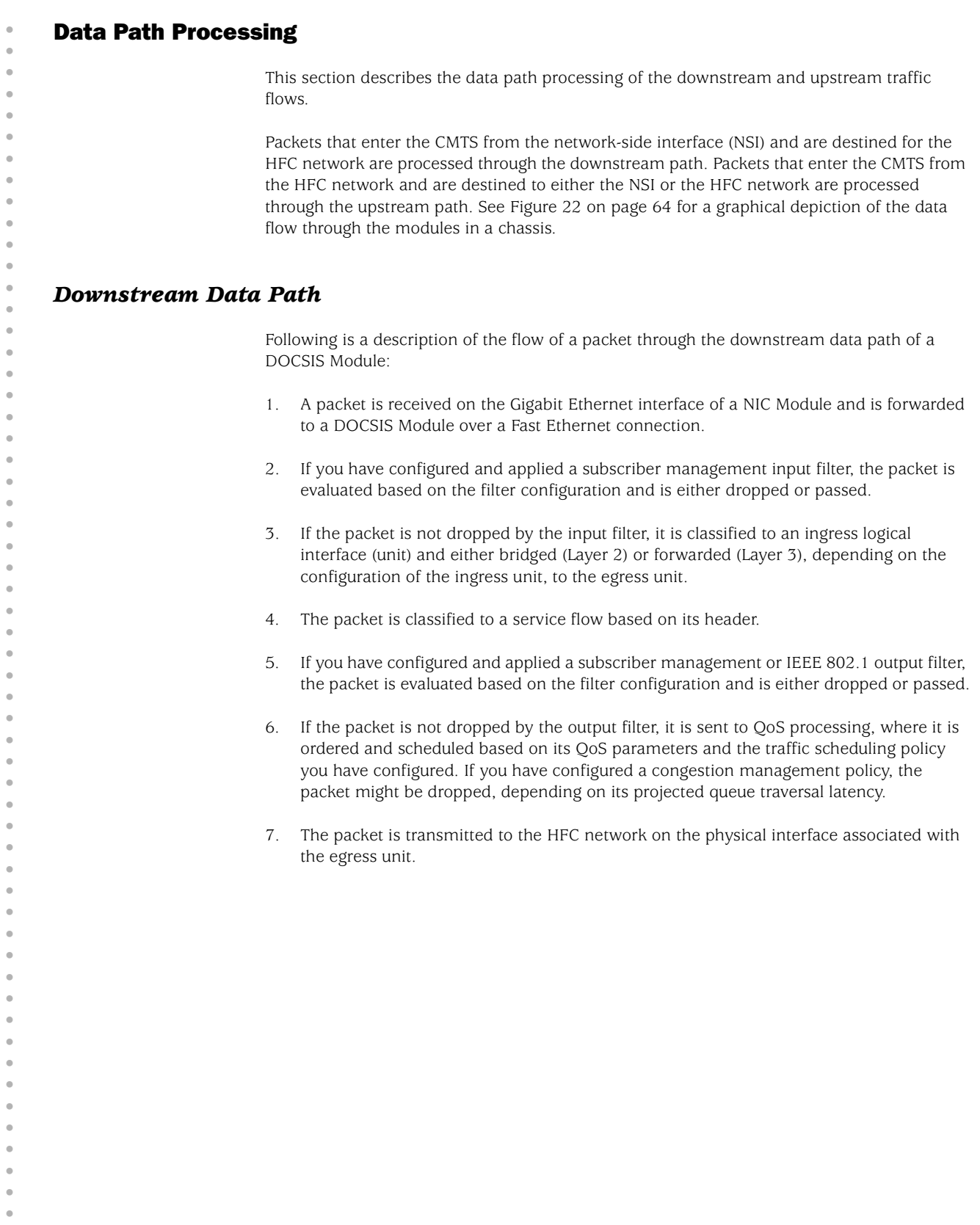

• •

## *Upstream Data Path*

Following is a description of the flow of a packet through the upstream data path of a DOCSIS Module:

- 1. If you have configured and applied a subscriber management or IEEE 802.1 input filter, a packet received on a cable interface of a DOCSIS Module is evaluated based on the filter configuration and is either dropped or passed.
- 2. If the packet is not dropped by an input filter, it is classified to an ingress unit and either bridged (Layer 2) or forwarded (Layer 3), depending on the configuration of the ingress unit, to the egress unit.
- 3. If you have configured and applied a subscriber management or IEEE 802.1 output filter, the packet is evaluated based on the filter configuration and is either dropped or passed.
- 4. If the packet is not dropped by the output filter, it is sent to QoS processing, where it is ordered and scheduled based on its QoS parameters and the traffic scheduling policy you have configured. If you have configured a congestion management policy, the packet might be dropped, depending on its projected queue traversal latency.
- 5. The packet is transmitted to either the NSI or the HFC network on the physical interface associated with the egress unit.

*63*

•

<span id="page-79-0"></span>Figure 22: G10 CMTS Data Flow

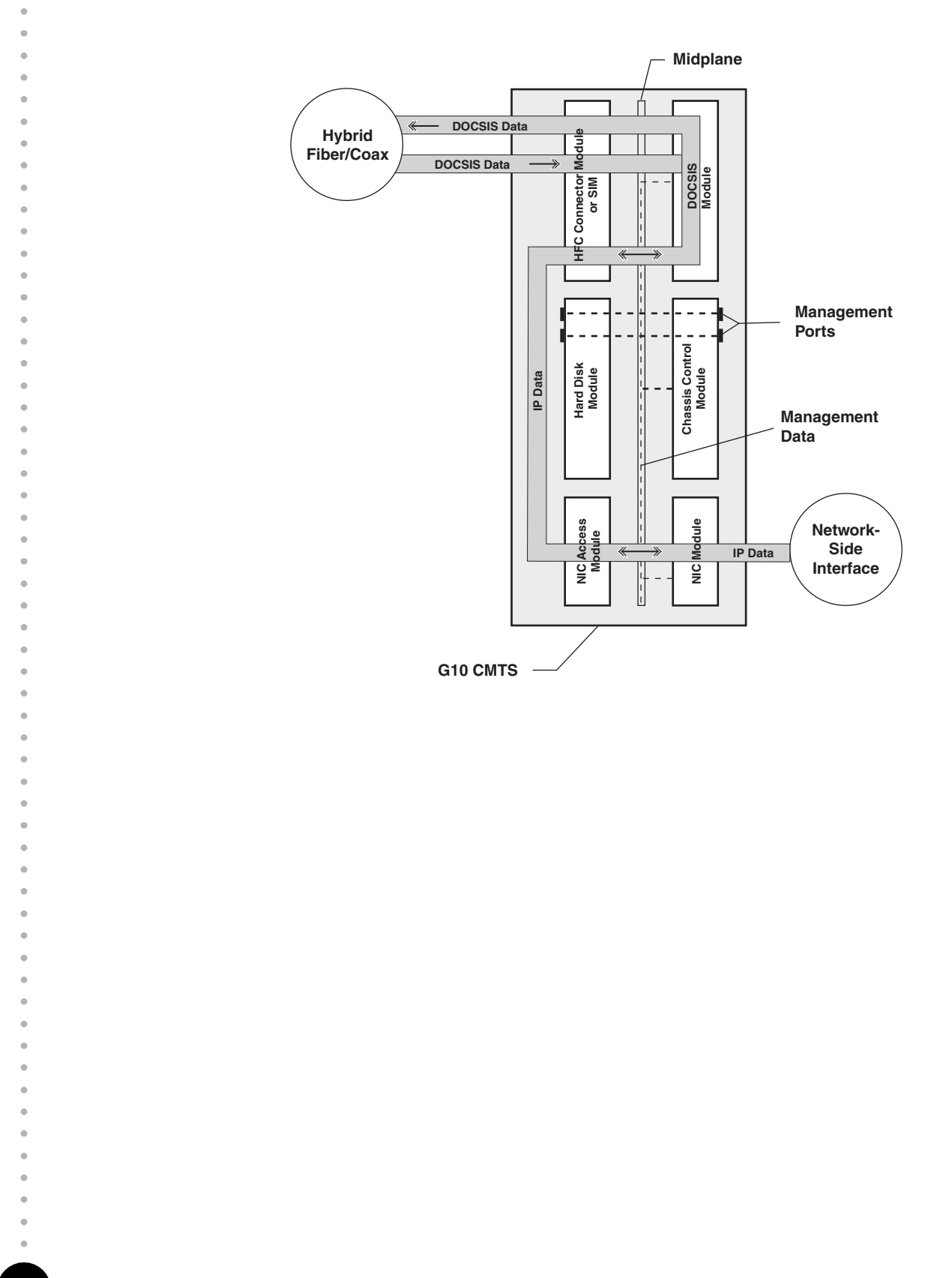

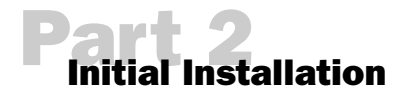

- [Prepare the Site on page 67](#page-82-0)
- [Install the CMTS on page 93](#page-108-0)
- [Connect the Power and Perform Initial Configuration on page 123](#page-138-0)

<span id="page-82-1"></span><span id="page-82-0"></span>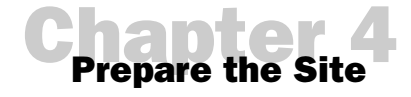

This chapter provides the installation site requirements and step-by-step procedures that we recommend in preparation for the installation of the G10 CMTS in the headend. The installation procedures described in this manual assume that the procedures and the checklist provided in this chapter have been successfully completed and approved by the user and Juniper Networks field engineers.

All the steps required to successfully install the G10 CMTS are summarized at the end of this chapter in [Table 38 on page 90](#page-105-0).

The topics in this chapter include:

- [Safety Precautions on page 68](#page-83-0)
- [Notices on page 70](#page-85-0)
- [Power on page 71](#page-86-0)
- **[Environment on page 72](#page-87-0)**
- [Mounting on page 73](#page-88-0)
- [Tools and Equipment Required for Installation on page 74](#page-89-0)
- **[Coaxial Cable Requirements on page 75](#page-90-0)**
- [Characterization of Installation Site on page 75](#page-90-1)
- **E** [Summary Checklist on page 82](#page-97-0)
- [Noise Measurement Methodology on page 83](#page-98-0)
- [Additional Characterization Tables on page 85](#page-100-0)
- ! [Verification of Shipping Cartons on page 89](#page-104-0)
- [G10 CMTS Installation Checklist on page 90](#page-105-1)

• • • • • • • • • • • • • • • • • • • • • • • • • • • • • • • • • • • • • • • • • • • • • • • •

## <span id="page-83-0"></span>Safety Precautions

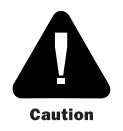

During the preparation and installation of the G10 CMTS, we strongly recommend that you adhere to the precautions presented in this section to avoid physical injury due to lifting, moving, or rack mounting the CMTS.

- ! Only trained and certified personnel should be involved in the installation of the CMTS.
- We recommend the use of a lift to install the G10 CMTS.
- ! Do not attempt to lift the G10 CMTS alone. If a lift is not used, we recommend at least three installers assist with lifting the system. This includes removal from the shipping carton, temporary or permanent placement on a flat surface, rack mounting, or lifting for any other purpose.
- Prior to lifting and moving the G10 CMTS, ensure that the path you will be taking is totally unobstructed.
- ! To avoid back injury when lifting the G10 CMTS, avoid bending your back to achieve lift leverage. Instead, keep your back in the upright position, and bend at the knees. Also avoid twisting your back while lifting.
- ! Always rack mount a system from the bottom up to maintain the lowest possible center of gravity of the entire rack with its equipment.
- ! Do not install any additional modules or power supplies to the G10 CMTS prior to mounting it in a rack. First mount the system into the rack with its original contents as shipped, then install additional components after the G10 CMTS is securely mounted to its rack.
- Never attempt to move the G10 CMTS while any cables or power cords are still connected.
- $\blacksquare$  Ensure that any loose articles of clothing are well clear of the fan trays prior to powering up the G10 CMTS.

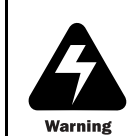

During the preparation and installation of the G10 CMTS, we strongly recommend that you adhere to the precautions presented in this section to avoid physical injury due to an electrical hazard.

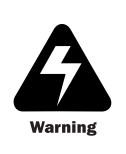

High levels of electrical energy are distributed across the system midplane. Be careful not to contact the midplane connectors, or any component connected to the midplane, with any metallic object while hot-swapping or servicing components installed in the system.

! We recommend at least two installers be present when connecting the G10 CMTS to its power source.

- $\blacksquare$  Remove all jewelry that can act as a conductor of electricity such as watches, rings, bracelets, and necklaces.
- ! Prior to making any power connections, locate the emergency power-off switch and ensure that the path between where the G10 CMTS will be installed and the power-off switch is unobstructed.
- $\blacksquare$  Prior to making any power connections, survey the immediate area to ensure that no additional electrical safety hazards exist (such as ungrounded equipment or power cords, or damp, moist areas that could conduct electricity).
- Ensure that the power supply switches on the rear of the G10 CMTS are in the OFF (O) position prior to connecting any power cords.
- Use the factory-supplied AC power cords. These cords are grounded and appropriately rated for the G10 CMTS.
- Use the factory-supplied DC power cord ring lugs, and wire according to your local code for the DC power cord connection to the G10 CMTS.
- ! Attach all power cords to their appropriate terminals (AC or DC) in the rear of the G10 CMTS prior to plugging any power cord into its respective power source (AC or DC).
- $\blacksquare$  Never apply excessive force when attaching a power cord to a terminal or power source if it does not readily mate with ease. Having to apply an unusual amount of force might indicate that electrical leads are bent and damaged, or that an improper connection is being attempted.
- Ensure that the G10 CMTS chassis is properly grounded to earth prior to connecting any source of power. See ["Ground the Chassis" on page 94](#page-109-0) for more details.

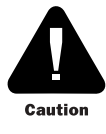

During the preparation and installation of the G10 CMTS, we strongly recommend that you adhere to the precautions presented in this section to avoid damaging the G10 CMTS.

- Before handling any G10 CMTS module, always wear an ESD ground strap that is connected to the ESD strap jack located on the front of the chassis.
- $\blacksquare$  Leave all modules in the anti-static bags they are shipped in until you are ready to install the modules into the G10 CMTS.
- ! Handle all modules by their card edges or ejectors and avoid directly touching any component on a module.
- ! Ensure that all modules and power supplies are properly aligned and mated to their respective midplane connectors prior to powering up the G10 CMTS. Check that all captive retainer screws are securely tightened according to the torque specifications provided herein.
- ! Air management modules and air management panels must always be installed in empty slots while operating the G10 CMTS to ensure that proper air ventilation occurs throughout the chassis, and to reduce electromagnetic interference (EMI) emissions.

- ! All modules and power supplies are designed to smoothly slide into the G10 CMTS chassis using the card guides. Do not apply excessive force during the insertion of any assembly into the system. If resistance to insertion is encountered while installing any assembly, carefully remove it, realign its card edge with the chassis' card guides, and reinsert it into the system.
- ! When you install a rear chassis module, apply more pressure to the upper ejector than to the lower ejector. This ensures the module connectors on the top of the card edge are properly aligned with the midplane connectors. The bottom edge has no connectors, so you do not need to press the rear ejector as firmly.
- Do not operate the G10 CMTS without the front and rear fan trays that are shipped with the system.
- $\blacksquare$  Do not apply torque to screws that is below or above the specifications provided herein.

## <span id="page-85-0"></span>Notices

- $\blacksquare$  This equipment is intended only for installation in a restricted access location within a building.
	- This equipment is intended for indoor use only.
	- This equipment does not have a direct copper connection to the outside plant.
	- Removal of power supplies or cards will result in access to hazardous energy.
	- Each power cord must be connected to an independent branch circuit.
	- Product connected to two power sources. Disconnect both power sources before servicing.

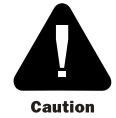

Warning

Risk of explosion if battery is replaced by an incorrect type. Dispose of used batteries according to the instructions.

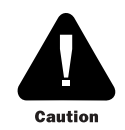

This is a Class A product. In a domestic environment this product may cause radio interference in which case the user may be required to take adequate measures.

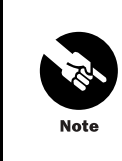

This device complies with Part 15 of the FCC Rules. Operation is subject to the following two conditions: (1) This device may not cause harmful interference, and (2) this device must accept any interference received, including interference that may cause undesired operation.

#### <span id="page-86-0"></span>Power

The G10 CMTS can be configured with either AC or DC power supply modules. To support a fully-populated CMTS, the installation site must be able to source 1500 watts of input power.

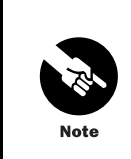

The G10 CMTS chassis midplane is electrically partitioned into A and B domains. To support power redundancy, you must supply power from different circuits to each power transition module to implement power source redundancy.

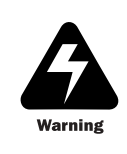

Ensure that all power distribution panel switches on the rear of the CMTS are in the off position prior to connecting any electrical power cords. Also ensure that the CMTS chassis is properly grounded to earth prior to connecting any source of power.

#### *AC Power*

The G10 CMTS requires an AC power source that operates within a voltage and frequency range of 100 to 240 VAC and 47 to 63 Hz. In addition, appropriately sized circuit protection measures must be implemented to ensure compliance with electrical regulatory standards.

Use the factory-supplied power cords for AC power.

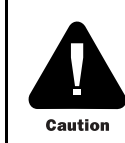

AC power sources must use circuit breakers, rather than fuses, for current surge protection.

## *DC Power*

The G10 CMTS requires a DC power source that operates within a voltage range of  $-36$  to –75 VDC. Unlike the AC configuration, the DC power transition modules do not operate independently. Each DC power transition module supports the power supplies in both domains of the chassis. If one DC power transition module fails, all the current for the system must be supplied from a single power source. Therefore, within the United States, a 50 A circuit breaker (36 A maximum, plus margin) must be used with each of the two independent DC power sources connected to the CMTS. Outside the United States, each DC power source must have circuit breaker protection to account for a maximum current of 36 A, plus additional margin required by local regulations.

Use the factory-supplied DC power cord ring lugs, and wire according to your local code for the DC power cord connection to the G10 CMTS.

## <span id="page-87-0"></span>Environment

The installation site must meet the specifications provided in [Table 25](#page-87-1) to maintain the proper environmental conditions for the G10 CMTS.

#### <span id="page-87-1"></span>Table 25: G10 CMTS Environmental Specifications

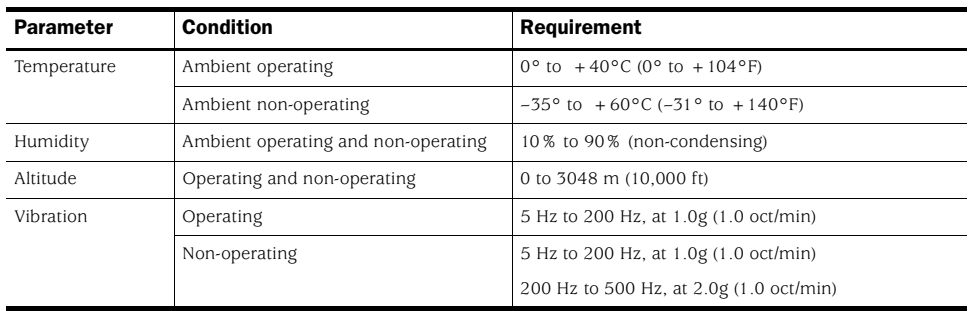

## <span id="page-88-0"></span>Mounting

The G10 CMTS can be mounted in a 19-inch EIA RS-310-C equipment rack or a 23-inch AT&T DATAPHONE equipment rack. You can install the CMTS into non-standard racks by using the additional rail mounting bracket holes in the CMTS.

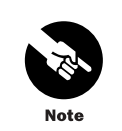

We recommend that you rack mount systems from the bottom up to maintain the lowest possible center of gravity of the entire rack with its equipment.

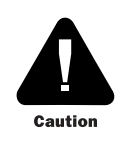

We recommend that you use an equipment shelf or tray beneath the CMTS to support its weight. The shelf avoids backward toppling of the rack and excess torque on the mounting brackets.

We recommend you use a cable organizer to assist with the routing of cables to and from the equipment rack. You should mount the cable organizer after the CMTS is installed.

For thermal management, airflow enters into the lower front and sides of the CMTS chassis and exits through the upper rear. As a result, a clearance of 3 to 6 inches is required on each side of the CMTS. You can mount additional equipment directly on either the top or the bottom of the CMTS without impacting system ventilation.

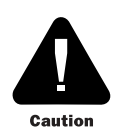

We recommend that you locate neighboring equipment such that its ventilation exhaust does not feed into the CMTS air intakes.

We recommend that you maintain proper clearance to the front and rear of the mounting rack so that the CMTS can be easily accessed during maintenance. The recommended clearance to the front and rear of the chassis is 3 feet and 2 feet.

<span id="page-89-0"></span>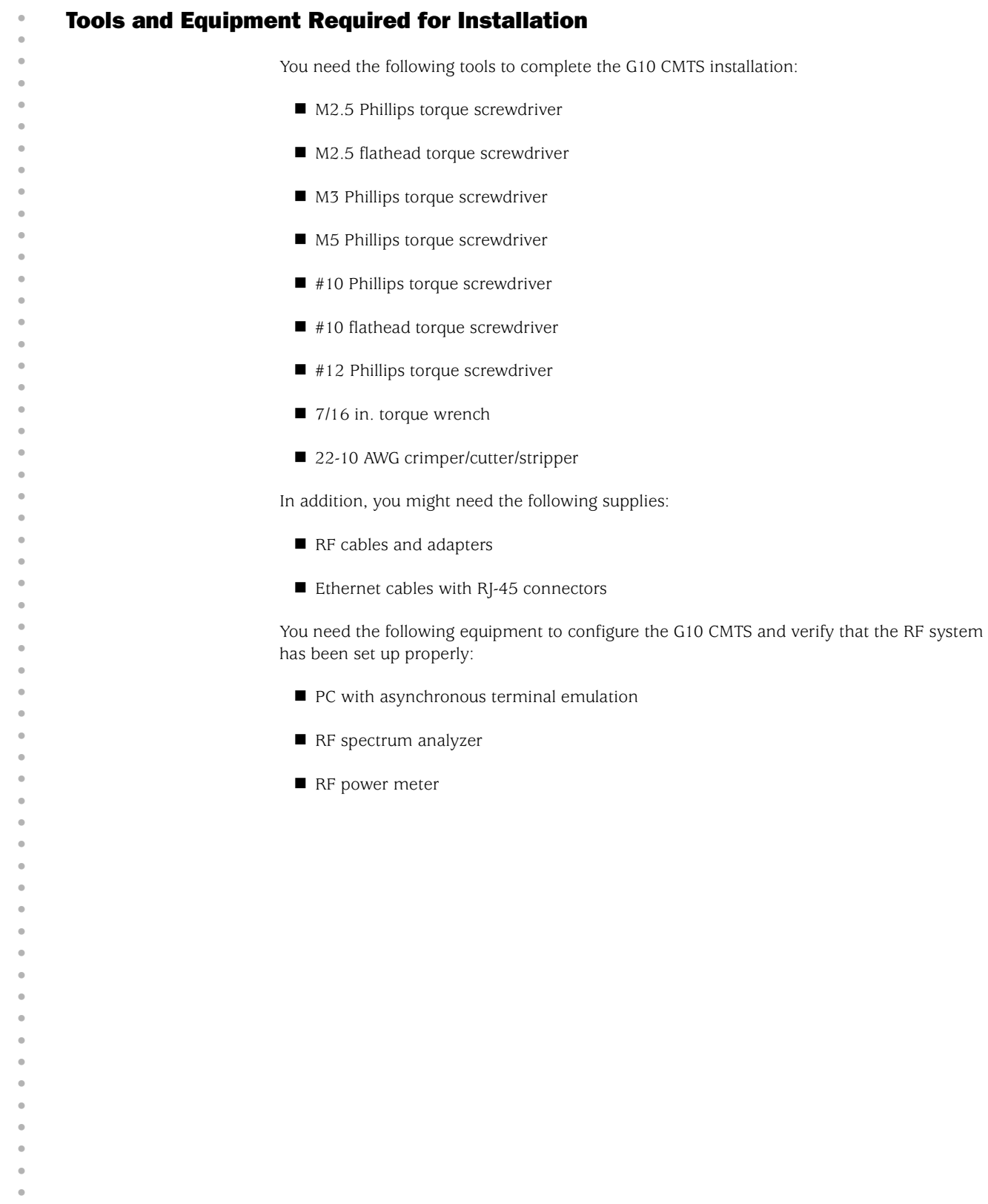

• • •

## <span id="page-90-0"></span>Coaxial Cable Requirements

To achieve optimal RF performance and to minimize the potential damage of the F-connectors on the HFC Connector Modules and SIMs, we recommend that you use the coaxial cable types listed in [Table 26](#page-90-2).

#### <span id="page-90-2"></span>Table 26: Coaxial Cable Requirements

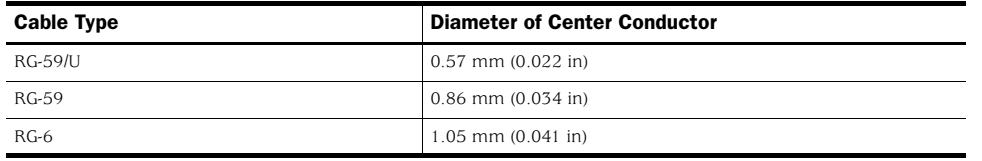

You can use any of the cable types listed in [Table 26](#page-90-2) initially. However, if a cable in a particular F-connector is replaced, we recommend that the you replace it with a cable that has the same, or larger, center conductor diameter than the original cable. This ensures that proper contact between the cable conductor and an F-connector is maintained.

If a replacement cable has a smaller center conductor diameter than the original cable—for example, replacing an RG-6 cable with an RG-59U—the smaller RG-59U cable conductor might not make adequate contact with an F-connector, which can potentially lead to a partial or complete loss of the signal.

# <span id="page-90-1"></span>Characterization of Installation Site

You need to characterize several parameters associated with the installation site prior to the installation of the CMTS. These parameters relate to specific aspects of the installation site system, HFC network connections, and CMTS downstream and upstream transmissions. The information collected allows field engineers to verify that the installation site environment is compatible with the G10 CMTS. [Table 27](#page-91-0) is provided to collect information regarding the RF plant and HFC environment.

#### <span id="page-91-0"></span>Table 27: RF Plant/HFC Environment Characterization

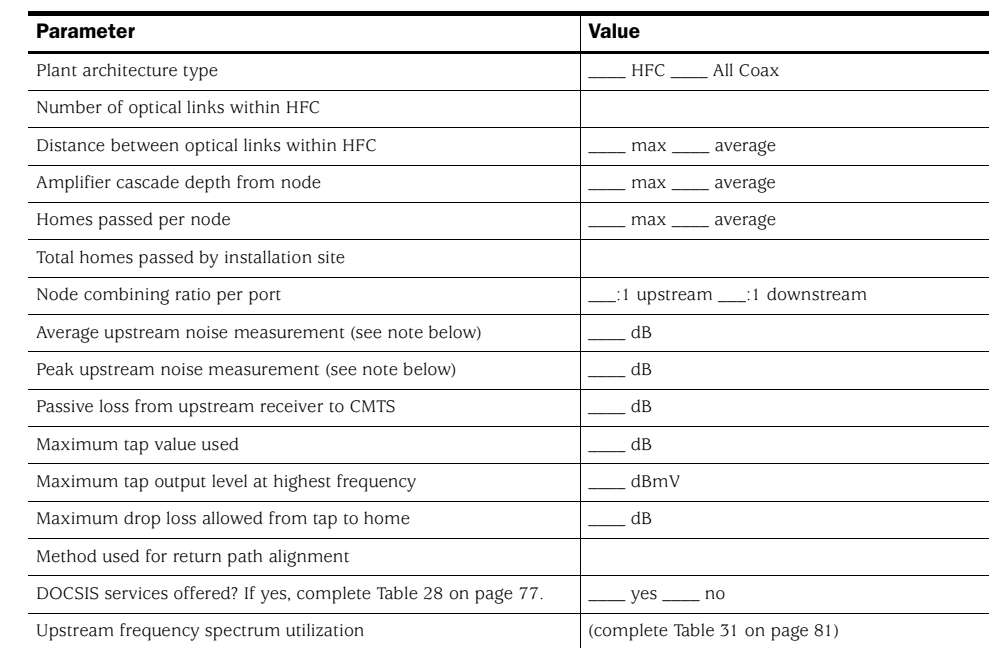

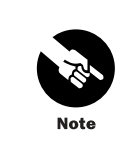

We recommend that you take a sample of 10 percent of the total nodes terminated at the installation site for average and peak noise measurements using the methodology described in ["Noise Measurement](#page-98-0)  [Methodology" on page 83](#page-98-0).

[Table 28](#page-92-0) is provided to collect information regarding the existing DOCSIS services supported by the installation site. If there are no existing DOCSIS services supported, skip [Table 28](#page-92-0) and proceed to subsequent tables. If more than two DOCSIS services exist, additional tables are provided in ["Additional Characterization Tables" on page 85](#page-100-0).

#### <span id="page-92-0"></span>Table 28: Existing DOCSIS Service Characterization

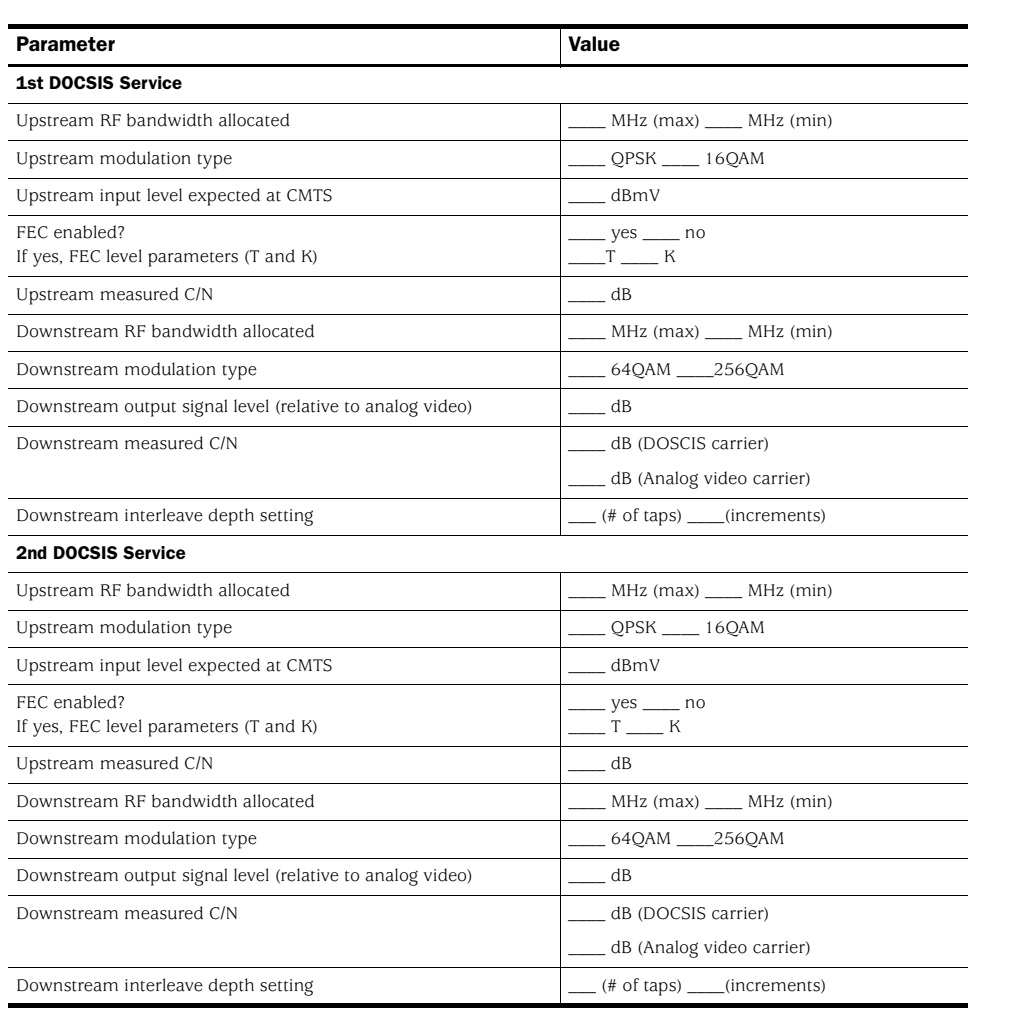

[Table 29 on page 78](#page-93-0) and [Table 30 on page 80](#page-95-0) are provided to collect upstream and downstream characterization information for a DOCSIS Module. If the CMTS configuration includes more than one DOCSIS Module, additional tables are provided in ["Additional](#page-100-0)  [Characterization Tables" on page 85](#page-100-0).

<span id="page-93-0"></span>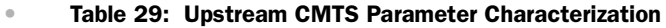

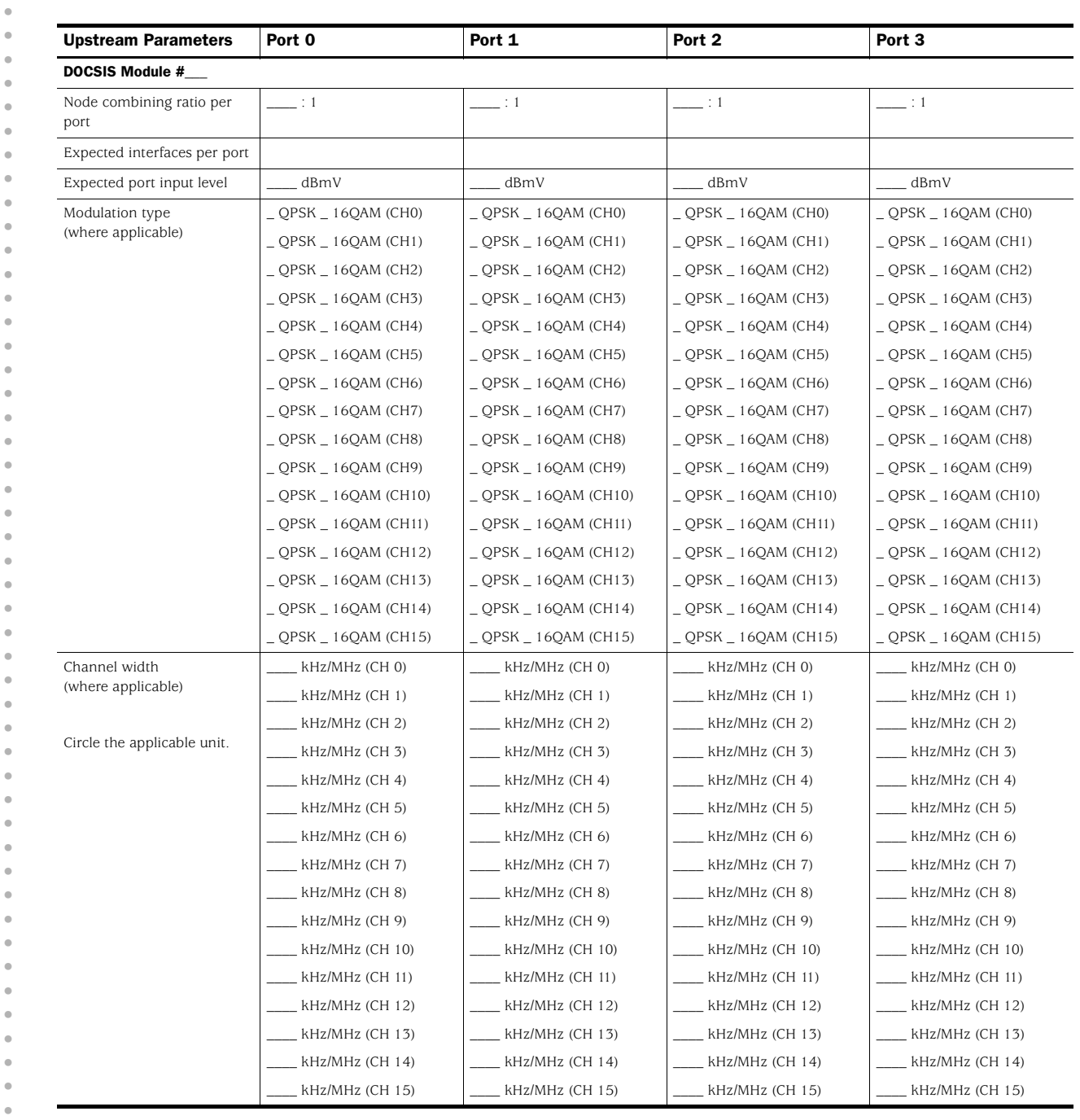

• • • • • • • • • •

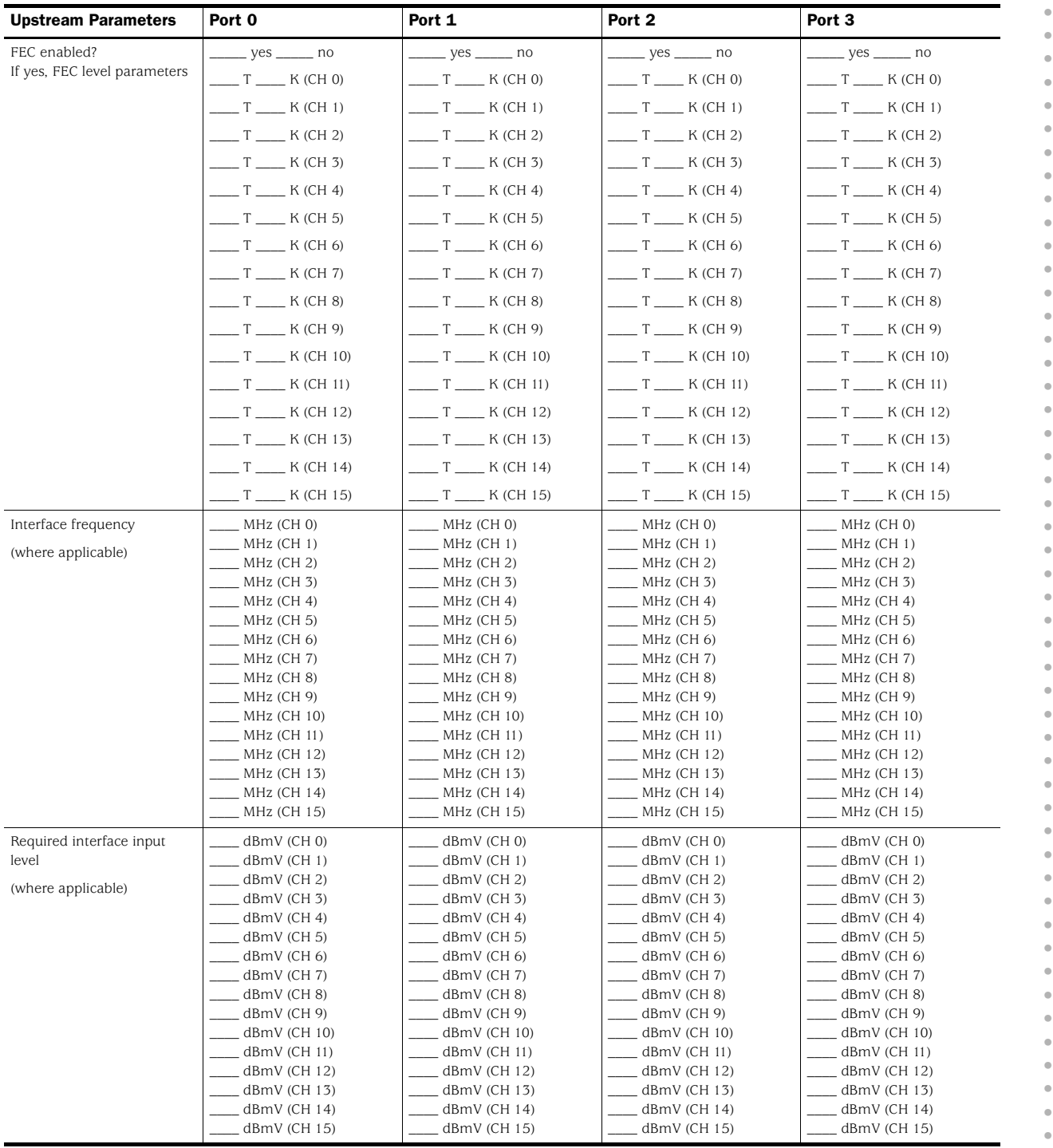

• • • • • • • • • •

## <span id="page-95-0"></span>Table 30: Downstream CMTS Parameter Characterization

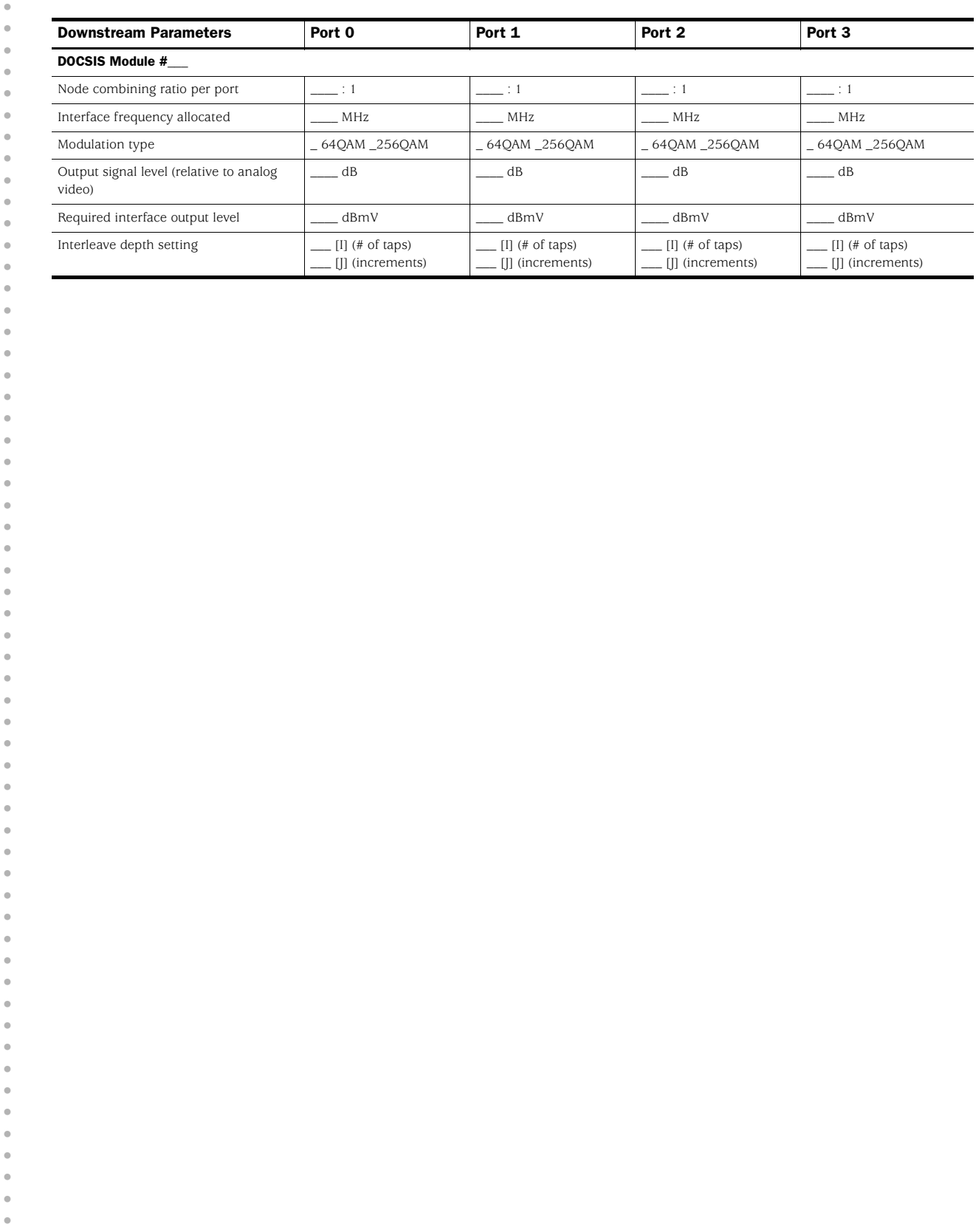

•

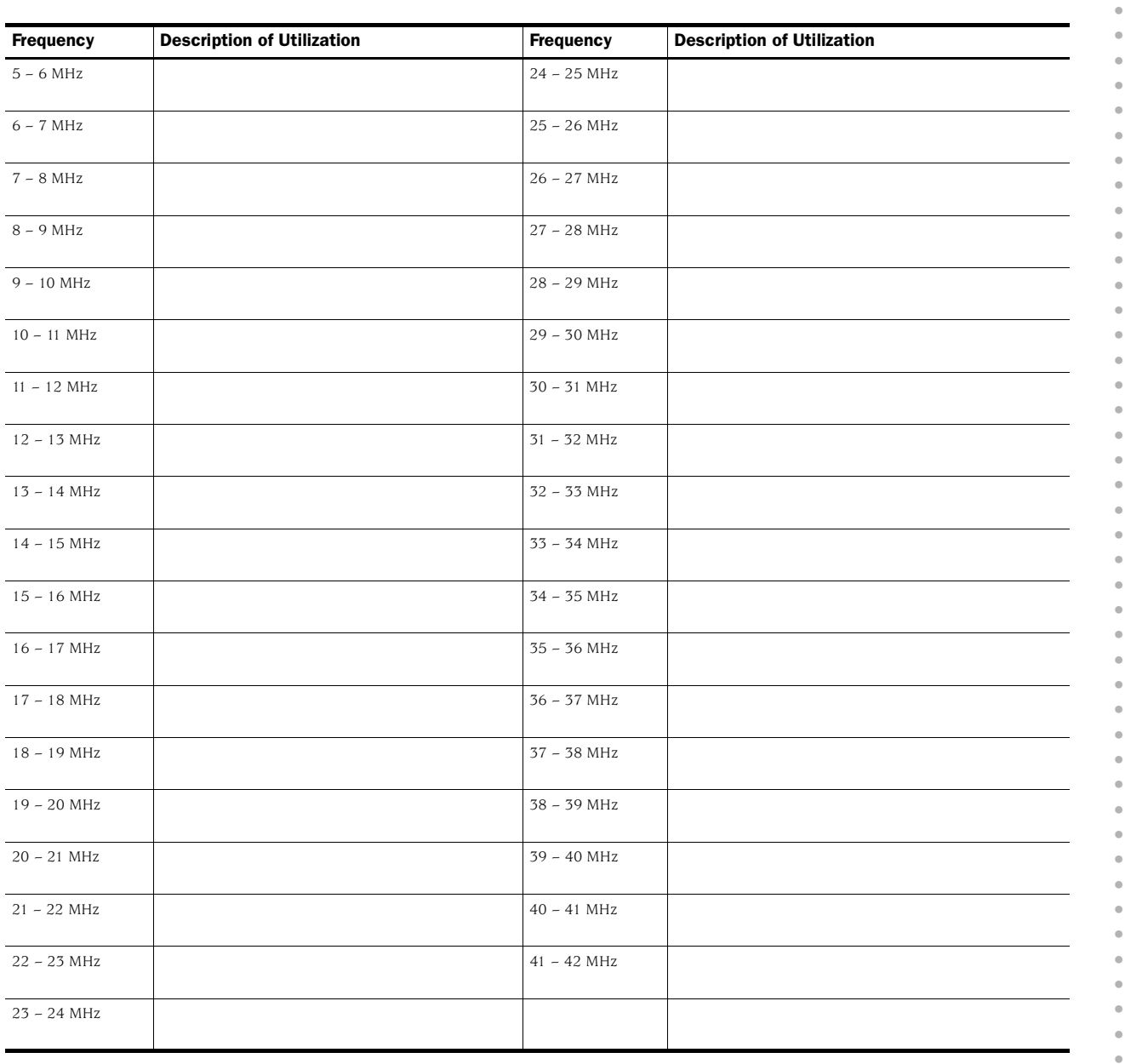

## <span id="page-96-0"></span>Table 31: Upstream Frequency Spectrum Utilization

• • • • • • • • • • • • • •

# <span id="page-97-0"></span>Summary Checklist

[Table 32](#page-97-1) provides a summary checklist of the pre-installation requirements. You should complete and review this checklist with field engineers to ensure the installation site is prepared for installing the G10 CMTS.

#### <span id="page-97-1"></span>Table 32: Pre-Installation Requirement Summary Checklist

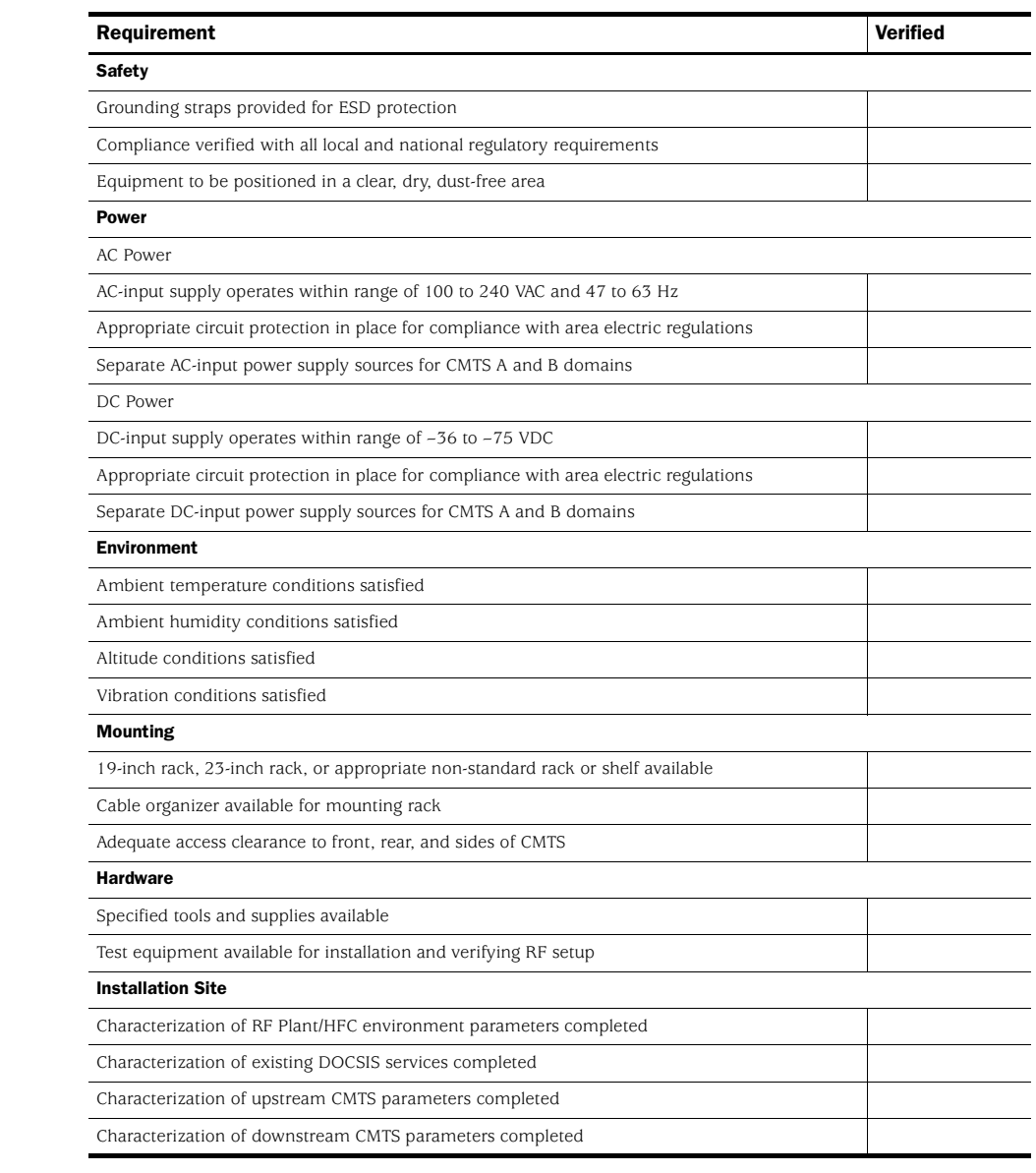

JUNOSg 3.0 G10 CMTS Hardware Guide *82*

## <span id="page-98-0"></span>Noise Measurement Methodology

This section describes the methodology for conducting average and peak upstream noise measurements. The procedures establish a consistent methodology for obtaining the requested information during the characterization of the installation site. We recommend you use the HP 8591C spectrum analyzer for taking these measurements.

## *Average Upstream Noise Measurement*

This section defines a procedure for taking the average upstream noise measurements required as part of the RF plant and HFC environment characterization. We recommend that you take a sample of 10 percent of the nodes terminated at the installation site. [Table 33](#page-98-1)  provides the appropriate setup configuration settings for the HP 8591C spectrum analyzer.

#### <span id="page-98-1"></span>Table 33: Average Noise Spectrum Analyzer Settings

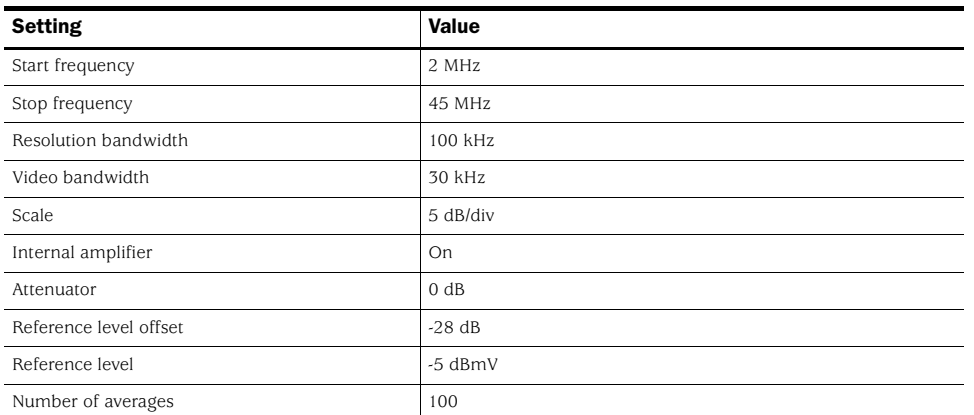

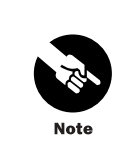

You might need to adjust the reference level for your particular test environment.

- 1. Connect the spectrum analyzer to the selected upstream signal at the upstream splitter or at the CMTS upstream port.
- 2. Configure the spectrum analyzer using the values defined in [Table 33.](#page-98-1)
- 3. Start the measurement.

After completing the measurement, the analyzer display should resemble [Figure 23 on](#page-99-0)  [page 84.](#page-99-0)

• •

• • • • • • • • • • • • • • • • • • • • • • • • • • • • • • • • • • •

#### <span id="page-99-0"></span>Figure 23: Average Upstream Noise Measurement Example

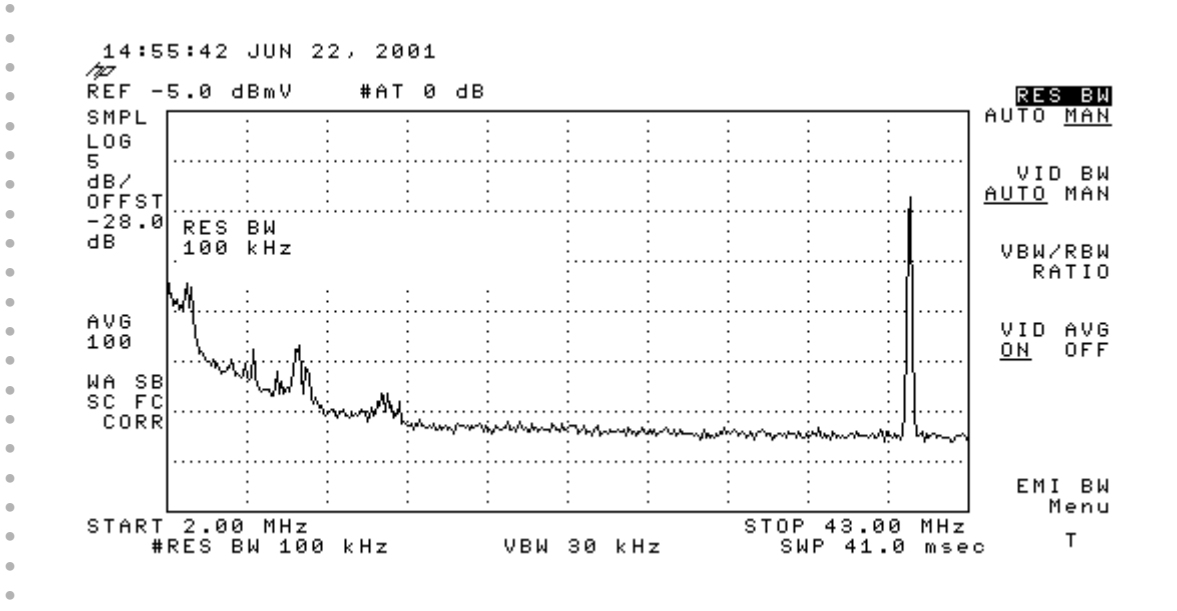

#### *Peak Upstream Noise Measurement*

This section defines a procedure for taking the peak upstream noise measurements required as part of the RF plant and HFC environment characterization. We recommend that you take a sample of 10 percent of the nodes terminated at the installation site. [Table 34](#page-99-1) provides the appropriate setup configuration settings for the HP 8591C spectrum analyzer.

#### <span id="page-99-1"></span>Table 34: Peak Noise Spectrum Analyzer Setup

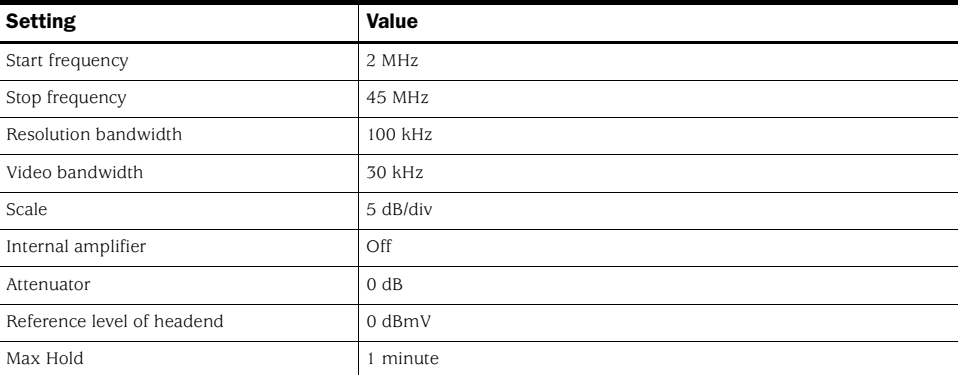

- 1. Connect the spectrum analyzer to the selected upstream signal at the upstream splitter or at the CMTS upstream port.
- 2. Configure the spectrum analyzer using the values defined in [Table 34.](#page-99-1)
- 3. Start the measurement.

After completing the measurement, the analyzer display should resemble [Figure 24 on](#page-100-1)  [page 85.](#page-100-1)

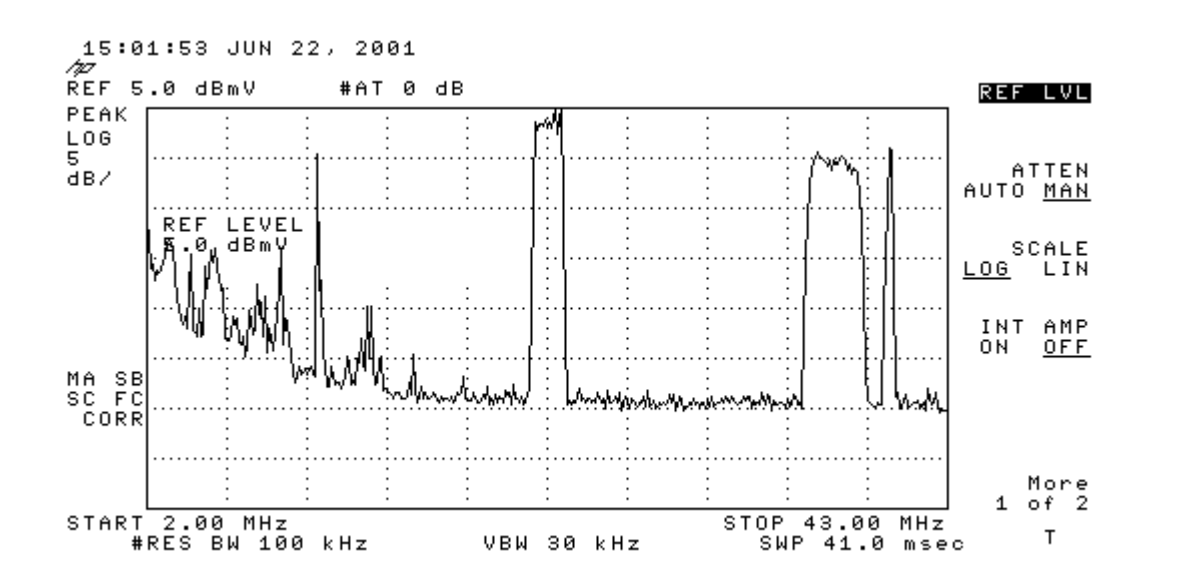

#### <span id="page-100-1"></span>Figure 24: Peak Upstream Noise Measurement Example

## <span id="page-100-0"></span>Additional Characterization Tables

If the installation site supports more than two DOCSIS services, you can record the characterization of the additional services in [Table 35](#page-101-0). In addition, if the CMTS configuration includes more than one DOCSIS Module, you can use [Table 36](#page-102-0) and [Table 37](#page-104-1) to record the data.

#### <span id="page-101-0"></span>• Table 35: Existing DOCSIS Service Characterization

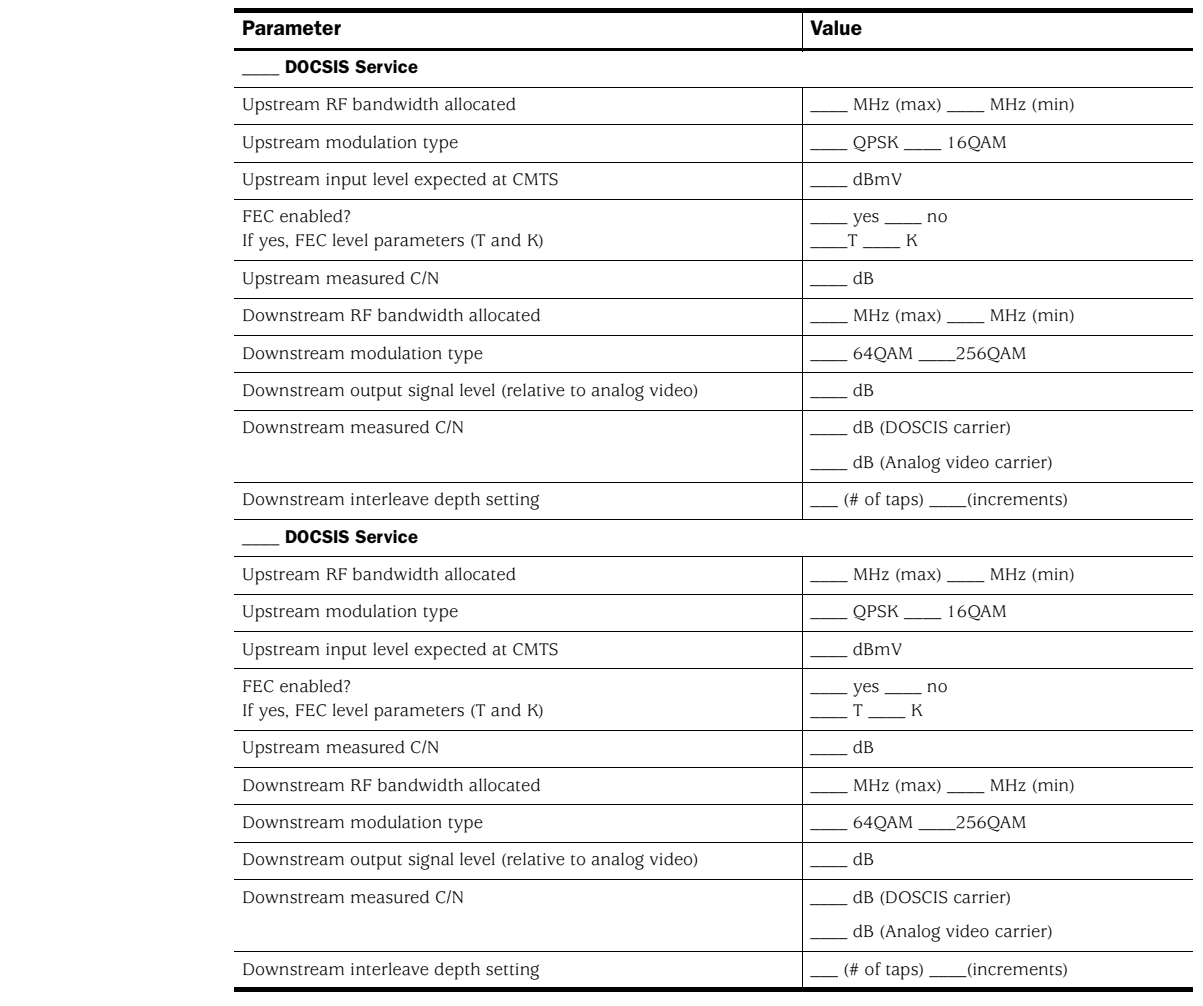

•

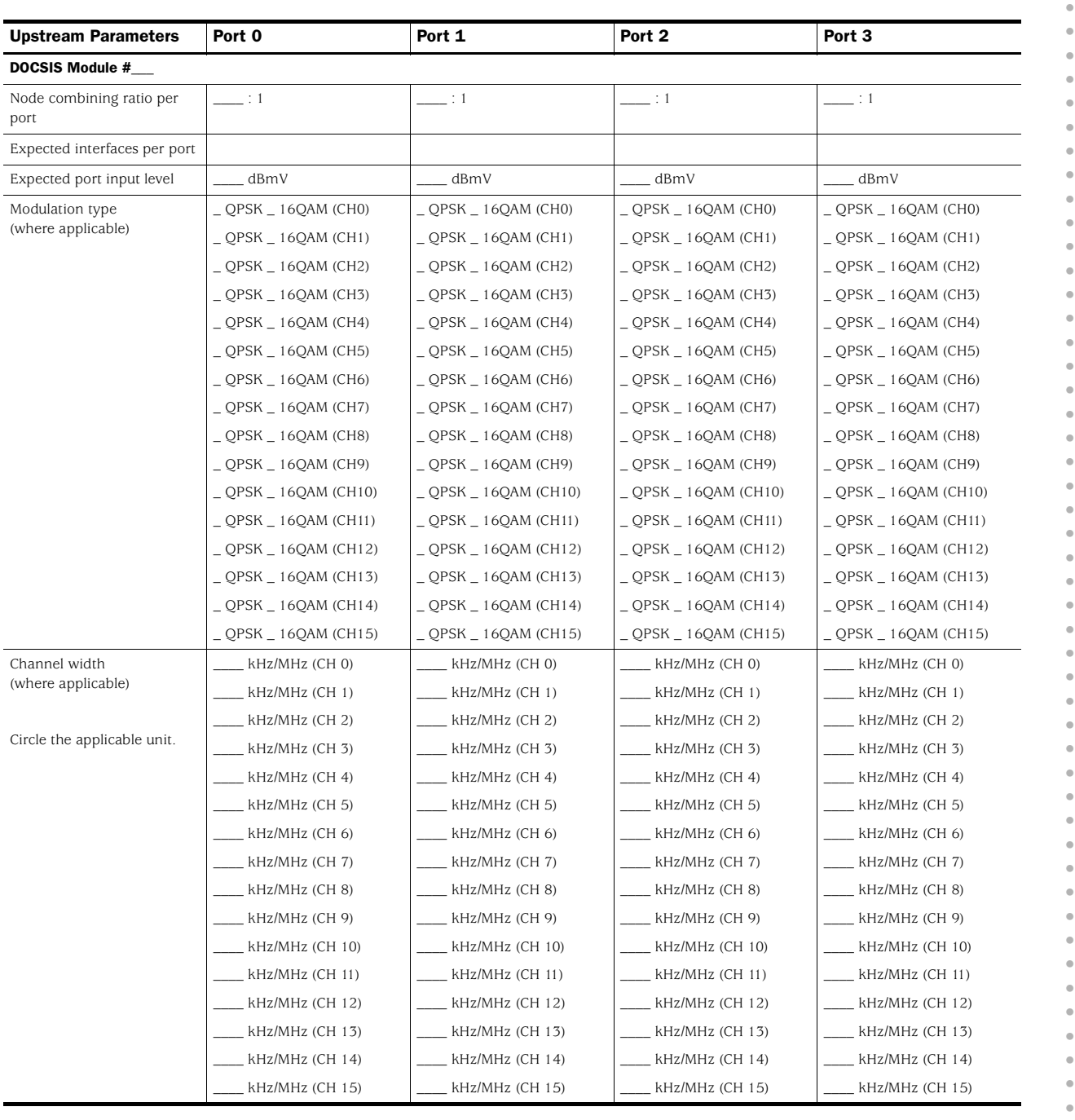

# <span id="page-102-0"></span>Table 36: **Upstream CMTS Parameter Characterization**

• • • • • • • • •

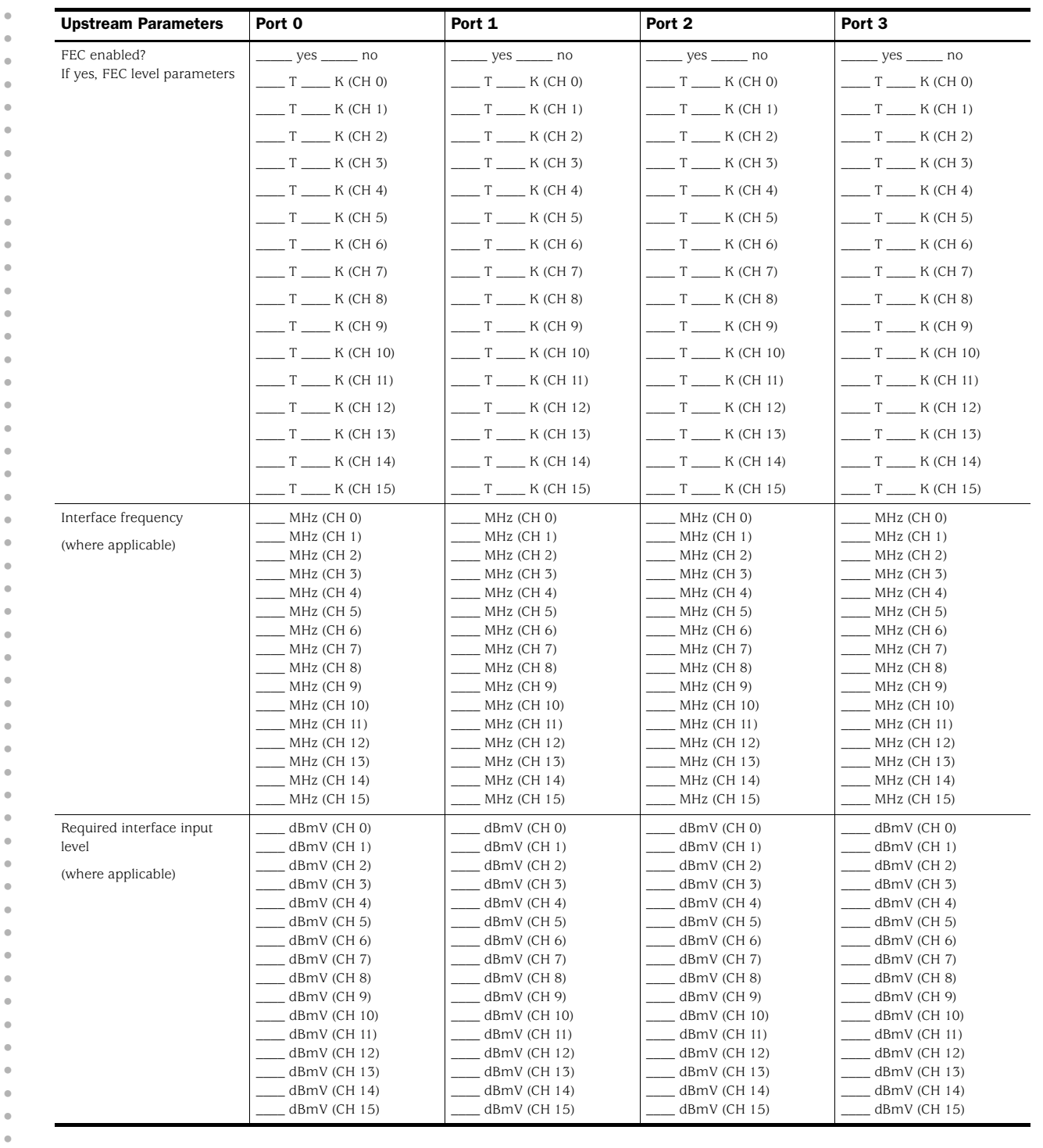

• •

•

- •
- •
- •

•

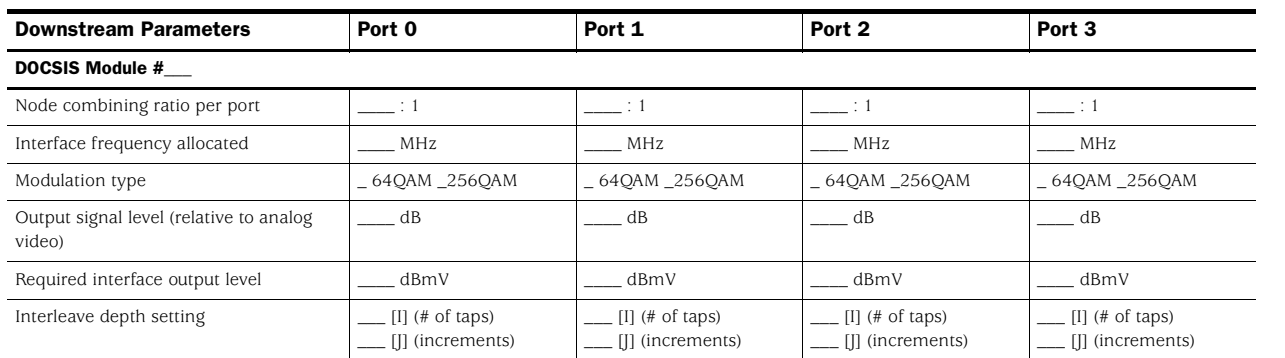

## <span id="page-104-1"></span>Table 37: **Downstream CMTS Parameter Characterization**

## <span id="page-104-0"></span>Verification of Shipping Cartons

Prior to beginning the installation of the G10 CMTS, you should verify that the contents of the shipping cartons are identical to the contents listed on the packing lists. In addition, you should carefully inspect the shipped contents to ensure that they are not damaged in any manner. If any contents are missing or damaged, report this to customer support.

To verify the contents of the shipping cartons match the packing list, use the following procedure:

- 1. Carefully open the shipping cartons. Pay attention to any instructions printed on each shipping carton.
- 2. Remove all the contents of the shipping cartons. When lifting heavy contents, be sure to follow the safety precautions listed in ["Safety Precautions" on page 68.](#page-83-0)
- 3. Verify that the contents of the shipping cartons are identical to the contents listed on the packing lists.
- 4. Verify that the correct number of power supplies are installed in the G10 CMTS chassis.
- 5. Open all accessory kits that are included in the shipment. Verify that the contents are identical to the contents listed on the accessory kit packing lists.
- 6. Install the power supply faceplate included in the shipment by aligning its four ball studs with the four power supply faceplate clips and pressing the faceplate towards the chassis until it snaps into place. If you will install additional power supplies, this step can be deferred.

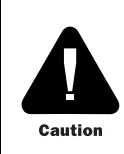

You must install the power supply faceplate prior to powering on the G10 CMTS to ensure that proper air ventilation occurs throughout the chassis.

7. Install the air intake faceplate included in the shipment by aligning its four ball studs with the four air intake faceplate clips and pressing the faceplate towards the chassis until it snaps into place.

• • • • • • • • •

# <span id="page-105-1"></span>G10 CMTS Installation Checklist

[Table 38](#page-105-0) summarizes all the steps outlined in this document that are required to successfully install the G10 CMTS in the headend. We recommend that copies of this table be made and used to keep track of the installation status of each G10 CMTS.

#### <span id="page-105-0"></span>Table 38: G10 CMTS Installation Checklist

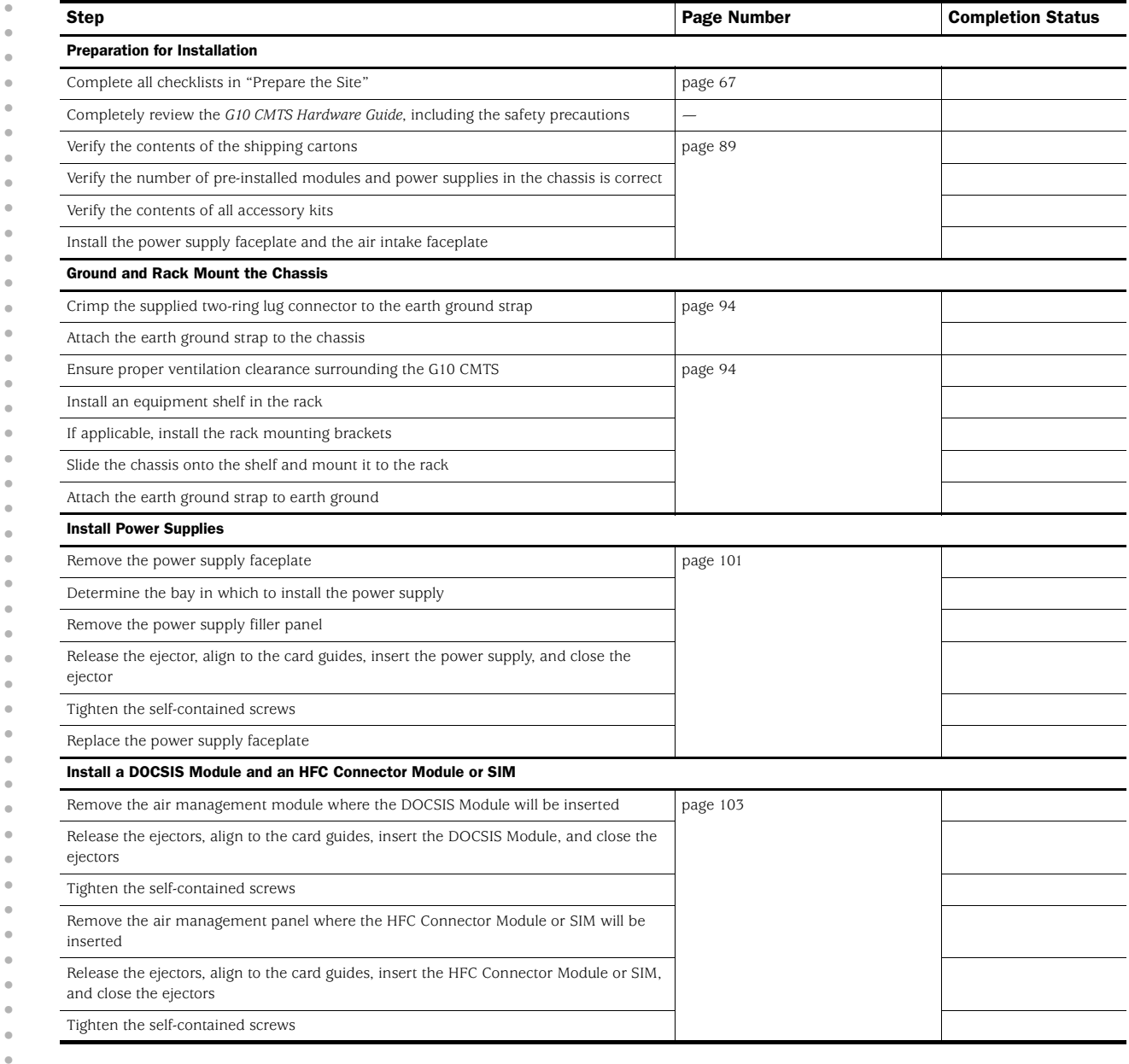

• • • • • •

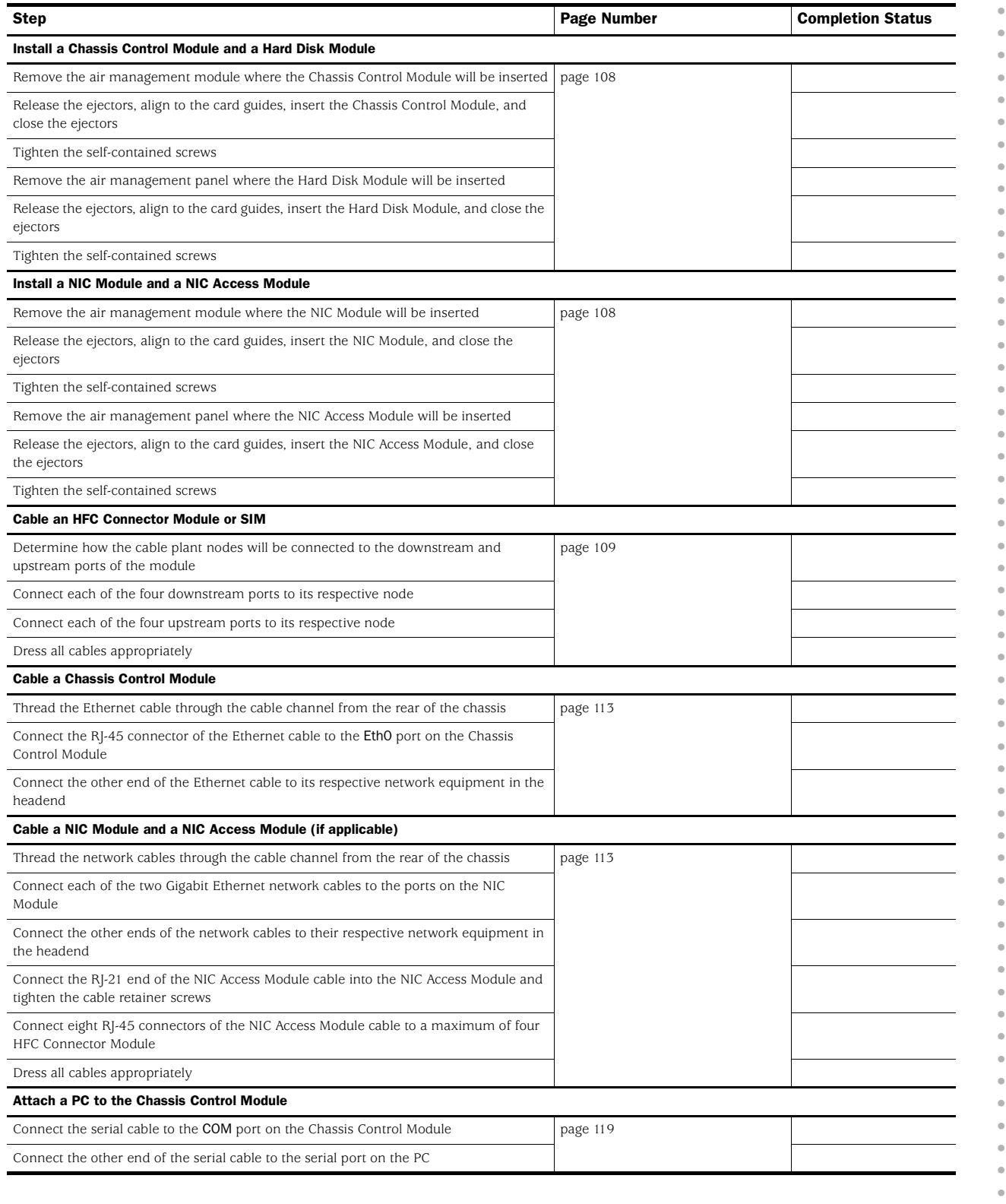

• • • •

*91*

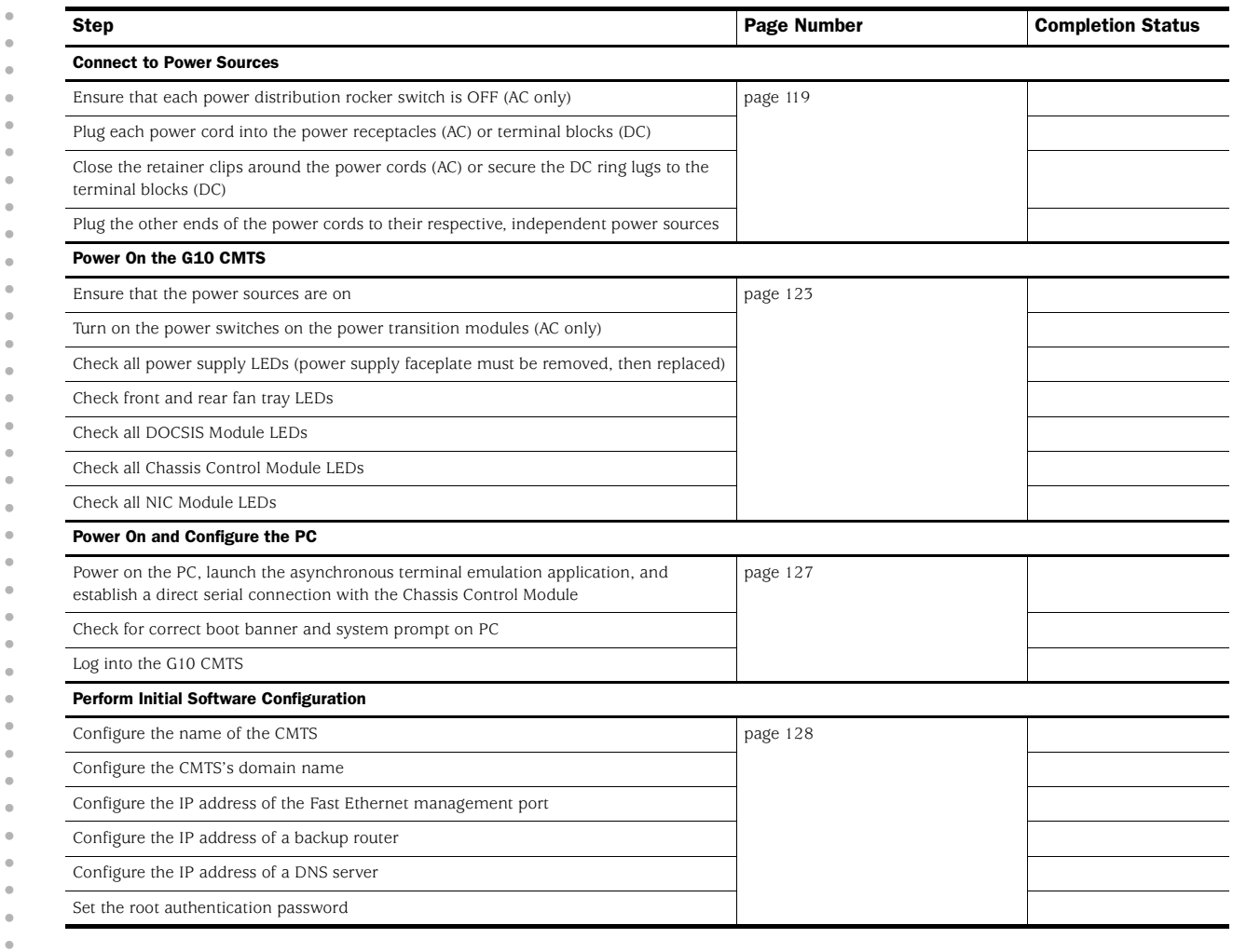

• • • • • • • • • • • • • • • • • • • • • • •
<span id="page-108-0"></span>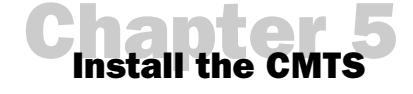

This chapter describes the complete installation procedure for the G10 CMTS. It is assumed that you have followed all safety precautions and procedures described in ["Prepare the Site"](#page-82-0)  [on page 67](#page-82-0) prior to performing the procedures presented in this chapter. We recommend that the entire installation process in this chapter be read prior to performing the actual G10 CMTS installation.

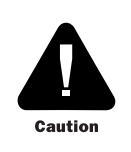

Before installing a power supply or any module into the G10 CMTS, attach one end of an ESD ground strap to your wrist and attach the other end to the ESD strap jack on the front of the chassis (see [Figure 5 on page 12\)](#page-27-0).

This chapter discusses the following topics:

- [Ground the Chassis on page 94](#page-109-0)
- [Rack Mounting on page 94](#page-109-1)
- **[Install Power Supplies on page 101](#page-116-0)**
- [Install a DOCSIS Module on page 103](#page-118-0)
- [Install an HFC Connector Module or SIM on page 105](#page-120-0)
- [Install a Chassis Control Module on page 108](#page-123-0)
- [Install a Hard Disk Module on page 108](#page-123-1)
- [Install a NIC Module on page 108](#page-123-2)
- [Install a NIC Access Module on page 108](#page-123-3)
- [Cable an HFC Connector Module or SIM on page 109](#page-124-0)
- [Cable a Chassis Control Module on page 113](#page-128-0)
- [Cable a NIC Module on page 113](#page-128-1)
- [Cable a NIC Access Module on page 115](#page-130-0)
- [Attach a PC to the Chassis Control Module on page 119](#page-134-0)

• • • • • • • • • • • • • • • • • • • • • • • • • • • • • • • • • • • • • • • • • • • • • • • •

■ [Connect to Power Sources on page 119](#page-134-1)

## <span id="page-109-0"></span>Ground the Chassis

Prior to rack mounting the G10 CMTS, you should install an earth ground strap on the chassis, particularly if the sides of the chassis will be inaccessible after it is rack mounted. [Figure 6 on](#page-28-0)  [page 13](#page-28-0) shows the location of the chassis ground nuts on the chassis. The G10 CMTS accessory kit contains a two-ring lug connector that you must crimp to the ground strap. Using two of the supplied #12 screws and washers (a washer is installed between each bolt and the lug connector), attach the ground strap to the chassis using 35 in-lb of torque on each screw. The other end of the ground strap will be attached to earth ground after the chassis is rack mounted.

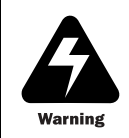

Never power on the G10 CMTS without first grounding the chassis.

## <span id="page-109-1"></span>Rack Mounting

This section describes the process for rack mounting the G10 CMTS into an EIA standard 19-inch rack. The mounting brackets are compatible with either of the following racks:

- Standard 1-3/4" EIA wide 1-1/4", 1/2", 1-1/4" 12-24 tapped
- Standard 2" EIA wide 1", 1" 12-24 tapped

The G10 CMTS is shipped from the factory with mounting brackets attached to the front of the chassis for front-rack mounting. If the chassis is to be mid-rack mounted, you must remove and reinstall the mounting brackets to the center of the chassis.

The following procedure assumes that all the contents of the shipping cartons, including the G10 CMTS chassis, have been removed.

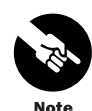

You must rack mount the G10 CMTS chassis prior to the installation of any additional power supplies or modules.

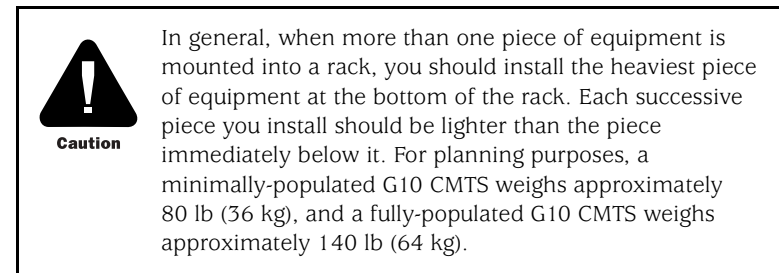

To rack mount the chassis, follow this procedure:

- 1. Prior to rack mounting, ensure that proper clearance is maintained between the G10 CMTS chassis and its surroundings to allow adequate air ventilation to flow into the air intakes and out of the air exhaust:
	- $\blacksquare$  A minimum of 3 feet (0.91 m) between the front of the chassis and any other object.
	- $\blacksquare$  A minimum of 2 feet (0.61 m) between the rear of the chassis and any other object.
	- $\blacksquare$  A minimum of 3 inches between each side of the chassis and any other object.

[Figure 25 on page 96](#page-111-0) illustrates the air flow through the chassis.

If there is no other equipment installed in the rack, you should install the G10 CMTS as low as possible into the rack.

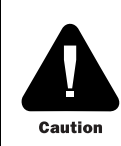

You must install the power supply faceplate prior to powering on the G10 CMTS to ensure that proper air flow occurs throughout the chassis.

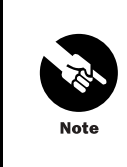

The G10 CMTS does not require any clearance between the bottom of the chassis and the floor. Similarly, there are no clearance requirements between the top of the chassis and the bottom of another G10 CMTS stacked above it on the same rack (see [Figure 29 on page 100](#page-115-0)).

- 2. We recommend that you install an equipment shelf into the rack that can support the maximum weight (140 lb, or 64 kg) and dimensions of the chassis. The chassis dimensions, when viewed from the bottom, are provided in [Figure 26 on page 97](#page-112-0).
- 3. If the chassis will be front-rack mounted, jump ahead to step [5](#page-112-1). If the chassis will be mid-rack mounted, proceed to step [4](#page-110-0).
- <span id="page-110-0"></span>4. Remove the seven screws fastening the mounting brackets to the front of the chassis, align the brackets with the corresponding hole patterns in the center of the chassis, and insert the seven screws into the chassis. Apply 20 in-lb of torque to each of the seven screws.

•

<span id="page-111-0"></span>Figure 25: Air Flow Through Chassis

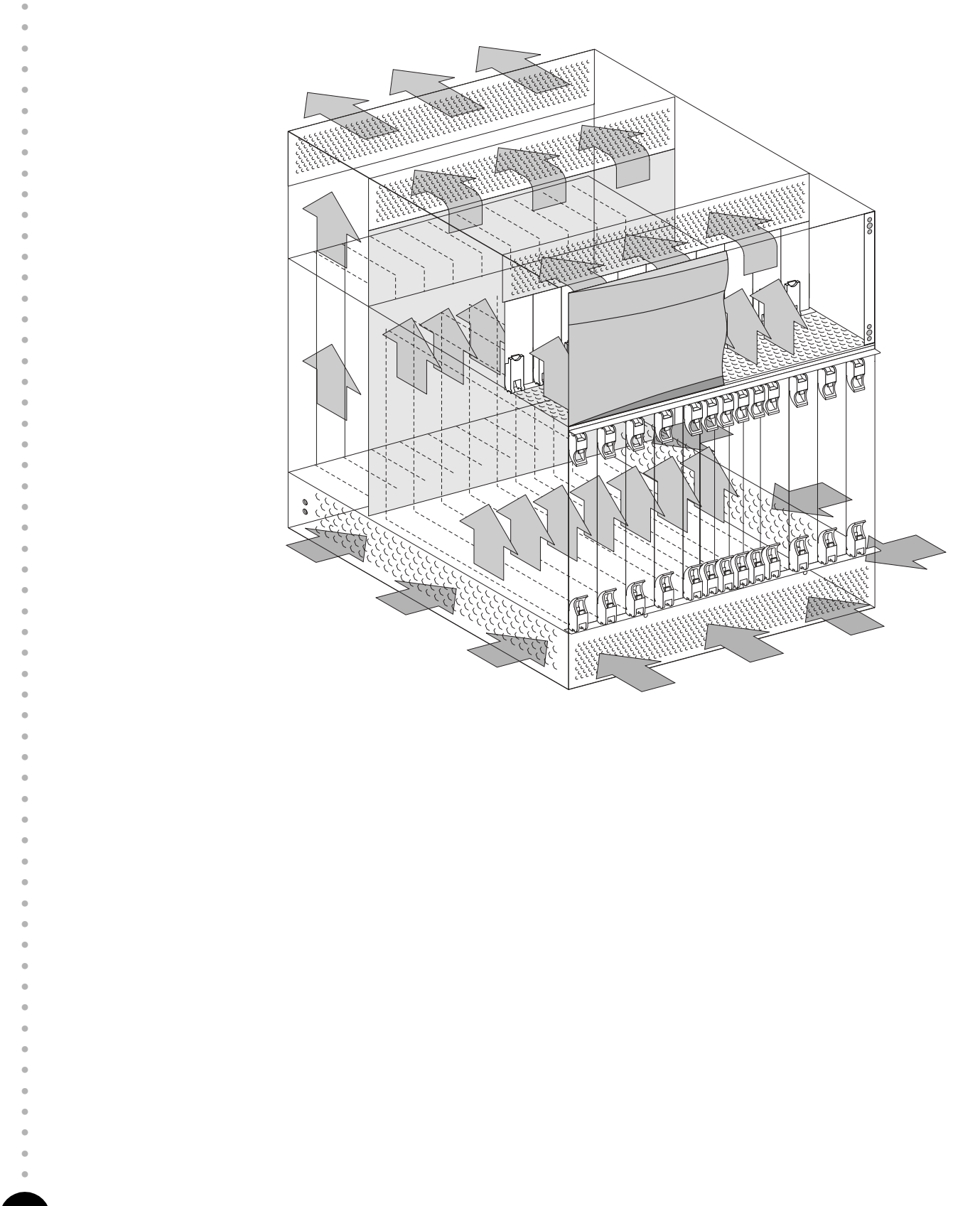

#### <span id="page-112-0"></span>Figure 26: Bottom of Chassis

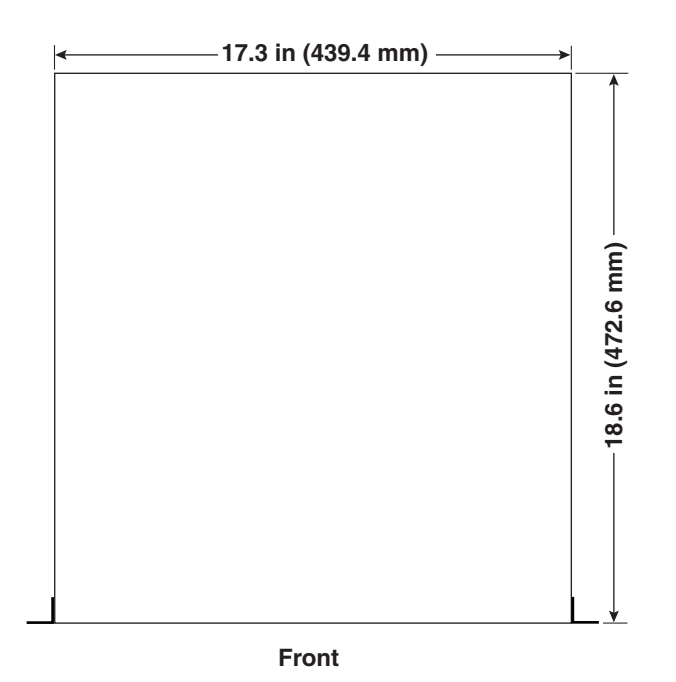

<span id="page-112-1"></span>5. When lifting the chassis, we recommend that you follow the safety precautions listed in the ["Safety Precautions" on page 68](#page-83-0). Using a lift (or at least three installers—one on the left, one on the right, and one in the front of the chassis), slowly lift and slide the G10 CMTS onto the equipment shelf. [Figure 27 on page 98](#page-113-0) illustrates the proper manner in which to manually lift the chassis such that the risk of injury is minimized.

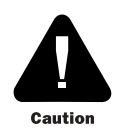

Do not use the handles on the rear fan tray to assist with lifting the G10 CMTS. These handles are solely for the purpose of removing the rear fan tray.

- 6. Continue sliding the chassis all the way into the rack until the flanges of the mounting brackets are flush with the mounting rails of the rack and the mounting holes in the mounting brackets are aligned with the corresponding holes in the mounting rails.
- 7. Using the #12 screws supplied in the accessory kit (up to six for each mounting bracket), fasten the chassis to the rack by applying 30 in-lb of torque to each of the screws (see [Figure 28 on page 99\)](#page-114-0). Do not completely tighten any screw to its torque specification until all 12 screws are inserted.
- 8. Attach the ground strap to earth ground. [Figure 29 on page 100](#page-115-0) illustrates a fully populated rack with three G10 CMTS chassis.

Now you can install additional power supplies and modules.

*97*

# <span id="page-113-0"></span>Figure 27: Lifting the Chassis

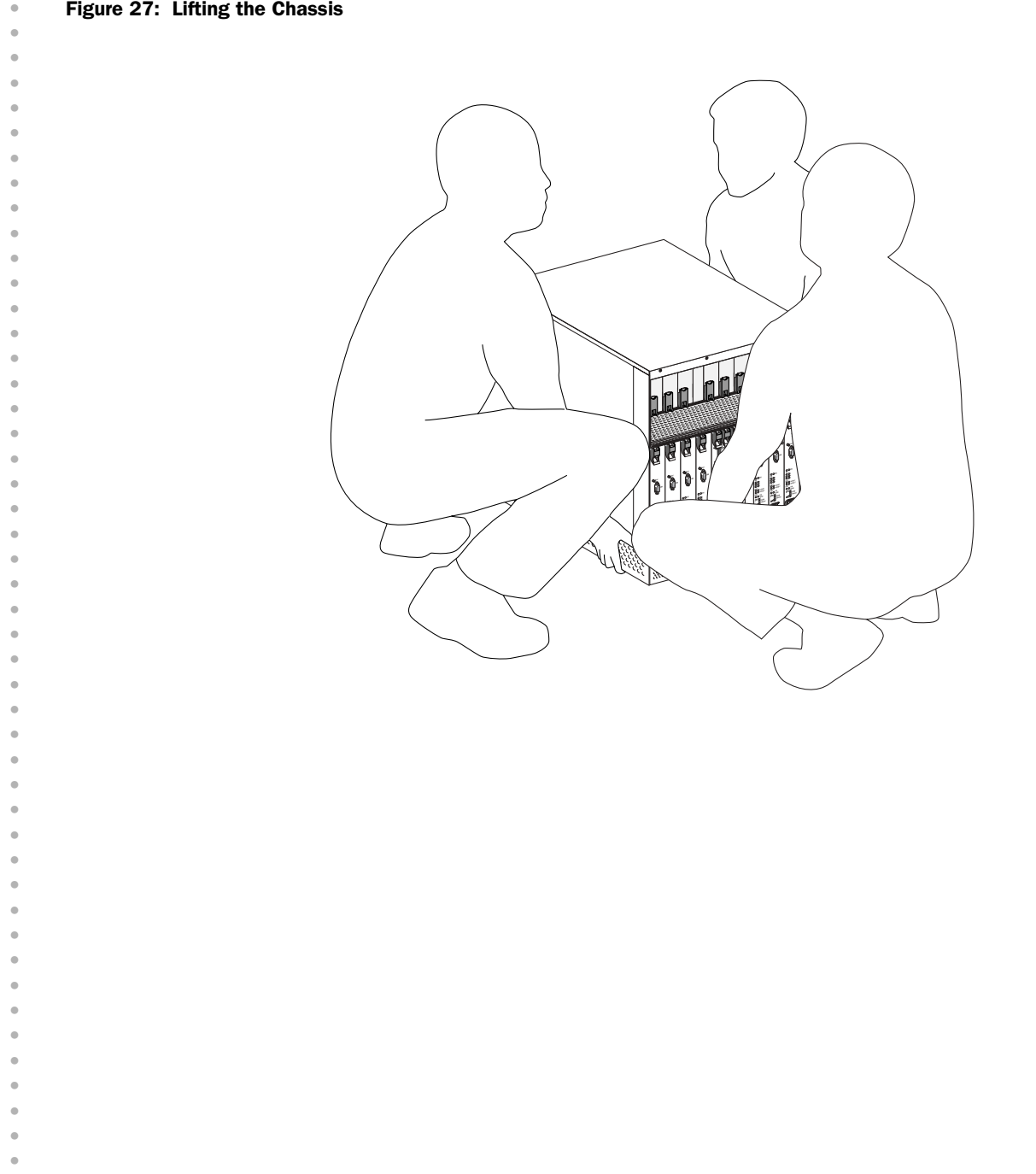

• • • • • • • • • • •

<span id="page-114-0"></span>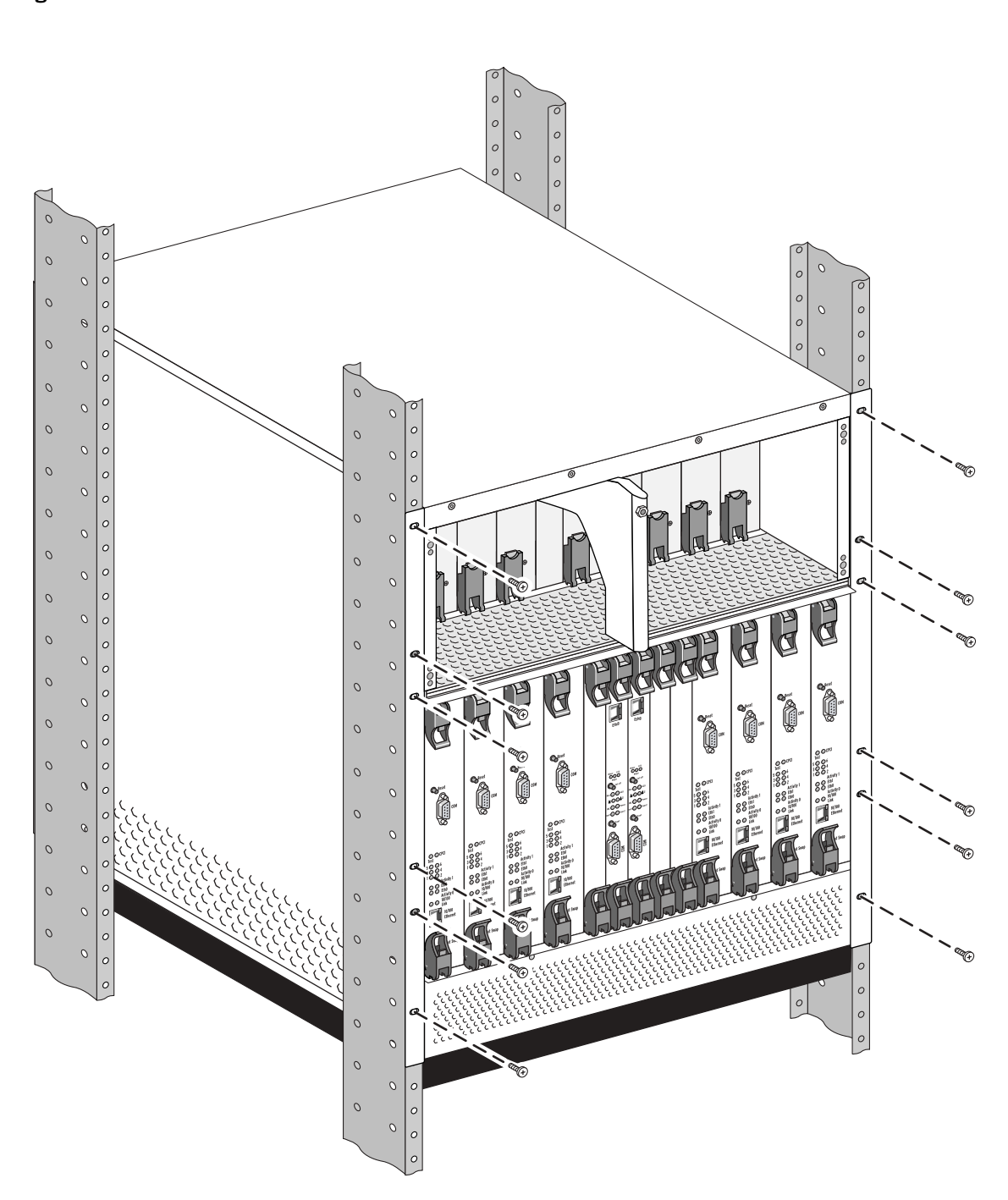

*99*

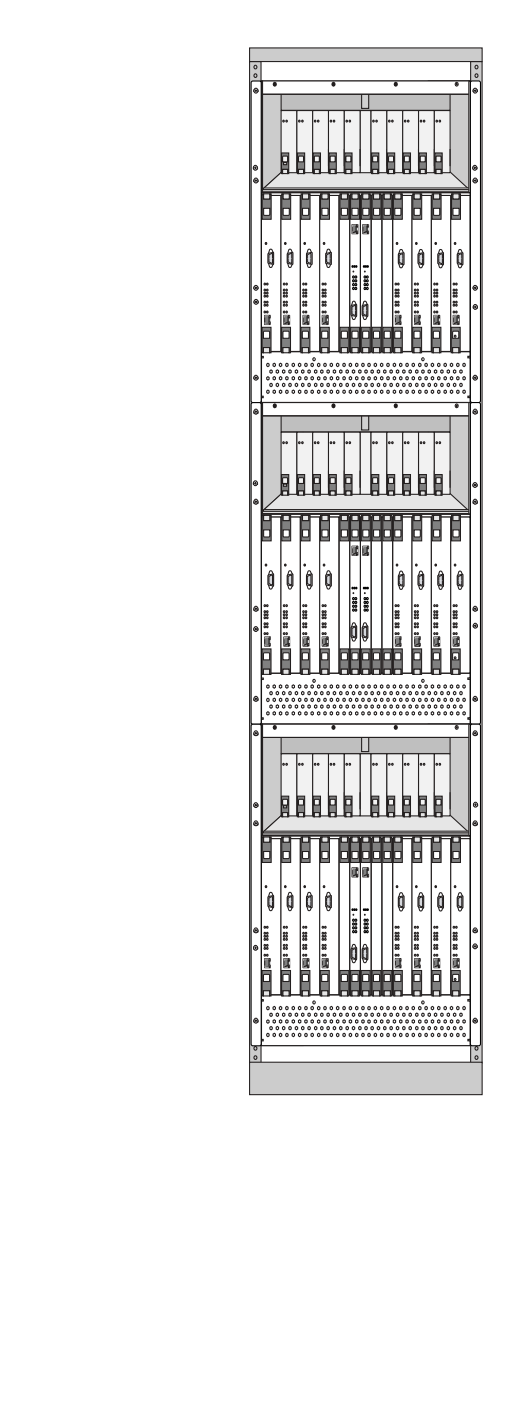

<span id="page-115-0"></span>Figure 29: Rack Fully Populated with Three G10 CMTS Chassis

#### <span id="page-116-1"></span><span id="page-116-0"></span>Install Power Supplies

If you order an AC version of the CMTS without power redundancy, the CMTS ships with five AC power supplies installed in domain A. If you order the CMTS with power redundancy, the CMTS ships with 10 AC power supplies installed. DC versions of the CMTS are always shipped with 10 DC power supplies installed.

To install an additional power supply, follow this procedure:

- 1. Remove the power supply faceplate by pulling the flanges on each side of the faceplate away from the chassis until the faceplate ball studs are removed from the power supply faceplate clips.
- 2. Remove the power supply filler panel covering the selected bay by loosening the two self-contained screws.
- 3. If the power supply's ejector is locked in the vertical position, press down on the ejector release while simultaneously pulling the ejector away from the power supply. The ejector should rest at approximately 45° from the faceplate.

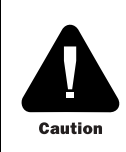

The power supplies and the chassis are mechanically keyed to ensure that the same type of supplies and chassis (AC or DC) are used together. Do not attempt to remove or reconfigure the keys.

- 4. Each power supply bay has an upper and lower card guide. Align the printed circuit board of the power supply with the bay card guides and slowly slide the power supply into the bay until it comes to a stop (action #1 in [Figure 30 on page 102](#page-117-0)). The inside tabs (the tabs closest to midplane) of the ejector should be resting over the power supply ejector rail.
- 5. Firmly lift the ejector to the vertical position until the ejector release clicks into position (action #2 in [Figure 30](#page-117-0)). Check that the inside tabs of the ejector extend into the power supply ejector rail. The power supply should be flush with any other installed power supplies.
- 6. Tighten the upper and lower retainer screws by applying 3 in-lb of torque to each screw.
- 7. Replace the power supply faceplate by aligning its four ball studs with the four power supply faceplate clips and pressing the faceplate towards the chassis until it snaps into place.

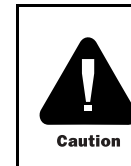

You must replace the power supply faceplate and power supply filler panels prior to powering on the G10 CMTS to ensure that proper air ventilation occurs throughout the chassis, and to reduce EMI emissions.

See ["Remove Power Supplies" on page 160](#page-175-0) for power supply removal instructions.

# <span id="page-117-0"></span>Figure 30: Power Supply Installation

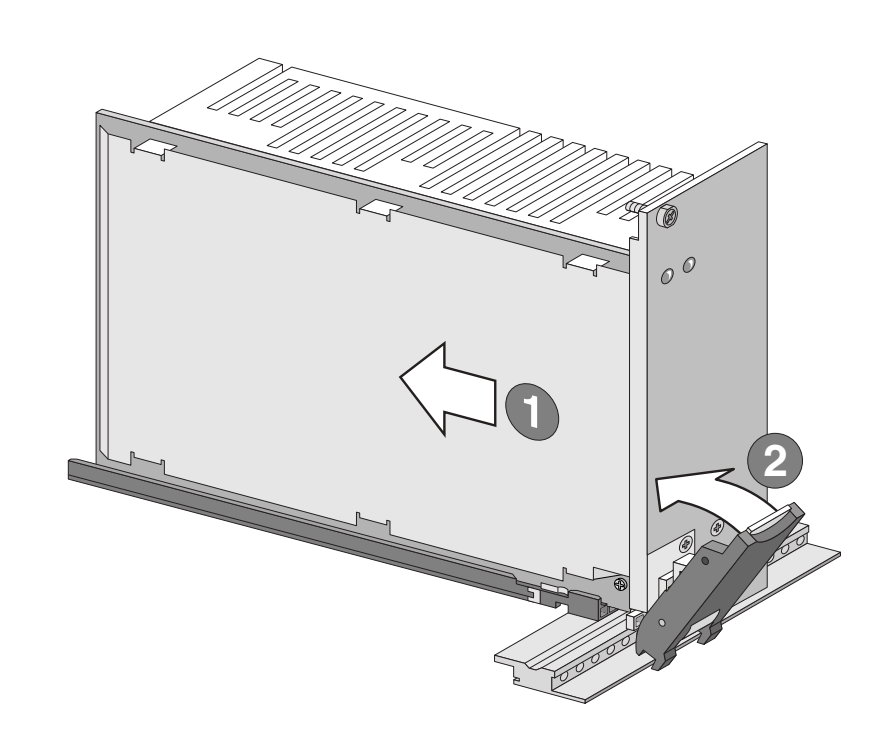

## <span id="page-118-0"></span>Install a DOCSIS Module

The G10 CMTS chassis accommodates a total of eight DOCSIS Modules. The chassis is not shipped from the factory with any DOCSIS Modules installed into any card cage slots. All DOCSIS Modules that you order are packaged separately and must be installed at the headend after the G10 CMTS has been rack mounted. The card cage is shipped from the factory with seven air management modules installed in front slots that do not contain DOCSIS Modules, and seven air management panels into rear slots that do not contain HFC Connector Modules or SIMs. These air management modules and panels act as baffles that prevent air from flowing upward through empty space or out of the chassis, and redirect the air flow through slots that contain active modules. A single card cage slot (front and back) is intentionally left empty when shipped from the factory because at least one DOCSIS Modules and one HFC Connector Module or SIM must be installed in the system.

DOCSIS Modules are installed in the front of the G10 CMTS chassis in card cage slots 1 through 4 (for domain A) and slots 10 through 13 (for domain B). HFC Connector Modules and SIMs are installed in the rear of the G10 CMTS chassis in card cage slots 1 through 4 (for domain A) and slots 10 through 13 (for domain B). See [Figure 10 on page 25](#page-40-0) for an illustration of the chassis domains.

To assist with the installation, the top of the air intake faceplate, the bottom of the power supply faceplate, and the top of the rear fan tray are labeled with the slot numbers.

To install a DOCSIS Module, follow this procedure:

- 1. If applicable, remove the air management module from the slot. Loosen the two retainer screws, then press upward and downward on the ejector releases (action #1 in [Figure 31](#page-119-0)  [on page 104\)](#page-119-0). Simultaneously pull the ejectors away from the module faceplate (action #2 in [Figure 31](#page-119-0)), and slowly slide the module out of its slot until it is fully removed from the system (action #3 in [Figure 31](#page-119-0)).
- 2. Remove the module from its anti-static bag, being careful to avoid directly touching any component on the module. We recommend that you handle the module by by its card edges or ejectors.

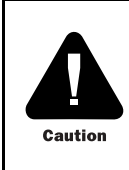

If any G10 CMTS module has been removed from its anti-static bag and must be temporarily put aside prior to its installation, you should replace the module into the anti-static bag or on top of an anti-static mat that is properly grounded.

- 3. If the upper or lower ejector of the module is locked in the vertical position, press upward or downward on the ejector release while simultaneously pulling the ejector away from the module faceplate. Each ejector should rest at approximately 45° away from its locked position.
- 4. Each card cage slot in the front of the chassis has an upper and lower card guide. Align the printed circuit board of the module with the card guides and slowly slide the module into the slot until it comes to a stop (action #1 in [Figure 32 on page 105](#page-120-1)). The inside tabs (tabs closest to midplane) of the upper and lower ejectors should be resting directly under and over the module ejector rail.
- 5. Simultaneously push the ejectors toward the module faceplate until they are vertical and each ejector clicks into position. The module faceplate should be flush with the faceplate of any other adjacent module.

6. Tighten the two retainer screws by applying 3 in-lb of torque to each screw.

#### <span id="page-119-0"></span>Figure 31: Air Management Module Removal

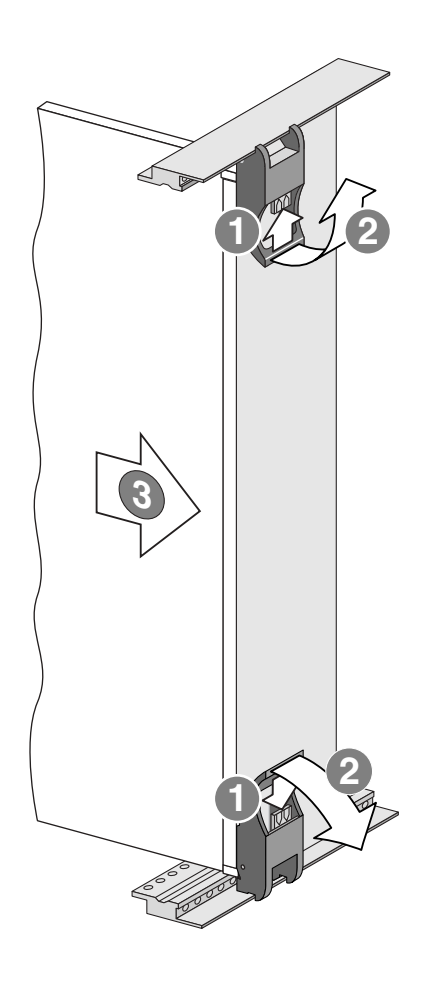

#### <span id="page-120-1"></span>Figure 32: DOCSIS Module Installation

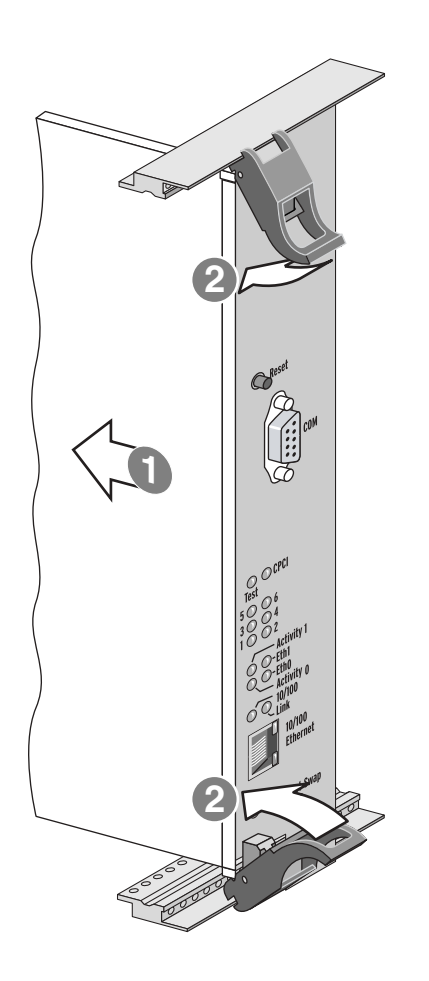

# <span id="page-120-0"></span>Install an HFC Connector Module or SIM

To install an HFC Connector Module or SIM, follow this procedure:

- 1. If applicable, remove the air management panel from the slot by loosening the two self-contained screws at the top and bottom of each panel.
- 2. Remove the module from its anti-static bag, being careful to avoid directly touching any component on the module. We recommend that you handle the module by by its card edges or ejectors.

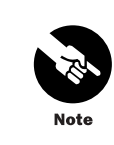

Unlike a DOCSIS Module, the ejectors on a rear module lock in the horizontal position (90° from the faceplate) when the module is properly installed into its card slot.

- 3. If the upper or lower ejector of the module is locked in the horizontal position, press upward or downward on the ejector release while simultaneously pulling the ejector away from the module faceplate. Each ejector should rest at approximately 45° away from its locked position.
- 4. Each card cage slot in the rear of the chassis has an upper and lower card guide. Align the printed circuit board of the module with the card guides and slowly slide the module into the slot until it comes to a stop (action #1 in [Figure 33 on page 107](#page-122-0)). The inside tabs (tabs closest to midplane) of the upper and lower ejectors should be resting directly under and over the module ejector rail.
- 5. Simultaneously push the ejectors toward the module faceplate until they are horizontal and each ejector clicks into position. The module faceplate should be flush with the faceplate of any other adjacent module.

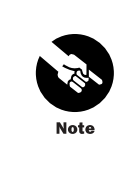

When you install a rear chassis module, apply more pressure to the upper ejector than to the lower ejector. This ensures the module connectors on the top of the card edge are properly aligned with the midplane connectors. The bottom edge has no connectors, so you do not need to press the rear ejector as firmly.

6. Tighten the two retainer screws by applying 3 in-lb of torque to each screw.

<span id="page-122-0"></span>Figure 33: HFC Connector Module Installation

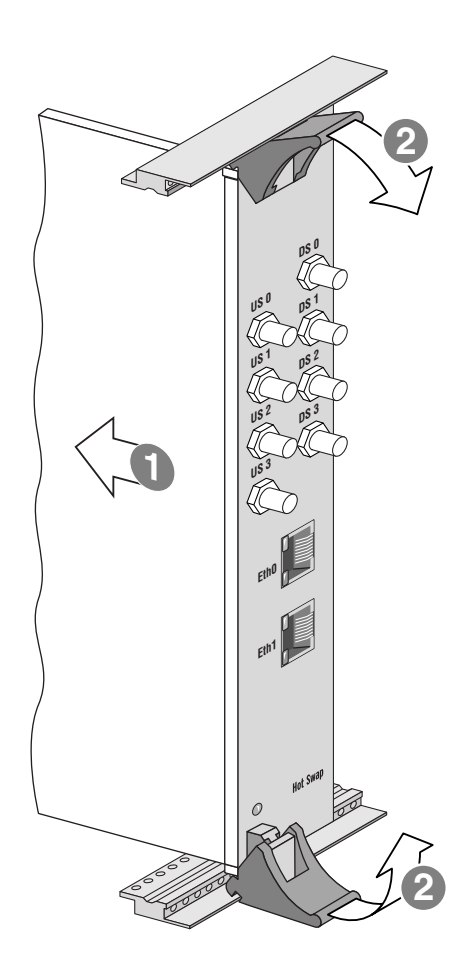

*107*

<span id="page-123-2"></span><span id="page-123-1"></span><span id="page-123-0"></span>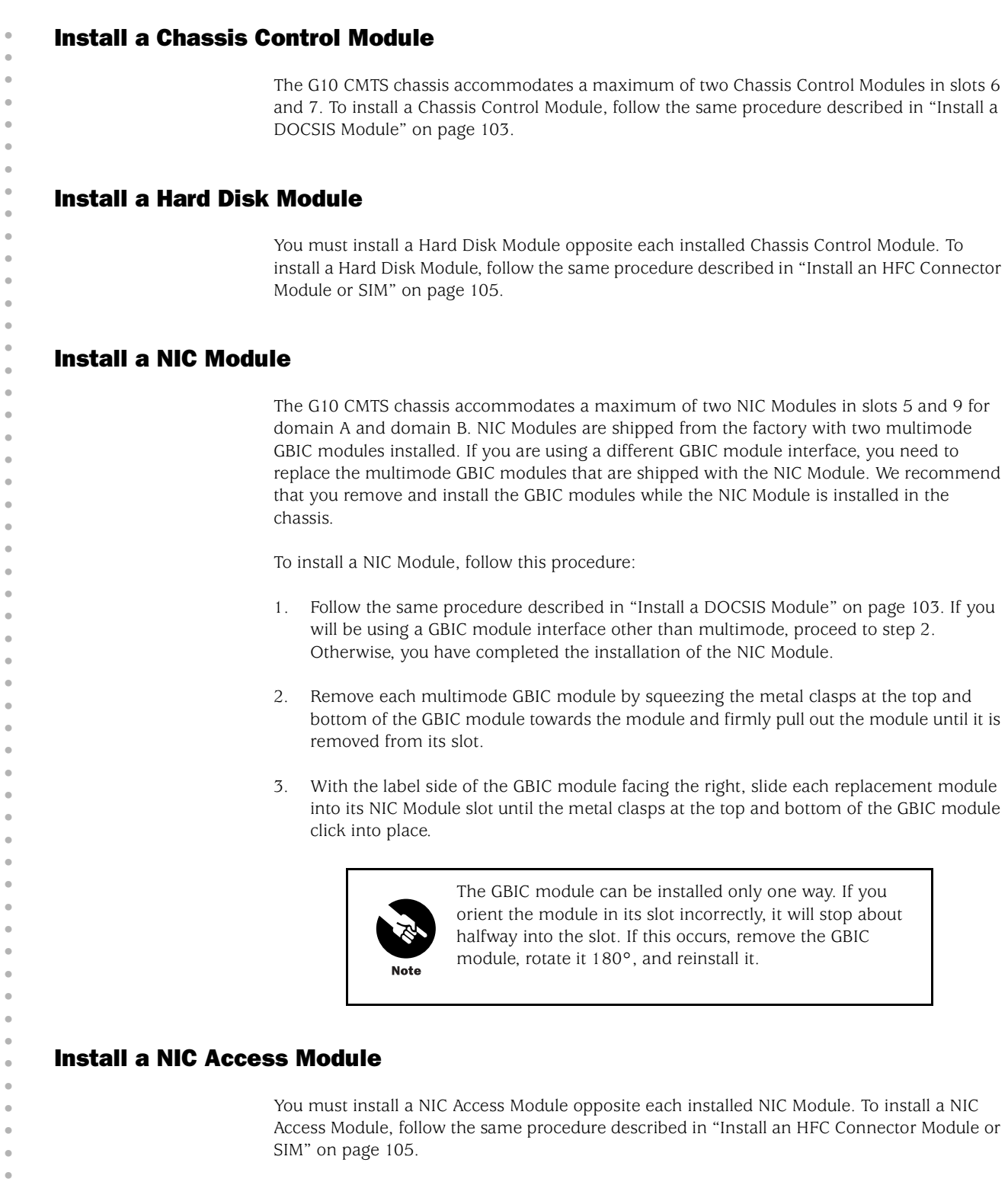

<span id="page-123-4"></span><span id="page-123-3"></span>• • • • • •

## <span id="page-124-0"></span>Cable an HFC Connector Module or SIM

This section describes how to connect the four downstream and four upstream F-connector ports of an HFC Connector Module or SIM. This section also describes how to connect the two Fast Ethernet ports on an HFC Connector Module or SIM.

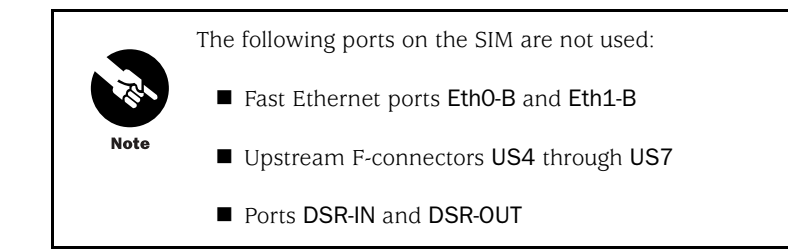

## *Cable the F-connector Ports*

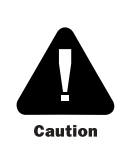

Prior to inserting a coaxial cable into any of the module F-connectors, ensure that the cable meets the requirements provided in ["Coaxial Cable Requirements"](#page-90-0)  [on page 75](#page-90-0).

Each DOCSIS Module, and its corresponding rear HFC Connector Module or SIM, support a total of four downstream interfaces, where one interface is assigned to each physical downstream port. Each DOCSIS Module supports a total of 8 or 16 upstream interfaces (depending on the DOCSIS Module model), which can be allocated to any of the four physical upstream ports (US0 through US3). [Figure 34](#page-124-1) illustrates an example where the number of interfaces allocated on each port is five, three, seven, and one. You should consider the assignment of a node to a port and the allocation of upstream interfaces to upstream ports prior to connecting the coaxial cables from the cable plant to the HFC Connector Module or SIM.

#### <span id="page-124-1"></span>Figure 34: Example of Allocation of Multiple Interfaces Per Port

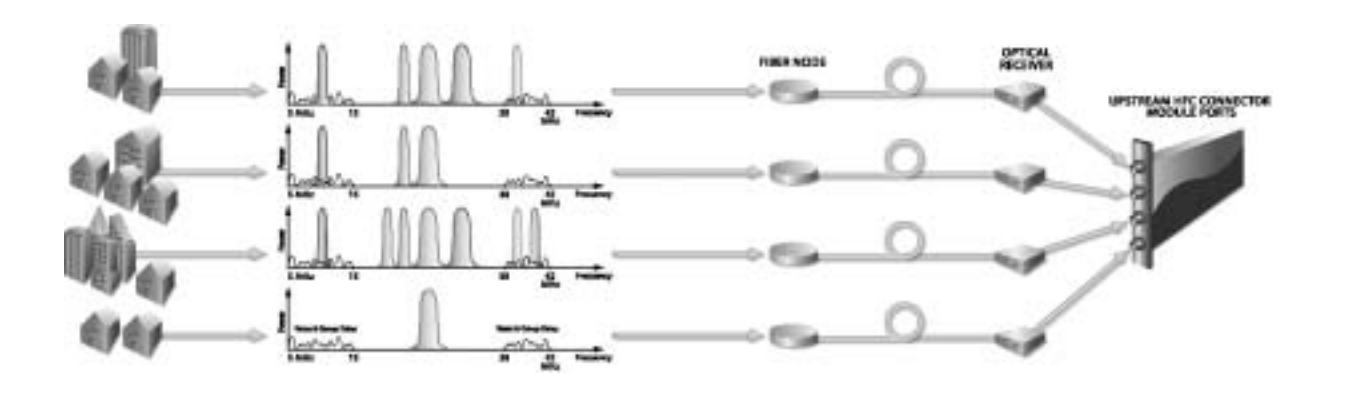

One possible deployment scenario for the upstream is to attach one node per upstream port and to turn on one upstream interface per node. If one of the nodes reaches capacity due to high penetration or heavy usage of bandwidth-intensive services, you can provision another interface on that port.

To cable the downstream ports, following this procedure (see [Figure 18 on page 51](#page-66-0) and [Figure 20 on page 54](#page-69-0) for port labeling):

- 1. Select the first node in the cable plant for assignment to the first of four downstream ports.
- 2. Connect the coaxial cable associated with the first node to the F-connector labeled DS0 on the HFC Connector Module or the SIM.
- 3. If applicable, select the second, third, and fourth nodes in the cable plant for assignment to the remaining three downstream ports.
- 4. If applicable, connect the coaxial cables associated with the second, third, and fourth nodes to the F-connectors labeled DS1, DS2, and DS3 on the HFC Connector Module or the SIM.

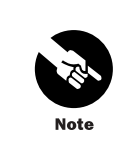

When you tighten a coaxial cable onto an F-connector, use a 7/16 inch torque wrench to apply torque according to SCTE standards.

To cable the upstream ports, follow this procedure:

- 1. Select the first node in the cable plant for assignment to the first of four upstream ports.
- 2. Connect the coaxial cable associated with the first node to the F-connector labeled US0 on the HFC Connector Module or the SIM.
- 3. If applicable, select the second, third, and fourth nodes in the cable plant for assignment to the remaining three upstream ports.
- 4. If applicable, connect the coaxial cables associated with the second, third, and fourth nodes to the F-connectors labeled US1, US2, and US3 on the HFC Connector Module or the SIM.
- 5. We recommend that you use cable organizers to dress and route all coaxial cables to avoid obstructing the rear connections of the CMTS (see [Figure 35 on page 112](#page-127-0)).

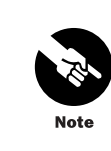

A node can represent a single node or multiple nodes that are combined.

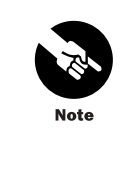

When connecting nodes to the upstream ports of an HFC Connector Module or SIM, do not split a coaxial cable from one node and attach it to more than one upstream port. Doing so prevents you from using the complete features of a DOCSIS Module that are designed for supporting four separate nodes or four groups of nodes that are combined.

If you are not using internal chassis Fast Ethernet wiring (using a version 2 chassis and SIMs), see ["Cable a NIC Access Module" on page 115](#page-130-0) for a description on how to connect the Fast Ethernet ports of an HFC Connector Module or SIM to the NIC Access Module.

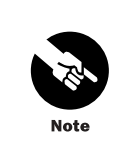

Both Fast Ethernet ports on the HFC Connector Module and the SIM must be connected to the network.

*111*

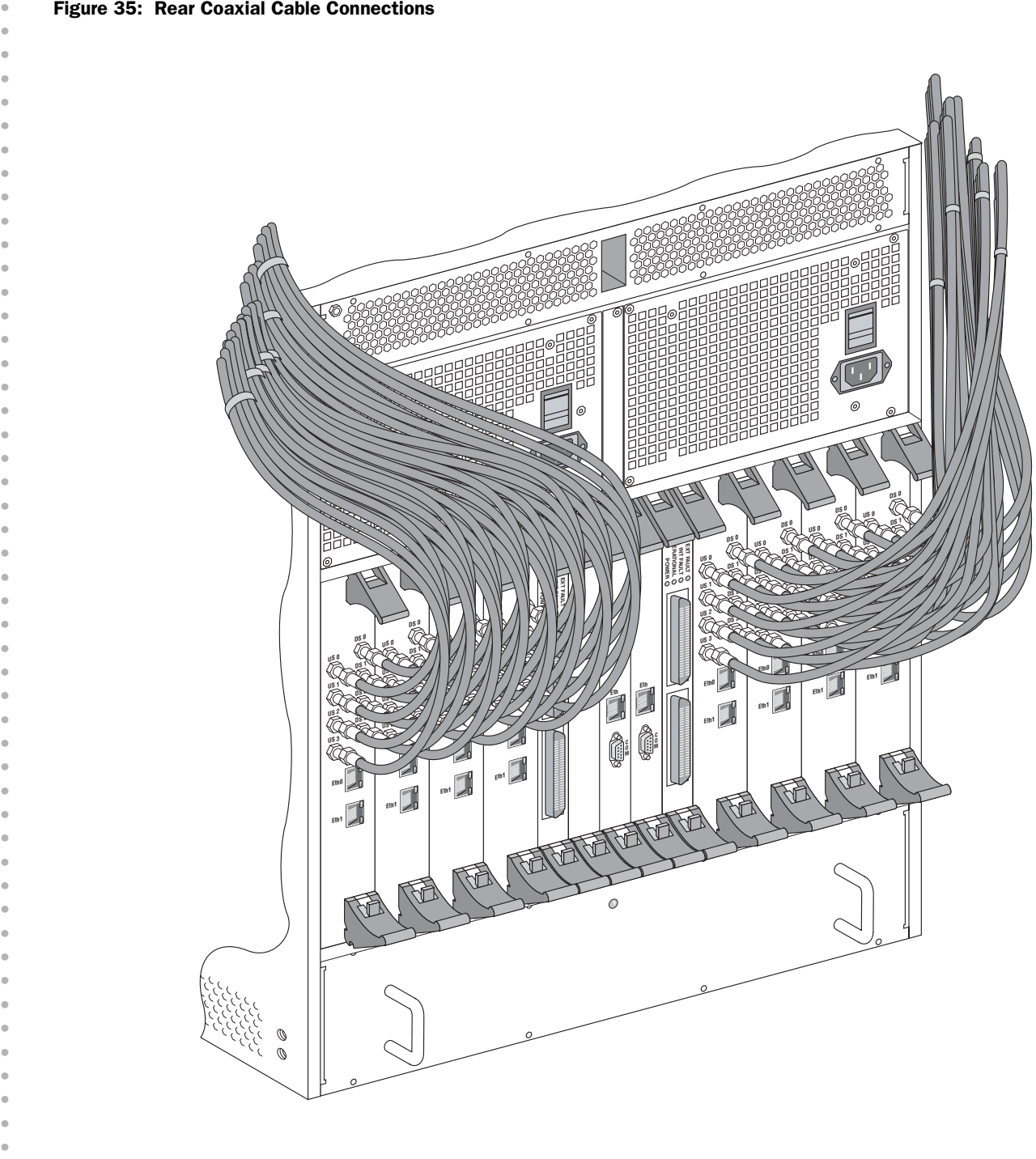

## <span id="page-127-0"></span>Figure 35: Rear Coaxial Cable Connections

• • • • • • • • •

## <span id="page-128-0"></span>Cable a Chassis Control Module

The Chassis Control Module contains a Fast Ethernet RJ-45 port labeled Eth0 on its front panel (see [Figure 15 on page 39](#page-54-0)). This port is used for the management interface to the CMTS.

To connect to the Chassis Control Module management port, follow this procedure:

- 1. Carefully thread the Ethernet cable into the cable channel from the rear of the chassis (see [Figure 6 on page 13\)](#page-28-0) until it extends through the opening of the power supply faceplate.
- 2. Plug the RJ-45 connector of the Ethernet cable into the RJ-45 port of the Chassis Control Module labeled Eth0.
- 3. Attach the other end of the Ethernet cable to its network equipment in the headend.

## <span id="page-128-1"></span>Cable a NIC Module

The NIC Module contains two full-duplex, Gigabit Ethernet GBIC transceiver ports on its front panel. See ["NIC Module" on page 42](#page-57-0) for the specifications of the various types of GBIC interfaces provided.

To connect the network cables to the Gigabit Ethernet ports, follow this procedure (see [Figure 16 on page 43](#page-58-0) for port labeling):

- 1. Carefully thread each of the two cables into the cable channel from the rear of the chassis (see [Figure 6 on page 13\)](#page-28-0) until they extend through the opening of the power supply faceplate.
- 2. Connect the transmit/receive pair of each of these cables to the GBIC ports labeled 0 and 1 on the NIC Module.
- 3. Attach the other end of each cable to its network equipment in the headend.

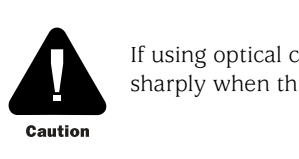

If using optical cables, avoid bending the cables too sharply when threading them through the cable channel.

[Figure 36 on page 114](#page-129-0) provides the front view of the chassis with the network cables installed into a NIC Module.

• • • • •

• • • •

• • • • • • • • •

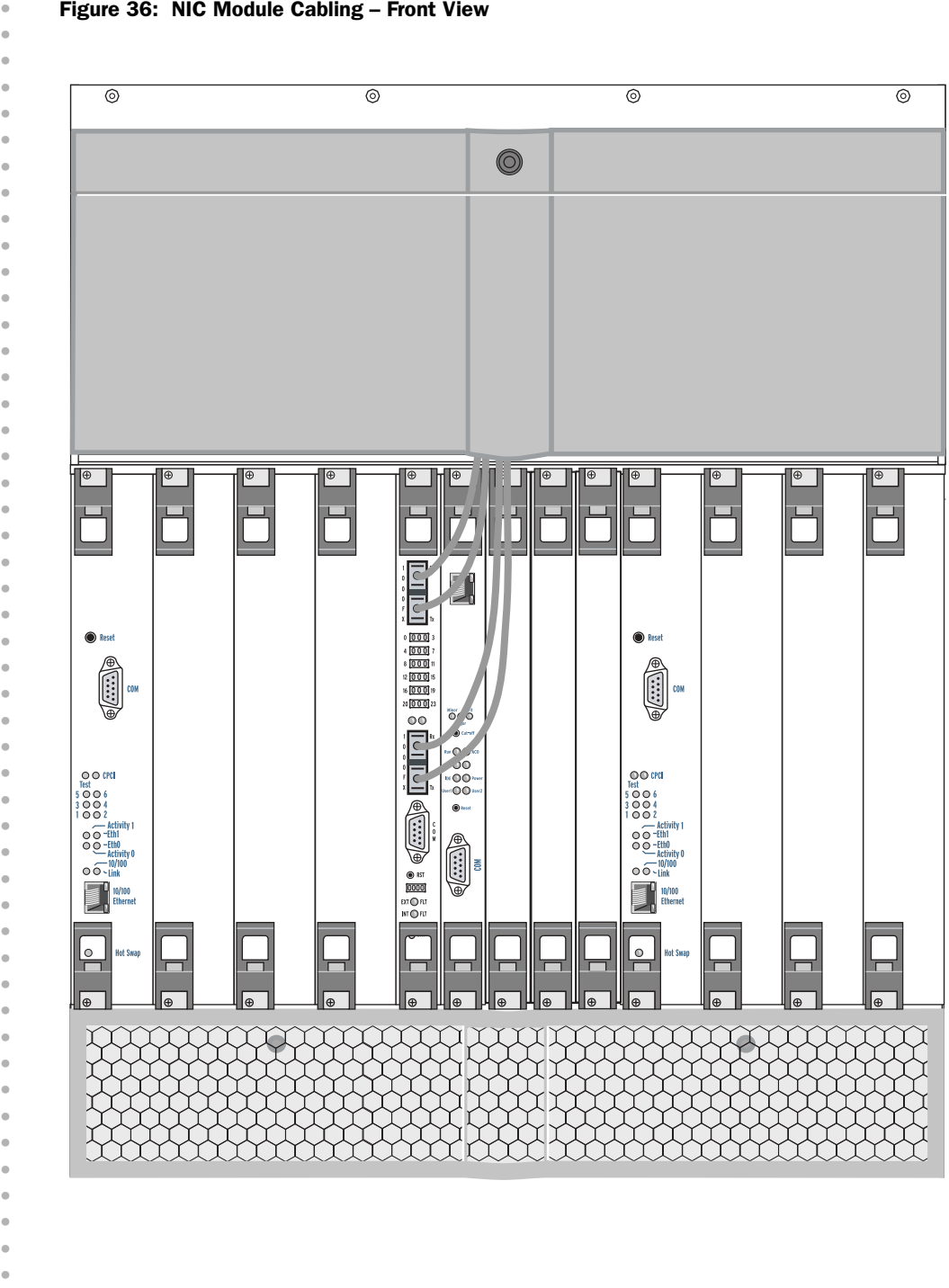

## <span id="page-129-0"></span>Figure 36: NIC Module Cabling – Front View

## <span id="page-130-0"></span>Cable a NIC Access Module

This section describes how to interconnect up to two NIC Access Modules to multiple HFC Connector Modules or SIMs. The procedure assumes that a NIC Module supports only the DOCSIS Modules installed in the same domain of the chassis. Therefore, if five or more DOCSIS Modules are installed in the system, two NIC Modules are needed to support them. In addition, the procedure assumes that DOCSIS Modules are installed in the following slot order: 1, 2, 3, 4, 10, 11, 12, 13.

The NIC Access Module cables are used to interconnect the Fast Ethernet ports of the HFC Connector Modules or SIMs to the NIC Access Module.

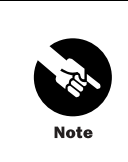

If you are using internal chassis Fast Ethernet wiring (using a version 2 chassis and SIMs), do not attach any cables to the NIC Access Module.

You can use four of the RJ-45 connectors on the NIC Access Module cable plugged into connector 2 on the NIC Access Module as Fast Ethernet interfaces. See [Table 39 on page 118](#page-133-0) for more information.

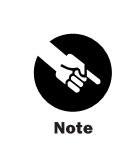

We recommend you follow this procedure to allow for future wiring considerations.

- 1. If applicable, remove the protective cover that is inserted into the RJ-21 end of the NIC Access Module cable.
- 2. Firmly insert the RI-21 end of the cable into the connector labeled 1 on the NIC Access Module in slot 5 (see [Figure 17 on page 49](#page-64-0)).
- 3. Tighten the two cable retainer screws by applying 4 in-lb of torque to each of the screws.
- 4. Locate the PORT 5 and PORT 6 connectors of the NIC Access Module cable and plug them into the Eth<sup>0</sup> and Eth<sup>1</sup> ports of the HFC Connector Module or SIM in slot 1 (see [Figure 18 on page 51](#page-66-0) and [Figure 20 on page 54](#page-69-0) for port labeling). If an HFC Connector Module or SIM is installed in slot 2, proceed to step [5;](#page-130-1) otherwise, proceed to step [15](#page-131-0).
- <span id="page-130-1"></span>5. Locate the PORT 7 and PORT 8 connectors of the NIC Access Module cable and plug them into the EthO and Eth1 ports of the HFC Connector Module or SIM in slot 2. If an HFC Connector Module or SIM is installed in slot 3, proceed to step [6](#page-130-2); otherwise, proceed to step [15](#page-131-0).
- <span id="page-130-2"></span>6. Locate the PORT 9 and PORT 10 connectors of the NIC Access Module cable and plug them into the EthO and Eth1 ports of the HFC Connector Module or SIM in slot 3. If an HFC Connector Module or SIM is installed in slot 4, proceed to step [7](#page-130-3); otherwise, proceed to step [15](#page-131-0).
- <span id="page-130-3"></span>7. Locate the PORT 11 and PORT 12 connectors of the NIC Access Module cable and plug them into the Eth0 and Eth1 ports of the HFC Connector Module or SIM in slot 4. If an HFC Connector Module or SIM is installed in slot 10, proceed to step [8](#page-131-1); otherwise, proceed to step [15](#page-131-0).

- <span id="page-131-1"></span>8. If you have reached this step in the procedure, at least five HFC Connector Modules or SIMs are installed in the G10 CMTS, and a second NIC Access Module and its corresponding cable are required to complete the interconnection procedure. If applicable, remove the protective cover that is inserted into the RJ-21 end of the NIC Access Module cable.
- 9. Firmly insert the RJ-21 end of the second NIC Access Module cable into the connector labeled 1 on the NIC Access Module in slot 9 (see [Figure 17 on page 49\)](#page-64-0).
- 10. Tighten the two cable retainer screws by applying 4 in-lb of torque to each of the screws.
- 11. Locate the PORT 5 and PORT 6 connectors of the NIC Access Module cable and plug them into the EthO and Eth1 ports of the HFC Connector Module or SIM in slot 10. If an HFC Connector Module or SIM is installed in slot 11, proceed to step [12](#page-131-2); otherwise, proceed to step [15](#page-131-0).
- <span id="page-131-2"></span>12. Locate the PORT 7 and PORT 8 connectors of the NIC Access Module cable and plug them into the Eth<sup>0</sup> and Eth<sup>1</sup> ports of the HFC Connector Module or SIM in slot 11. If an HFC Connector Module or SIM is installed in slot 12, proceed to step [13;](#page-131-4) otherwise, proceed to step [15](#page-131-0).
- <span id="page-131-4"></span>13. Locate the PORT 9 and PORT 10 connectors of the NIC Access Module cable and plug them into the Eth0 and Eth1 ports of the HFC Connector Module or SIM in slot 12. If an HFC Connector Module or SIM is installed in slot 13, proceed to step [14;](#page-131-3) otherwise, proceed to step [15](#page-131-0).
- <span id="page-131-3"></span>14. Locate the PORT 11 and PORT 12 connectors of the NIC Access Module cable and plug them into the EthO and Eth1 ports of the HFC Connector Module or SIM in slot 13.
- <span id="page-131-0"></span>15. Ensure that all the Fast Ethernet ports of the HFC Connector Modules or SIMs are connected to the NIC Access Modules. [Figure 37 on page 117](#page-132-0) provides an illustration of these connections (without the coaxial cables shown).
- 16. Dress and route all used and unused Ethernet cable wires on all NIC Access Module cables to avoid obstructing the rear connections of the CMTS.

[Table 39 on page 118](#page-133-0) summarizes the NIC Access Module wiring plan used in this procedure. The Module – Slot / Port headings specify the HFC Connector Module name, the slot in which the module is installed, and the Fast Ethernet port label of the module.

<span id="page-132-0"></span>Figure 37: NIC Access Module Cable Connections

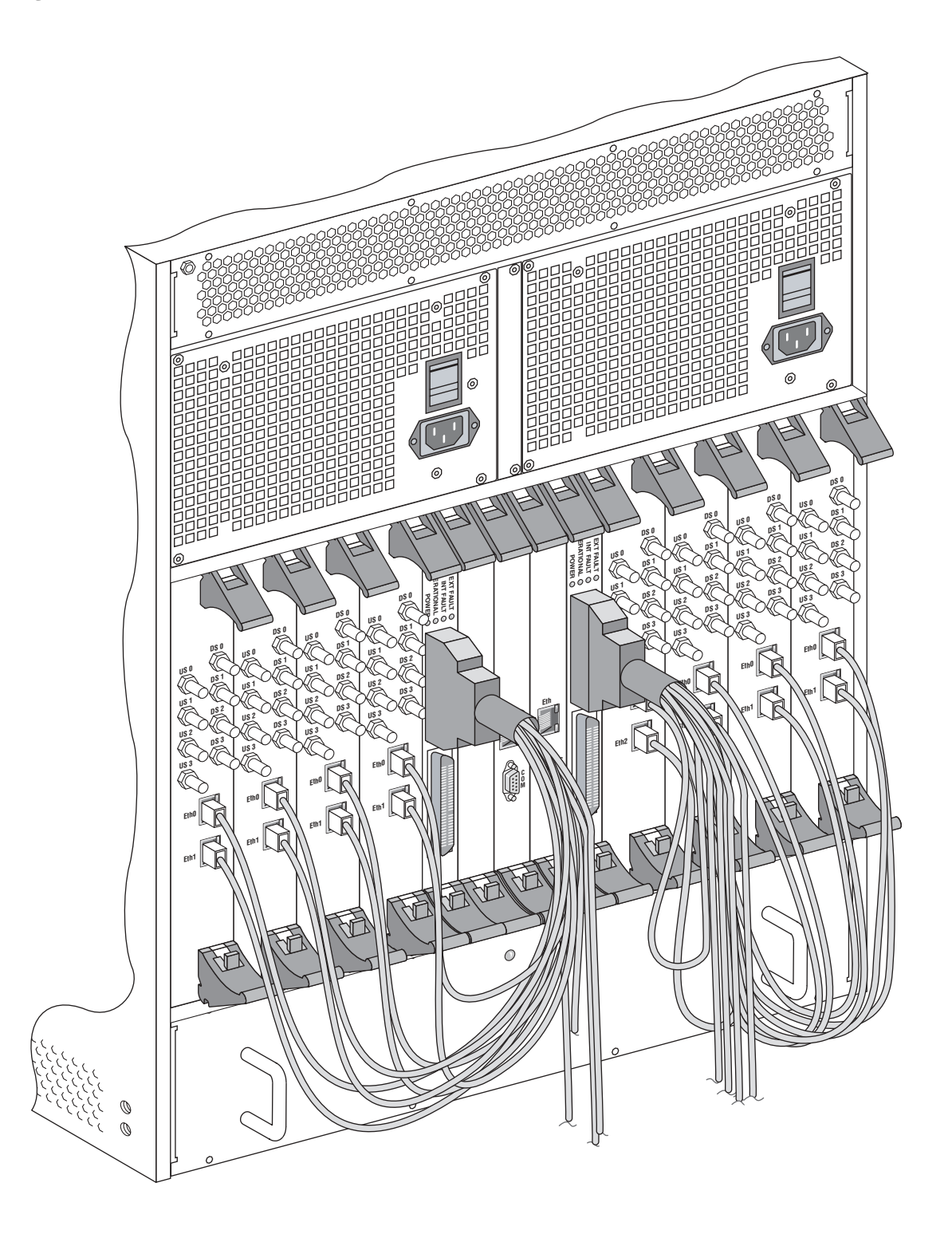

*117*

#### <span id="page-133-0"></span>Table 39: NIC Access Module Wiring Plan

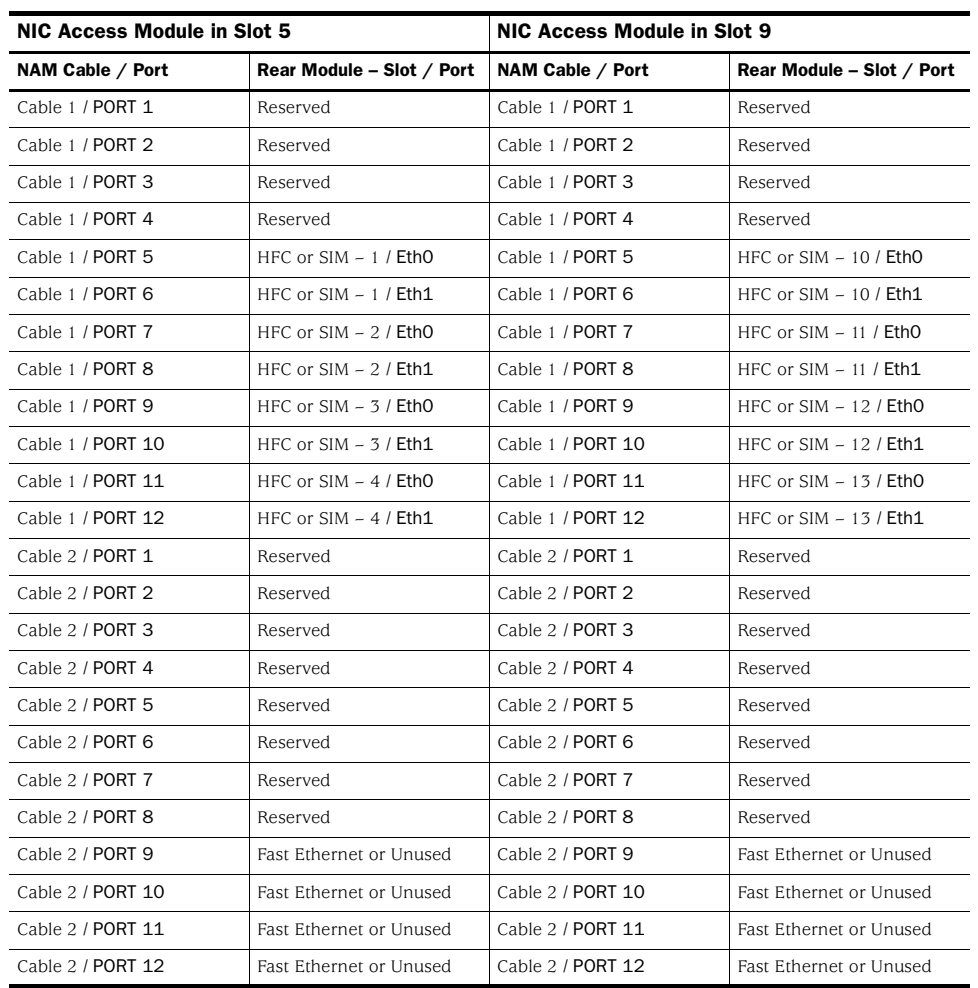

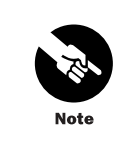

You can use PORT 9 through PORT 12 on cable 2 as Fast Ethernet interfaces; otherwise, these connectors are unused. These ports correspond to Fast Ethernet interfaces fx-0/*slot*/0 through fx-0/*slot*/3, where the slot can be 5 or 9.

## <span id="page-134-0"></span>Attach a PC to the Chassis Control Module

You must directly connect a personal computer (PC) to the Chassis Control Module to perform the initial configuration of the G10 CMTS. Using the DB-9–to–DB-9 null modem serial cable supplied in the accessory kit, connect one end of the cable to the RS-232 DB-9 port labeled COM on the Chassis Control Module front panel (see [Figure 15 on page 39](#page-54-0)) and connect the other end to the serial port on your PC.

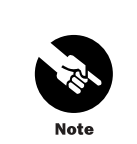

You might need an adapter to connect the DB-9 connector of the cable to the serial port of your PC (for example, a DB-9–to–DB-25 adapter).

## <span id="page-134-1"></span>Connect to Power Sources

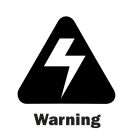

Ensure that you have read and taken the safety precautions provided in ["Prepare the Site" on page 67](#page-82-0) prior to connecting an AC or DC power source to the CMTS.

#### *AC Power*

Each AC power transition module in the G10 CMTS chassis contains a standard IEC 15 A three-prong male AC power receptacle for connecting to an AC power source (see [Figure 6 on](#page-28-0)  [page 13\)](#page-28-0). Facing the rear of the chassis, the AC power transition modules on the right and left sides of the chassis independently support the power supplies in domain A and domain B.

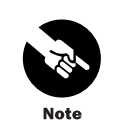

You must supply power from different circuits to domain A and domain B for power redundancy protection.

To connect the AC power transition modules to their power sources, follow this procedure (see [Figure 38 on page 120](#page-135-0)):

- 1. Ensure that the rocker switch on each AC power transition module is in the OFF (O) position.
- 2. Swing the power cord retainer clips to their upright position and plug the female end of each 15 A power cord supplied with your shipment into the AC power receptacle on each AC power transition module.
- 3. Close the retainer clips so that they clasp around the power cords.

4. Plug the male end of each 15 A power cord into independent power sources. Always use AC power sources that support the ground prong of the power cord.

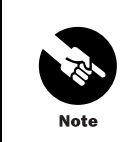

The G10 CMTS power supplies are autosensing which enables them for usage with 115 VAC or 230 VAC.

#### <span id="page-135-0"></span>Figure 38: AC Power Cord and Retainer Clip

<span id="page-135-1"></span>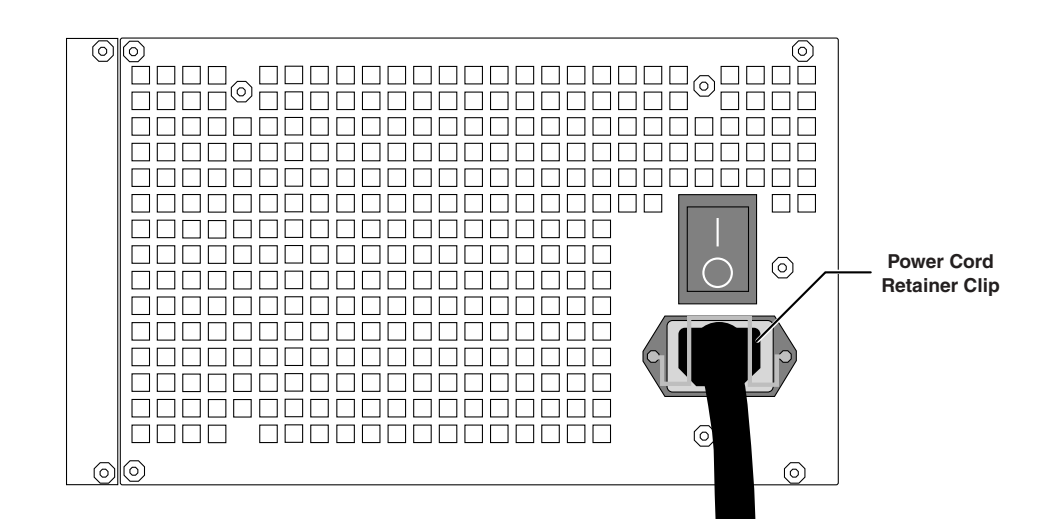

#### *DC Power*

Each DC power transition module in the G10 CMTS chassis contains a terminal block for connecting to a DC power source (see [Figure 39 on page 122\)](#page-137-0). Unlike the AC configuration, the DC power transition modules do not operate independently. Each DC power transition module supports the power supplies in both domains of the chassis.

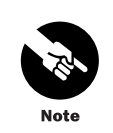

You must supply power from different circuits to domain A and domain B for power redundancy protection.

To connect the DC power transition modules to their power sources, follow this procedure:

1. The G10 CMTS is shipped with ring lugs that are used to connect the DC power cord to the DC power transition module terminal block. You must crimp these ring lugs to the negative (–) and positive (+) wires of the DC power cord in order to properly connect to the DC power transition module.

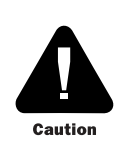

We recommend you use 10–12 AWG wires for your power feeds unless your local safety code states otherwise.

- 2. Remove the plastic guard over the DC terminal block by loosening the two fastening screws until the guard can be removed by sliding it upward and over the two screws (see [Figure 39 on page 122;](#page-137-0) the guard in this illustration is transparent so that you can see the terminal block). The guard will be reinstalled in step [7](#page-136-0).
- 3. Remove the screw from the negative (–) terminal on the terminal block of the DC power transition module. Insert the screw through the ring lug of the power cord that will be attached to the negative (–) terminal of the DC power source and tighten the screw into the negative (–) terminal on the terminal block. Apply 20 in-lb of torque to the screw.
- 4. Remove the screw from the positive (+) terminal on the terminal block of the DC power transition module. Insert the screw through the ring lug of the power cord that will be attached to the positive (+) terminal of the DC power source and tighten the screw into the positive (+) terminal on the terminal block. Apply 20 in-lb of torque to the screw.
- 5. Connect the other end of the power cord connected to the negative (–) terminal on the terminal block of the DC power transition module to the negative (–) terminal of the DC power source in accordance with the manufacturer's specifications.
- 6. Connect the other end of the power cord connected to the positive (+) terminal on the terminal block of the DC power transition module to the positive (+) terminal of the DC power source in accordance with the manufacturer's specifications.
- <span id="page-136-0"></span>7. Replace the plastic guard over the two fastening screws and slide the guard down. Tighten the screws using a torque of 2.5 in-lb.

<span id="page-137-0"></span>Figure 39: DC Power Transition Module

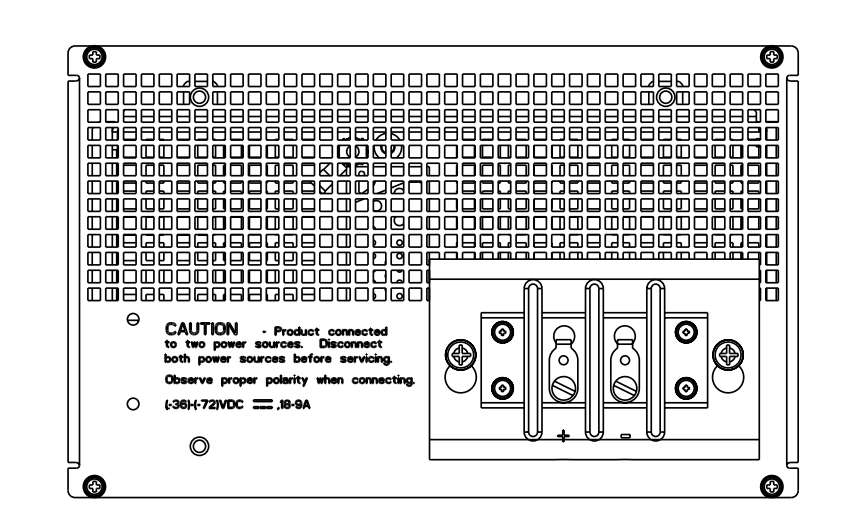

# **Chapter 6 Connect the Power and Perform Initial Configuration**

It is assumed that you have followed the installation procedures described in ["Install the](#page-108-0)  [CMTS" on page 93](#page-108-0) prior to performing the procedures presented in this chapter.

This chapter discusses the following topics:

- [Power On the G10 CMTS on page 123](#page-138-0)
- **[Power On and Configure the PC on page 127](#page-142-0)**
- **[Perform Initial Software Configuration on page 128](#page-143-0)**

#### <span id="page-138-0"></span>Power On the G10 CMTS

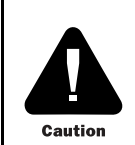

Ensure that you have read and taken the safety precautions in ["Prepare the Site" on page 67](#page-82-0) prior to powering on the G10 CMTS.

The following procedure defines the power-on procedure and the expected state of the LEDs on the power supplies, fan trays, and module panels after the CMTS is powered on.

- 1. Ensure that the power sources connected to the power transition modules are switched on.
- 2. If the CMTS is AC powered, press the rocker switch on each AC power transition module to the on (|) position (see [Figure 38 on page 120\)](#page-135-1). There is no requirement that the two power switches be turned on in any particular order. If the G10 CMTS is DC powered, the system will be powered up when the DC power transition modules have been connected to the DC power sources.
- 3. Remove the power supply faceplate by pulling the flanges on each side of the faceplate away from the chassis until the faceplate ball studs are removed from the power supply faceplate clips. Ensure that all power supplies are operating normally by checking that the Power LED is illuminated green and the Fault LED is not illuminated. If this is not the case, see [Table 40](#page-139-0) for a list of other LED combinations and the corresponding action to take.

• • • • • • • • • • • • • • • • • • • • • • • • • • • • • • • • • • • • • • • • • • • • • • • •

• • • • • • • • • • • • • • • • • • • • • • • • • • • • • • • • • • •

#### <span id="page-139-0"></span>Table 40: Power Supply LEDs

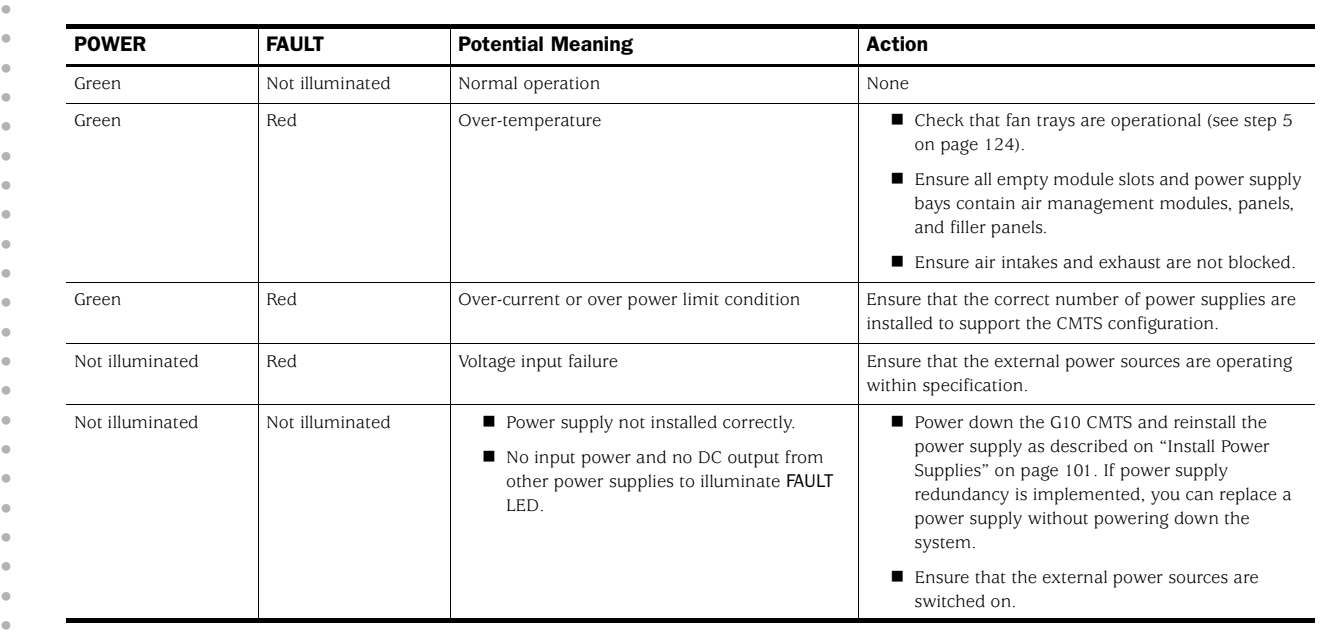

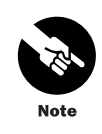

If the POWER LED is not illuminated, the FAULT LED can be illuminated red only if the DC output voltage is present from other power supplies.

- 4. Replace the power supply faceplate by aligning its four ball studs with the four power supply faceplate clips and pressing the faceplate towards the chassis until it snaps into place.
- <span id="page-139-1"></span>5. Ensure that the fan tray LEDs (two in front, one in rear) are not illuminated (see [Figure 4](#page-26-0)  [on page 11](#page-26-0) and [Figure 7 on page 14](#page-29-0) for the location of these LEDs). If any fan tray LED is illuminated red, one or more fans in that tray has failed and you must replace the entire tray (see ["Replace a Fan Tray" on page 162\)](#page-177-0).

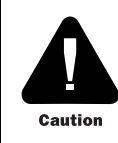

To minimize the risk of damage to the G10 CMTS, you should replace a failed fan tray as soon as possible to ensure that proper air ventilation occurs throughout the chassis.

6. Immediately after the G10 CMTS is powered on, check that the Test LED on every DOCSIS Module faceplate is green and blinking (see [Figure 12 on page 30\)](#page-45-0). This indicates that the module's self-test is running. Continue to monitor each module's Test LED until it stops blinking. If the Test LED is illuminated green, this indicates the successful completion of that module's self-test. If any module's Test LED is illuminated red, this indicates the self-test was not successful and you might have to replace the module (see ["Remove a DOCSIS Module" on page 166\)](#page-181-0). [Table 41](#page-140-0) indicates the expected status of all the LEDs on the module's front panel following the successful completion of the self-test.

#### <span id="page-140-0"></span>Table 41: DOCSIS Module LED Status

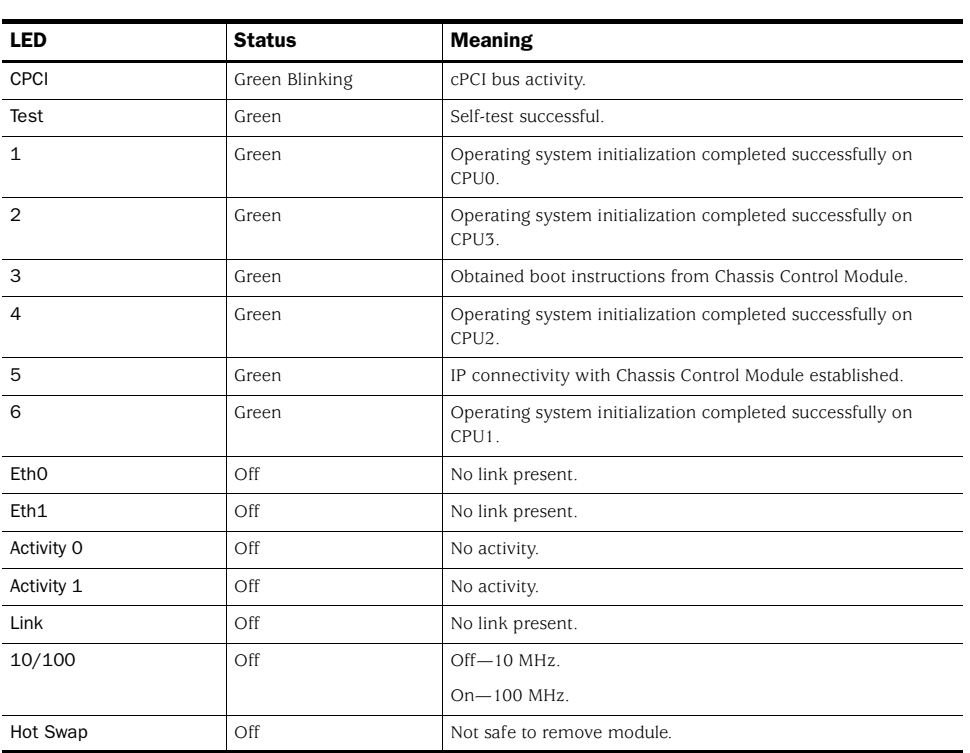

7. Immediately after the G10 CMTS is powered on, check that the Power LED on the Chassis Control Module faceplate is illuminated green (see [Figure 15 on page 39](#page-54-0)). If the Power LED is illuminated red, this indicates a short circuit or over-current condition; you might have to replace the module (see ["Remove a Chassis Control Module" on](#page-184-0)  [page 169](#page-184-0)). [Table 42](#page-141-0) indicates the expected status of all the LEDs on the module's front panel following power-on.

Connect the Power and Perform Initial Configuration

#### <span id="page-141-0"></span>Table 42: Chassis Control Module LED Status

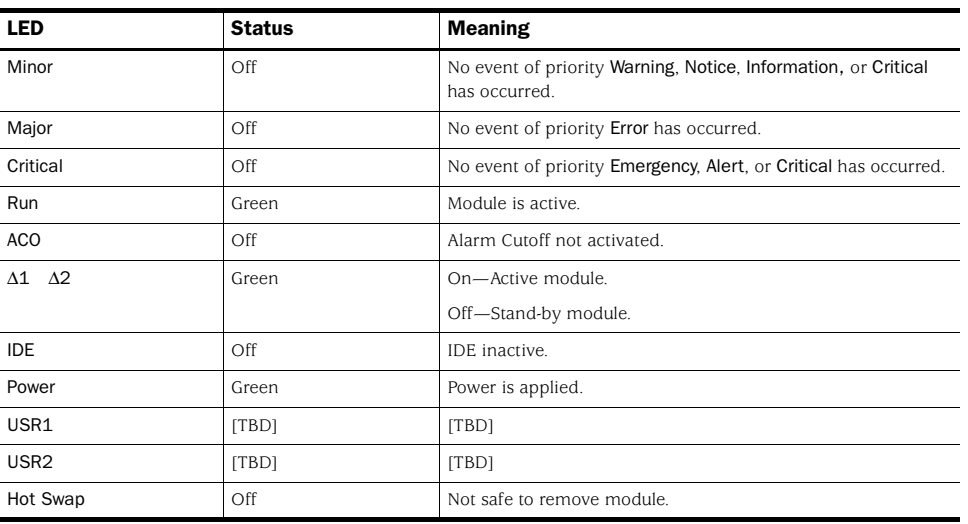

<span id="page-141-2"></span>8. Immediately after the G10 CMTS is powered on, wait for the OK LED on the NIC Module faceplate to illuminate green, which indicates the module initialization has been successfully completed (see [Figure 16 on page 43](#page-58-0)). Some LEDs will be in one state during the initialization (OK LED not illuminated), then change to another state after the initialization (OK LED illuminated green). [Table 43 on page 126](#page-141-1) indicates the expected status of all LEDs on the module's front panel. If the OK LED does not illuminate, the NIC Module is considered faulty and you might have to replace it (see ["Remove a NIC](#page-185-0)  [Module" on page 170](#page-185-0)).

### <span id="page-141-1"></span>Table 43: NIC Module LED Status

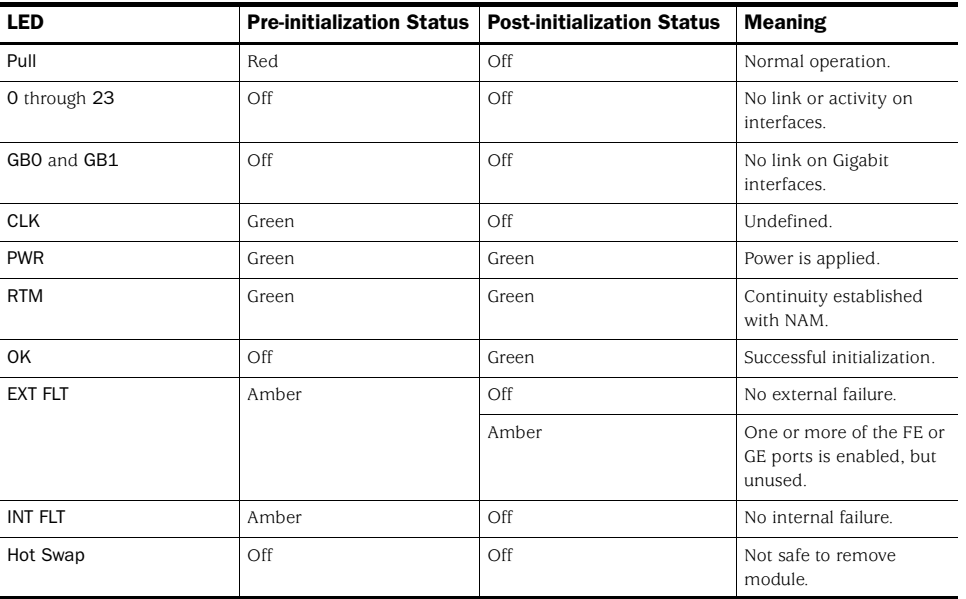

9. You should check the four LEDs at the top of the NIC Access Module rear panel after confirming the LEDs on its corresponding NIC Module are in the correct state as

described in step [8](#page-141-2) (see [Figure 17 on page 49\)](#page-64-0). [Table 44](#page-142-1) indicates the expected status of all the LEDs on the NIC Access Module's rear panel following power-on. If the OPERATION LED is not illuminated green, the NIC Access Module is considered faulty and you might have to replace it (see the ["Remove a NIC Access Module" on page 170\)](#page-185-1).

#### <span id="page-142-1"></span>Table 44: NIC Access Module LED Status

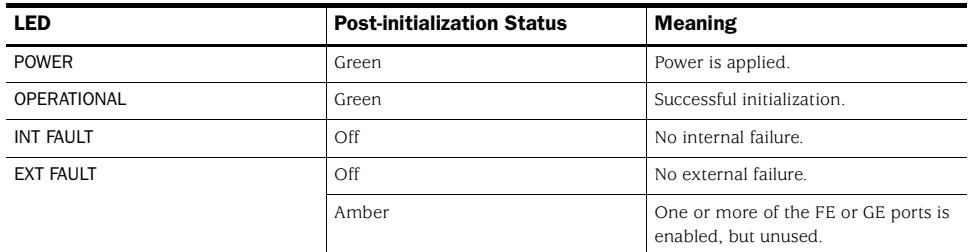

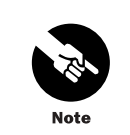

Before you replace any module that appears to be faulty based on its LED status, contact Juniper Networks customer support for technical assistance.

#### <span id="page-142-0"></span>Power On and Configure the PC

- 1. Power on the personal computer (PC) attached to the serial port of the Chassis Control Module.
- 2. Launch your asynchronous terminal emulation application (such as Microsoft Windows®) Hyperterminal), and establish a direct connection. Configure the port settings as follows:
	- Bits per second: 9600
	- Data bits: 8
	- **Parity: None**
	- Stop bits: 1
	- **E** Flow control: None

<span id="page-143-0"></span>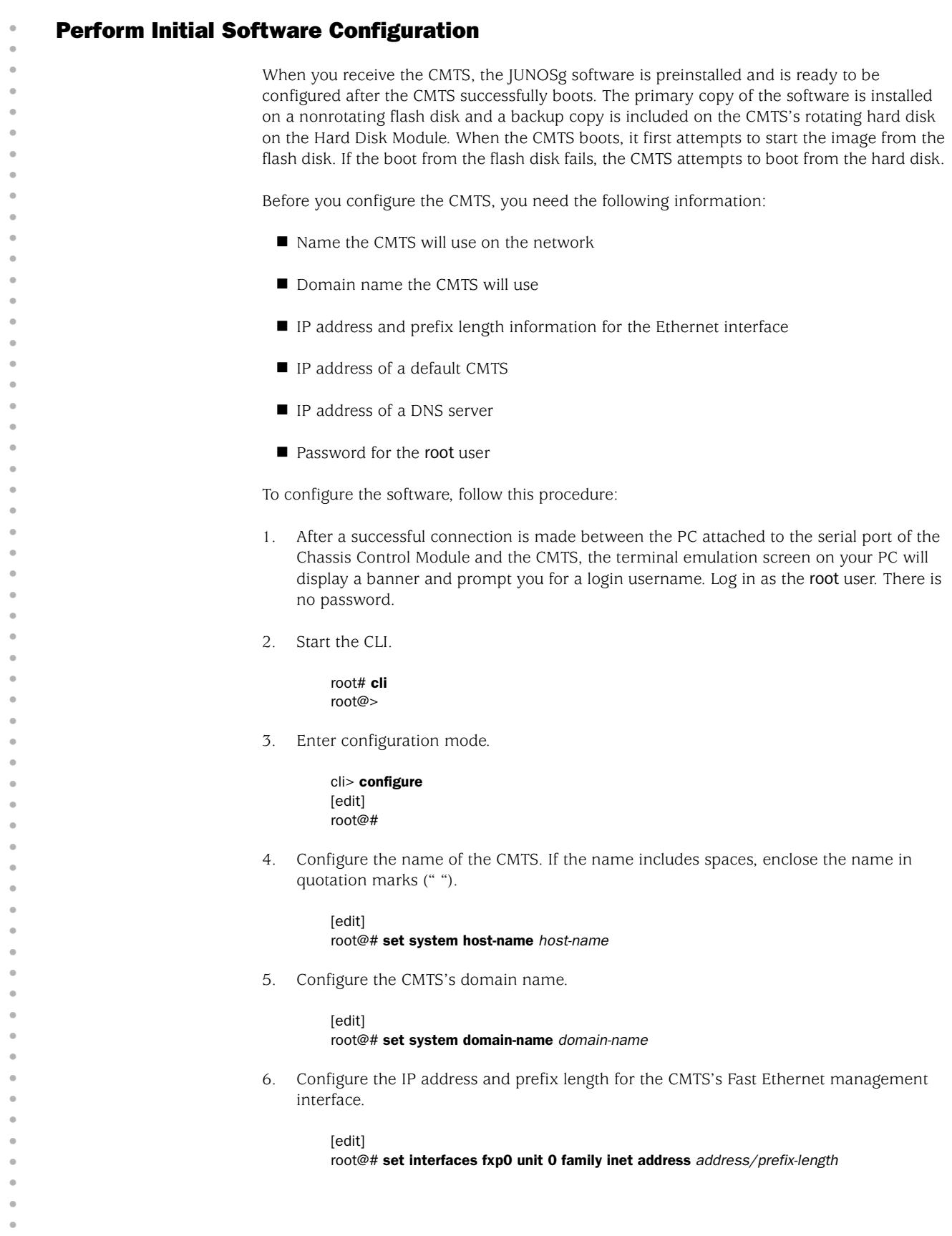
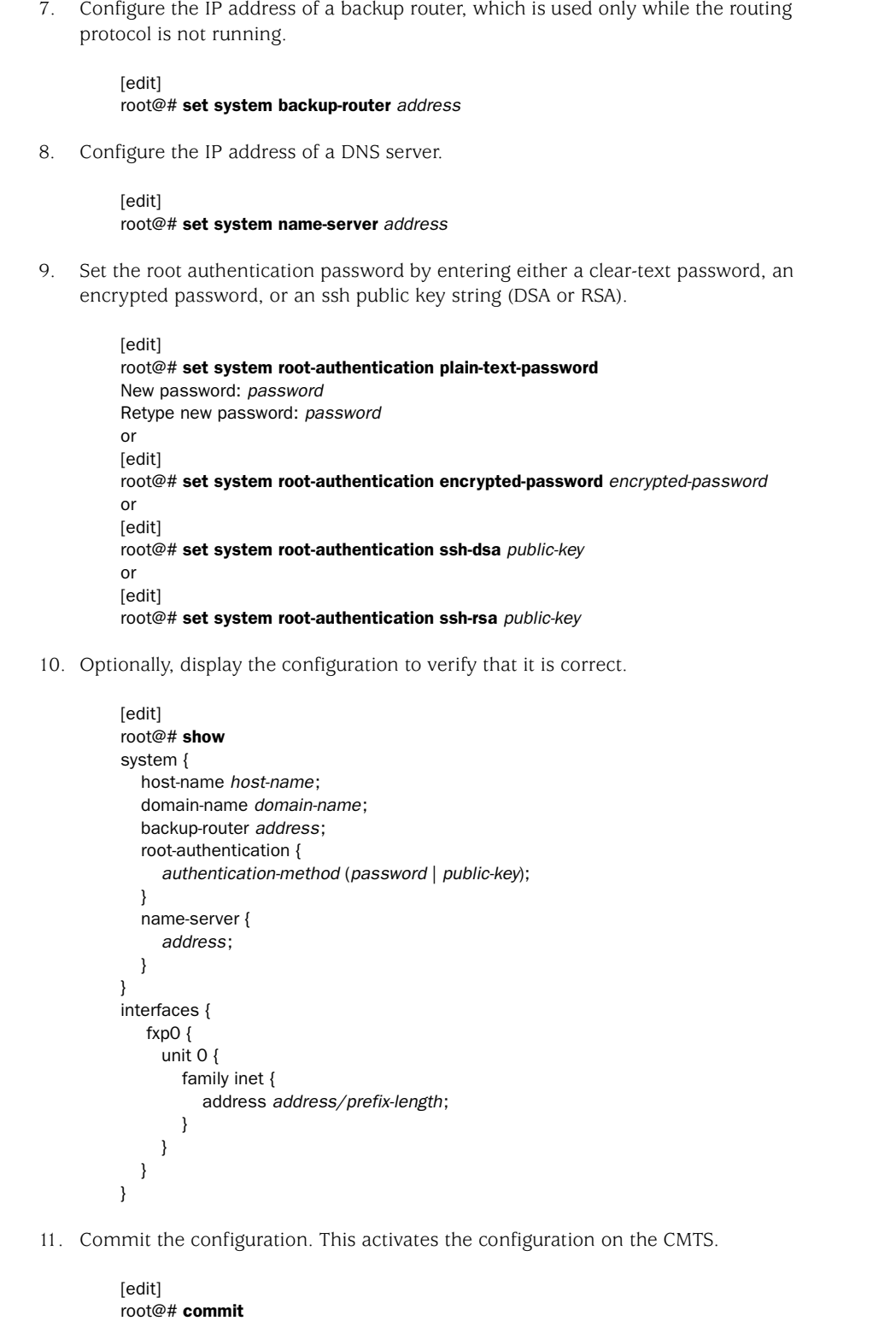

*129*

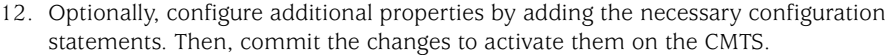

[edit] root@*host-name*# commit

13. When you have finished configuring the CMTS, exit configuration mode.

[edit] root@*host-name*# exit root@*host-name*>

The CMTS is now connected to the network but is not fully configured. You must perform additional configuration before the CMTS can pass traffic. For complete information about configuring the CMTS, including examples, see the JUNOSg software configuration guides.

# **Part 3**<br>Troubleshooting and Maintenance

- [RF Measurements on page 133](#page-148-0)
- **[Troubleshooting on page 141](#page-156-0)**
- [Replacement Procedures on page 159](#page-174-0)

• • • • • • • • • • • • • • • • • • • • • • • • • • • • • • • • • • • • • • • • • • • • • • • •

<span id="page-148-0"></span>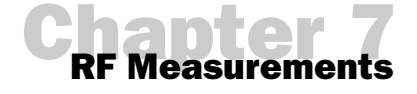

This chapter provides the procedures for measuring the downstream and upstream RF signals of a DOCSIS Module using a spectrum analyzer. You can follow these procedures immediately after the initial installation and configuration of the G10 CMTS to ensure the system is configured and operating properly. In addition, these procedures can assist you with the diagnosis of RF issues that are detected by spectrum monitoring applications such as the ServiceGuard Management System (see ["ServiceGuard Management System" on](#page-162-0)  [page 147](#page-162-0)).

The procedures assume the use of a Hewlett Packard HP8591C CATV Analyzer, but any equivalent spectrum analyzer will suffice.

This chapter discusses the following topics:

- **[Downstream RF Measurement in CATV Mode on page 134](#page-149-0)**
- [Downstream RF Measurement in Spectrum Analyzer Mode on page 135](#page-150-0)
- **[Upstream RF Measurement on page 137](#page-152-0)**

• • • • • • • • • • • • • • • • • • • • • • • • • • • • • • • • • • • • • • • • • • • • • • • •

<span id="page-149-0"></span>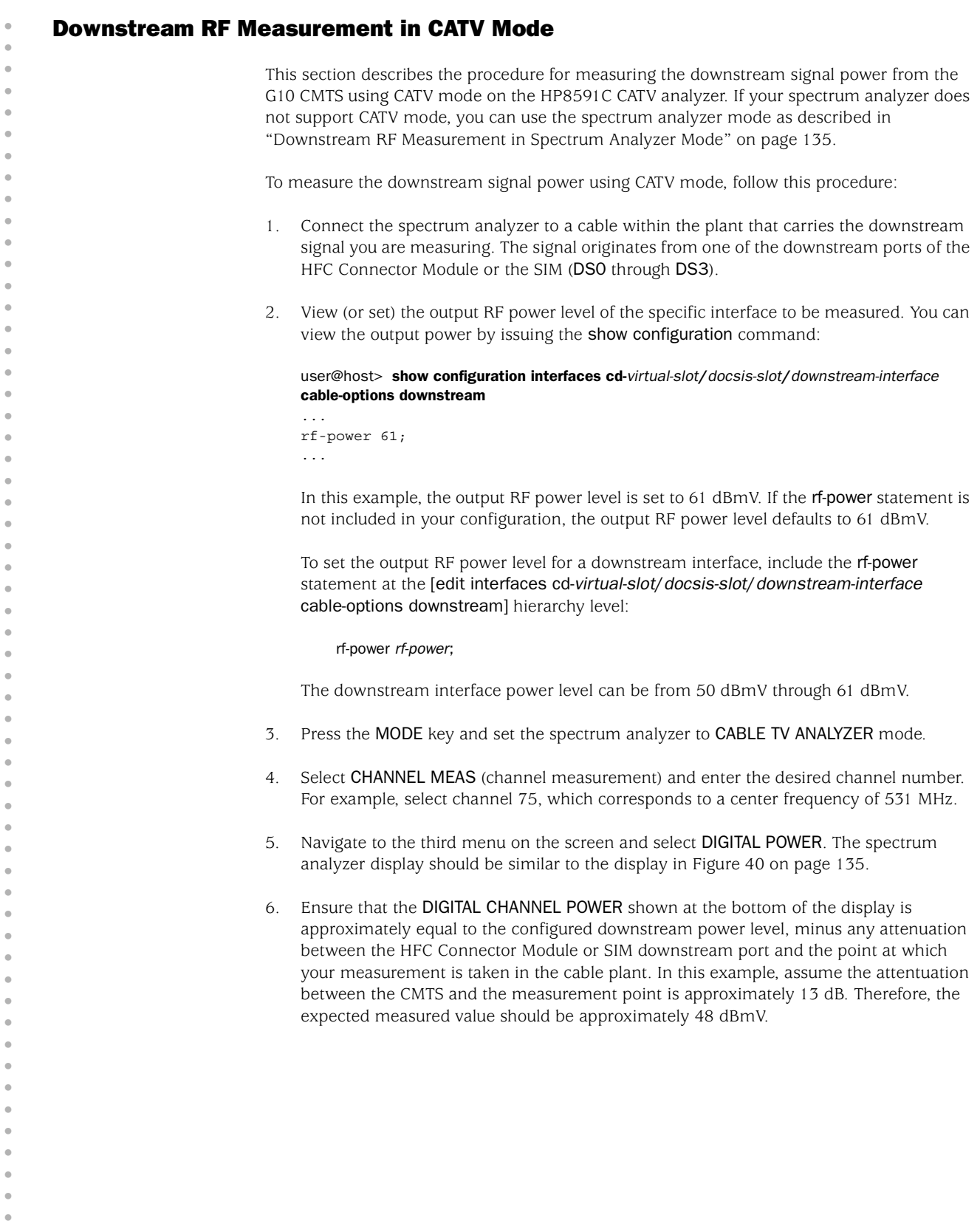

• •

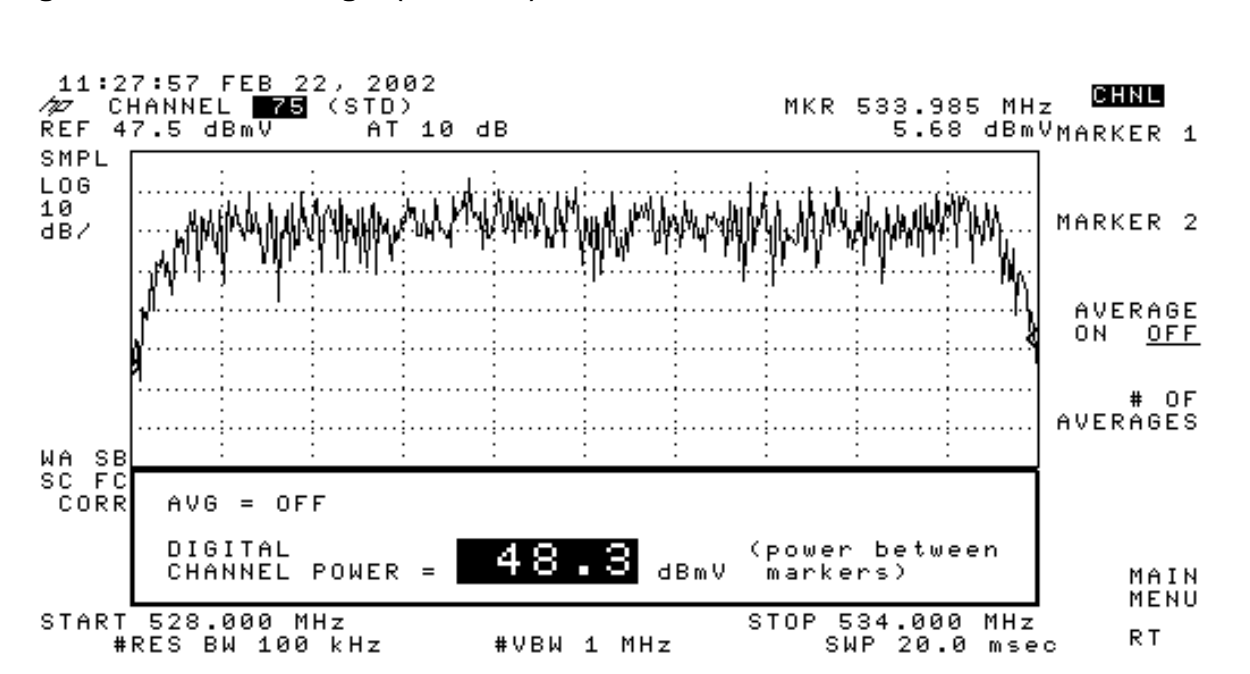

## <span id="page-150-1"></span>Figure 40: Downstream RF Signal (CATV Mode)

# <span id="page-150-0"></span>Downstream RF Measurement in Spectrum Analyzer Mode

To measure the downstream signal power using the spectrum analyzer mode on the HP8591C CATV analyzer, follow this procedure:

- 1. Connect the spectrum analyzer to a cable within the plant that carries the downstream signal you are measuring. The signal originates from one of the downstream ports of the HFC Connector Module or the SIM (DS0 through DS3).
- 2. View (or set) the output RF power level of the specific interface to be measured. You can view the output power by issuing the show configuration command:

user@host> show configuration interfaces cd-*virtual-slot*/*docsis-slot*/*downstream-interface* cable-options downstream

... rf-power 61; ...

In this example, the output RF power level is set to 61 dBmV. If the rf-power statement is not included in your configuration, the output RF power level defaults to 61 dBmV.

To set the output RF power level for a downstream interface, include the rf-power statement at the [edit interfaces cd-*virtual-slot*/*docsis-slot*/*downstream-interface*  cable-options downstream] hierarchy level:

rf-power *rf-power*;

The downstream interface power level can be from 50 dBmV through 61 dBmV.

- 3. Press the MODE key and set the spectrum analyzer to SPECTRUM ANALYZER mode.
- 4. Press the FREQUENCY key and enter the desired frequency (for example, 531 MHz).

• • • • • • • • • • • • • • • • • • • • • • • •

- 5. Press the SPAN key and enter 6 MHz.
- 6. Press the BW key and turn video averaging on by selecting VID AVG ON. The default number of averages is 100. You can change the number of averages by using the numeric keypad.
- 7. Press the MKR FCTN key (marker function) and select MK NOISE ON. This sets the spectrum analyzer to read out the power bandwidth, normalized to 1 Hz. The spectrum analyzer display should be similar to the display in [Figure 41.](#page-151-0)
- 8. The power shown on the display in [Figure 41—](#page-151-0)shown in the top/right and middle/left—is –19.12 dBmV, at 1 Hz. In order to obtain the power in the 6 MHz channel, a correction factor is required. This correction factor equals 10 log(ChannelBW/measurementBW). In this case, 10 log (6x10^6/1) equals 67.78 dB. Therefore, the actual downstream channel power equals  $(-19.12 \text{ dBmV} + 67.78 \text{ dBmV})$ , which equals 48.66 dBmV. Ensure that this power value is approximately equal to the configured downstream power level, minus any attenuation between the HFC Connector Module or SIM downstream port and the point at which your measurement is taken in the cable plant. In this example, assume the attentuation between the CMTS and the measurement point is approximately 13 dB. Therefore, the expected measured value should be approximately 48 dBmV.

## <span id="page-151-0"></span>Figure 41: Downstream RF Signal (Spectrum Analyzer Mode)

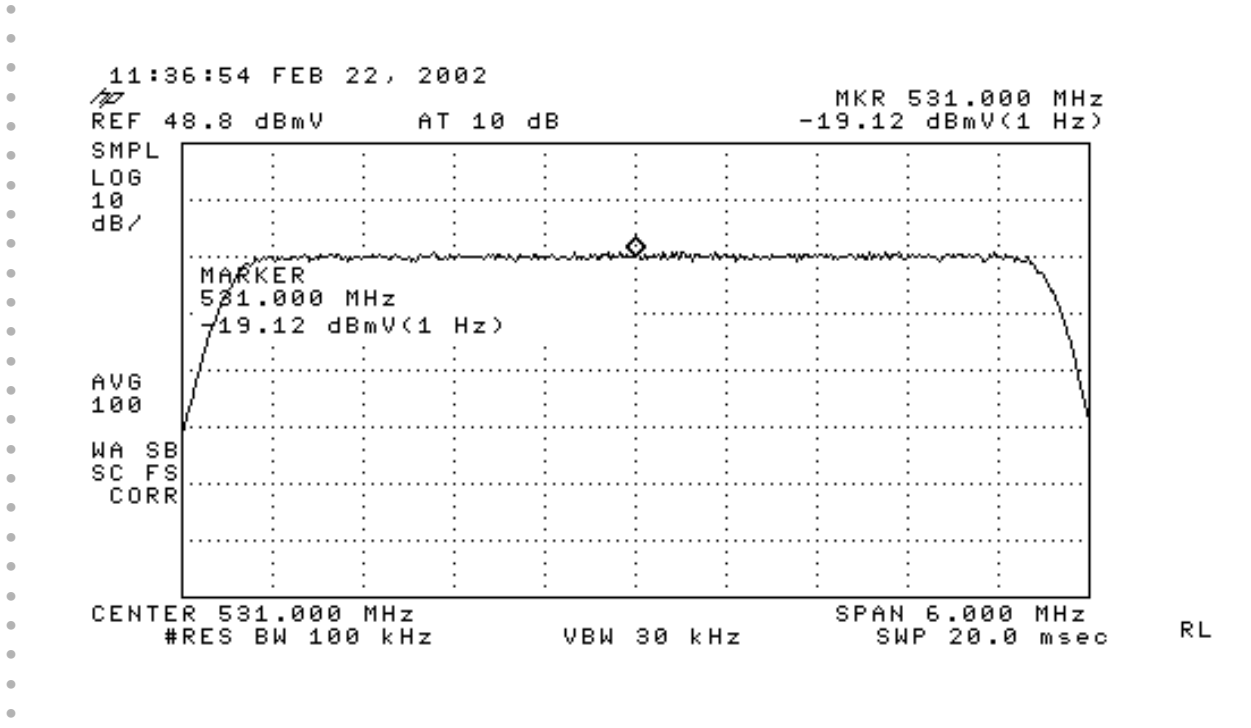

• • • • • • • • •

## <span id="page-152-0"></span>Upstream RF Measurement

To measure an upstream signal to the CMTS using zero span mode on the HP8591C CATV analyzer, follow this procedure:

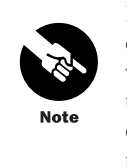

DOCSIS specifies that cable modems use TDMA (time division multiple access) for upstream transmissions, which means that cable modems are not continuously transmitting. In order to facilitate the triggering and capture of upstream signals, the cable modems should be transmitting long packets as often as possible.

- 1. Connect the spectrum analyzer to a cable within the plant that carries the upstream signal you are measuring. The signals are received on one of the upstream ports of the HFC Connector Module or SIM (US0 through US3).
- 2. Press the FREQ key and enter the center frequency that corresponds to the upstream frequency you are measuring. You can view the upstream frequency by issuing the show configuration command:

user@host> show configuration interfaces cu-*virtual-slot*/*docsis-slot*/*upstream-interface* cable-options upstream

```
frequency 9m;
...
```
...

In this example, the upstream frequency is set to 9 MHz.

- 3. Press the SPAN key and enter 0 MHz (or select ZERO SPAN). This sets the spectrum analyzer to zero span mode, which means that signals will be displayed in the time domain.
- 4. Press the BW key (bandwidth), select RES BW MAN (resolution bandwidth manual), and enter 3 MHz.
- 5. While in the BW key menu, select VID BW MAN (video bandwidth manual), and enter 3 MHz.
- 6. Press the AMPLITUDE key, select ATTEN MAN (attenuation manual), and enter 0 dB. This removes all internal spectrum analyzer attenuation.
- <span id="page-152-1"></span>7. While in the AMPLITUDE screen, select REF LVL (reference level), and enter a value slightly greater than the maximum power level you are expecting. The reference level is the power represented by the top graticule line in the display. Assume the reference level is set to 5 dBmV.
- 8. Select SCALE and adjust the scale so that the signal spans the entire Y-axis of the display.
- 9. Press the TRIG key (trigger), select VIDEO, and adjust the trigger line to within one graticule of the peak of the signal.
- <span id="page-152-2"></span>10. Press the SWEEP key, select SWP TIME MAN (sweep time manual), and set the sweep time to a value in the range of 80 through 100 microseconds.

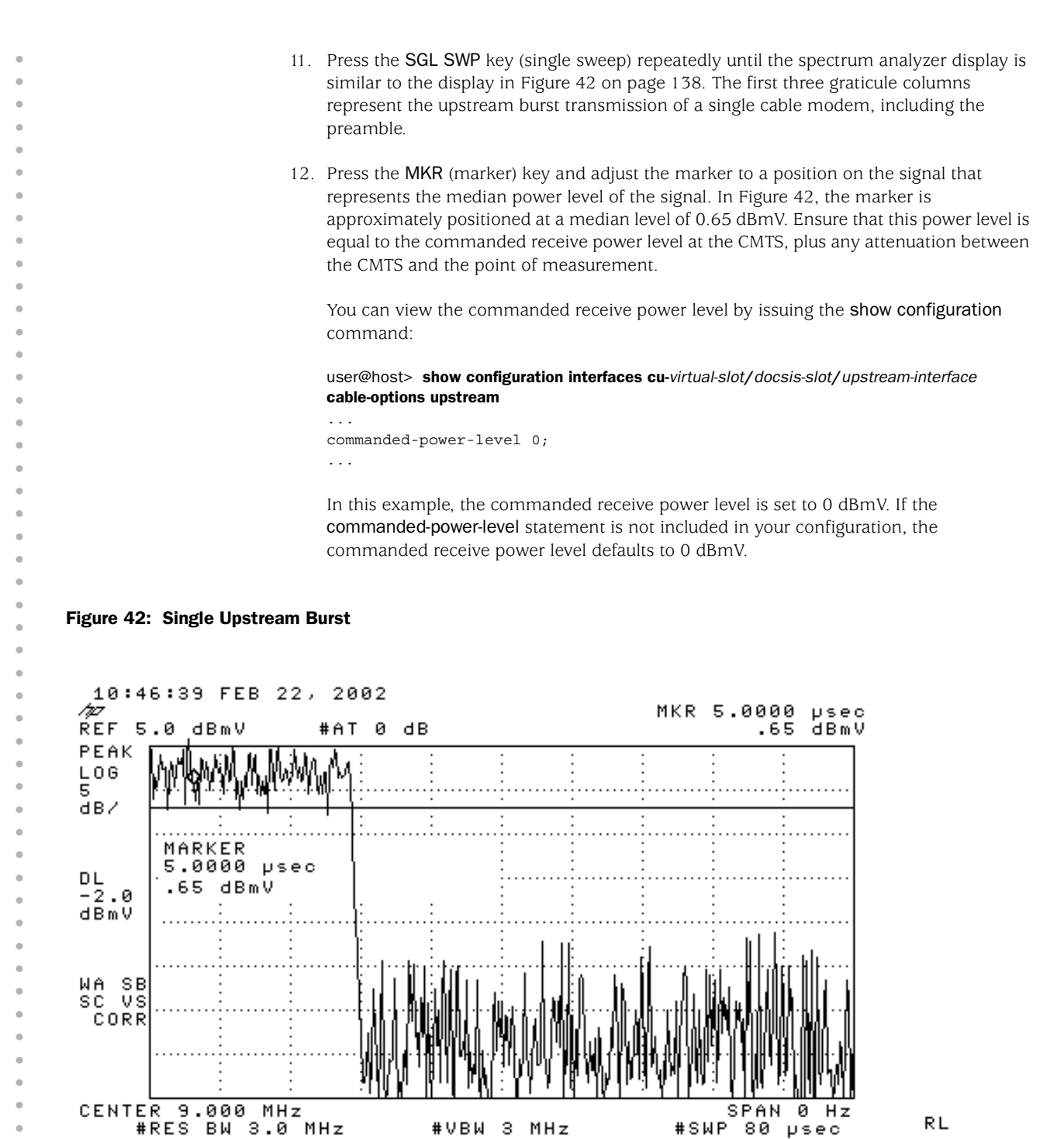

**RL** 

#SWP 80 psec

<span id="page-153-0"></span>• • • • • • • • • • • #VBW 3 MHz

[Figure 43](#page-154-0) represents the spectrum analyzer display of multiple upstream bursts. This display was produced by repeating this procedure with the following modifications:

- The reference level in step [7](#page-152-1) was set to 10 dBmV.
- $\blacksquare$  The sweep time in step [10](#page-152-2) was set to 20 milliseconds.

<span id="page-154-0"></span>Figure 43: Multiple Upstream Bursts

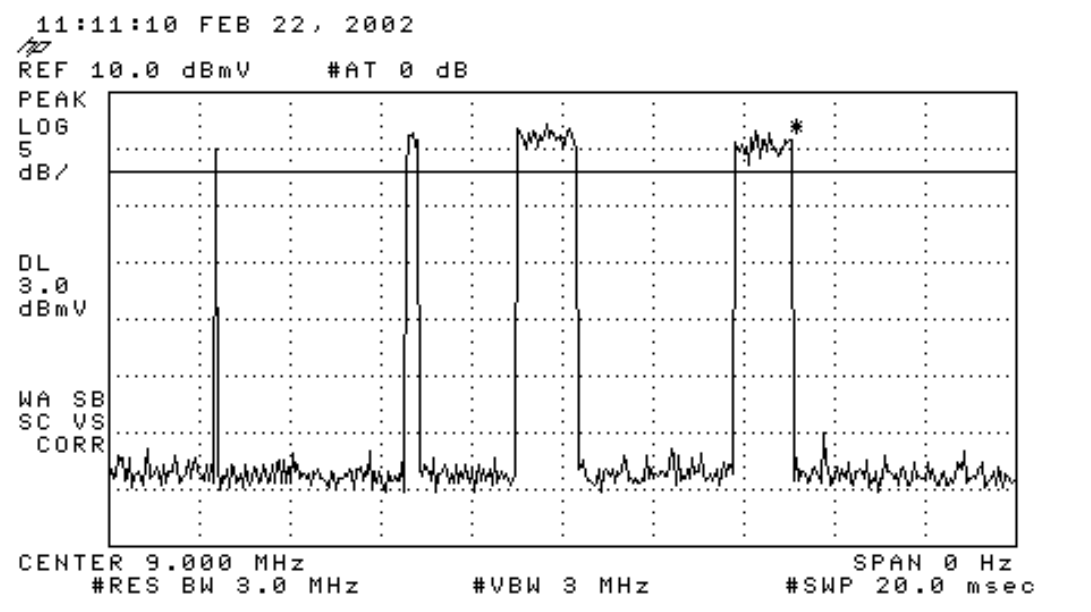

**RL** 

*Upstream RF Measurement*

• • • • • • • • • • • • • • • • • • • • • • • • • • • • • • • • • • • • • • • • • • • • • • • • • • • • • • • • • •

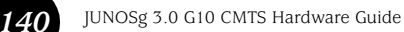

<span id="page-156-0"></span>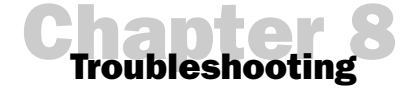

This chapter identifies common issues associated with the operation and configuration of the G10 CMTS, the HFC plant, and cable modem provisioning. Recommendations for troubleshooting and resolving these issues using the flap list are also provided. For purposes of discussion, *HFC plant* refers to all cabling and equipment on the RF side of the network, other than the CMTS, regardless of its physical location.

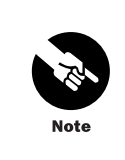

We recommend that you review the G10 CMTS software and hardware release notes for details regarding the latest features, changes, and known and resolved issues. This might assist you with troubleshooting some of the issues you encounter with the operation of your system.

This chapter discusses the following topics:

- **E** [Features for Troubleshooting on page 141](#page-156-1)
- [CMTS Power and Booting Issues on page 148](#page-163-0)
- [Ideal HFC Plant Configuration Issues on page 150](#page-165-0)
- [HFC Plant Related Issues on page 156](#page-171-0)

# <span id="page-156-1"></span>Features for Troubleshooting

The G10 CMTS provides powerful features that aid you with troubleshooting CMTS, cable modem, and HFC plant related issues, including the flap list, the local event log, and various CLI commands that display relevant statistics.

This section discusses the following topics:

- $\blacksquare$  [Flap List on page 142](#page-157-0)
- [Local Event Log on page 145](#page-160-0)
- [Operational Commands on page 146](#page-161-0)
- [ServiceGuard Management System on page 147](#page-162-1)

• • • • • • • • • • • • • • • • • • • • • • • • • • • • • • • • • • • • • • • • • • • • • • • •

# <span id="page-157-0"></span>*Flap List*

• • • • • • • • • • • • • • • • • • • • • • • • • • • • • • • • • • • • • • • • • • • • • • • • • • • • • • • • • •

The CMTS maintains a database of cable modems, along with various statistics for each cable modem. When a cable modem exhibits behavior that matches pre-defined criteria—referred to as a *flap*—an entry is added to a table called a *flap list*. Each flap list entry contains the MAC address of the cable modem, along with additional modem statistics that can assist in determining why the cable modem flapped. You can display the flap list by issuing the show cable modem flaps command.

You can define global flap criteria or define flap criteria on an upstream interface basis. Flap criteria defined for an upstream interface override those set at the global level. If a parameter is not explicitly set, a flap is defined by its default value.

After an entry is added to the flap list for a cable modem, any subsequent flap for that cable modem, whether defined explicitly or by default, updates that flap list entry with new statistics (including a flap count). Examples of flaps include excessive initial ranging, missed station maintenance opportunities, large upstream power adjustments, and an SNR dropping below a threshold.

The flap list can be used to assist you with troubleshooting, locating CMTS and cable modem configuration issues, and locating problems in the HFC plant without impacting throughput and downstream performance, and without creating additional packet overhead throughout the HFC network.

For more information about the flap list, see the *JUNOSg Software Configuration Guide: Interfaces, Cable, Policy, and Routing and Routing Protocols*.

## *Use the Flap List for Troubleshooting*

To display the flap list, issue the show cable flap-list command:

## user@host> **show cable flap-list**

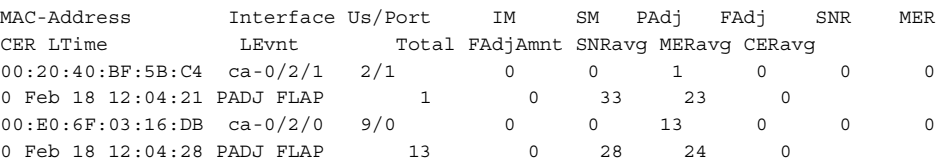

[Table 45 on page 143](#page-158-0) provides potential HFC plant issues associated with some of the flaps and statistics displayed in the output fields. The quantification of the flap counts and statistics is plant dependent, so general qualifications, such as *High* and *Low*, are provided.

•

# <span id="page-158-0"></span>Table 45: Flap List Association to Potential Issues

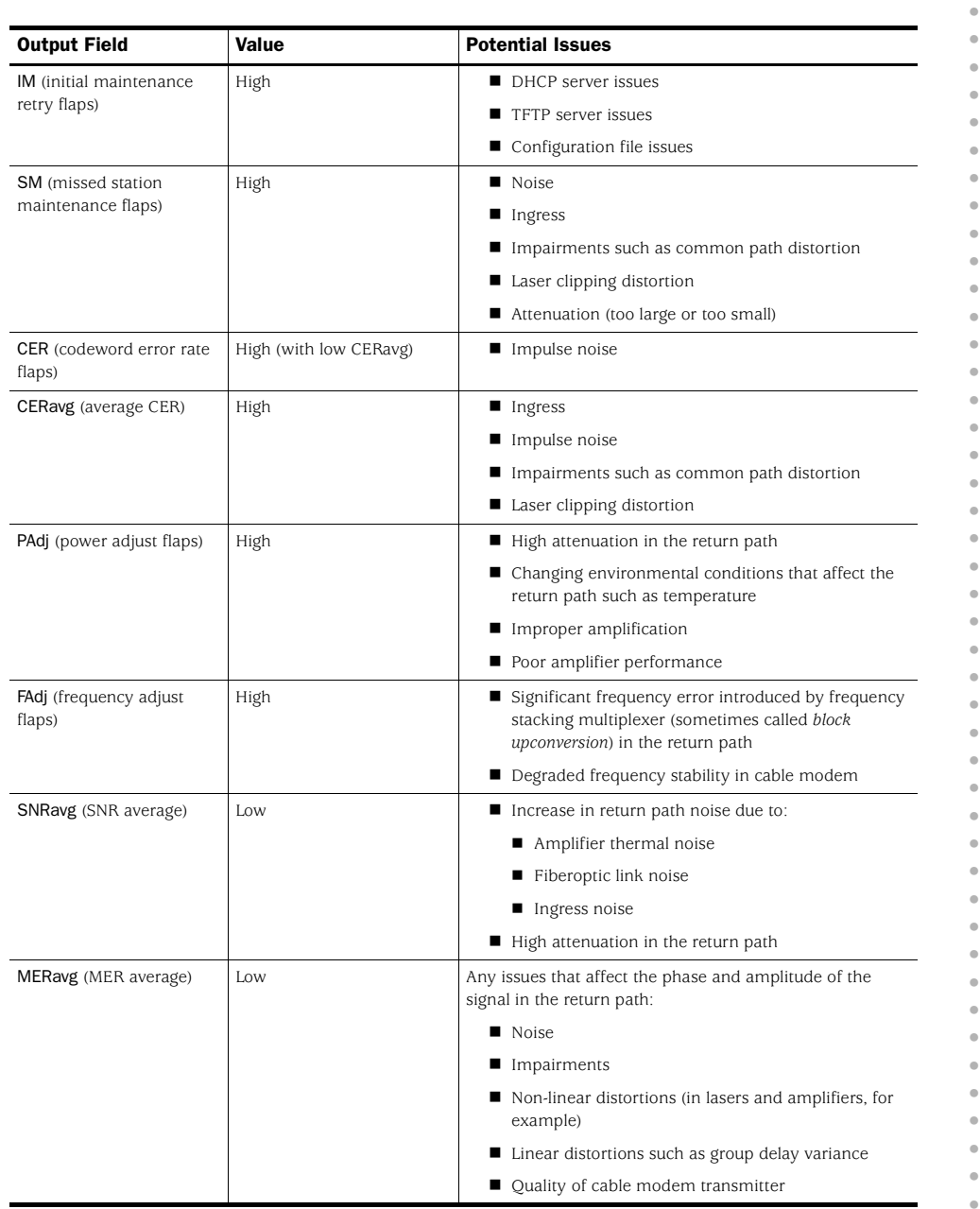

• • • • • • • • • • • • •

You should consider the following general guidelines when interpreting the flap list statistics:

- $\blacksquare$  If the flap list statistics are the opposite of the values presented in [Table 45,](#page-158-0) the provisioning and the HFC plant conditions are considered satisfactory. Use these values to establish an operational baseline.
- $\blacksquare$  If you sort the flap list by the total number of flaps, or by a specific flap, you can locate problematic nodes in the HFC plant. For example, if the flap list is sorted by MERavg and the flap entries with the lowest MERavg values are all within the same cable interface, your diagnostic procedures can focus on a particular area of the return path.
- If you sort the flap list by MAC address (by-mac), you can reveal issues associated with cable modems manufactured by the same vendor. You can determine this by inspecting the unique vendor identifier contained in the first 24 bits of the MAC address.
- ! MERavg provides a good metric for the overall quality of the return path because it is affected by virtually every possible source of QPSK and QAM signal amplitude and phase distortion (unlike other metrics are affected mostly by noise). You can use MERavg to gauge the margin of failure available within a particular upstream interface.
- If the IM value is high and the SM value is low, the cable modem might be having problems with the following:
	- Initial ranging due to CMTS configuration issues.
	- ! Initial ranging due to HFC plant issues in the forward path or the return path.
	- Registration due to provisioning issues.
	- **B** Stability.
- If the IM value is low and the SM value is high, then the cable modem is able to successfully register, but there might be intermittent HFC plant issues in the forward path or the return path that cause the cable modem to use periodic maintenance opportunities unsuccessfully.
- A high PAdj value indicates that a cable modem's power adjustment is changing by a significant amount, which suggests problems in the return path. Compare PAdj for cable modems that reside before and after an amplifier in the return path to provide an indication of amplifier issues. High power levels of an RF signal can lead to laser clipping, which results in corrupted codewords as seen by the CMTS. Therefore, a high PAdj value in conjunction with a high CERavg value might provide an indication of laser clipping.
- ! A high FAdj value can occur when you use a frequency stacking multiplexer (sometimes called *block upconversion*) in which multiple upstream spectrums are stacked in frequency at the fiber node in the upstream, and there is significant frequency error introduced in the upconversion and downconversion process. Cable modems that have degraded frequency stability also cause frequency adjust flaps to occur.

# <span id="page-160-0"></span>*Local Event Log*

The local event log of the CMTS corresponds to the docsDevEventTable within the DOCS-CABLE-DEVICE-MIB (RFC 2669). This log can assist you with troubleshooting various issues. The OSSI specification defines required events that a CMTS must support. In addition, the G10 CMTS supports vendor-specific events.

To view the log, issue the show log cable command. [Table 46](#page-160-1) provides the correspondence between the display output fields and the DOCS-CABLE-DEVICE-MIB objects.

#### user@host> show log cable

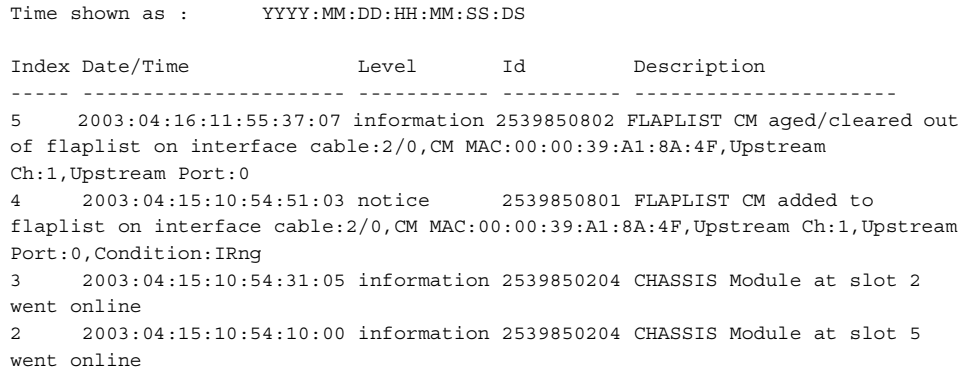

## <span id="page-160-1"></span>Table 46: Local Event Log Headings Displayed

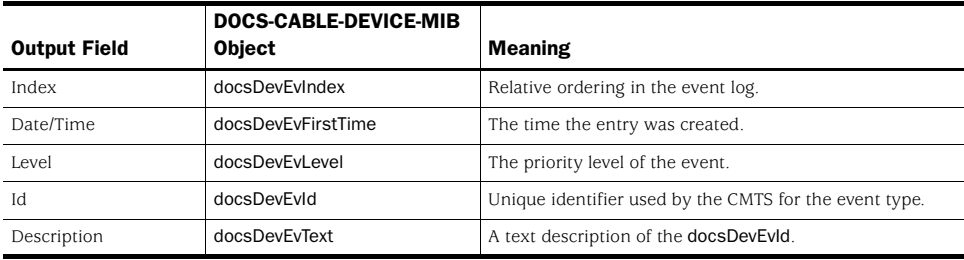

See the DOCSIS OSSI specification and the DOCS-CABLE-DEVICE-MIB for more information about the docsDevEventTable. See the *JUNOSg Software Configuration Guide: Interfaces, Cable, Policy, and Routing and Routing Protocols* for more information about event management.

<span id="page-161-0"></span>*Operational Commands* The following CLI commands can assist you with troubleshooting issues by displaying various types of information, including cable modem operational states, chassis hardware status, error logs, physical layer statistics, and configuration data: ■ show cable modem—Display a list of cable modems (registered and unregistered) and associated operational parameters. ! show cable modem connectivity—Display connectivity information for a list of cable modems. ■ show cable modem counters—Display byte and packet counters for all active service flows for a list of cable modems. For DOCSIS 1.0 cable modems, the counters correspond to the equivalent primary service flows created corresponding to the primary class-of-service. ■ show cable modem cpe—Display a table of known CPE devices behind a set of cable modems. ■ show cable modem detail—Display detailed information for a cable modem with the specified IP address. ■ show cable modem errors—Display error statistics for a list of cable modems. ■ show cable modem flaps—Display flaps for a list of cable modems. ■ show cable modem offline—Display a list of offline cable modems. ! show cable modem physical-statistics—Display physical layer (PHY) statistics for a list of cable modems. ■ show cable modem qos-profile—Display a list of cable modems associated with the specified QoS profile ID (which corresponds to the docsIfCmtsServiceQosProfile object in the RF-MIBv2-04 MIB). ■ show cable modem ranging-statistics—Display ranging statistics for a list of cable modems. ■ show cable modem registered—Display a list of registered cable modems and associated operational parameters. ! show cable modem remote-query—Display the statistics specified by the *snmp-entity* option for a list of cable modems that are in the IP-complete or registration-complete states.  $\blacksquare$  **show cable modem rogue**—Display a list of cable modems that have been declared rogue. The entity displayed corresponds to the pbcCmtsRogueCmTable object in the PBC-CMTS-MIB MIB. ■ show cable modem subscriber-group—Display subscriber group information for a list of cable modems.  $\blacksquare$  show cable modem summary—Display a summary of cable modems in each operational state.

- show cable modem unregistered—Display a list of unregistered cable modems and associated operational parameters.
- show chassis environment—Display environmental information about the CMTS chassis, including the temperature of each DOCSIS Module, temperature thresholds, and fan and power supply status.

See the *JUNOSg Software Operational Mode Command Reference* for more information about these commands.

# <span id="page-162-1"></span><span id="page-162-0"></span>*ServiceGuard Management System*

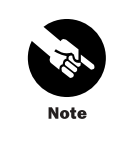

The ServiceGuard Management System is an optional tool that is not part of the standard G10 CMTS shipment. A ServiceGuard Management System application must be purchased to take advantage of this powerful diagnostic aid.

You can perform spectrum monitoring of the HFC return path by using the ServiceGuard Management System. The ServiceGuard Management System provides a headend technician with an integrated tool to monitor and analyze the return path network performance at the G10 CMTS by collecting measurements gathered by the Broadband Cable Processor ASIC, processing them into useful statistical information, and presenting them graphically. Statistics that you can be measure and plot within the ServiceGuard Management System include noise power and noise power density, signal-to-noise ratio (SNR), modulation error rate (MER), and codeword error rate (CER).

The ServiceGuard Management System incorporates an integrated impairment identification tool that monitors statistics to characterize compromised performance to a potential cause (such as impulse or burst noise, narrowband ingress, or microreflections).

This application allows you to recognize, identify, and troubleshoot issues with the return path. In addition, you can use this application to map and allocate spectrum for upstream interfaces.

<span id="page-163-2"></span><span id="page-163-1"></span><span id="page-163-0"></span>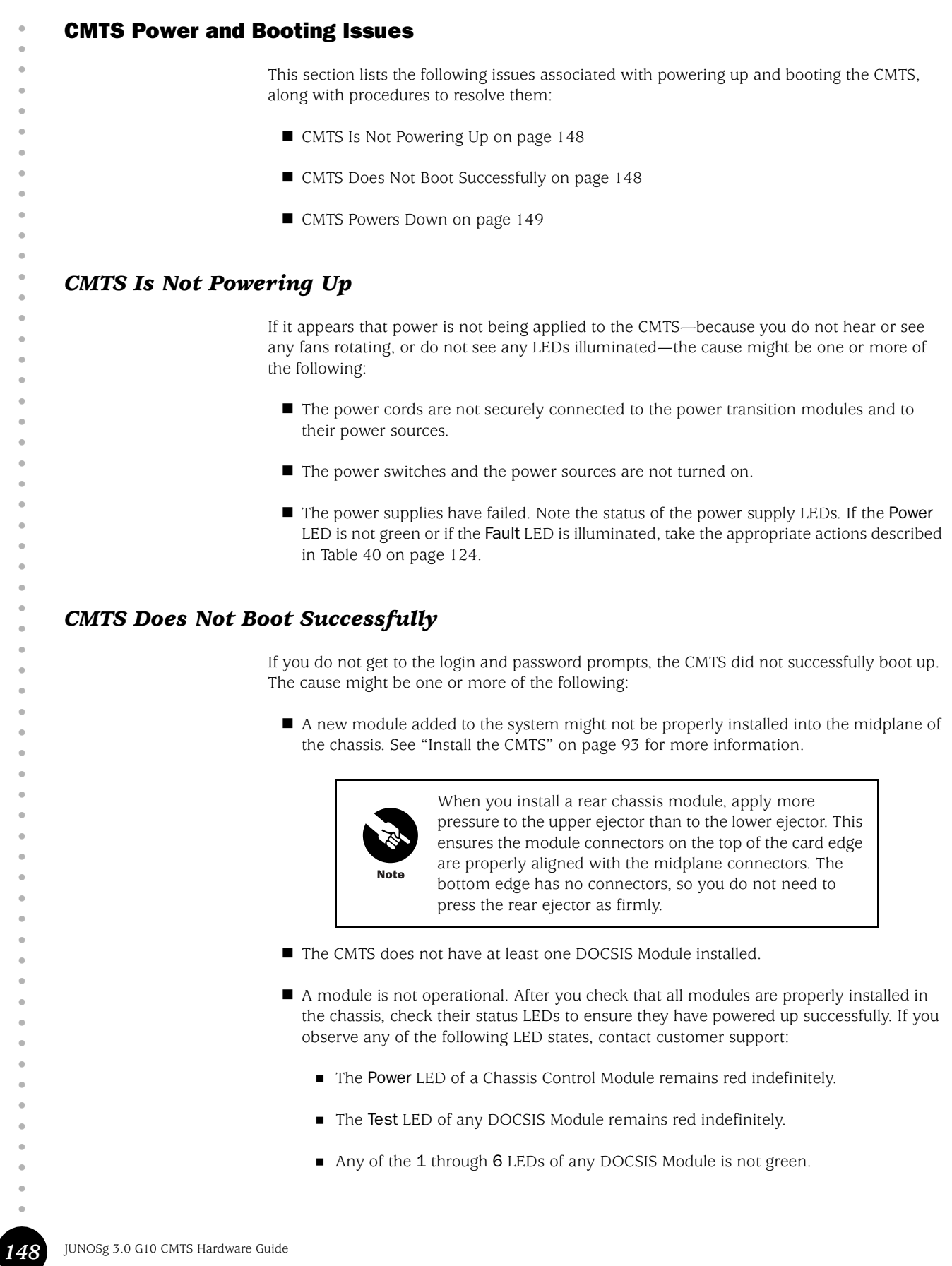

- The OK LED of a NIC Module does not illuminate.
- The OPERATIONAL LED of a NIC Access Module does not illuminate.

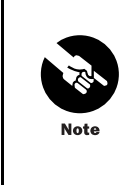

A faulty Chassis Control Module will prevent the CMTS from successfully booting up and might give the false appearance that the DOCSIS Modules and the NIC Modules are also faulty (based on their LED status). Determine the operational status of the Chassis Control Module before declaring any DOCSIS Modules or NIC Modules as faulty.

- ! The CMTS could not boot from the flash disk. When the CMTS boots, it first attempts to start the software image from the flash disk. If this fails, you can remove the flash disk to force the CMTS to boot from the hard disk. Contact customer support for learn how to remove the flash disk. Normally, you want the CMTS to boot from the flash disk.
- The CMTS was powered down and powered up in quick succession. We recommend that you wait at least 10 seconds after powering down the CMTS before you power it up.

# <span id="page-164-0"></span>*CMTS Powers Down*

If the CMTS powers down, this might be caused by one or more of the following:

- Power has been disrupted to the system. See ["CMTS Is Not Powering Up" on page 148](#page-163-1).
- ! The power supplies in the CMTS have reached their over-temperature shutdown limit.
	- 1. Check the ambient temperature in the headend or hub in which the CMTS resides. The air cooling system might not be fully operative, and the ambient operating temperature might have exceeded the maximum specification for the G10 CMTS of 40°C. See if an SNMP message was sent to the NMS or an entry was added to the event log indicating the temperature of the CMTS exceeded the high threshold (defined by the high statement).
	- 2. Check that all empty module slots and power supply bays contain air management modules, panels, and filler panels. In addition, the power supply faceplate must always be installed while the CMTS is operating. These requirements ensure that proper air ventilation occurs throughout the chassis.
	- 3. Ensure that proper clearance is maintained between the G10 CMTS chassis and its surroundings to allow adequate air ventilation to flow into the air intakes and out of the air exhaust. See ["Rack Mounting" on page 94](#page-109-0) for clearance details.
	- 4. One or more of the fans within a fan tray might have stopped rotating while the CMTS was operating. If an SNMP message was sent to the NMS, an entry was added to the event log indicating a fan failure, or a fan tray LED was illuminated red before the CMTS powered down, you must replace the fan tray that contains the faulty fan.

<span id="page-165-1"></span><span id="page-165-0"></span>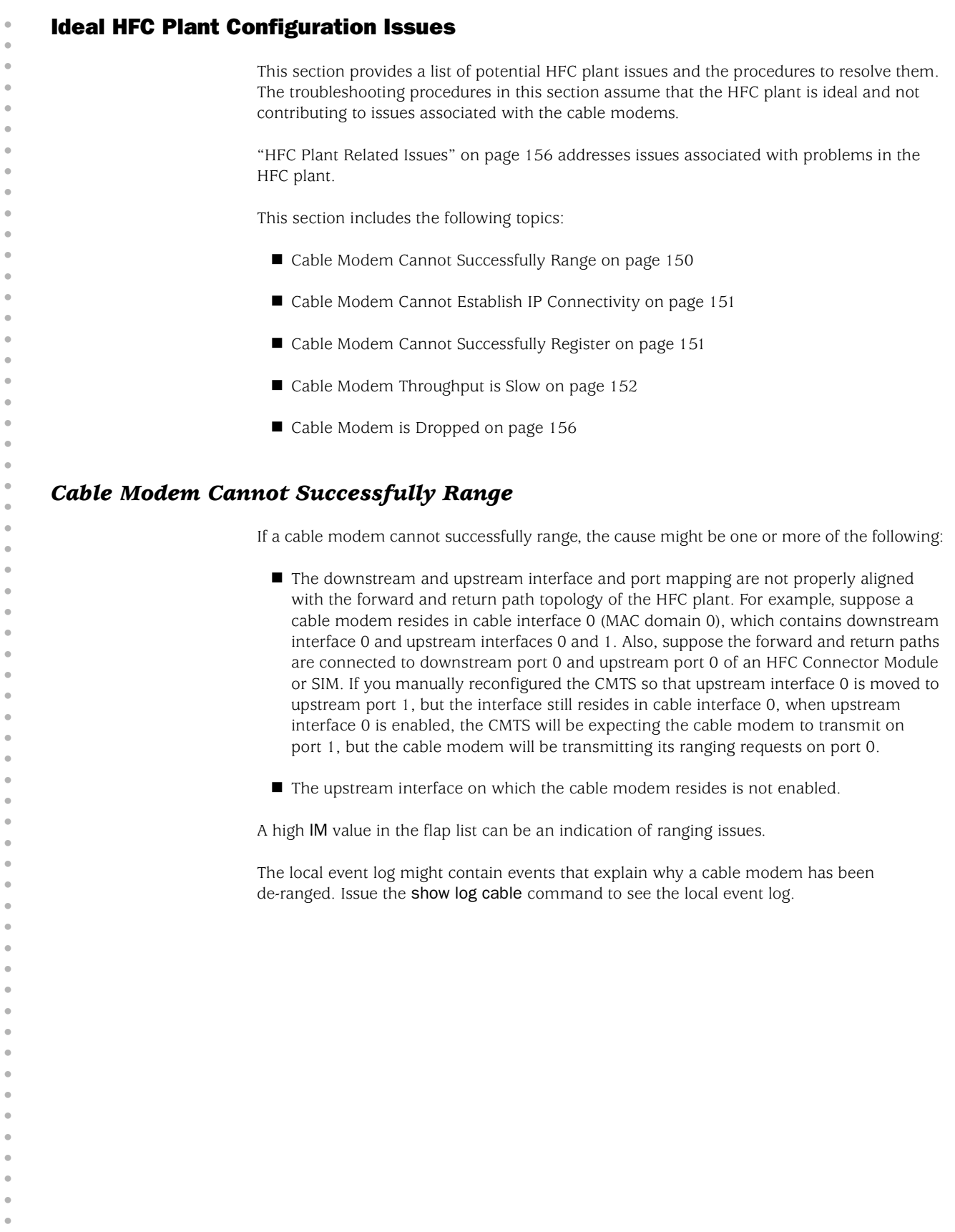

<span id="page-166-0"></span>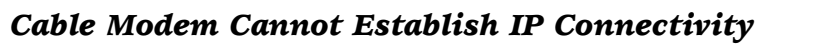

If a cable modem cannot establish IP connectivity, the cause might be one or more of the following :

- The DHCP server could not be accessed because the network is down.
- The DHCP server is down. Ping the DHCP server IP address using the ping command to see if the server is responding.
- The DHCP server parameters are not properly configured within the CMTS.

A high IM value in the flap list can be an indication of DHCP setup issues.

# <span id="page-166-1"></span>*Cable Modem Cannot Successfully Register*

If a cable modem cannot successfully register, the cause might be one or more of the following:

- The cable modem did not receive a configuration file because:
	- The TFTP server could not be accessed because the network is down.
	- The TFTP server is down.
	- ! The name of the configuration file provided in the DHCP response was incorrect.
	- **The TFTP server IP address provided in the siaddr field of the DHCP response was** incorrect.
	- The TFTP server was hosting the maximum number of sessions when the cable modem requested the configuration file.
- The CMTS indicated an authentication failure in its REG-RSP message because:
	- **The TFTP Server Timestamp** field in the cable modem's REG-REQ message differs from the local time maintained by the CMTS by more than the CM Configuration Processing Time (the maximum time for a cable modem to send a REG-REQ message following the receipt of the configuration file, which must be a minimum of 30 seconds).
	- **. The TFTP Server Provisioned Modem Address** field in the cable modem's REG-REO message does not match the requesting cable modem's actual address.
	- $\blacksquare$  The message integrity check (MIC) was not valid because the shared secret between the CMTS and the provisioning server did not match, which results in an authentication failure.
	- The MIC was not valid because the configuration file was modified en route between the provisioning server and the cable modem.

Issue the show log cable command to see if the CMTS made an entry for an authentication failure in the local event log.

! The cable modem received a configuration file, but the contents of the file are not valid. Ensure the configuration settings are valid and are consistent with the DOCSIS specifications.

! The cable modem timed out waiting for the time of day (TOD) server to respond. Newer cable modems continue the registration process while continuing to retry the TOD request. However, some older cable modems do not attempt to register if they time out while waiting for a TOD response. The TOD timeout might occur if the TOD server IP address provided in the DHCP response was incorrect.

A high IM value in the flap list can be an indication of TFTP, configuration file, or registration issues.

## <span id="page-167-0"></span>*Cable Modem Throughput is Slow*

If the throughput of a cable modem seems slow, the cause might be one or more of the following:

■ The DOCSIS 1.0 Class of Service Configuration Setting (for DOCSIS 1.0) or the Upstream Service Flow Configuration Setting and the Downstream Service Flow Configuration Setting fields (DOCSIS 1.1) of the configuration file are limiting the maximum upstream and downstream bandwidth of the cable modem. If necessary, increase the parameters within these fields in the configuration file to increase the cable modem's throughput.

To determine the maximum bandwidth settings for a cable modem, issue the show cable modem command to determine the QoS profile for a cable modem:

#### user@host> show cable modem

Interface Us Prim Online Timing Rec QoS BPI IP-Address MAC-Address Reg Modul Sid State Offset Power ca-0/2/0 0 36 init(rc) 585 0.0 1 Off 10.27.1.101 00:40:36:09:44:EB 1.0 TDMA

In this example, the cable modem uses QoS profile 1. Then issue the show cable qos-profile command to display the characteristics of QoS profile 1:

#### user@host> show cable qos-profile 1

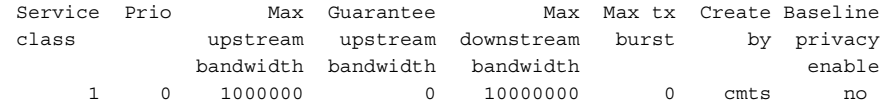

The cable modem's maximum upstream bandwidth is 1 Mbps and its maximum downstream bandwidth is 10 Mbps.

- ! The cable modem belongs to a downstream or upstream interface on which a traffic scheduling policy is assigned. Packets that exceed the maximum sustained traffic rate (MSTR) are dropped or shaped, depending on the traffic scheduling policy configuration. Issue the show cable policy traffic-scheduling command to display configured traffic scheduling policies.
- The cable modem belongs to a downstream or upstream interface on which a congestion control policy is assigned, such as random early detection (RED), leading to dropped packets. Issue the show cable policy congestion-control command to display configured congestion control policies.
- Congestion exists in the upstream.

You can compute the approximate upstream channel utilization by monitoring the ifInOctets object in the DOCS-IF-MIB (RFC 2670). The ifInOctets object contains the total number of octets received on an interface, including data packets as well as MAC layer packets, and includes the length of the MAC header. However, this object does not account for the PHY layer overhead—preamble, FEC, and guard time—which consumes a certain percent of the available raw channel bandwidth. The following procedure explains how to compute the approximate upstream channel utilization using an SNMP MIB browser:

- 1. Set the SNMP polling time to a value large enough to capture a statistically significant amount of upstream traffic. In this example, assume the polling time is 60 seconds.
- <span id="page-168-0"></span>2. Browse the ifInOctets object for the interface that corresponds to the upstream interface you are measuring. Wait for the value of the object to change and record this value. Assume the value is 33,019,041 octets.
- <span id="page-168-1"></span>3. Wait 60 seconds for the value of the object to change and record this value. Assume the value is 65,903,162 octets.
- <span id="page-168-2"></span>4. Subtract the value of the object measured in step [2](#page-168-0) from the value measured in step [3](#page-168-1) to obtain the number of octets received by the CMTS on this upstream interface over the polling time: (65,903,162–33,019,041=32,884,121 octets).
- <span id="page-168-3"></span>5. Multiply the value computed in step [4](#page-168-2) by eight (to convert to bits), then divide by the polling time to compute the upstream channel bandwidth (without the PHY overhead):  $[(32,884,121 \text{ octets } * 8) / 60 \text{ sec}] = 4,384,549 \text{ bps}.$
- 6. Compute the maximum available raw bandwidth by multiplying the symbol rate of the channel by the number of bits/symbol. Assume the symbol rate is 2560 Ksym/sec, and the modulation is QPSK (2 bits/symbol), which yields a bandwidth of 5,120,000 bps.
- <span id="page-168-4"></span>7. Computing the PHY overhead, and hence the channel efficiency, is a non-trivial exercise because it is dependent on the mix of transmissions that use a particular interval usage code, packet sizes, and the modulation profile and mini-slot size of the channel. Using practical values for these variables, assume a channel efficiency of 92 percent (be aware that the channel efficiency can be lower depending on the assumptions made). Derating the maximum available raw bandwidth of the channel by 92 percent yields 4,710,400 bps (5,120,000 bps\*0.92).

8. You can compute the approximate upstream channel utilization by dividing the measured bandwidth calculated in step [5](#page-168-3) by the derated maximum bandwidth calculated in step [7:](#page-168-4)  $(4,384,549 / 4,710,400) = 93$  percent. This represents a highly utilized interface.

Congestion might be attributed to one or more of the following:

- ! An excessive number of cable modems are attached to a DOCSIS Module in the return path of the HFC plant. Review your corporate guidelines to ensure you have not exceeded the maximum number of cable modems per DOCSIS Module for the modulation profiles being used. If necessary, install additional DOCSIS Modules.
- ! An excessive number of cable modems are assigned to the upstream interface in which the cable modem transmits. Issue the **show cable modem** command as follows to determine the number of cable modems within an upstream interface:

## user@host> show cable modem summary total interface cu-*virtual-slot*/*docsis-slot*/*upstream-interface*

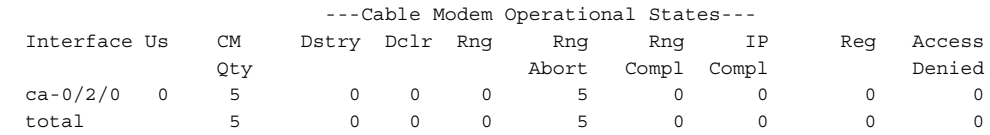

An excessive number of cable modems on an upstream interface can be addressed by the following:

- Enable load balancing in the CMTS by including the load-balance statement at the [edit services cable upstream] hierarchy level. The CMTS attempts to assign a cable modem to an upstream channel based on channel width and utilization.
- **Provision one or more additional upstream interfaces in the cable interface in** which the cable modem resides. The logical allocation of up to 16 upstream interfaces to any of the upstream ports on a DOCSIS Module allows you to provision interfaces without the need for physical node recombining.
- **Increase the upstream channel width.**
- ! The cable modem is transmitting using QPSK modulation. The all-digital processing of the Broadband Cable Processor ASIC, along with its advanced noise cancellation and equalization algorithms, might allow the cable modems on an upstream channel to operate at 16QAM. To change the modulation of an upstream channel, assign a new modulation profile to that channel.

<span id="page-170-2"></span><span id="page-170-1"></span><span id="page-170-0"></span>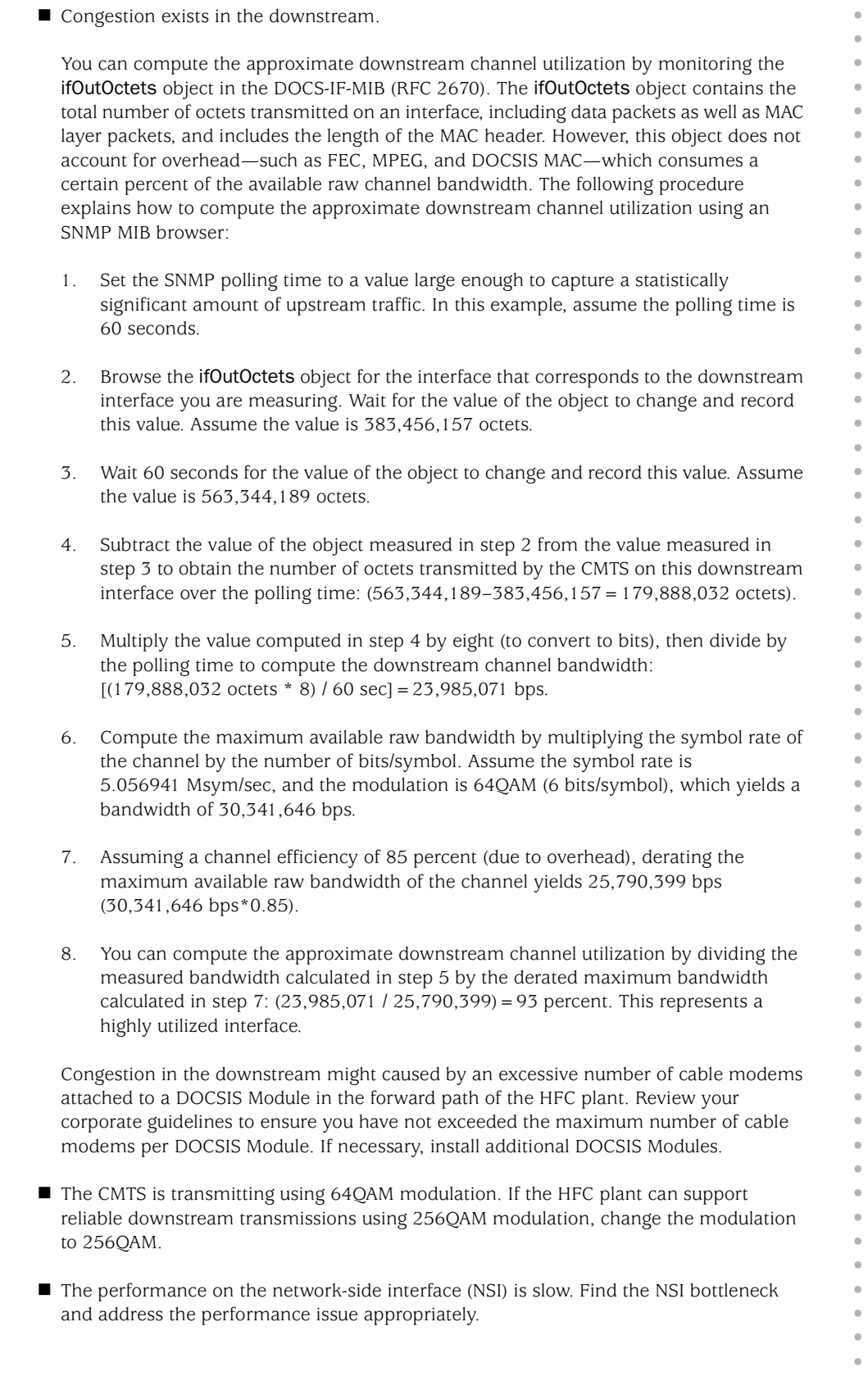

•

*155*

<span id="page-171-1"></span><span id="page-171-0"></span>CPE is affecting the performance of the cable modem. The CPE performance can be affected by one or more of the following: ■ A slow microprocessor. Not enough RAM. Not enough disk space. **Running too many applications. Improper network configuration.** *Cable Modem is Dropped* A cable modem might be dropped from the CMTS for the following reasons: ! The cable modem belongs to a downstream or upstream interface on which a call admission control (CAC) policy is assigned. If the ratio of the aggregate best-effort minimum reserved traffic rate (MRTR) for all admitted service flows to the channel bandwidth exceeds the ratio configured in the CAC policy, cable modems are dropped based on the traffic priority of their service flow until the ratio is not exceeded. Issue the show cable policy admission-control command to display configured CAC policies. ! You have changed the configuration for an interface that was previously configured with QoS parameters for admitted service flows based on the original interface configuration. For example, assume a CAC policy is configured with the maximum allowable ratio of the aggregate best-effort MRTR for all admitted service flows to the channel bandwidth at 50 percent. If the original channel bandwidth was 10 Mbps, but is reconfigured to 5 Mbps, the aggregate MRTR above which cable modems are dropped is reduced from 5 Mbps (50 percent of 10 Mbps) to 2.5 Mbps (50 percent of 5 Mbps). HFC Plant Related Issues This section assumes that the HFC plant is potentially contributing to issues associated with the cable modems. Following is a list of potential issues along with suggestions to resolve them. This section includes the following topics: ■ [Cable Modem Cannot Successfully Range on page 157](#page-172-0) ■ [Cable Modem Throughput is Slow on page 158](#page-173-0)

! If the cable modem is a CCCM (CPE controlled cable modem), the performance of the

# <span id="page-172-0"></span>*Cable Modem Cannot Successfully Range*

If a cable modem cannot successfully range, the cause might be one or more of the following:

 $\blacksquare$  There is too much attenuation in the return path. If the power level of the cable modem's signal measured at the CMTS is not within the tolerable limits of the CMTS due to excessive attenuation, the CMTS responds with an abort ranging status in the ranging response (RNG-RSP) message to the cable modem.

You can configure the power level below the commanded power level at which a cable modem is considered successfully ranged by including the minimum-power-level statement at the [edit services cable upstream] or [edit interfaces cu-*virtual-slot*/*docsis-slot*/*upstream-interface* cable-options upstream] hierarchy levels. The default is –3 dB below the commanded power level. Consider lowering this threshold to see if a cable modem can operate successfully at a lower power level.

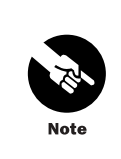

See the *JUNOSg Software Configuration Guide: Interfaces, Cable, Policy, and Routing and Routing Protocol* for important information about changing the minimum power level. Setting the value too low can lead to improper CMTS behavior.

- ! RF plant issues in the downstream prevent the cable modem from receiving unicast upstream bandwidth allocation MAP messages that define periodic ranging opportunities (station maintenance) for the cable modem. In this case, the cable modem will time out and reinitialize its MAC, causing it to drop offline.
- $\blacksquare$  RF plant issues in the return path prevent the CMTS from receiving ranging request (RNG-REQ) messages, in which case the CMTS will not provide ranging response (RNG-RSP) messages. In this case, the cable modem will time out and reinitialize its MAC, causing it to drop offline.
- **E** Significant frequency error is being introduced by the frequency stacking multiplexer (sometimes called block upconversion) in the return path.
- Frequency stability within the cable modem is degraded.

High IM, SM, and FAdj values in the flap list can be an indication of HFC plant issues that affect ranging (see [Table 45 on page 143](#page-158-0)).

The local event log might contain events that explain why a cable modem has been deranged. Issue the show log cable command to see the local event log.

Issue the show cable modem ranging-statistics command to view ranging statistics that might provide insight into ranging issues.

<span id="page-173-0"></span>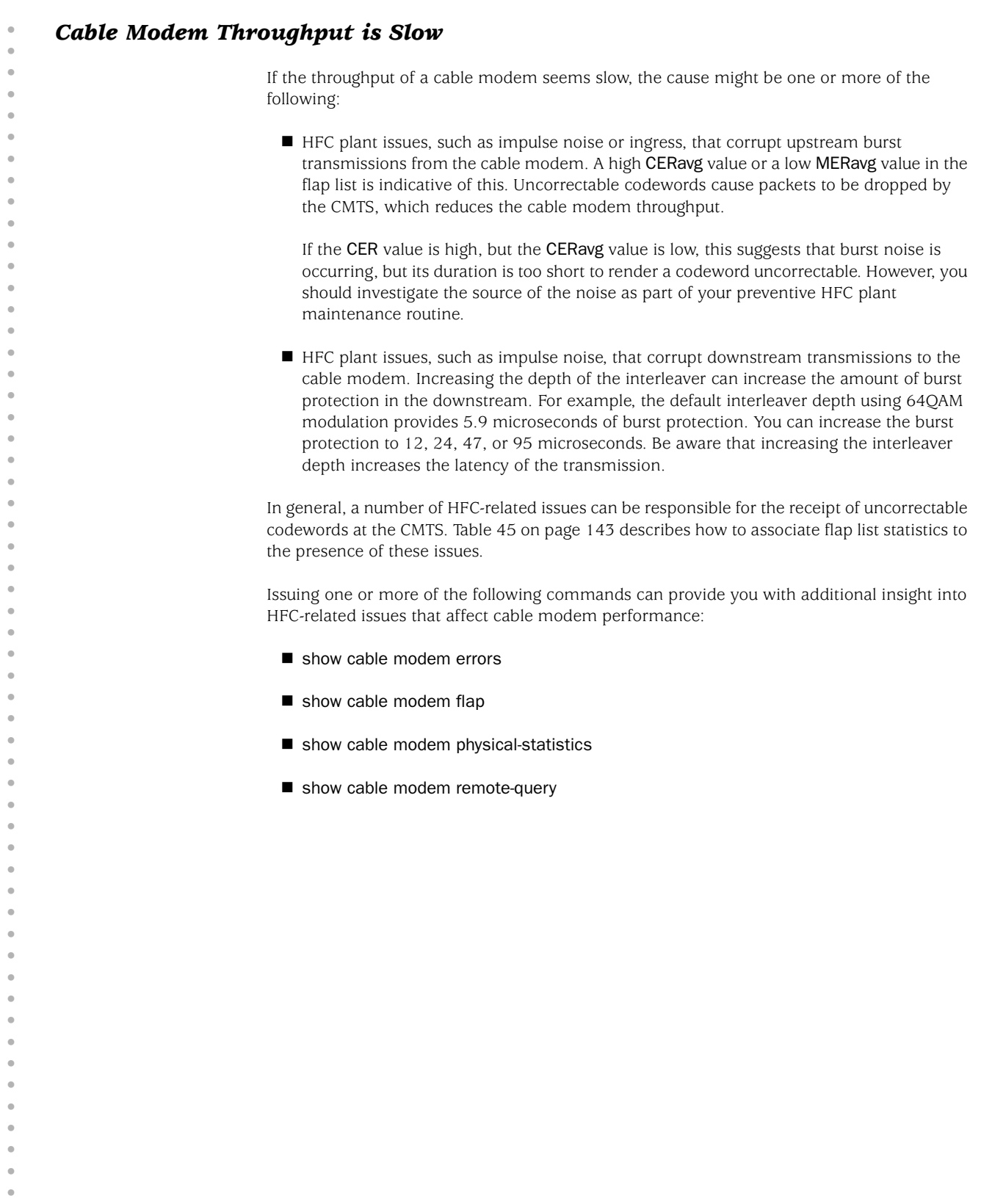

• • •

<span id="page-174-0"></span>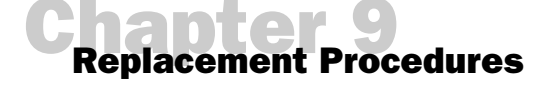

This chapter discusses the following topics related to the removal and replacement of CMTS hardware components:

- [Power Supplies on page 159](#page-174-1)
- [Fan Trays on page 162](#page-177-0)
- [Module Removal on page 166](#page-181-0)

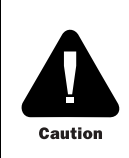

Before replacing a power supply or any module from the CMTS, attach one end of an ESD ground strap to your wrist and attach the other end to the ESD ground strap jack on the front of the chassis (see [Figure 5 on page 12\)](#page-27-0).

# <span id="page-174-1"></span>Power Supplies

The G10 CMTS can operate in a power redundant or non-redundant configuration. Power redundancy consists of redundant power supplies, power transition modules, and power sources:

- Power supplies—The G10 CMTS can accommodate up to ten power supplies within domains A and B.
- Power transition modules—All G10 CMTS systems are shipped with two power transition modules installed in each of the two domains to implement power transition module redundancy. This also facilitates power source redundancy.
- Power sources—Each power transition module must be powered by sources on different circuits to implement power source redundancy.

When operating in a power-redundant configuration, a single power-related component can fail without affecting the operation of the CMTS. However, because the CMTS is no longer operating as a redundant system, we recommend that you replace the faulty component as soon as possible. The component can be hot-swapped without powering down the CMTS.

To determine if a power supply has faulted, check the status of the power supply LEDs. If the Power LED is not illuminate green, or if the Fault LED is illuminated, take the appropriate actions as described in [Table 40 on page 124](#page-139-0)*.*

• • • • • • • • • • • • • • • • • • • • • • • • • • • • • • • • • • • • • • • • • • • • • • • •

If the CMTS is not operating in a power-redundant configuration, a fault with a single power-related component might cause the CMTS to shut down.

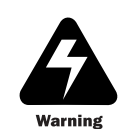

If a fault does occur within a non-redundant configuration, we strongly recommended that you immediately switch off the power to the CMTS for safety purposes.

In the case of AC power, you switch off the power by pressing the rocker switch on the AC power transition module to the off (O) position. In the case of DC power, the DC power transition module does not contain a power switch. We recommend that you switch off the DC power before removing the DC power cord from the DC power transition module terminal block. Once the power is switched off, you can safely replace the faulty component.

# *Remove Power Supplies*

The power supplies in the G10 CMTS are hot-swappable, which means that the system can remain powered up while a power supply is being removed or installed.

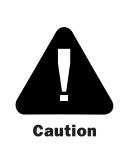

Before you hot-swap a power supply, ensure at least five operating power supplies remain in the chassis after you remove the faulty power supply. Otherwise, power down the CMTS before removing the faulty power supply.

The following procedure describes the steps required for removing a power supply:

- 1. Remove the power supply faceplate by pulling the flanges on each side of the faceplate away from the chassis until the faceplate ball studs are removed from the power supply faceplate clips.
- 2. Loosen the upper and lower retainer screws of the power supply.
- 3. Press down on the ejector release while simultaneously pulling the ejector away from the power supply (actions #1 and #2 in [Figure 44 on page 161\)](#page-176-0). The ejector should rest at approximately 45° from the faceplate. The power supply is physically and electrically removed from its connector on the midplane.
- 4. Slowly slide the power supply out of its bay until it is fully removed from the system (action #3 in [Figure 44](#page-176-0)).
- 5. If you are not replacing the power supply, you must install a power supply filler panel to cover the empty power supply bay. Align the panel over the bay opening so that the two self-contained screws are on the left side of the panel when installed in the chassis (see [Figure 5 on page 12\)](#page-27-0). Apply 3 in-lb of torque to each of the two screws.

6. Replace the power supply faceplate by aligning its four ball studs with the four power supply faceplate clips and pressing the faceplate towards the chassis until it snaps into place.

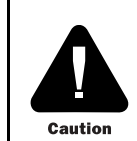

The power supply faceplate and power supply filler panels must be installed before you power on the G10 CMTS to ensure that proper air ventilation occurs throughout the chassis, and to reduce EMI emissions.

See ["Install Power Supplies" on page 101](#page-116-0) for power supply installation instructions.

## <span id="page-176-0"></span>Figure 44: Power Supply Removal

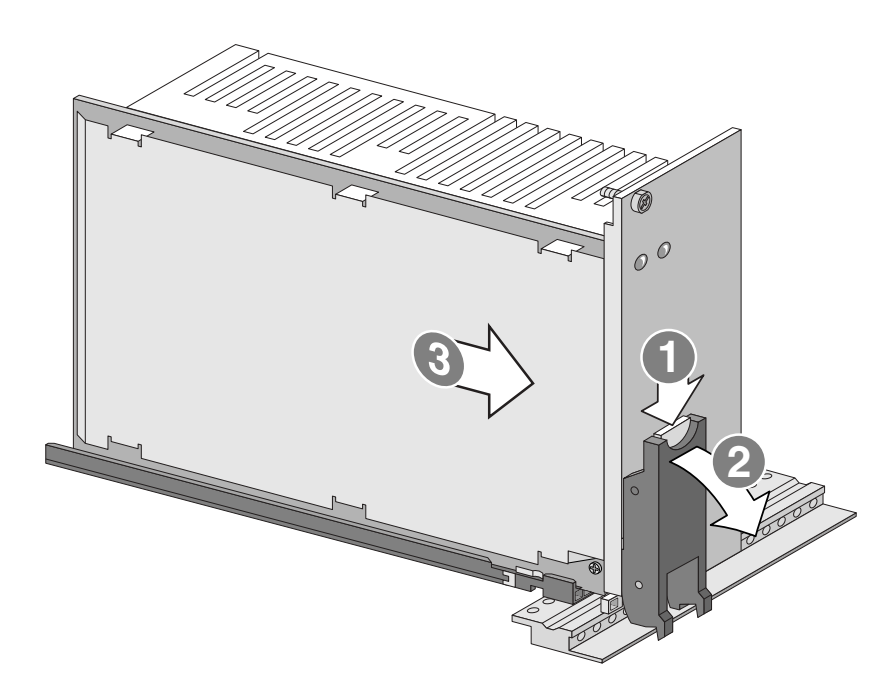

<span id="page-177-0"></span>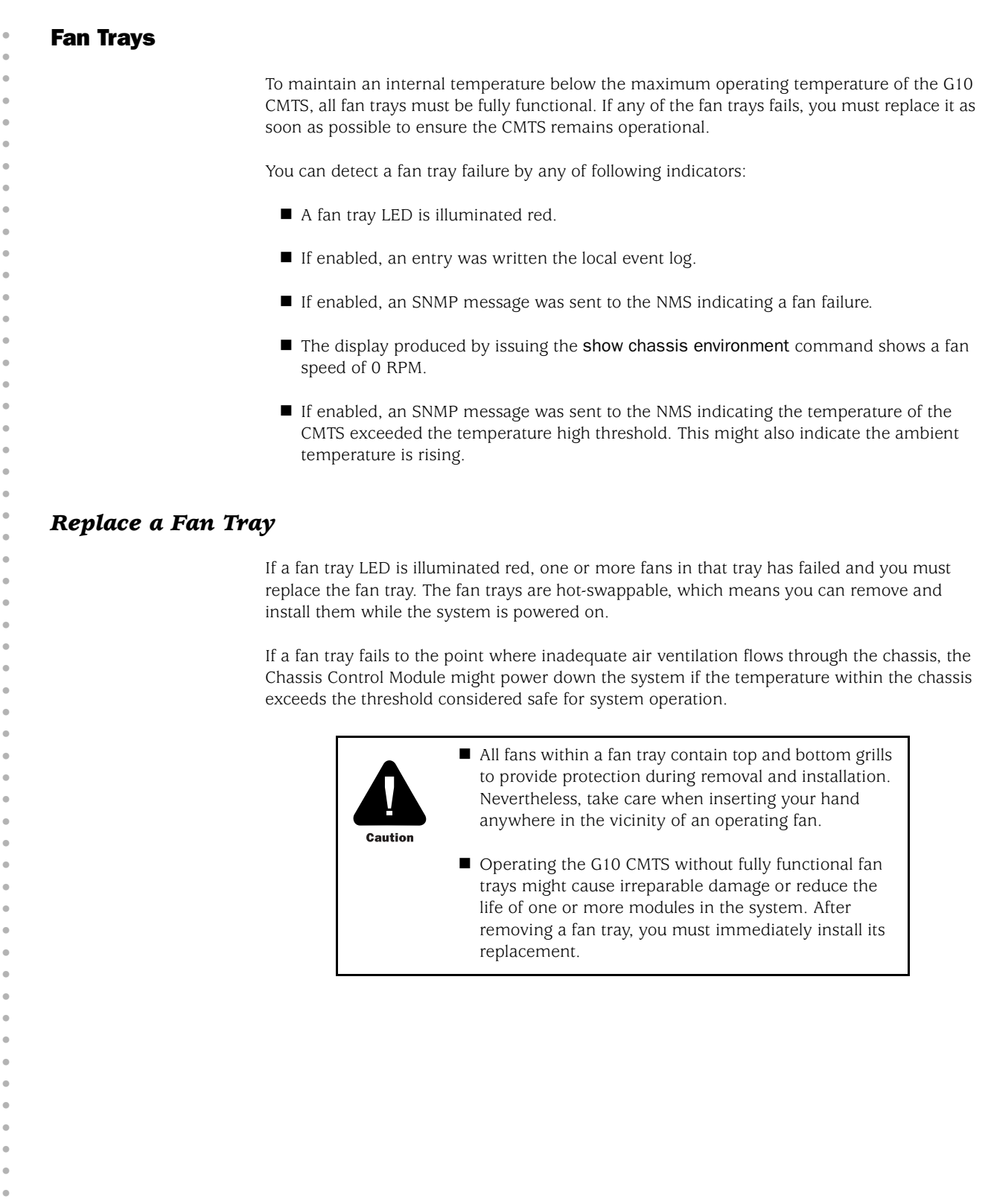

• • • •

• • • • • • • • • • • • • • • • • • • • • • • • • • • • • • • • • • •

## *Front Fan Trays*

To replace a front fan tray, follow this procedure (see [Figure 45 on page 164\)](#page-179-0).

- 1. Remove the air intake faceplate by pulling the flanges on each side of the faceplate away from the chassis until the faceplate ball studs are removed from the air intake faceplate clips.
- 2. Each fan tray is held into place by a front fan tray retainer that resides on hinges. The retainer contains a spring-loaded plunger that mates with the chassis when the retainer is locked into position. To unlock the retainer, pull down on its plunger and swing it away from the chassis until it comes to rest.
- 3. Grab the fan tray directly underneath the flange that houses its LED and slowly pull the tray out of its bay until it is fully removed from the system. [Figure 45](#page-179-0) shows a populated and an empty front fan tray bay in the chassis (the front fan tray retainer is not shown in the empty bay and the air intake faceplate clips are not shown in either bay).
- 4. Align the edges of the fan tray replacement within the chassis fan tray rails. Ensure that the fan tray edges are not seated above or below the rails, but are within the rails.
- 5. Slowly slide the fan tray completely into its bay until its power connector mates with its corresponding midplane power connector. You should be able to see and hear the fans operating within the tray.
- 6. You must return the front fan tray retainer to its locked position by pulling down on its plunger, swinging the retainer toward the chassis, and releasing its plunger so that it mates with the chassis. If the plunger cannot mate with the chassis, the fan tray is not fully installed into its bay.
- 7. Replace the air intake faceplate by aligning its four ball studs with the four air intake faceplate clips and pressing the faceplate towards the chassis until it snaps into place.

## *Rear Fan Tray*

To replace a rear fan tray, follow this procedure (see [Figure 46 on page 165](#page-180-0)).

- 1. Loosen the eight self-contained screws that fasten the rear fan tray to the chassis.
- 2. Grasp the handles on each side of the fan tray and slowly pull the tray out of its bay until it is fully removed from the system.
- 3. Align the fan tray replacement within the chassis. The rear fan tray flanges in the chassis assure proper alignment within the bay.
- 4. Slowly slide the fan tray completely into its bay until its power connector mates with its corresponding midplane power connector. You should be able to see and hear the fans operating within the tray.
- 5. Manually fasten the eight self-contained screws of the rear fan tray to the chassis, then apply 4 in-lb of torque to each of the eight screws.

•

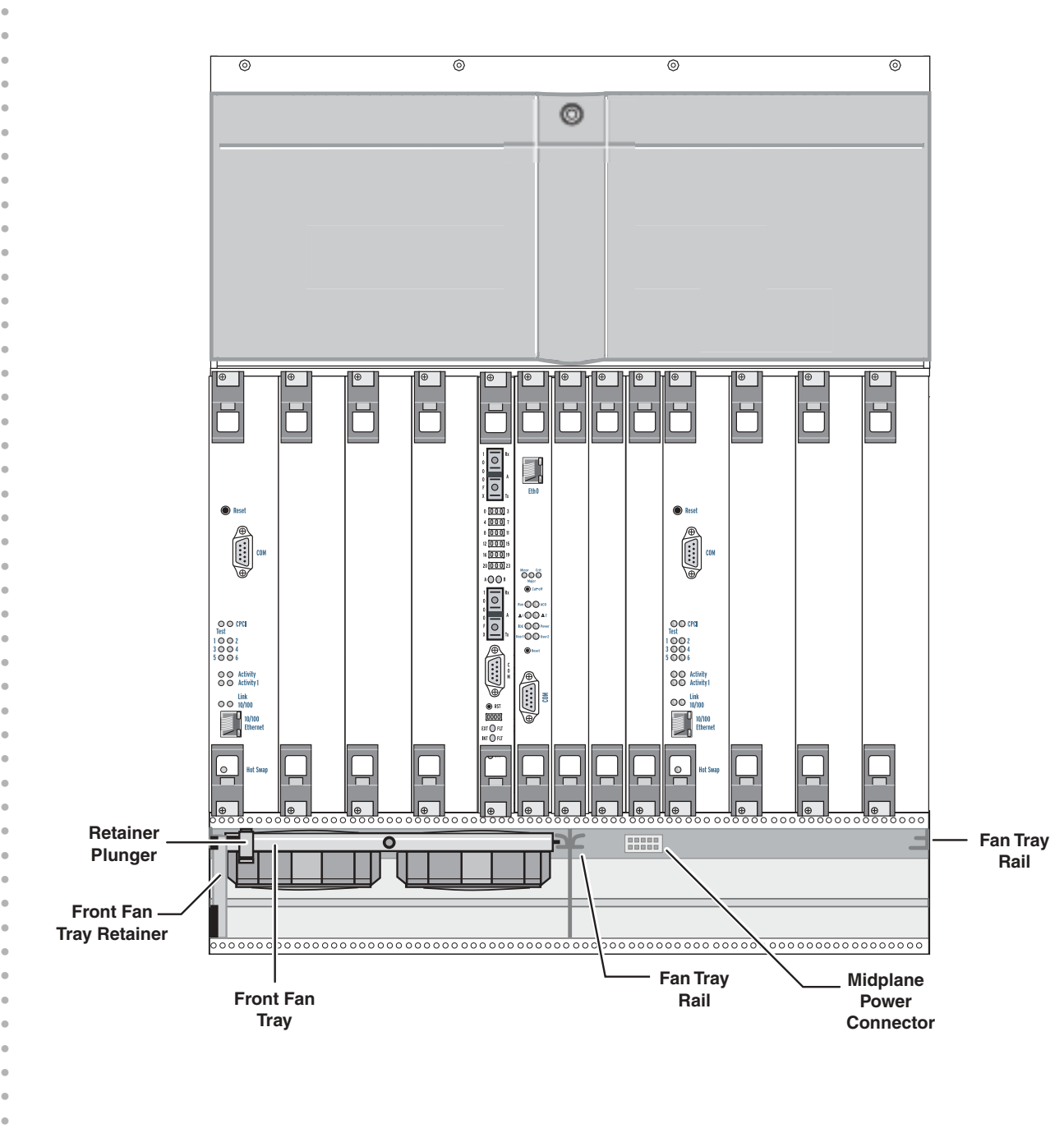

<span id="page-179-0"></span>Figure 45: Front Fan Tray Replacement

• • • • • • • • • •
Figure 46: Rear Fan Tray Replacement

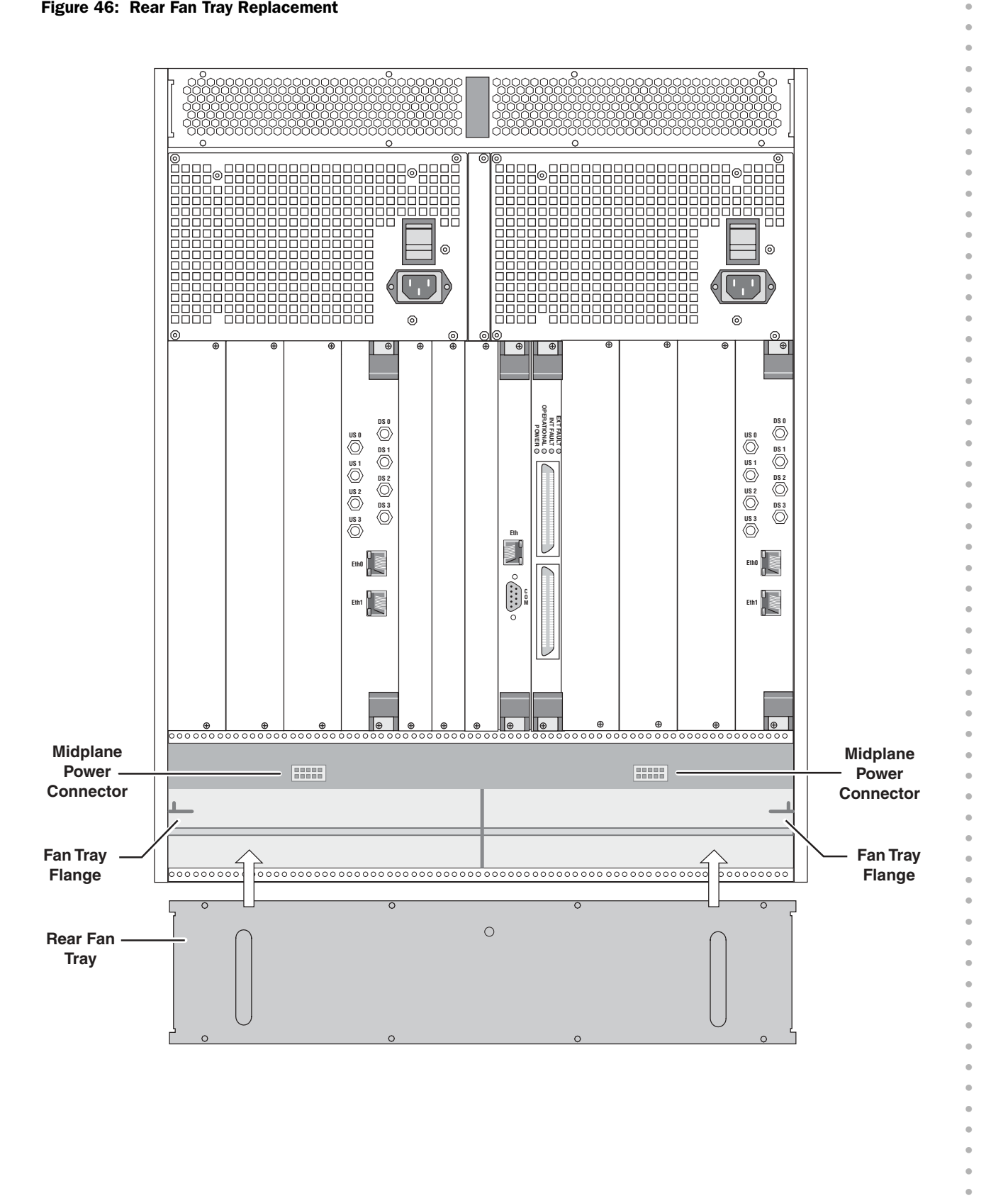

*165*

<span id="page-181-3"></span><span id="page-181-2"></span><span id="page-181-1"></span><span id="page-181-0"></span>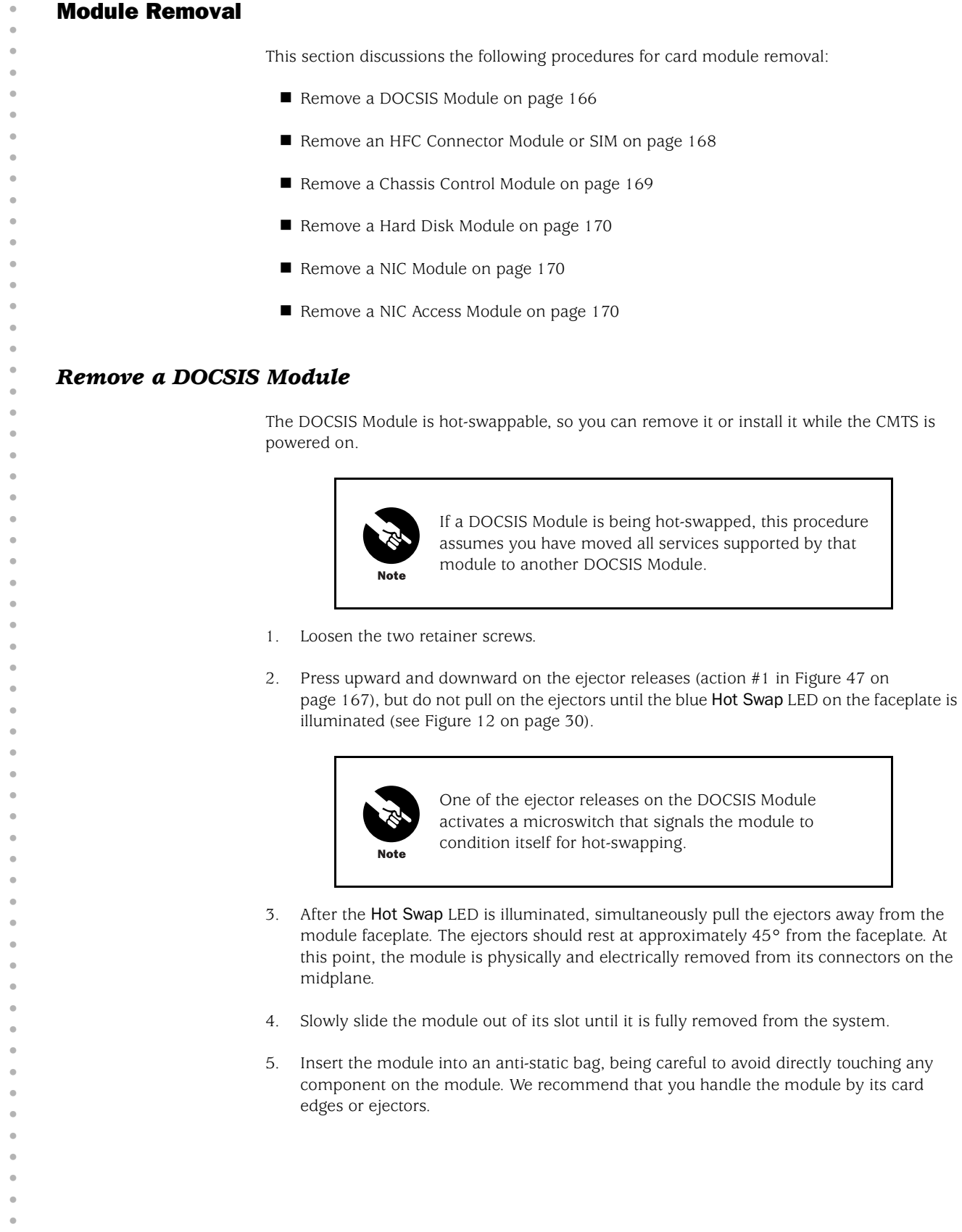

6. If the module will not be replaced, you must install an air management module in its place. Tighten the two retainer screws on the air management module by applying 3 in-lb of torque to each screw.

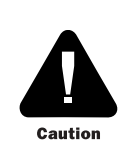

<span id="page-182-2"></span><span id="page-182-1"></span>You must install air management modules and air management panels in all empty slots while operating the G10 CMTS to ensure that proper air ventilation occurs throughout the chassis, and to reduce EMI emissions.

#### <span id="page-182-0"></span>Figure 47: DOCSIS Module Removal

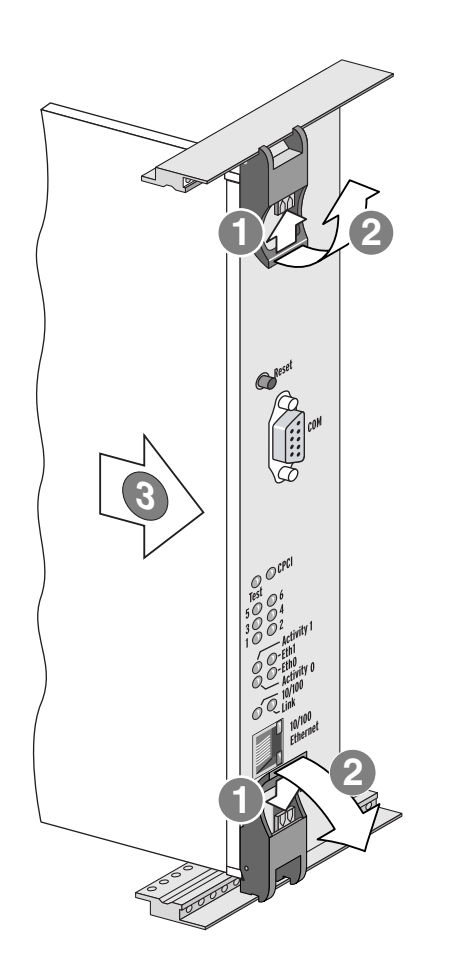

<span id="page-183-2"></span><span id="page-183-1"></span><span id="page-183-0"></span>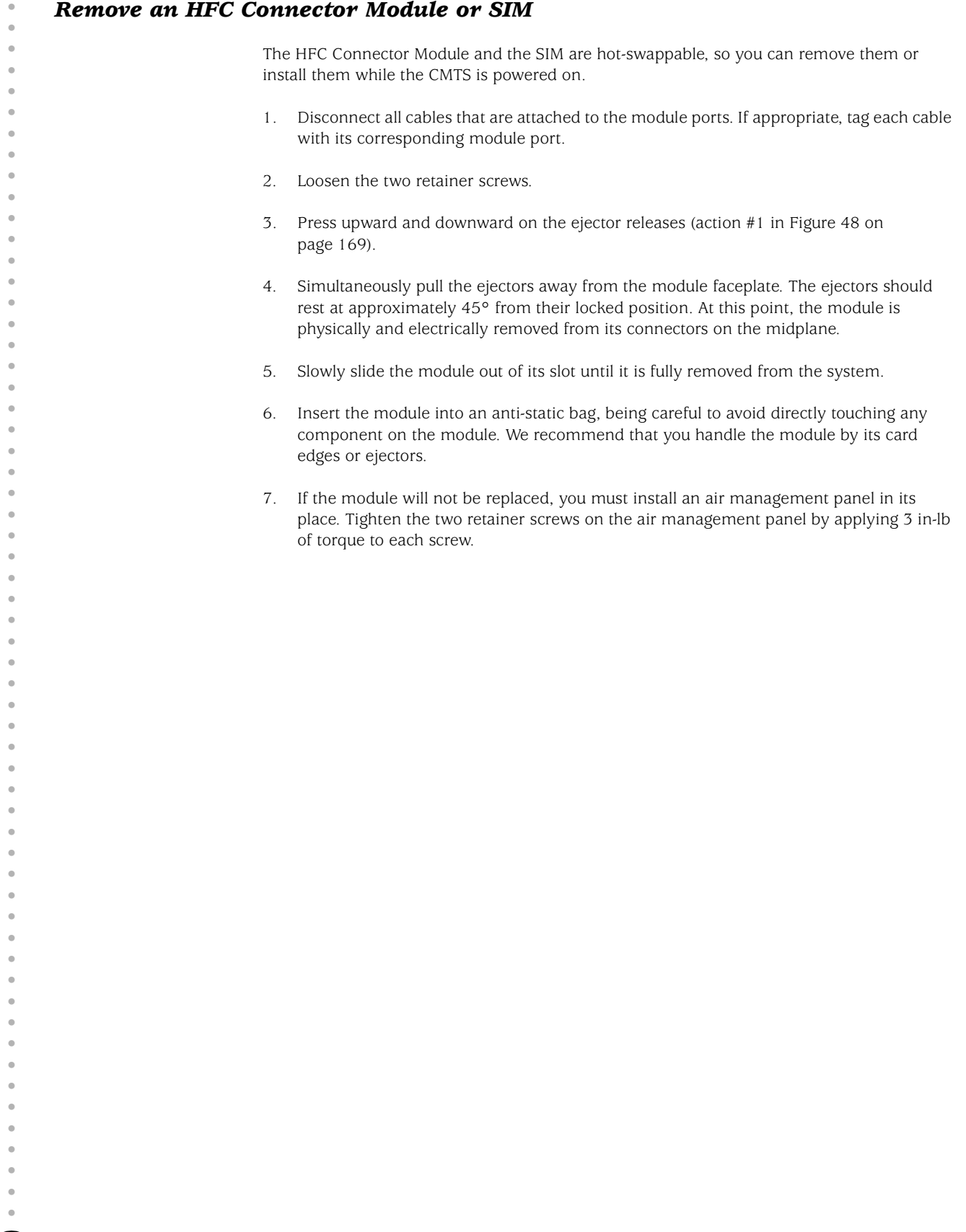

#### <span id="page-184-1"></span>Figure 48: HFC Connector Module Removal

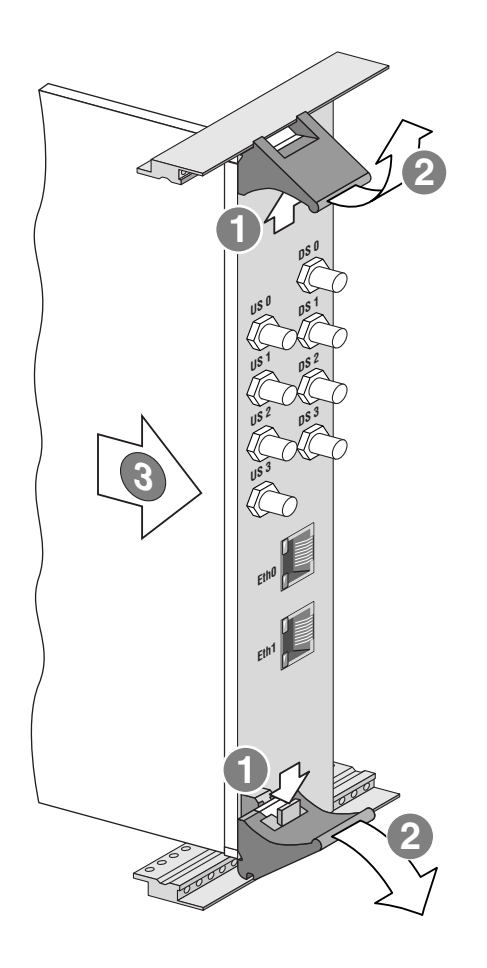

### <span id="page-184-0"></span>*Remove a Chassis Control Module*

The Chassis Control Module is hot-swappable. However, if you hot-swap the Chassis Control Module, all services supported by the CMTS are lost because the CMTS cannot operate without the Chassis Control Module.

To remove a Chassis Control Module, follow this procedure:

1. Stop the CMTS software by issuing the request system halt command:

#### user@host> request system halt

- 2. Power down the CMTS.
- 3. Follow the same procedure described in ["Remove a DOCSIS Module" on page 166.](#page-181-0)

<span id="page-185-2"></span><span id="page-185-1"></span><span id="page-185-0"></span>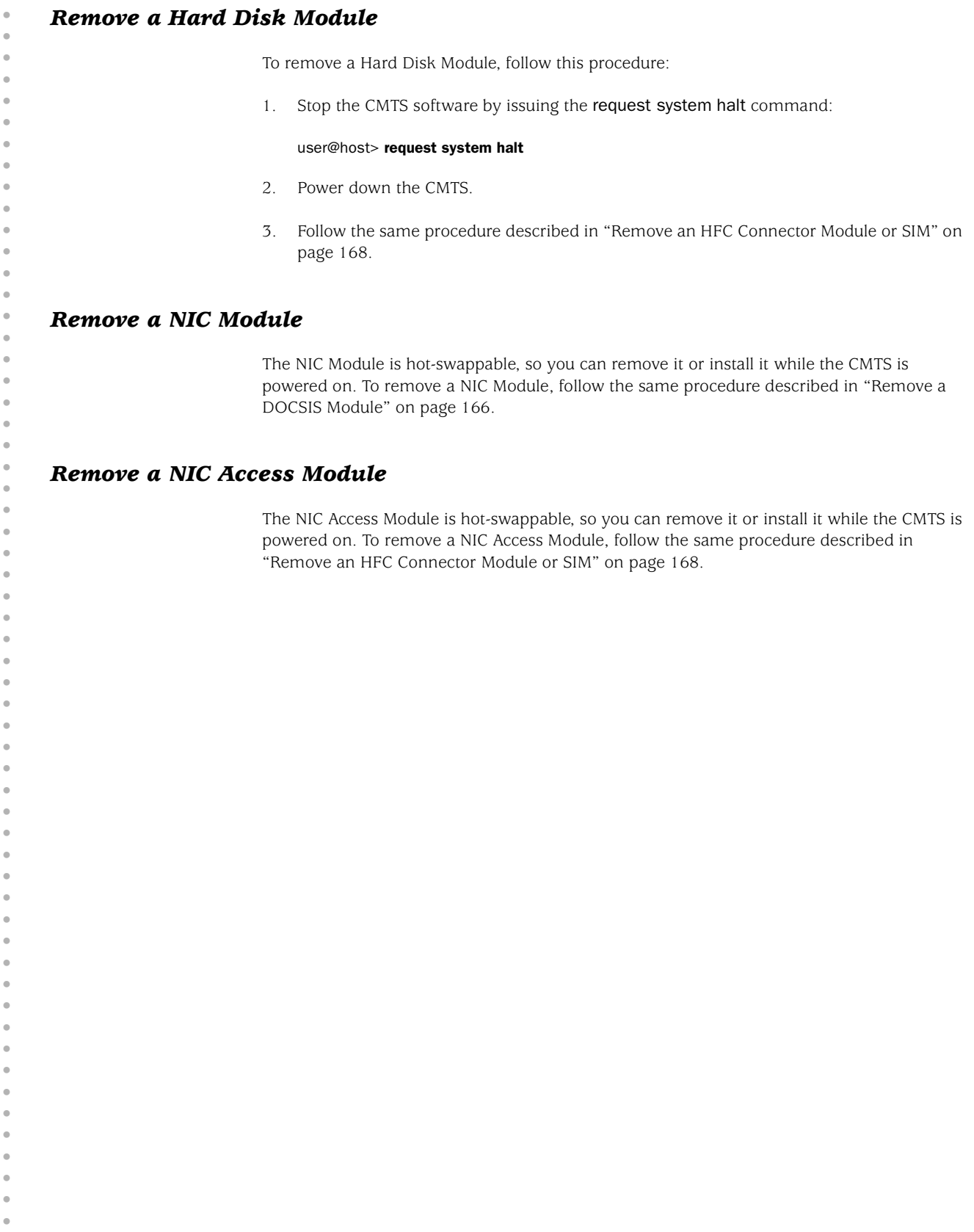

•

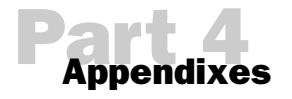

- [Agency Certifications on page 173](#page-188-0)
- [Radio Frequency \(RF\) Specifications on page 175](#page-190-0)
- **[EIA Channel Plans on page 181](#page-196-0)**

<span id="page-188-0"></span>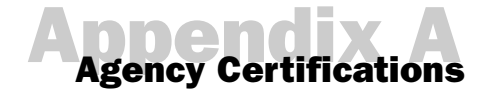

<span id="page-188-1"></span>This appendix lists agency compliance and certifications for the G10 CMTS.

#### **Safety**

UL 60950 (US, Canada)

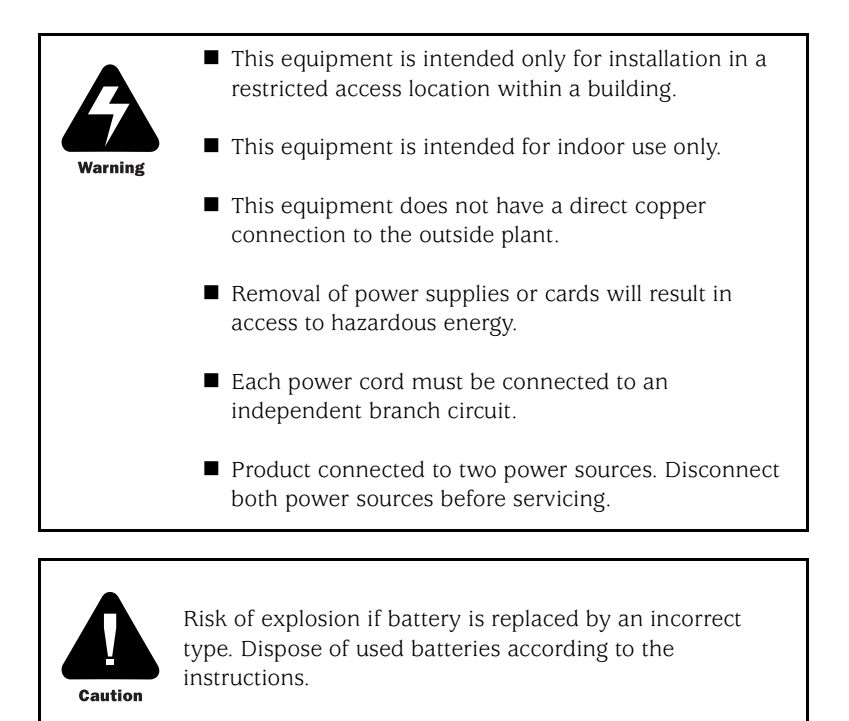

 $\blacksquare$  EN 60950 (Europe)

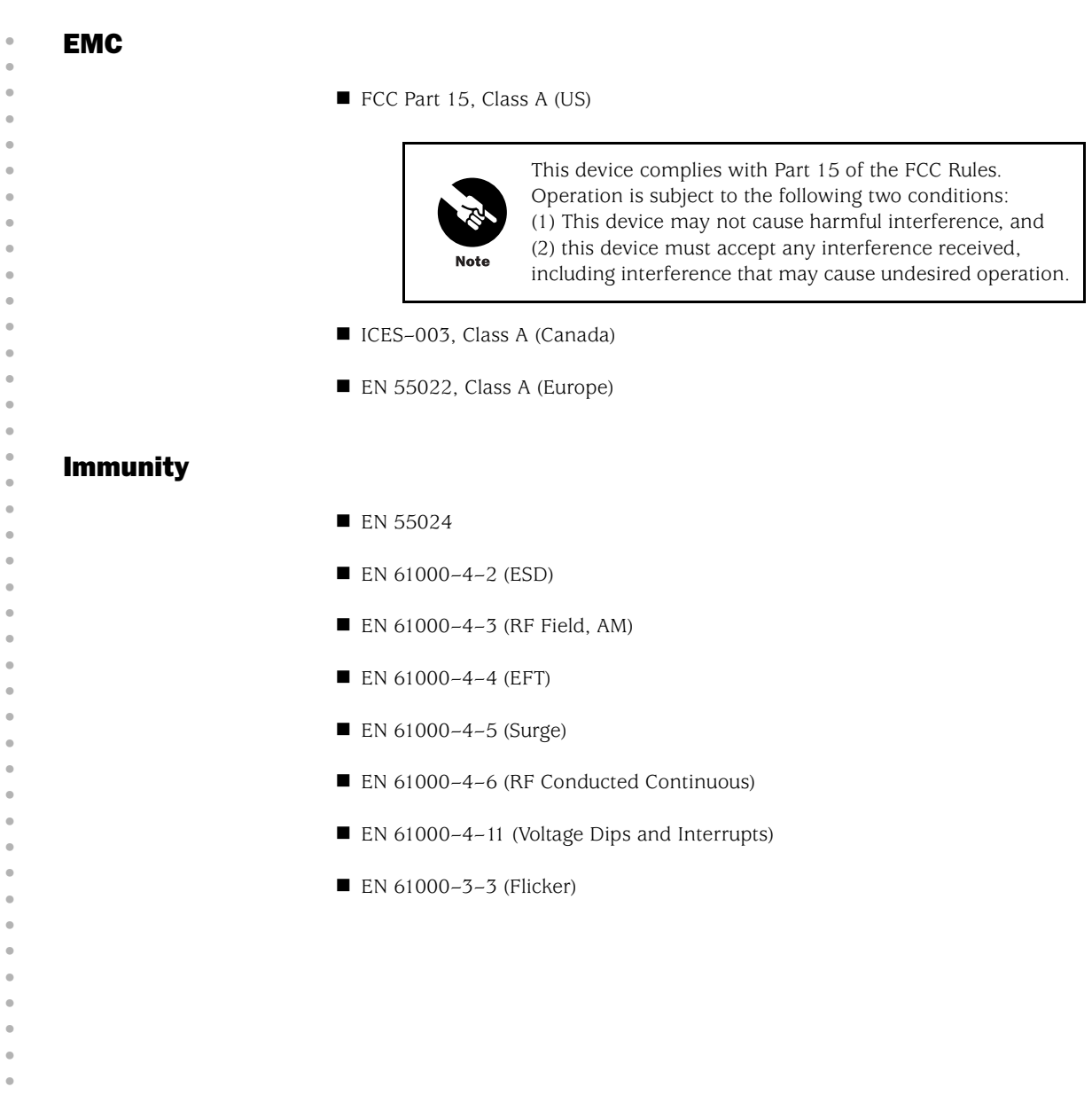

• • • • • • • • • • • • • • • • •

## <span id="page-190-0"></span>**Radio Frequency (RF) Specifications**

<span id="page-190-1"></span>For reference purposes, [Table 47](#page-191-0) through [Table 51](#page-194-0) are reproduced from the CableLabs DOCSIS Radio Frequency Interface Specification, SP-RFI-I05-991105. For the complete DOCSIS specifications, see the appropriate CableLabs document.

This appendix contains the following tables:

- [Downstream RF Channel Transmission Characteristics on page 176](#page-191-0)
- [Upstream RF Channel Transmission Characteristics on page 177](#page-192-0)
- ! [Downstream RF Signal Output Characteristics on page 178](#page-193-0)
- **[DOCSIS Downstream Channel Rates and Spacing on page 178](#page-193-1)**
- **[DOCSIS Maximum Upstream Channel Rates and Widths on page 179](#page-194-0)**

•

• • • • • • • • • • • • • • • • • • • • • • • • • • •

#### <span id="page-191-0"></span>Table 47: Downstream RF Channel Transmission Characteristics

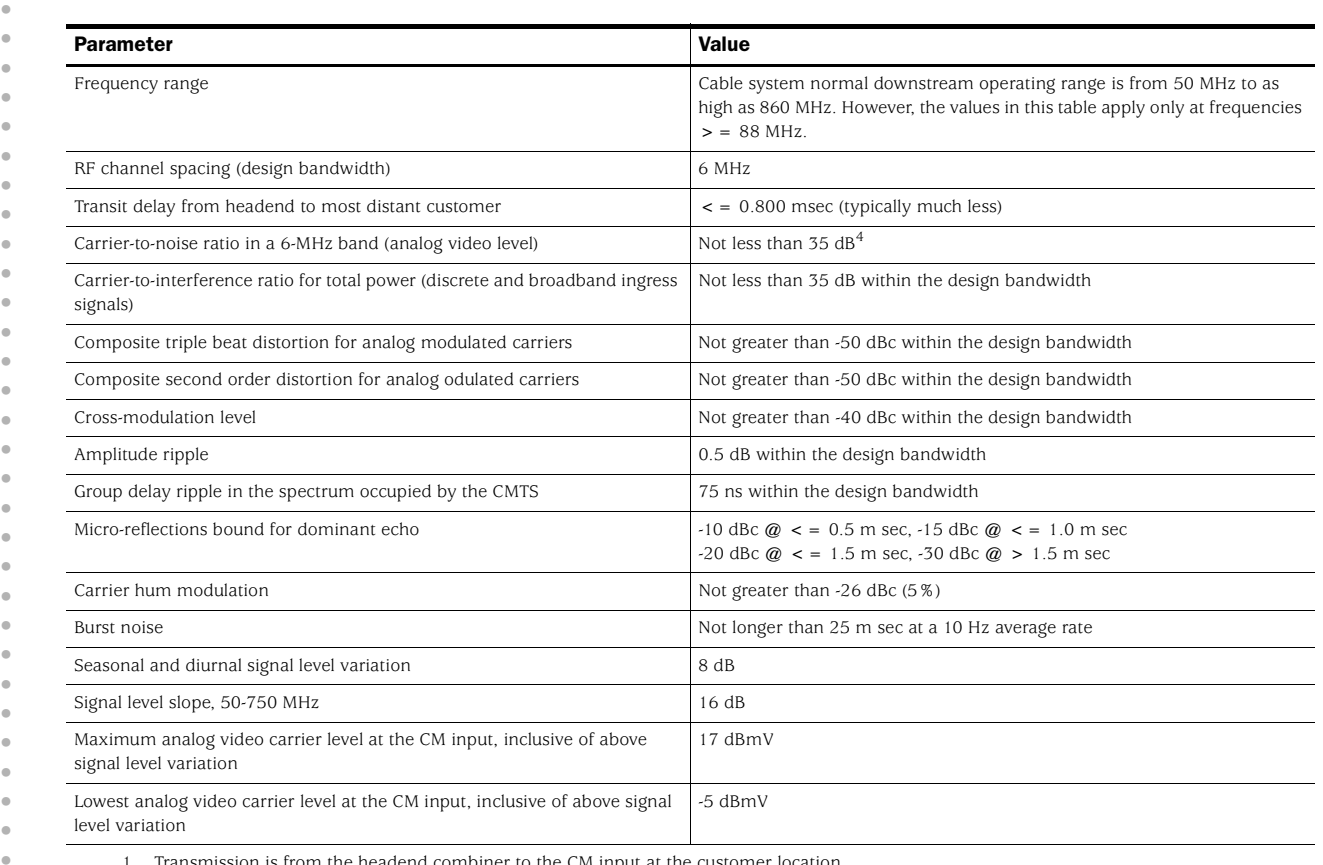

1. Transmission is from the headend combiner to the CM input at the customer location.

2. For measurements above the normal downstream operating frequency band (except hum), impairments are referenced to the

highest-frequency NTSC carrier level.

3. For hum measurements above the normal downstream operating frequency band, a continuous-wave carrier is sent at the test frequency at the same level as the highest-frequency NTSC carrier.

4. This presumes that the digital carrier is operated at analog peak carrier level. When the digital carrier is operated below the analog peak carrier level, this C/N may be less.

5. Measurement methods defined in [NCTA] or [CableLabs2].

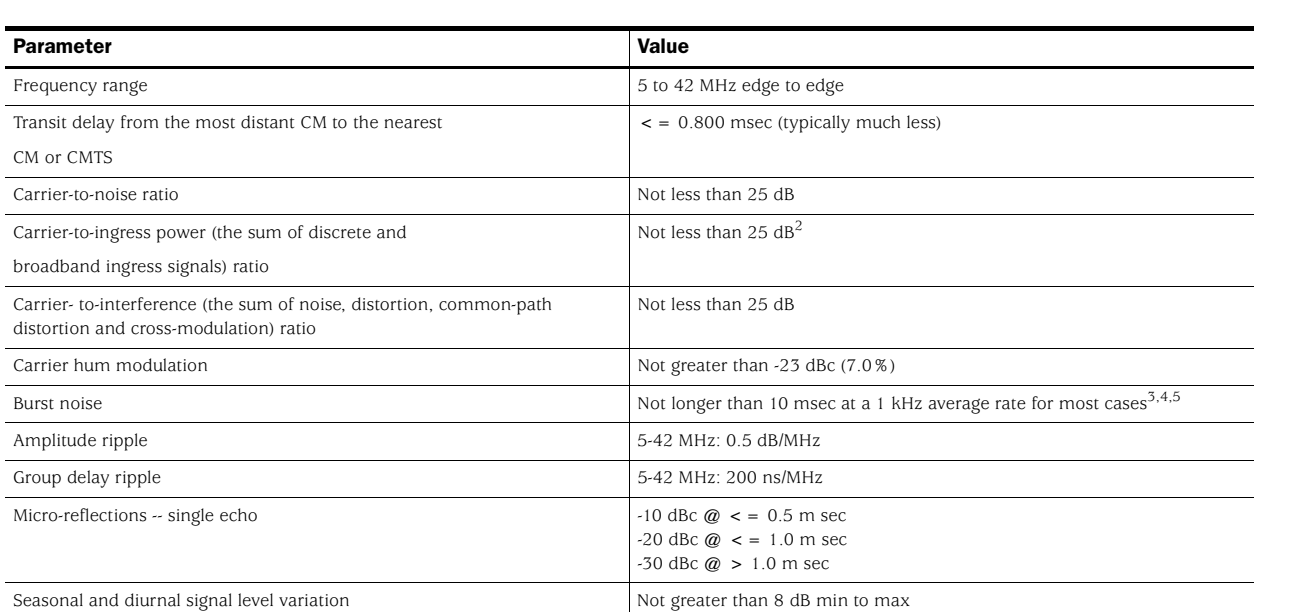

#### <span id="page-192-0"></span>Table 48: Upstream RF Channel Transmission Characteristics

1. Transmission is from the CM output at the customer location to the headend.<br>2. Ingress avoidance or tolerance techniques MAY be used to ensure operation in 2. Ingress avoidance or tolerance techniques MAY be used to ensure operation in the presence of time-varying discrete ingress signals that could be as high as 0 dBc [CableLabs1].

3. Amplitude and frequency characteristics sufficiently strong to partially or wholly mask the data carrier.

4. CableLabs report containing distribution of return-path burst noise measurements and measurement method is forthcoming.<br>5. Impulse noise levels more prevalent at lower frequencies (< 15 MHz).

5. Impulse noise levels more prevalent at lower frequencies (< 15 MHz).

• • •

•

•

• • • • • • • • • • • • • • • •

#### <span id="page-193-0"></span>Table 49: Downstream RF Signal Output Characteristics

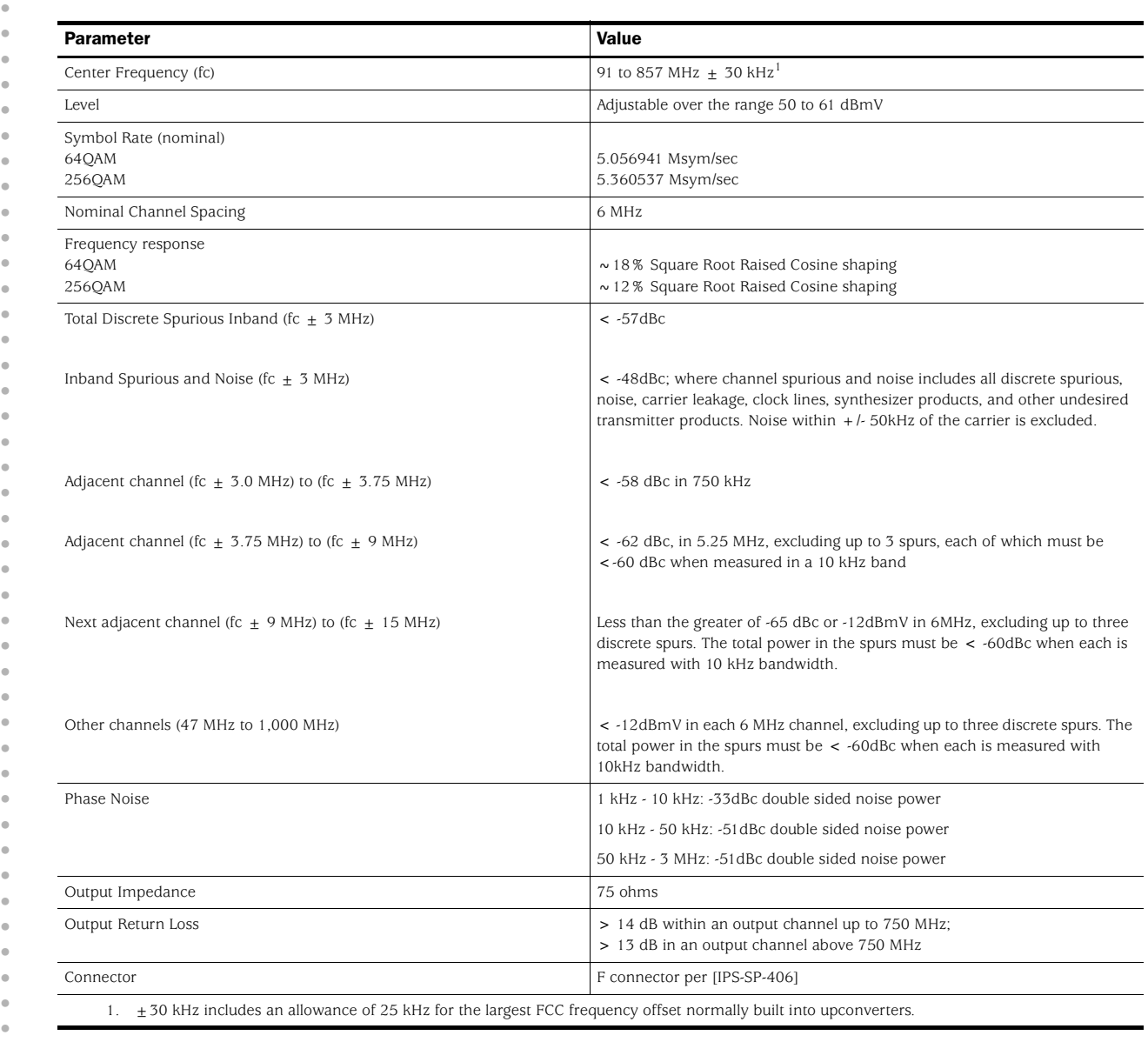

#### <span id="page-193-1"></span>Table 50: DOCSIS Downstream Channel Rates and Spacing

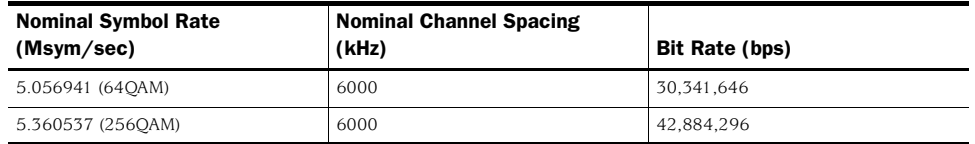

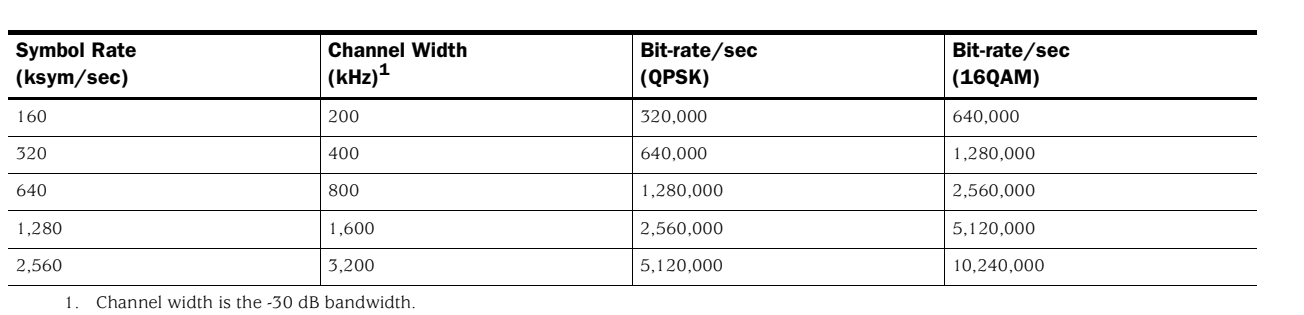

#### <span id="page-194-0"></span>Table 51: DOCSIS Maximum Upstream Channel Rates and Widths

*Radio Frequency (RF) Specifications*

• • • • • • • • • • • • • • • • • • • • • • • • • • • • • • • • • • • • • • • • • • • • • • • • • • • • • • • • • •

JUNOSg 3.0 G10 CMTS Hardware Guide *180*

<span id="page-196-0"></span>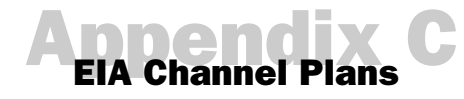

[Table 52](#page-196-1) lists the EIA (Electronic Industries Association) standard, IRC (Incrementally Related Carrier), and HRC (Harmonically Related Carrier) frequency plans.

The frequencies in [Table 52](#page-196-1) represent the video center frequencies. Add 1.75 MHz to calculate the DOCSIS center frequency.

#### <span id="page-196-1"></span>Table 52: EIA Channel Plan

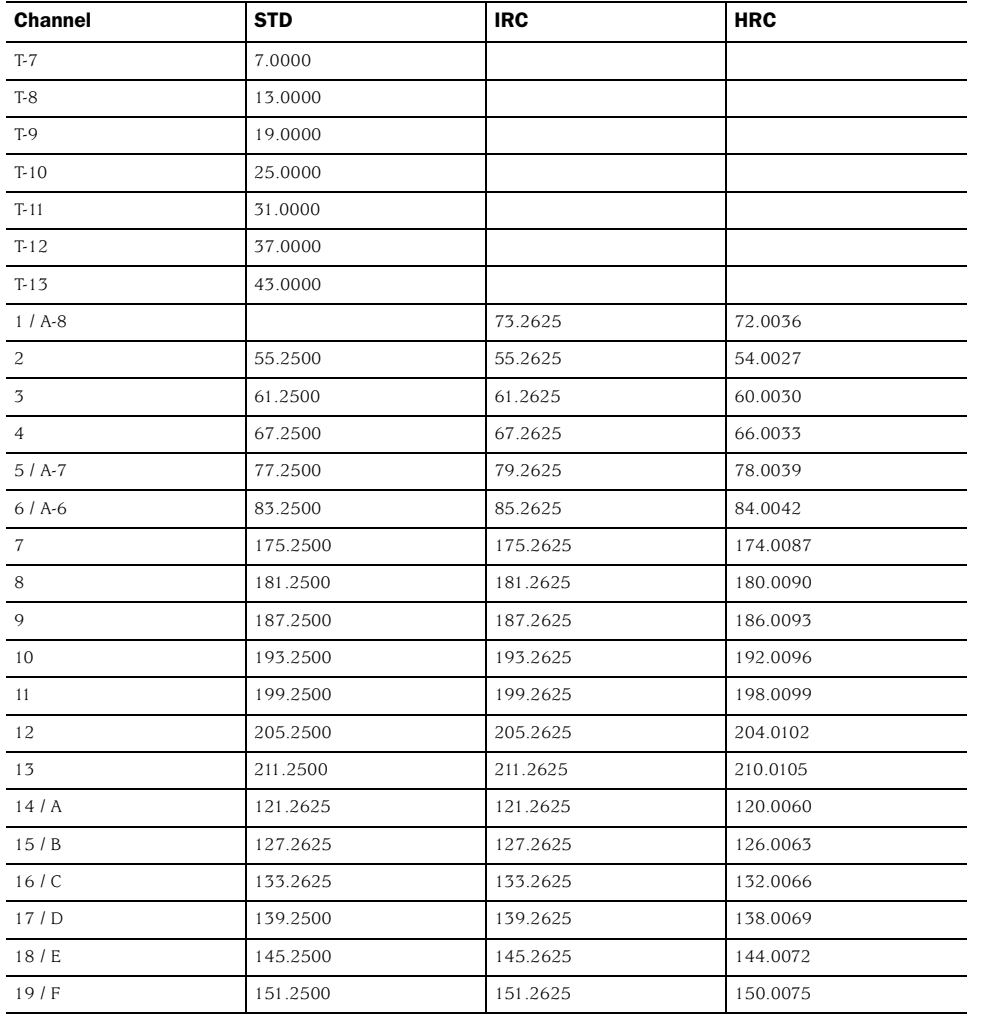

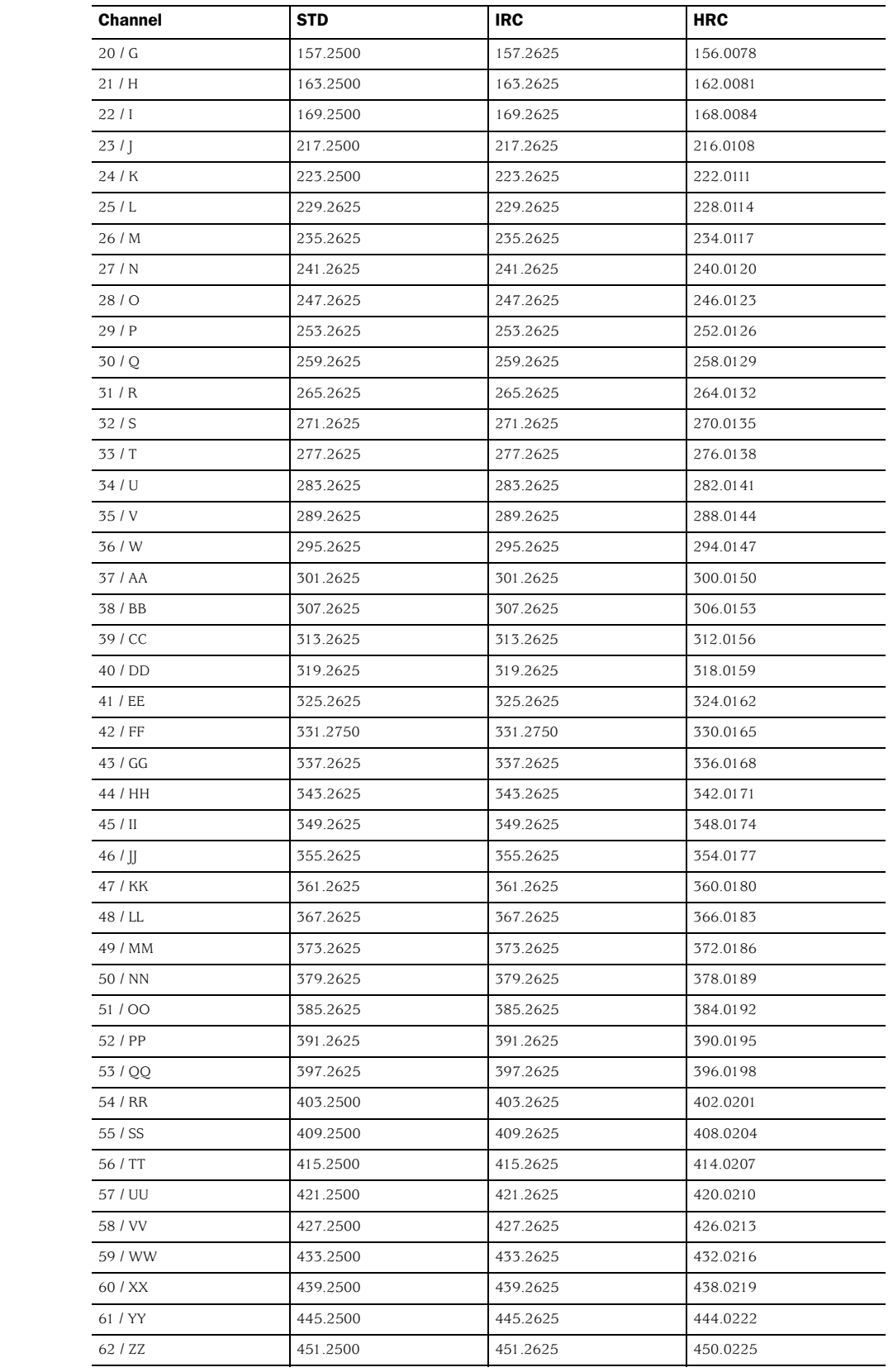

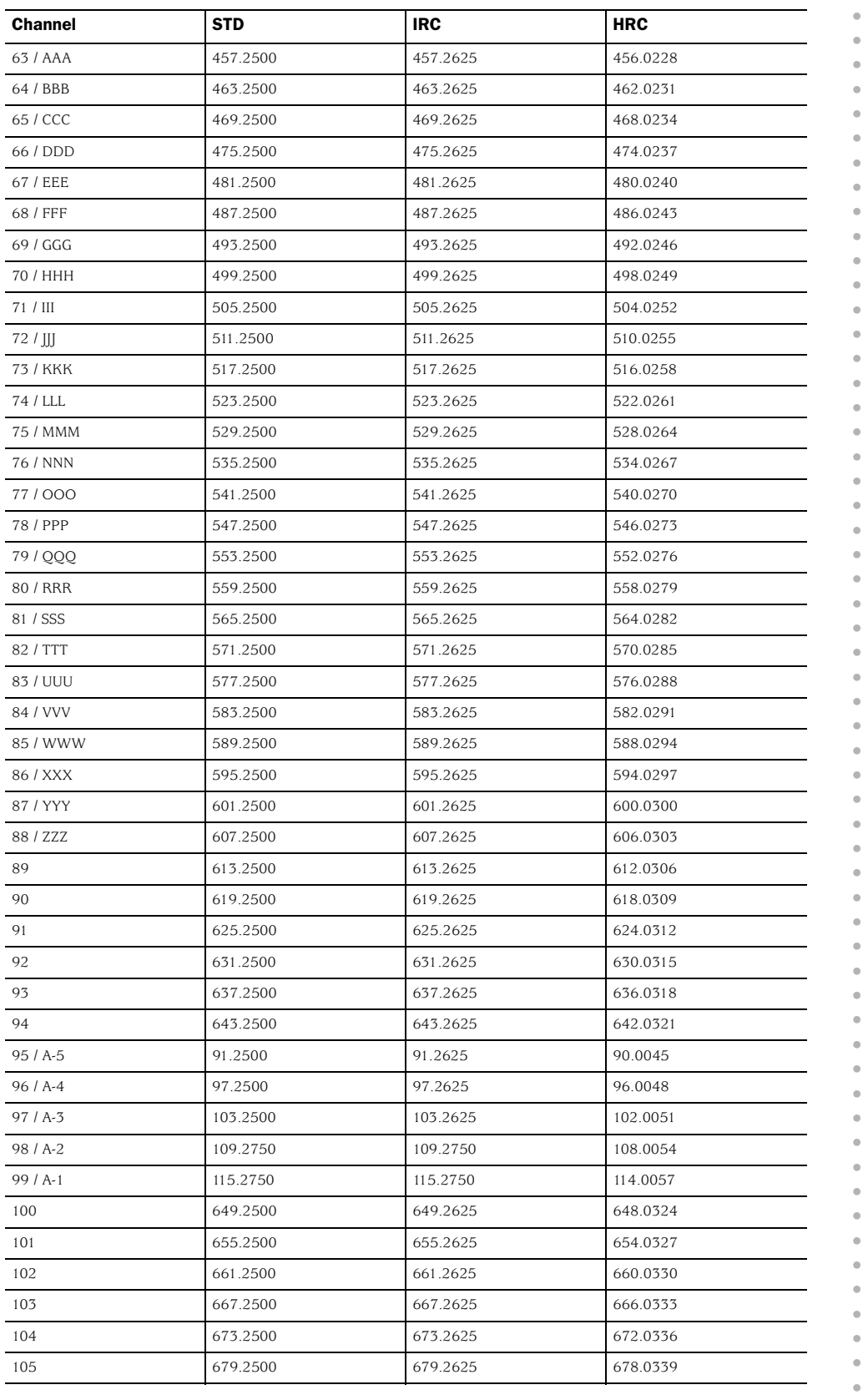

•

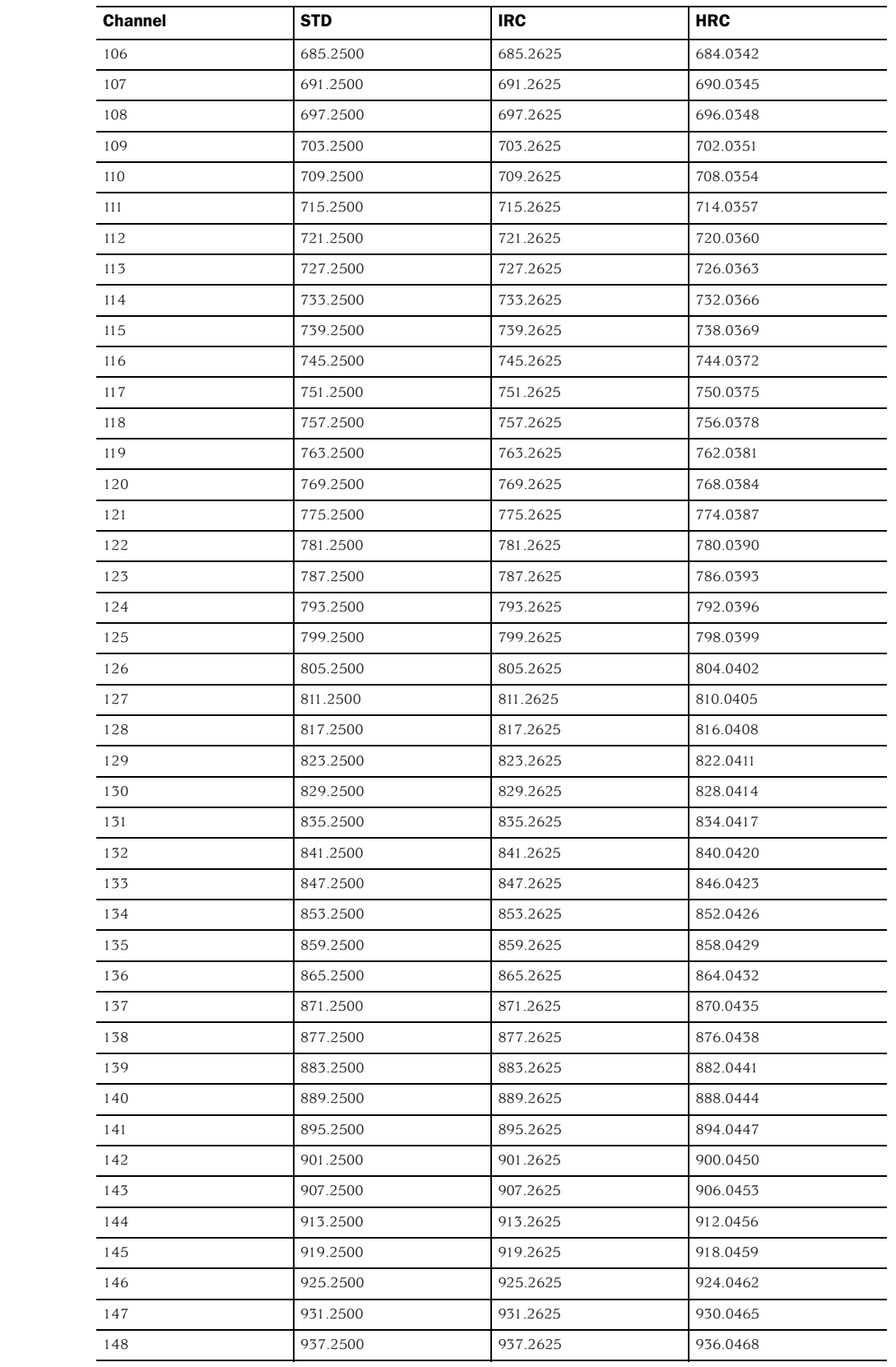

• • • • • • • • • • • • • • • • • • • • • • • • • • • • • • • • • • • • • • • • • •

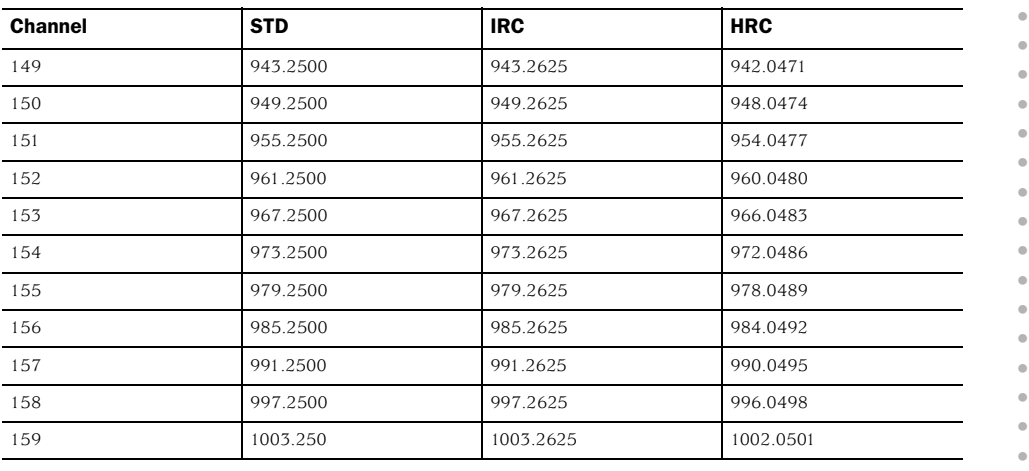

*EIA Channel Plans*

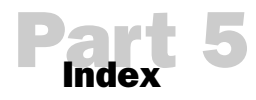

[Index on page 189](#page-204-0)

# <span id="page-204-0"></span>Index<br>
ex

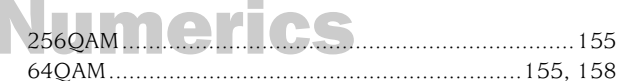

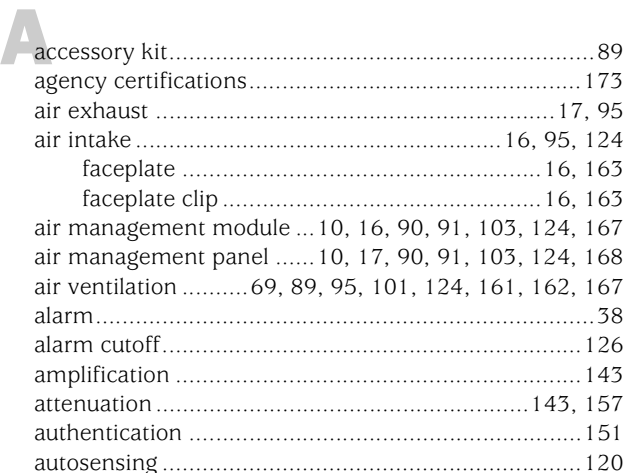

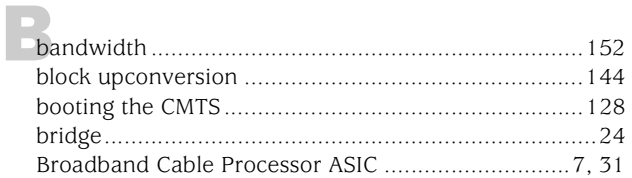

### Cable

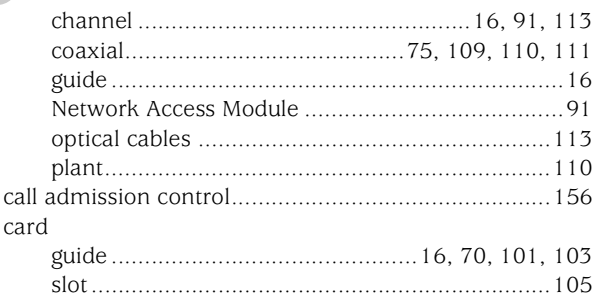

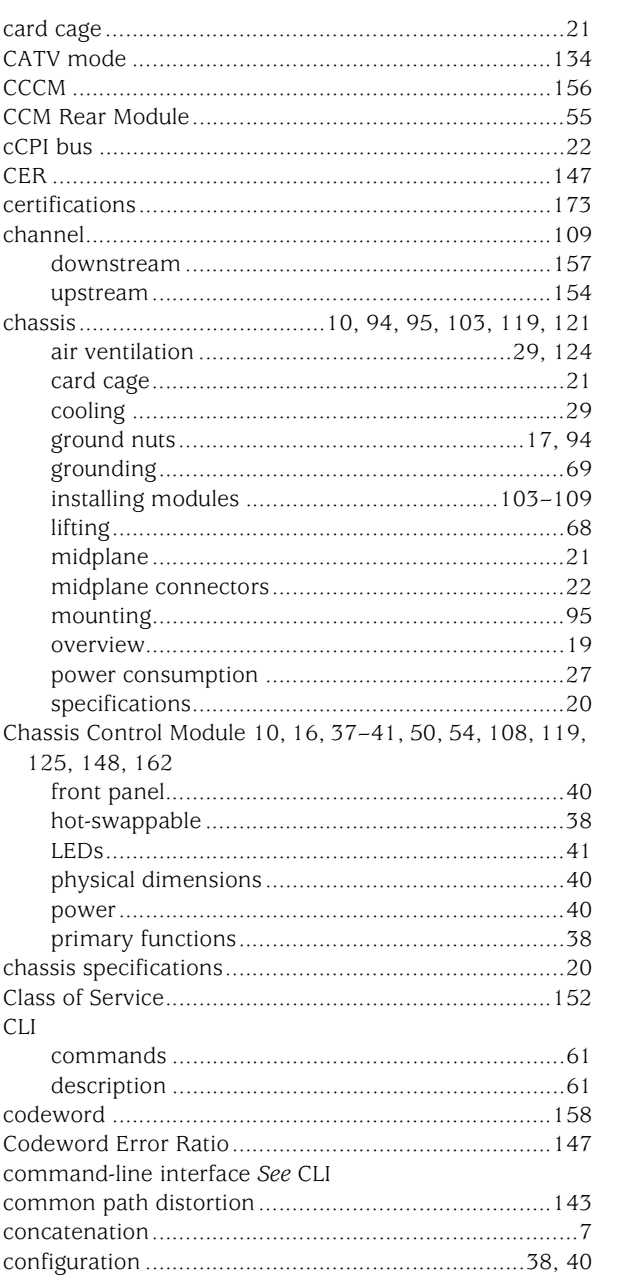

 $\ddot{\phantom{a}}$ 

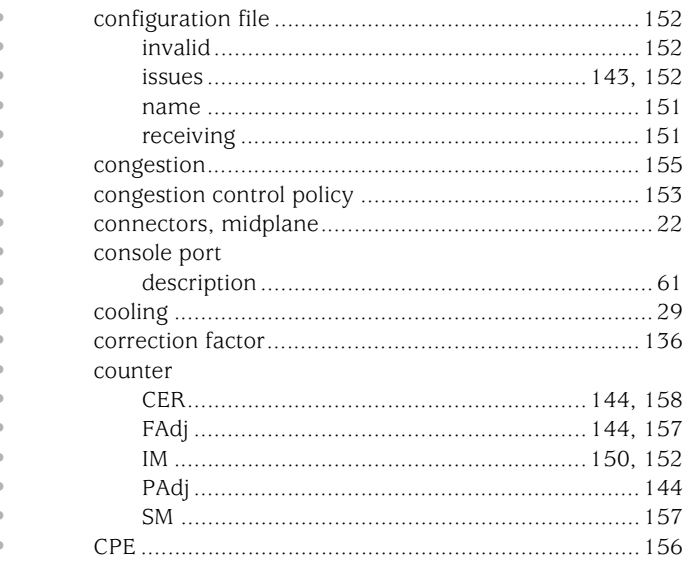

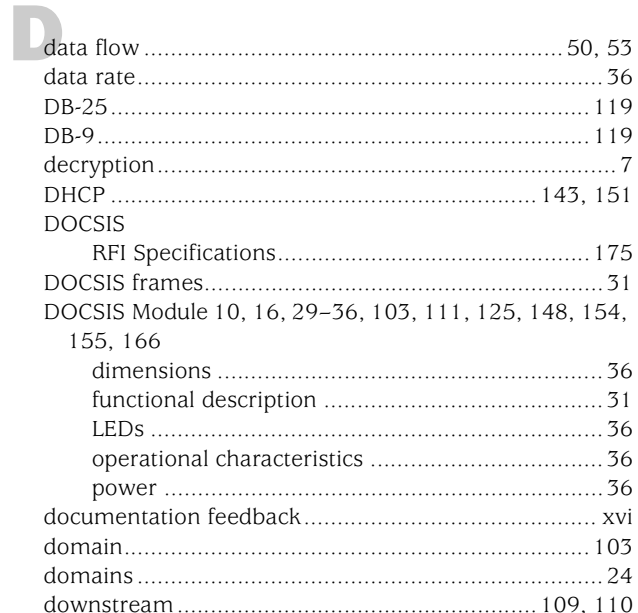

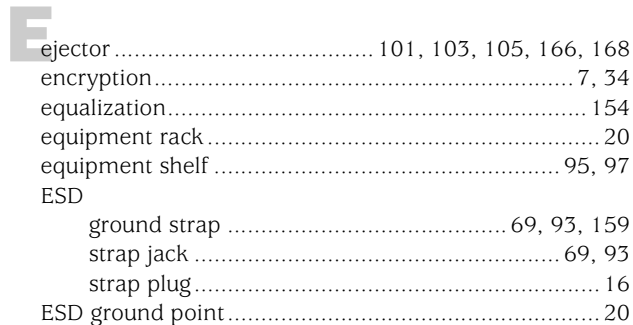

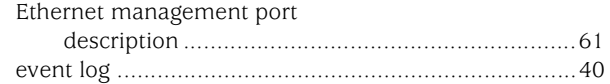

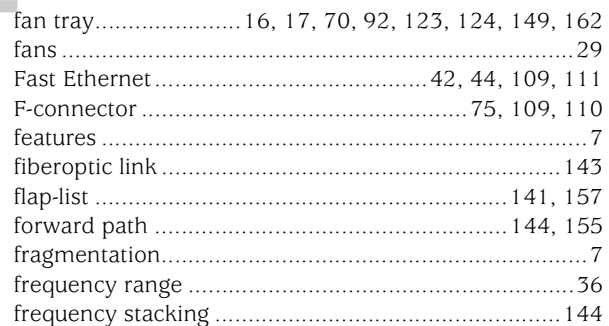

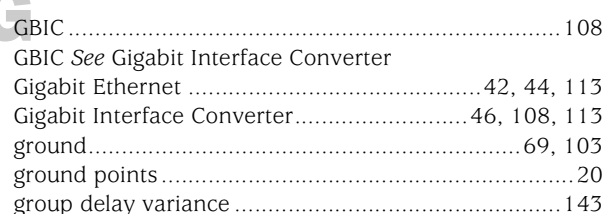

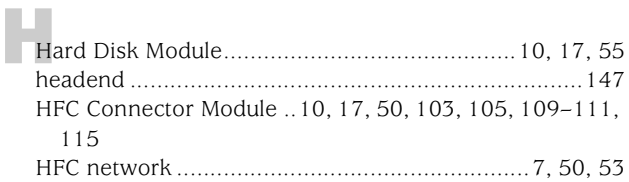

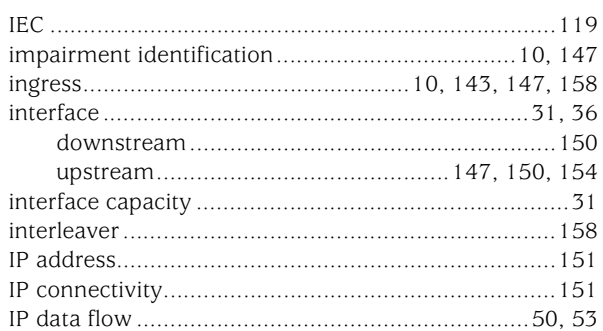

 $\bullet$ 

 $\bullet$  $\bullet$  $\bullet$  $\bullet$ 

ò ä  $\bullet$  $\bullet$ 

 $\ddot{\phantom{a}}$  $\bullet$ Ä

d

ä

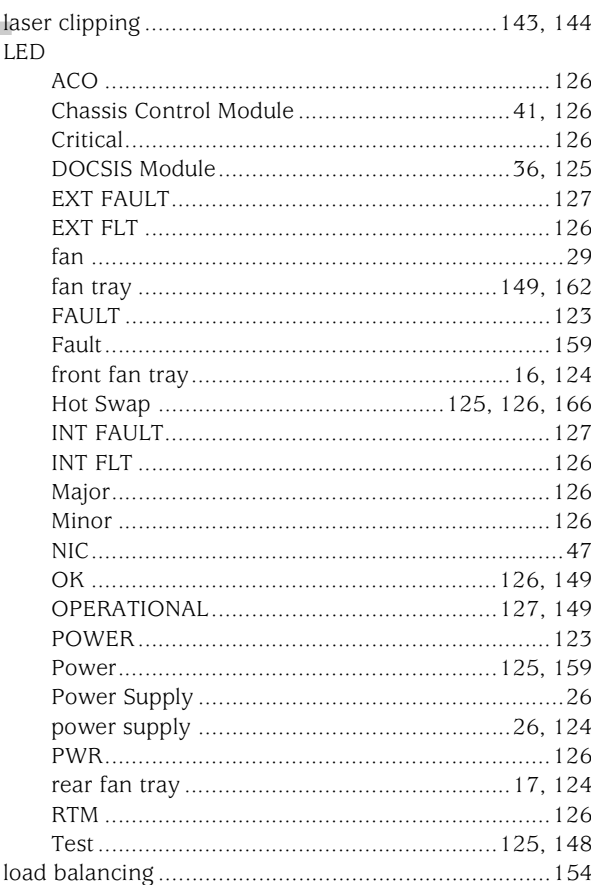

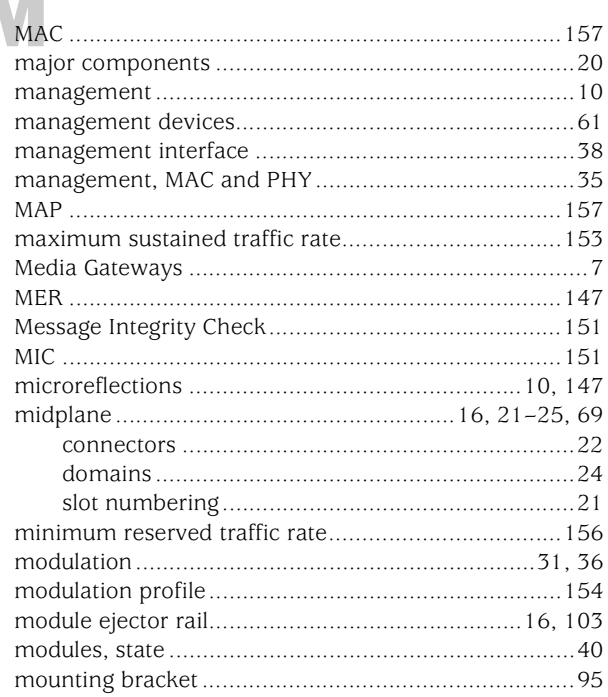

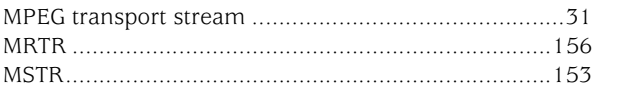

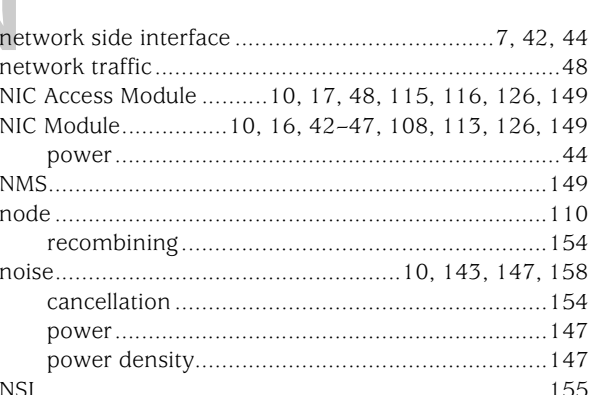

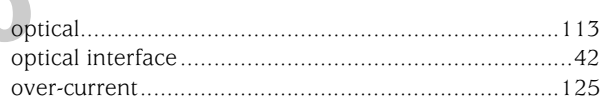

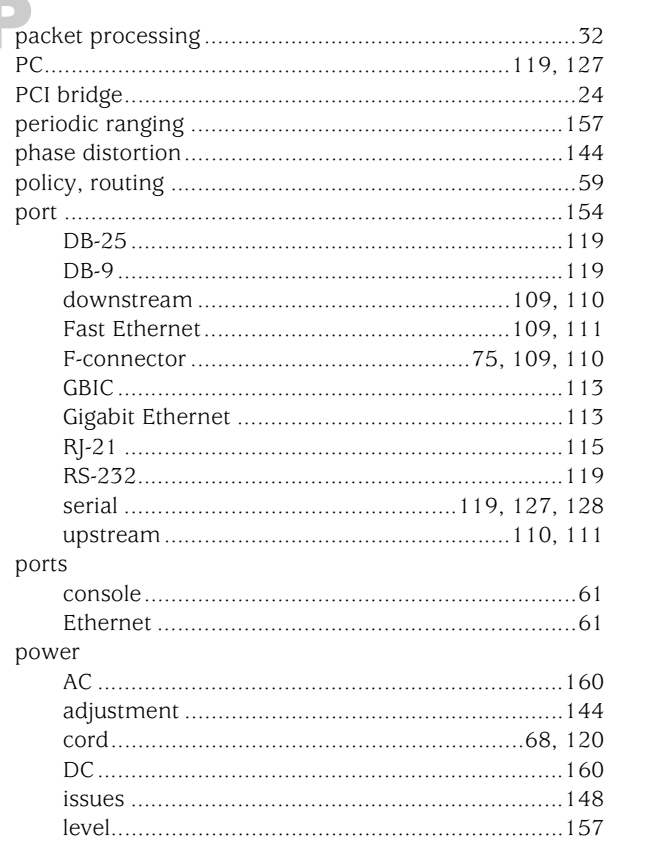

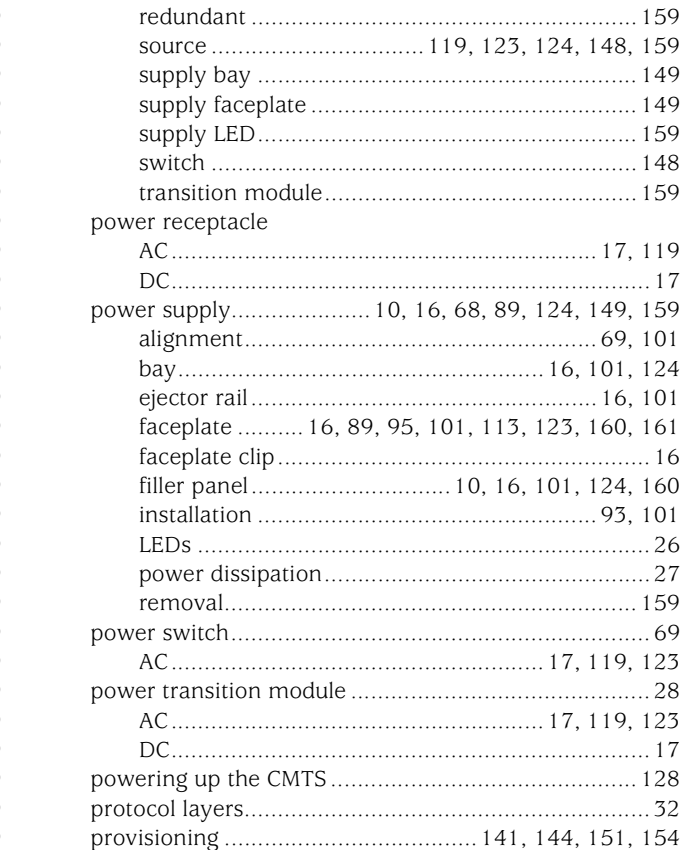

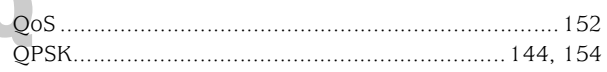

#### redundant protection return path ............................... 144, 147, 150, 154, 157

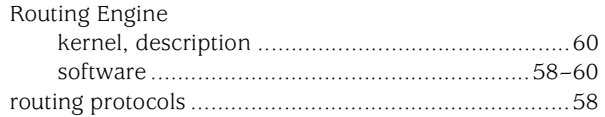

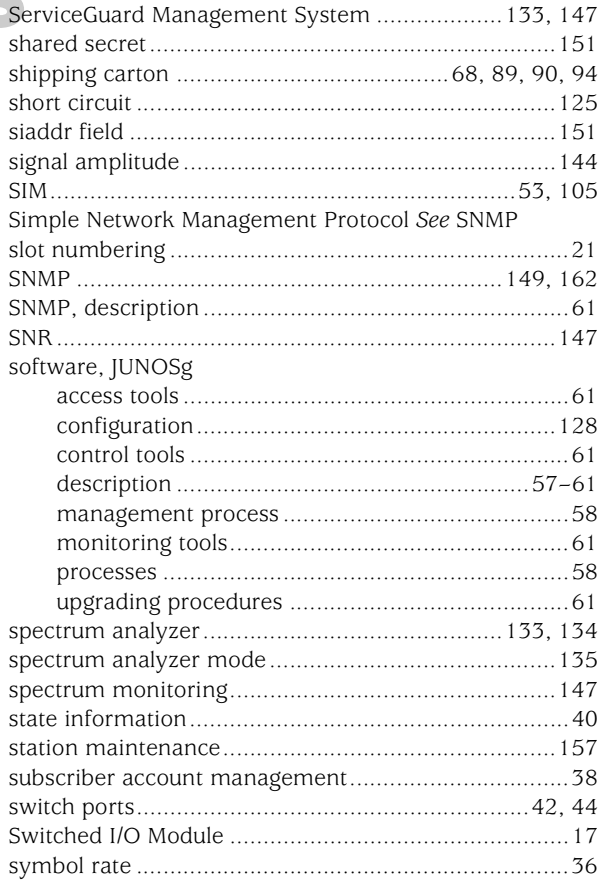

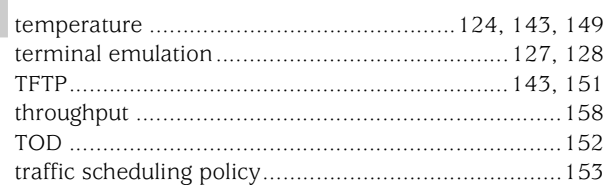

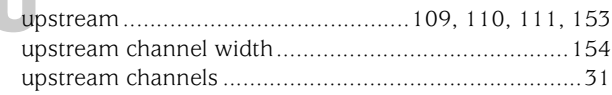

. .

#### *Index*

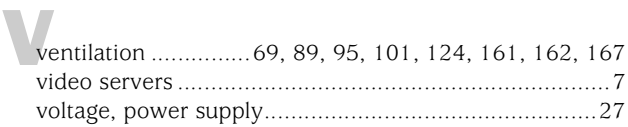

*Index*

• • • • • • • • • • • • • • • • • • • • • • • • • • • • • • • • • • • • • • • • • • • • • • • • • • • • • • • • • •

*194* JUNOSg 3.0 G10 CMTS Hardware Guide

Free Manuals Download Website [http://myh66.com](http://myh66.com/) [http://usermanuals.us](http://usermanuals.us/) [http://www.somanuals.com](http://www.somanuals.com/) [http://www.4manuals.cc](http://www.4manuals.cc/) [http://www.manual-lib.com](http://www.manual-lib.com/) [http://www.404manual.com](http://www.404manual.com/) [http://www.luxmanual.com](http://www.luxmanual.com/) [http://aubethermostatmanual.com](http://aubethermostatmanual.com/) Golf course search by state [http://golfingnear.com](http://www.golfingnear.com/)

Email search by domain

[http://emailbydomain.com](http://emailbydomain.com/) Auto manuals search

[http://auto.somanuals.com](http://auto.somanuals.com/) TV manuals search

[http://tv.somanuals.com](http://tv.somanuals.com/)